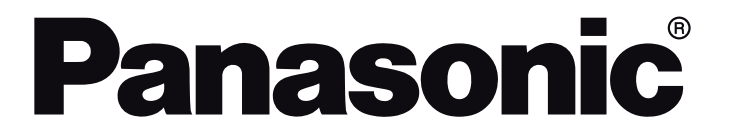

# **OPERATING INSTRUCTIONS MODE D'EMPLOI MANUAL DE FUNCIONAMIENTO**

**TX-32LS480E / TX-32LS480EZ TX-32LS490E / TX-32LS490EZ**

# **LED TV Téléviseur LED Televisor LED**

*e*-**MANUAL**

You can find instructions for your TV's features in the **E-Manual**. To access the **E-Manual**, enter **Settings** menu, select **Manuals** and press **OK**. For quick access press **Home/Menu** button and then **Info** button.

Vous pouvez accéder aux instructions relatives aux fonctions de votre téléviseur à partir du **E-Manuel**. Pour accéder au **E-Manual**, accédez au menu **Réglages**, sélectionnez **Manuels** et appuyez sur **OK**. Pour un accès rapide, appuyez sur le bouton **Home/Menu**, puis sur le bouton **Info**.

Puede encontrar instrucciones sobre las funciones de su televisor en el **E-Manual**. Para acceder al **E-Manual** o manual electrónico, ingrese al menú de Settings **Configuración**, seleccione **Manuales** y presione **OK**. Para un acceso rápido, presione el botón **Home/ Menu** y luego el botón **Info**.

# **Table of Contents**

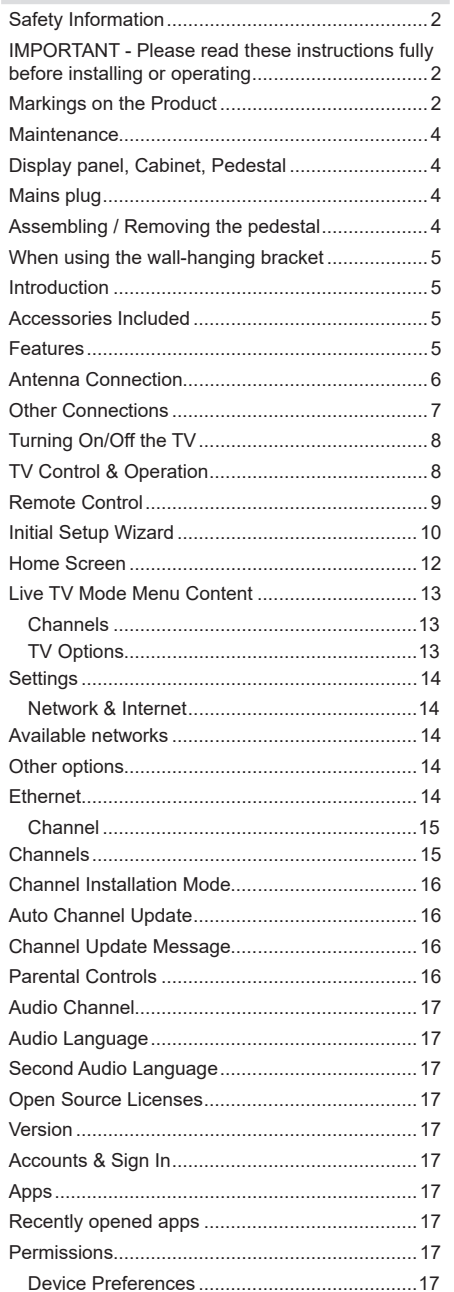

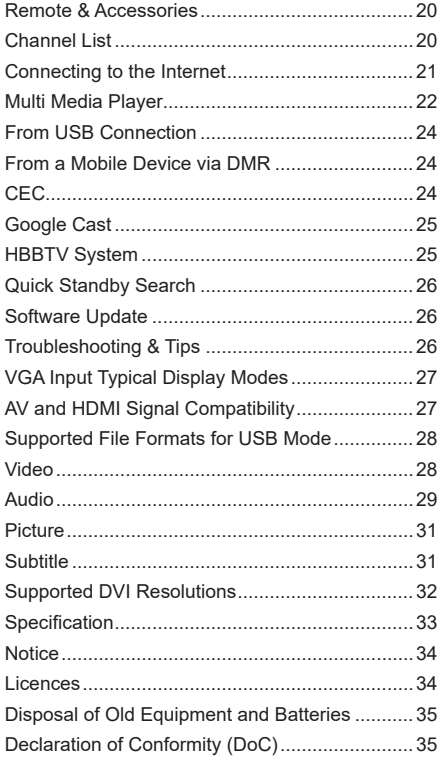

ı

# **Safety Information**

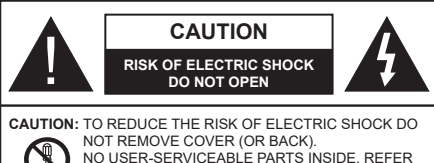

SERVICING TO QUALIFIED SERVICE PERSONNEL

In extreme weather (storms, lightning) and long inactivity periods (going on holiday) disconnect the TV set from the mains.

The mains plug is used to disconnect TV set from the mains and therefore it must remain readily operable. If the TV set is not disconnected electrically from the mains, the device will still draw power for all situations even if the TV is in standby mode or switched off.

*Note: Follow the on screen instructions for operating the related features.*

### **IMPORTANT - Please read these instructions fully before installing or operating**

 **WARNING: This device is intended to be used by persons (including children) who are capable / experienced of operating such a device unsupervised, unless they have been given supervision or instruction concerning the use of the device by a person responsible for their safety.**

- Use this TV set at an altitude of less than 5000 meters above the sea level, in dry locations and in regions with moderate or tropical climates.
- The TV set is intended for household and similar indoor use but may also be used in public places.
- For ventilation purposes, leave at least 5cm of free space around the TV.
- The ventilation should not be impeded by covering or blocking the ventilation openings with items, such as newspapers, table-cloths, curtains, etc.
- The power cord plug should be easily accessible. Do not place the TV, furniture, etc. on the power cord. A damaged power cord/plug can cause fire or give you an electric shock. Handle the power cord by the plug, do not unplug the TV by pulling the power cord. Never touch the power cord/plug with wet hands as this could cause a short circuit or electric shock. Never make a knot in the power cord or tie it with other cords. When damaged it must be replaced, this should only be done by qualified personnel.
- Do not expose the TV to dripping or splashing of liquids and do not place objects filled with liquids, such as vases, cups, etc. on or over the TV (e.g., on shelves above the unit).
- Do not expose the TV to direct sunlight or do not place open flames such as lit candles on the top of or near the TV.
- Do not place any heat sources such as electric heaters, radiators, etc. near the TV set.
- Do not place the TV on the floor and inclined surfaces.
- To avoid danger of suffocation, keep plastic bags out of the reach of the babies, children and domestic animals.
- Carefully attach the stand to the TV. If the stand is provided with screws, tighten the screws firmly to prevent the TV from tilting. Do not over-tighten the screws and mount the stand rubbers properly.
- Do not dispose of the batteries in fire or with hazardous or flammable materials.

#### **WARNING**

- Batteries must not be exposed to excessive heat such as sunshine, fire or the like.
- Excessive sound pressure from earphones or headphones can cause hearing loss.

**ABOVE ALL - NEVER let anyone, especially children, push or hit the screen, push anything into holes, slots or any other openings in the case.**

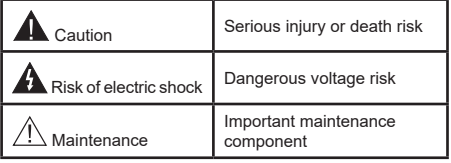

#### **Markings on the Product**

The following symbols are used on the product as a marker for restrictions and precautions and safety instructions. Each explanation shall be considered where the product bears related marking only. Note such information for security reasons.

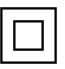

**Class II Equipment:** This appliance is designed in such a way that it does not require a safety connection to electrical earth.

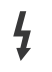

**Hazardous Live Terminal:** The marked terminal(s) is/are hazardous live under normal operating conditions.

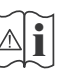

**i Caution, See Operating Instructions:** The marked area(s) contain(s) user replaceable<br>
coin or button cell batteries coin or button cell batteries.

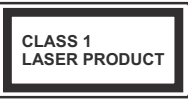

**Class 1 Laser Product:** This product contains Class 1 laser source that is safe under reasonably foreseeable conditions of operation.

## **WARNING**

Do not ingest the battery, Chemical Burn Hazard This product or the accessories supplied with the product may contain a coin/button cell battery. If the coin/ button cell battery is swallowed, it can cause severe internal burns in just 2 hours and can lead to death. Keep new and used batteries away from children. If the battery compartment does not close securely, stop using the product and keep it away from

children. If you think batteries might have been swallowed or placed inside any part of the body, seek immediate medical attention.

### **– – – – – – – – – – – –**

#### **Warning Stability Hazard**

A television may fall, causing serious personal injury or death. Many injuries, particularly to children. can be avoided by taking simple precautions such as:

- ALWAYS use cabinets or stands or mounting methods recommended by the manufacturer of the television set.
- ALWAYS use furniture that can safely support the television set.
- ALWAYS ensure the television set is not overhanging the edge of the supporting furniture.
- ALWAYS educate children about the dangers of climbing on furniture to reach the television set or its controls.
- ALWAYS route cords and cables connected to your television so they cannot be tripped over, pulled or grabbed.
- NEVER place a television set in an unstable location.
- NEVER place the television set on tall furniture (for example, cupboards or bookcases) without anchoring both the furniture and the television set to a suitable support.
- NEVER place the television set on cloth or other materials that may be located between the television set and supporting furniture.
- NEVER place items that might tempt children to climb, such as toys and remote controls, on the top of the television or furniture on which the television is placed.
- The equipment is only suitable for mounting at heights ≤2 m.

If the existing television set is going to be retained and relocated, the same considerations as above should be applied.

**– – – – – – – – – – – –** Apparatus connected to the protective earthing of the building installation through the MAINS connection or through other apparatus with a connection to protective earthing – and to a television distribution system using coaxial cable, may in some circumstances create a fire hazard. Connection to a television distribution system has therefore to be provided through a device providing electrical isolation below a certain frequency range (galvanic isolator)

# **WALL MOUNTING WARNINGS**

- Read the instructions before mounting your TV on the wall.
- The wall mount kit is optional. You can obtain from your local dealer, if not supplied with your TV.
- Do not install the TV on a ceiling or on an inclined wall.
- Use the specified wall mounting screws and other accessories.
- Tighten the wall mounting screws firmly to prevent the TV from fall. Do not over-tighten the screws.

### **WARNING**

- Using other wall-hanging brackets, or installing a wall-hanging bracket by yourself have the risk of personal injury and product damage. In order to maintain the unit's performance and safety, be absolutely sure to ask your dealer or a licensed contractor to secure the wall-hanging brackets. Any damage caused by installing without a qualified installer will void your warranty.
- Carefully read the instructions accompanying optional accessories, and be absolutely sure to take steps to prevent the TV from falling off.
- Handle the TV carefully during installation since subjecting it to impact or other forces may cause product damage.
- Take care when fixing wall brackets to the wall. Always ensure that there are no electrical cables or pipes in the wall before hanging bracket.
- To prevent fall and injury, remove the TV from its fixed wall position when it is no longer in use.

Figures and illustrations in this user manual are provided for reference only and may differ from the actual product appearance. Product design and specifications may be changed without notice.

# **Maintenance**

**First, remove the mains plug from the mains socket.**

#### **Display panel, Cabinet, Pedestal**

#### **Regular care:**

Gently wipe the surface of the display panel, cabinet, or pedestal by using a soft cloth to remove dirt or fingerprints.

### **For stubborn dirt:**

- **1.** First clean the dust from the surface.
- **2.** Dampen a soft cloth with clean water or diluted neutral detergent (1 part detergent to 100 parts water).
- **3.** Wring out the cloth firmly. (Please note, do not let liquid enter the TV inside as it may lead to product failure.)
- **4.** Carefully wipe moisten and wipe away the stubborn dirt.
- **5.** Finally, wipe away all the moisture.

### **Caution**

Do not use a hard cloth or rub the surface too hard, otherwise this may cause scratches on the surface.

- Take care not to subject the surfaces to insect repellent, solvent, thinner or other volatile substances. This may degrade surface quality or cause peeling of the paint.
- The surface of the display panel is specially treated and may be easily damaged. Take care not to tap or scratch the surface with your fingernail or other hard objects.
- Do not allow the cabinet and pedestal to make contact with a rubber or PVC substance for a long time. This may degrade surface quality.

#### **Mains plug**

Wipe the mains plug with a dry cloth at regular intervals.

Moisture and dust may cause fire or electrical shock.

## **Assembling / Removing the pedestal**

### **Preparations**

Take out the pedestal(s) and the TV from the packing case and put the TV onto a work table with the screen panel down on the clean and soft cloth (blanket, etc.)

- Use a flat and firm table bigger than the TV.
- Do not hold the screen panel part.
- Make sure not to scratch or break the TV.

# **Assembling the pedestal**

**1.** The stand of the TV consists of two pieces. Install these pieces together.

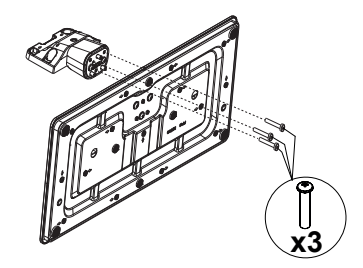

**2.** Place the stand(s) on the stand mounting pattern(s) on the rear side of the TV.

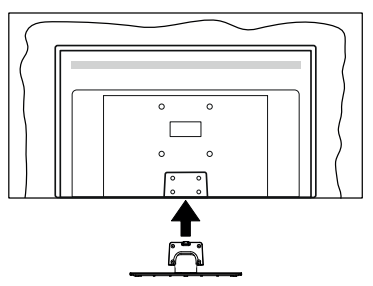

**3.** Insert the screws (M4 x 12) provided and tighten them gently until the stand is properly fitted.

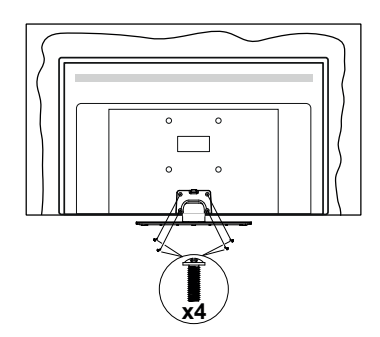

### **Removing the pedestal from the TV**

Be sure to remove the pedestal in the following way when using the wall-hanging bracket or repacking the TV.

- Put the TV onto a work table with the screen panel down on the clean and soft cloth. Leave the stand(s) protruding over the edge of the surface.
- Unsrew the screws that fixing the stand(s).
- Remove the stand(s).

#### **When using the wall-hanging bracket**

Please contact your local Panasonic dealer to purchase the recommended wall-hanging bracket.

Holes for wall-hanging bracket installation;

#### **Rear of the TV**

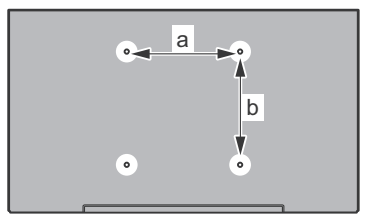

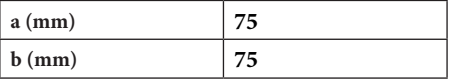

### **View from the side**

c VESA Bracket

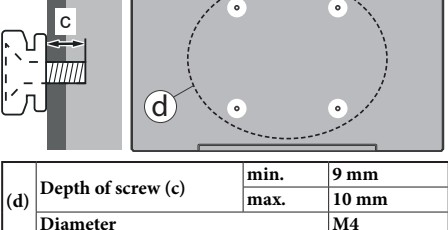

*Note: The screws for fixing the TV onto the wall-hanging bracket are not supplied with the TV.*

# **Introduction**

Thank you for choosing our product. You'll soon be enjoying your new TV. Please read these instructions carefully. They contain important information which will help you get the best from your TV and ensure safe and correct installation and operation.

# **Accessories Included**

- Remote Control
- Batteries: 2 x AAA
- Instruction Book
- Detachable stand
- Stand mounting screws (M4 x 12)

# **Features**

- Remote controlled colour TV
- Android™ operating system
- Google Cast
- Voice Search
- Fully integrated digital terrestrial/cable/satellite TV (DVB-T-T2/C/S-S2)
- HDMI inputs to connect other devices with HDMI sockets
- USB input
- Composite inputs for external devices (such as DVD Players, PVR, video games, etc.)
- Stereo sound system
- Teletext
- Headphone connection
- Automatic programming system
- Manual tuning
- Sleep timer
- On/Off timer
- Switch off timer
- Picture off function
- No signal auto power off function
- VGA input
- Ethernet (LAN) for Internet connectivity and service
- 802.11 a/b/g/n/ac built in WLAN Support
- HbbTV

### **High Dynamic Range (HDR) / Hybrid Log-Gamma (HLG)**

Using this feature the TV can reproduce greater dynamic range of luminosity by capturing and then combining several different exposures. HDR/HLG promises better picture quality thanks to brighter, more realistic highlights, more realistic colour and other improvements. It delivers the look that filmmakers intended to achieve, showing the hidden areas of dark shadows and sunlight with full clarity, colour and detail. HDR/HLG contents are supported via native and market applications, HDMI, USB inputs and over DVB broadcasts.

# **Antenna Connection**

Connect the aerial or cable TV plug to the AERIAL INPUT (ANT) socket or satellite plug to the SATELLITE INPUT (LNB) socket located on the rear side of the TV.

### **Rear side of the TV**

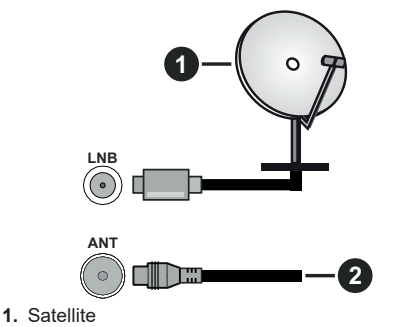

**2.** Aerial or cable

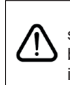

 If you want to connect a device to the TV, make sure that both the TV and the device are turned off before making any connection. After the connection is done, you can turn on the units and use them.

# **Other Connections**

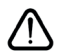

 If you want to connect a device to the TV, make sure that both the TV and the device are turned off before making any connection. After the connection is done, you can turn on the units and use them.

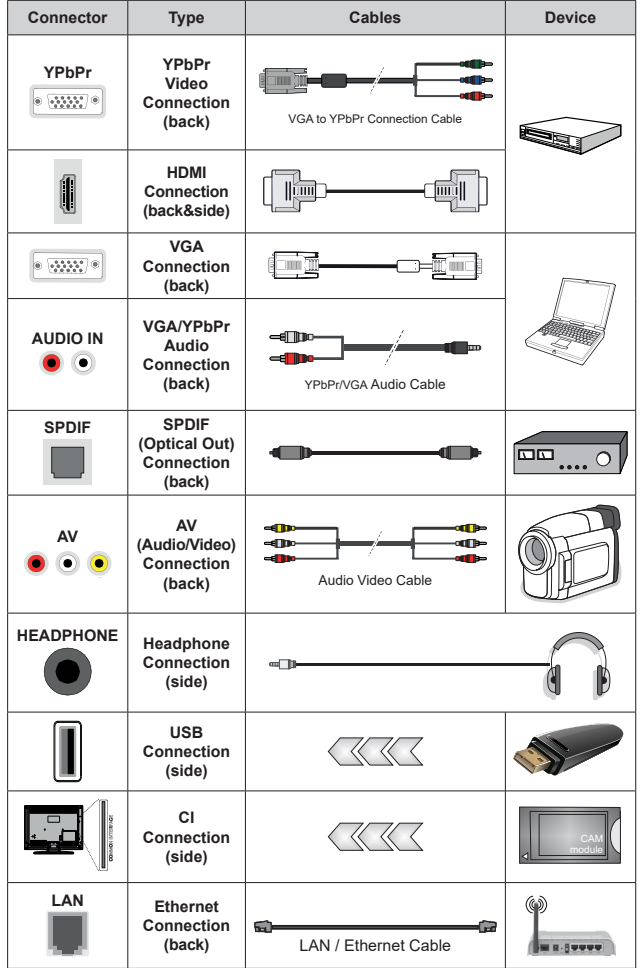

*To enable VGA/YPbPr audio, you will need to use the back audio inputs with a VGA/YPbPr audio cable for audio connection. When using the wall mounting kit (contact your dealer to purchase one, if not supplied), we recommend that you plug all your cables into the back of the TV before mounting on the wall. Insert or remove the CI module only when the TV is SWITCHED OFF. You should refer to the module instruction manual for details of the settings. The USB inputs on the TV support devices up to 500mA. Connecting devices that have current value above 500mA may damage your TV. When connecting equipment using a HDMI cable to your TV, to guarantee sufficient immunity against parasitic frequency radiation and trouble-free transmission of high definition signals, such as 4K content, you have to use a high speed shielded (high grade) HDMI cable with ferrites.*

# **Turning On/Off the TV**

#### **Connect power**

#### **IMPORTANT: The TV set is designed to operate on 220-240V AC, 50 Hz socket.**

After unpacking, allow the TV set to reach the ambient room temperature before you connect the set to the mains.

Plug the power cable to the mains socket outlet. The TV will switch on automatically.

#### **To switch on the TV from standby**

If the TV is in standby mode the standby LED lights up. To switch on the TV from standby mode either:

- Press the **Standby** button on the remote control.
- Press the centre of the joystick on the TV in.

#### **To switch the TV into standby**

The TV cannot be switched into standby mode via joystick. Press and hold the **Standby** button on the remote control. **Power off** dialogue will appear on the screen. Highlight **OK** and press the **OK** button. The TV will switch into standby mode.

#### **To switch off the TV**

To power down the TV completely, unplug the power cord from the mains socket.

#### **Quick standby mode**

In order to switch the TV into quick standby mode either;

• Press the **Standby** button on the remote.

Press again to go back to operating mode.

• Press and hold the center of the joystick on the TV.

Press again to go back to operating mode.

*Note: When the TV is switched into standby mode, the standby LED can blink to indicate that features such as standby search or timer is active. The LED can also blink when you switch on the TV from standby mode.*

# **TV Control & Operation**

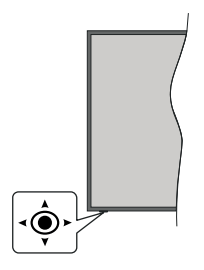

The joystick allows you to control the Volume / Programme / Source and Quick Standby-On functions of the TV.

*Note: The position of the joystick may differ depending on the model.*

**To change volume:** With the front side of the TV facing you, push the joystick right to increase the volume and push it left to decrease the volume.

**To change channel in Live TV mode:** Scroll through the stored channels by pushing the joystick forwards or pulling it towards yourself.

**To change source in Live TV mode:** Press the centre of the joystick in, the **TV options** menu will be displayed. Highlight **Source** option and press the centre of the joystick in again, the **Inputs** list will appear on the screen. Select the desired source by pushing the joystick forwards or pulling it towards yourself and press the centre of the joystick in.

**To turn the TV off (Quick Standby):** Press the centre of the joystick in and hold it down for a few seconds, the TV will turn into quick standby mode.

**To turn the TV off (Standby):** The TV cannot be switched into standby mode via joystick.

**To turn on the TV:** Press the centre of the joystick in, the TV will turn on.

#### **Operation with the Remote Control**

Press the **Menu** button on your remote control to display Live TV settings menu when in Live TV mode. Press **Home** button to display or return to the Home Screen of the Android TV. Use the directional buttons to move the focus, proceed, adjust some settings and press **OK** to make selections in order to make changes, set your preferences, enter a sub-menu, launch an application etc. Press **Return/Back** to return to the previous menu screen.

#### **Input Selection**

Once you have connected external systems to your TV, you can switch to different input sources. Press the **Source** button on your remote control consecutively or use the directional buttons and then press the **OK** button to switch to different sources when in Live TV mode. Or enter the **Inputs** menu on the Home Screen, select the desired source from the list and press **OK**.

#### **Changing Channels and Volume**

You can adjust the volume by using the **Volume +/-** buttons and change the channel in Live TV mode by using the **Programme +/-** buttons on the remote.

# **Remote Control**

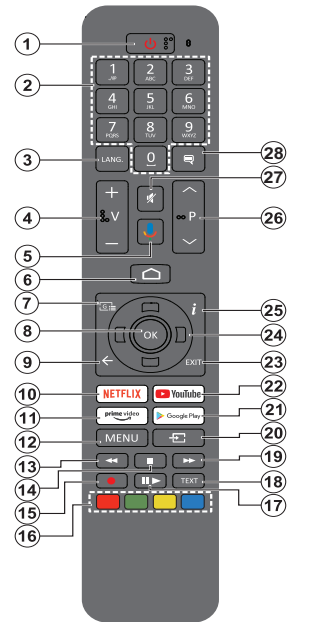

*Note: Other Panasonic devices cannot be operated with this remote.*

#### **Inserting the Batteries into the Remote**

Remove the screw that secures the battery compartment cover on the back side of the remote control first. Lift the cover gently. Insert two 1.5V size **AAA** batteries. Make sure the (+) and (-) signs match (observe correct polarity). Do not mix old and new batteries. Replace only with same or equivalent type. Place the cover back on. Then screw the cover back on again.

#### **To pair remote with the TV**

When TV is turned on for the first time, a search for accessories will be performed after the initial setup starts. You will need to pair your remote control with your TV at this point.

Press and hold the **Source** button on the remote until the LED on the remote starts to blink, then release the **Source** button. That means the remote is in pairing mode.

Now you will wait for the TV to find your remote. Select the name of your remote and press **OK** when it appears on the TV screen.

When the paring process is successful, the LED on the remote will go off. If the pairing process fails the remote will enter sleep mode after 30 seconds.

In order to pair your remote later on, you can go to **Settings** menu, highlight **Remotes & Accessories** option and press **OK** to start a search for accessories.

- **1. Standby:** Quick Standby / Standby / On
- **2. Numeric buttons:** Switches the channel in Live TV mode, enters a number or a letter in the text box on the screen
- **3. Language:** Switches among sound modes (analogue TV), displays and changes audio language (digital TV, where available)
- **4. Volume +/-**
- **5. Microphone:** Activates the microphone on the remote
- **6. Home:** Opens the Home Screen<br>**7. Guide:** Displays the electronic
- **7. Guide:** Displays the electronic programme guide in Live TV mode
- **8. OK:** Confirms selections, enters to sub-menus, views channel list (in Live TV mode)
- **9. Back/Return:** Returns to previous menu screen, goes one step back, closes open windows, closes teletext (in Live TV-Teletext mode)
- **10. Netflix:** Launches the Netflix application
- **11. Prime Video:** Launches the Amazon Prime Video application
- **12. Menu:** Displays Live TV Settings menu (in Live TV mode), displays available setting options such as sound and picture
- **13. Rewind:** Moves frames backwards in media such as movies
- **14. Stop:** Stops the media being played
- **15.** No function
- **16. Coloured Buttons:** Follow the on-screen instructions for coloured button functions
- **17. Pause:** Pauses the media being played  **Play:** Starts to play selected media
- **18. Text:** Opens and closes teletext (where available in Live TV mode)
- **19. Fast forward:** Moves frames forward in media such as movies
- **20. Source:** Shows all available broadcast and content sources, closes the Home Screen and switches to last set source, is also used in pairing process of the remote.
- **21. Google Play:** Launches the Google Play Store application
- **22. YouTube:** Launches the YouTube application
- **23. Exit:** Closes and exits from Live TV Settings menus, closes the Home Screen, exits from any running application or menu or OSD banner, switches to last set source
- **24. Directional buttons:** Navigates menus, setting options, moves the focus or cursor etc. and displays the subpages in Live TV-Teletext mode when pressed Right or Left. Follow the on-screen instructions

*Note: Directional buttons are positioned on the circle around the OK button.* 

- **25. Info:** Displays information about on-screen content
- **26. Programme +/-:** Increases/Decreases channel number in Live TV mode
- **27. Mute:** Completely turns off the volume of the TV
- **28. Subtitles:** Turns subtitles on and off (where available)

#### **Standby Button**

Press and hold the **Standby** button on the remote control. **Power off** dialogue will appear on the screen. Highlight **OK** and press the **OK** button. The TV will switch into standby mode. Press briefly and release to switch the TV into quick standby mode or to switch on the TV when in quick standby or standby mode.

# **Initial Setup Wizard**

*Note: Follow the on-screen instructions to complete the initial setup process. Use the directional buttons and the OK button on the remote to select, set, confirm and proceed.*

When turned on for the first time, a welcome screen will be displayed. Select your language and press **OK**. Follow the on-screen instructions to setup your TV and install channels. The installation wizard will guide you through the setup process. You can perform initial setup anytime using the **Reset** option in the **Settings>Device Preferences** menu. You can access the **Settings** menu from the Home screen or from the **TV options** menu in Live TV mode.

### **1. Welcome Message and Language Selection**

"**Welcome**" message will be displayed along with the language selection options listed on the screen. Select the desired language from the list and press **OK** to continue.

### **2. Initial Setup**

After the language selection you can start the initial setup wizard. Highlight **Continue** and press **OK** to proceed. You will not be able go back and change the language once you proceed. If you need to change the language after this step you will have to switch the TV into standby mode so the setup process starts from the beginning when you next switch on the TV. In order to do this, press and hold the **Standby** button. A dialogue will be displayed. Highlight **OK** and press **OK**.

### **3. Search for accessories**

A search for accessories will be performed after the initial setup has started. Follow the on-screen instructions to pair your remote control (depends on the model of the remote control) and other wireless accessories with your TV. Press **Back/Return** button to end adding accessories and proceed.

### **4. Quick Setup**

If you didn't priorly connect your TV to the internet via Ethernet a screen will be displayed where you can transfer your Android phone's WLAN network and Google Account to your TV. Highlight **Continue** and press **OK** to proceed. Follow the on-screen instructions on your TV and your phone to complete the process. You can also skip this step by selecting **Skip** option. Some steps may be skipped depending on the settings made in this step.

If you did priorly connect your TV to the internet via Ethernet a message will be displayed stating that you are connected. You can choose to continue with wired connection or change the network. Highlight **Change network** and press **OK** if you want to use wireless connection instead of wired connection.

### **5. Network Connection**

You will be directed to the next step automatically, if you connect your TV to internet via Ethernet at this point. If not, available wireless networks will be searched and listed on the next screen. Select your WLAN network from the list and press **OK** to connect. Enter the password using the virtual keyboard if the network is password protected. Select the **Other network** option from the list, if the network that you want to connect has hidden SSID.

If you prefer not to connect to the internet at this point you can skip this step by selecting **Skip** option. You can connect to internet later using the **Network & Internet** menu options in the **Settings** menu from the Home Screen or from the **TV options** menu in Live TV mode.

This step will be skipped if internet connection has been established in the previous step.

### **6. Sign in to your Google account**

If connection succeeds, you can sign in to your Google account on the next screen. You need to be signed in to a Google account in order to use Google services. This step will be skipped if no internet connection has been established in the previous step or if you already signed in to your Google account in Quick Setup step.

By signing in, you will be able to discover new apps for videos, music and games on Google Play; get personalised recommendations from apps like YouTube; buy or rent the newest movies and shows on Google Play Movies & TV; access your entertainment and control your media. Highlight **Sign In** and press **OK** to proceed. Sign-in options are as following:

- **• Use your phone or computer:** You can use a browser on your phone or computer to sign in. Highlight this option and press **OK** button. A code will be displayed on the TV screen. Make sure your phone or computer is on the same network as your TV. Open the given website (androidtv.com/setup, follow on-screen instructions for the up-to-date website url) in your phone's or computer's browser and enter the code you see on your TV screen into the related entry field. Then follow the instructions on your device and complete the process.
- **• Use your remote:** Using this option you can sign in to your Google account by entering your e-mail address or phone number and your password.

If you prefer not to sign in to your Google account at this point you can skip this step by selecting **Skip** option.

### **7. Terms of Service**

Terms of Service screen will be displayed next. By continuing, you will agree to the Google Terms of Service, the Google Privacy Policy and the Google Play Terms of Service. Highlight **Accept** and press **OK** on the remote to confirm and proceed. You can

also view **Terms of Service**, **Privacy Policy** and **Play Terms of Service** on this screen. To display the content an internet connection is needed. A message will be displayed mentioning the web site address on which this information can also be viewed, in case internet access is not available.

#### **8. Location**

On the next screen, you can allow or disallow Google and third party apps to use your TV's location information. Select **Yes** to confirm and press **OK**. To skip this step without confirmation, select **No** and proceed by pressing the **OK** button. You can change this setting later using the **Settings>Device Preferences>Location** menu on the Home Screen.

#### **9. Help improve Android**

Automatically send diagnostic information to Google, like crash reports and usage data from your device and apps. This information won't be used to identify you. Select **Yes** to confirm and press **OK**. To skip this step without confirmation, select **No** and proceed by pressing the **OK** button. You can change this setting later using the **Settings>Device Preferences>Usage & Diagnostics** menu on the Home Screen.

Information on Google services and some features of your TV will be displayed next. You can turn on personal results for Assistant by choosing the related option when prompted. Press **OK** consecutively to proceed.

#### **10. Country**

In the next step select your **Country** from the list and press **OK** to continue.

#### **11. Password**

Depending on the country selection you made in the previous step you may be asked to define a password (PIN) at this point. Press **OK** to proceed. The selected PIN cannot be 0000. This PIN will be required in order to access some menus, contents or to release locked channels, sources etc. You will have to enter it if you are asked to enter a PIN for any menu operation later.

#### **12. Select TV Mode**

In the following step of the initial setup, you can set the TV's operation mode either as **Home** or as **Store**. **Store** option will configure your TV's settings for store environment. This option is intended only for store use. It is recommended to select **Home** for home use.

#### **13. Chromecast built-in always available**

Select your chromecast availability preference. If set as **On** your TV will be detected as a Google Cast device and allow Google Assistant and other services to wake your TV up to respond to Cast commands, even when on standby mode and the screen is off.

#### **14. Tuner Mode**

*Note: If you don't want to perform a tuner scan, select one of the available options anyway. You can skip the scan at some later stage of the installation wizard. If you skip this step you*  *can perform a channel search later using the related Channels menu options.*

The next step is the selection of the tuner mode. Select your tuner preference to install channels for Live TV function. **Antenna**, **Cable** and **Satellite** options are available. Highlight the option that corresponds to your environment and press **OK** or **Right** directional button to proceed.

#### Antenna

If **Antenna** option is selected, the TV will search for digital terrestrial and analogue broadcasts. On the next screen highlight **Scan** option and press **OK** to start the search or select **Skip Scan** to continue without performing a search.

*Note: If the country selected does not have analogue broadcasts, the analogue search option may not be available.*

#### Cable

If **Cable** option is selected, the TV will search for digital cable and analogue broadcasts. If any, available operator options will be listed on the **Select Operator** screen. Otherwise this step will be skipped. You can select only one operator from the list. Highlight the desired operator and press **OK** or the **Right** directional button to proceed. On the next screen select **Scan** option to start a search or select **Skip Scan** to continue without performing a search. If **Scan** is selected a configuration screen will be displayed next. **Scan Mode**, **Frequency(KHz)**, **Modulation**, **Symbol Rate(Ksym/s)**, **Network ID** options may need to be set. To perform a full scan set the **Scan Mode** as **Full/Advance** if available. Depending on the selected operator and/or **Scan Mode** some options may not be available to be set.

*Note: If the country selected does not have analogue broadcasts, the analogue search option may not be available.*

Once you are done with setting available options, press the **Right** directional button to proceed. The TV will start to search available broadcasts.

#### **Satellite**

If **Satellite** option is selected, **Satellite Type** screen will be displayed next. **Preferred Satellite** and **General Satellite** options will be available. Select one and press **OK** to proceed.

*Note: Preferred Satellite and General Satellite options may not be available depending on the selected country. In this case the DVBS Configuration Setting screen will be displayed after selecting the tuner mode as Satellite.*

If **Preferred Satellite** option is selected, next screen will be **Select Operator** screen. You can select only one operator from the list. Highlight the desired operator and press **OK** or the **Right** directional button to proceed. Some of the following options may be preset depending on the selected operator in this step. Check the parameters before proceeding and adjust if necessary.

**DVBS Configuration Setting** screen will be displayed next. First **Antenna type(\*)** should be set. **Universal**, **Single Cable** and **Jess Singlecable** options are available. Set the **Antenna Type** as **Universal** for Direct and DiSEqC satellite systems. If you set the antenna type as **Universal**, press the **Right** directional button to proceed to the next step. If the antenna type is set as **Single Cable** or **Jess Singlecable**, there will be three more additional options on the **DVBS Configuration Setting** screen: **Tuner**, **Band frequency** and **User Defined**. **User Defined** option will be available if the **Band frequency** is set as **User Defined**. Set these options if available and press the **Right** directional button to proceed.

*(\*) This option may be named as Satellite type depending on the country selection.*

Depending on the country and satellite type selections you made in the earlier steps of the initial setup process, **Load Preset List** screen may be displayed next. Highlight **Load Preset List** and press **OK** or the **Right** directional button to proceed with the SatcoDX installation. You can also skip this step by selecting **Skip** option.

After the parameters on the **DVBS Configuration Setting** screen are configured according to your environment and preset list installation preference is selected the next step may be **Select Satellite** screen. You may be able to set up different satellites depending on the selected antenna type and operator in the previous steps. Highlight the desired satellite option and press **OK** to set the parameters*(\*)*. The **Satellite Status** of the first satellite option will be set as **On**. In order to configure other settings of the satellite and to enable scan this option should be set as **On** first. Press **Back** button and select next satellite you want to set. After you completed the configuration changes, press the **Right** directional button to proceed.

*(\*) If you have a Direct satellite system, DiSEqC Set option should be set as DiSEqC A.*

If **Load Preset List** option is selected in the previous step next steps will be skipped and the preset channel list installation will start. If the correct satellite has not been selected for SatcoDX installation, a warning dialogue will be displayed on the screen. The satellite/s that can be selected will be listed. Press **OK** to close the dialogue and then set the satellite accordingly.

**Channel Scan** screen will be displayed next. Select **Scan** and press **OK** or the **Right** directional button to proceed with the scanning configurations. Select **Skip Scan** to proceed without performing a scan and complete the initial setup.

**DVBS Scan Configure** screen will be displayed next if **Scan** option is selected. Following options will be available: **Scan Mode** and **Channels**. You can choose to perform a full scan or a network scan. Set the **Scan Mode** accordingly. If you are going to perform a network scan, make sure that you have adjusted the **Frequency**, **Symbol Rate (Ksym/s)** and **Polarisation**  parameters under the **Transponder** option accurately on the **Satellite Setup** screen. You may not be able to change the **Scan mode** setting depending on the previous selections. If the **Channels** option is set as **Free** encrypted channels will not be installed. Additional options may also be available depending on the selected operator, configure these settings according to your preferences. Once you are done with setting the available options, press the **Right** directional button to start scan while **Scan Mode** or **Channels** is highlighted. While the search continues you can press the **Back** button to cancel the search. The channels that have already been found will be stored in the channel list.

When the initial setup is completed results will be displayed. Press **OK** to finish the setup.

Home Screen will be displayed. You can highlight **Live TV** app and press **OK** to switch to Live TV mode and watch TV channels.

# **Home Screen**

To enjoy the benefits of your Android TV, your TV must be connected to the Internet. Connect the TV to a home network with a high-speed Internet connection. You can connect your TV wirelessly or wired to your modem/router. Refer to the **Network & Internet** and **Connecting to the Internet** sections for further information on how to connect your TV to the internet.

The Home menu is the centre of your TV. Press the **Home** button to display Home Screen. From the Home menu you can start any application, switch to a TV channel, watch a movie or switch to a connected device. Depending on your TV setup and your country selection in the initial setup the Home menu may contain different items.

The available options of the Home Screen are positioned in rows. To navigate through the Home Screen options use the directional buttons on the remote. Apps, YouTube, Google Play Movies & TV, Google Play Music and Google Play related rows and rows of the applications you have installed might be available. Select a row then move the focus to the desired item in the row. Press **OK** button to make a selection or to enter a sub-menu.

On the upper left of the screen, search tools will be located. You can choose either to type a word to start a search via the virtual keyboard or try voice search option if your remote has a built-in microphone. Move the focus to the desired option and press **OK** to proceed.

On the upper right of the screen, **Notifications**, **Inputs, Network & Internet** (will be named as **Connected** or **Not Connected** according to the current connection status), **Settings** and the current time will be displayed. You can configure your date and time preferences using the **Date & time** menu options from the **Settings>Device Preferences** menu.

First row will be the **Apps** row. **Live TV** and **Multi Media Player** apps will be available alongside with other apps. Highlight **Live TV** and press **OK** to switch to Live TV mode. If the source was set to an option other than **TV** previously, press the **Source** button and set as **TV** in order to watch live TV channels. Highlight **Multi Media Player** and press **OK** to browse the connected USB devices or media servers and play/ display the installed media content on the TV. The audio files can be played through the speakers of the TV or through the speaker systems connected to the TV. You can configure your sound output preference from the **Speakers** option in the **Settings>Device Preferences>Sound** menu. To browse the internet, you will need an internet browser application. Make a search or launch the Google Play app, find a browser and download it.

# **Live TV Mode Menu Content**

Switch the TV to Live TV mode first and then press the **Menu** button on the remote to see Live TV menu options. To switch to Live TV mode you can either press the **Exit** button or highlight the **Live TV** app from the **Apps** row and press **OK** on the Home Screen.

### **Channels**

**Add to My Favourites:** Add the channel that is currently being watched to the previously selected favourite list.

**Programme Guide:** Open the electronic programme guide. Refer to the **Programme Guide** section for detailed information.

**New Channels Available:** Start a search for new channels. Select the channel source application or tuner. Then make the settings according to your environment and preferences if necessary. You can use the **Channel** menu options to search for broadcast channels. Refer to the **Channel** section for more information. When complete highlight **Done** and press **OK**.

### **TV Options**

**Source:** Display the list of input sources. Select the desired one and press **OK** to switch to that source.

**Picture Mode:** Set the picture mode to suit your preference or requirements. Picture mode can be set to one of these options: **User**, **Standard, Vivid, Sport**, **Movie** and **Game**. You can use **User** mode to create customised settings. Go to **Settings>Device Preferences>Picture** for detailed setting options.

**Display Mode:** Set the aspect ratio of the screen. Select one of the predefined options according to your preference.

**Speakers:** To hear the TV audio from the connected compatible audio device set as **External Audio System**. Set as **TV Speakers** to use the speakers of your TV for sound output.

**Power:** This menu has the same options as in **Settings>Device Preferences>Power** menu. Check the **Timer** and **Screen Saver** options in **Settings>Device Preferences** menu and **Auto Sleep** option in **TV Options>Advanced Options** menu for more power related functions.

**Sleep Timer:** Define an idle time after which you want your TV to enter sleep mode automatically.

**Picture off:** Select this option and press **OK** to turn the screen off. Press a button on the remote or on the TV to turn the screen on again. Note that you can not turn the screen on via the **Volume +/-**, **Mute** and **Standby** buttons. These buttons will function normally.

**No Signal Auto Power Off:** Set the behaviour of the TV, when no signal is detected from the currently set input source. Define a time after which you want your TV to turn itself off or set as **Off** to disable.

**CI Card:** Display available menu options of the CI card in use. This item may not be available depending on the input source setting.

#### **Advanced Options**

**Audio Language:** Set your language preference for audio. This item may not be available depending on the input source setting.

**Blue Mute:** Turn this function on/off according to your preference. When turned on, blue background will be displayed on the screen when no signal is available.

**Default Channel:** Set your default startup channel preference. When the **Select Mode** is set as **User Select**, **Show Channels** option will become available. Highlight and press **OK** to see channel list. Highlight a channel and press **OK** to make a selection. Selected channel will be displayed, every time the TV is turned back on from any standby mode. If the **Select Mode** is set as **Last Status**, the last watched channel will be displayed.

**Interaction Channel:** Turn the Interaction Channel function on or off. This feature is useful in the UK and Ireland only.

**MHEG PIN Protection:** Turn the MHEG PIN protection function on or off. This setting enables or disables access some of the MHEG applications. Disabled applications can be released by entering the right PIN. This feature is useful in the UK and Ireland only.

#### **HBBTV Settings**

**HBBTV Support:** Turn the HBBTV function on or off.

**Do Not Track:** Set your preference regarding the tracking behaviour for HBBTV services.

**Cookie Settings:** Set your cookie setting preference for HBBTV services.

**Persistent Storage:** Turn the Persistent Storage function on or off. If set as **On** cookies will be stored with an expiry date in the persistent memory of the TV.

**Block Tracking Sites:** Turn the Block Tracking Sites function on or off.

**Device ID:** Turn the Device ID function on or off.

**Reset Device ID:** Reset the device ID for HBBTV services. Confi̇rmati̇on dialogue will be displayed. Press **OK** to proceed, **Back** to cancel.

#### **Subtitle**

**Analogue Subtitle:** Set this option as **Off**, **On** or **Mute**. If **Mute** option is selected, the analogue subtitle will be displayed on the screen but the speakers will be muted simultaneously.

**Digital Subtitle:** Set this option as **Off** or **On**.

**Subtitle Tracks:** Set your subtitle track preference, if any available.

**Digital Subtitle Language:** Set one of the listed language options as first digital subtitle language preference.

**Second Digital Subtitle Language:** Set one of the listed language options as second digital subtitle language preference. If the selected language in the **Digital Subtitle Language** option is not available, the subtitles will be displayed in this language.

**Subtitle Type:** Set this option as **Normal** or **Hearing Impaired**. If **Hearing Impaired** option is selected, it provides subtitle services to deaf and hard of hearing viewers with additional descriptions.

#### **Teletext**

**Digital Teletext Language:** Set the teletext language for digital broadcasts.

**Decoding Page Language:** Set the decoding page language for teletext display.

**BISS Key: "Click To Add Biss Key"** message will be displayed. Press **OK** button to add a biss key. **Frequency**, **Symbol Rate (KSym/s)**, **Polarisation**, **Programme ID** and **CW Key** parameters will be available to be set. Once you are done with the settings highlight **Save Key** and press **OK** to save and add the biss key. This option will not be available if the **Channel Installation Mode** under the **Settings>Channel** menu is not set as **Preferred Satellite**, **General Satellite** or **Satellite**. Available options will differ depending on the selected country during the initial setup process.

**Auto Sleep:** Define an idle time after which you want your TV to enter sleep mode automatically. **4 Hours**, **6 Hours** and **8 Hours** options are available. Set as **Never** to disable.

**System Information:** Display detailed system information on the current channel such as **Signal Level**, **Signal Quality**, **Frequency** etc.

**Version Info:** Display system information such as **Model Name** and **Version**.

**Settings:** Refer to **Settings** section for detailed information.

# **Settings**

You can access the **Settings** menu from the Home Screen or from the **TV options** menu in Live TV mode.

### **Network & Internet**

You can configure your TV's network settings using the options of this menu. You can also highlight the Connected/Not Connected icon on the Home screen and press **OK** to access this menu.

**Wi-Fi:** Turn the wireless LAN (WLAN) function on and off.

#### **Available networks**

When the WLAN function is turned on, available wireless networks will be listed. Highlight **See all** and press **OK** to see all networks. Select one and press **OK** to connect. You may be asked to enter a password to connect to the selected network, in case the network is password protected.

#### **Other options**

**Add new network:** Add networks with hidden SSID's.

**Scanning always available:** You can let the location service and other apps scan for networks, even when WLAN function is turned off. Press **OK** to turn it on and off.

**Wow:** Turn this function on and off. This function allows you to turn on or awaken your TV via wireless network.

**Wol:** Turn this function on and off. This function allows you to turn on or awaken your TV via network.

#### **Ethernet**

**Connected/Not connected:** Displays the status of the internet connection via Ethernet, IP and MAC addresses.

**Proxy settings:** Set a HTTP proxy for browser manually. This proxy may not be used by other apps.

**IP settings:** Configure your TV's IP settings.

# **Channel**

#### **Channels**

Options of this menu may change or become inactive depending on the **Channel Installation Mode** selection.

#### **Channel Installation Mode - Antenna**

**Automatic Channel Search:** Start a scan for analogue and digital channels. You can press the **Back** button to cancel the scan. The channels that have already been found will be stored in the channel list.

**Update Scan:** Search for updates. Previously added channels will not be deleted, but any newly found channels will be stored in the channel list.

**Analogue Manual Scan:** Start a manual scan for analogue channels. Enter the **Start Frequency** and then select **Scan Up** or **Scan Down**. When a channel is found the scan will be completed and the found channel will be stored in the channel list.

**Single RF Scan:** Select the **RF Channel** by using the Right/Left directional buttons. **Signal Level** and **Signal Quality** of the selected channel will be shown. Press **OK** to start scan on the selected RF channel. The found channels will be stored in the channel list.

**Manual Service Update:** Start a service update manually.

**LCN:** Set your preference for LCN. LCN is the Logical Channel Number system that organizes available broadcasts in accordance with a recognizable channel number sequence (if available).

**Channel Scan Type:** Set your scan type preference.

**Channel Store Type:** Set your store type preference.

**Favourite Network Select:** Select your favourite network. This menu option will be active, if more than one network is available.

**Channel Skip:** Set channels to be skipped when switching the channels via **Programme +/-** buttons on the remote. Highlight the desired channel/s on the list and press **OK** to select/unselect.

**Channel Swap:** Replace the positions of the two selected channels in the channel list. Highlight the desired channels on the list and press **OK** to select. When the second channel is selected, the position of this channel will be replaced with the position of the first selected channel. You should set the **LCN** option to **Off** or **Default** in order to enable this feature.

**Channel Move:** Move a channel to the position of another channel. Highlight the channel you want to move and press **OK** to select. Then do the same for a second channel. When the second channel is selected, the first selected channel will be moved to the position of that channel. You should set the **LCN** option to **Off** or **Default** in order to enable this feature.

**Channel Edit:** Edit channels in the channel list. Edit the name and channel number of the selected channel and display **Network Name**, **Frequency**, **Colour System** and **Sound System** information related to that channel if available. Depending on the channel other options may also be editable. You can press the **Blue** button to delete the highlighted channel.

**Analogue Channel Fine-tune:** Fine-tune an analogue channel. A list of available analogue channels will be displayed. Select the desired one from the list and press **OK** button. Then change the frequency of the channel by pressing Left/Right directional buttons. Press **OK** to store the new frequency for that channel. Press **Back** to cancel. This item may not be visible, depending on whether or not the last watched channel was analogue.

**Clear Channel List:** Delete all channels stored in the channel list of the selected channel installation mode. A dialogue will be displayed for confirmation. Highlight **OK** and press **OK** button to proceed. Highlight **Cancel** and press **OK** to cancel.

#### **Channel Installation Mode - Cable**

**Automatic Channel Search:** Start a scan for analogue and digital cable channels. If available, operator options will be listed. Select the desired one and press **OK**. **Scan Mode**, **Channel Scan Type**, **Frequency** and **Network ID** options may be available. The options may vary depending on the operator and the **Scan Mode** selections. Set the **Scan Mode** as **Full** if you don't know how to set up other options. Highlight **Scan** and press **OK** to start the scan. You can press the **Back** button to cancel the scan. The channels that have already been found will be stored in the channel list.

**Single RF Scan:** Enter the **Frequency** value. **Signal Level** and **Signal Quality** of the selected **Frequency** will be shown. Highlight the **Scan** option and press **OK** to start scan. The found channels will be stored in the channel list.

**LCN:** Set your preference for LCN. LCN is the Logical Channel Number system that organizes available broadcasts in accordance with a recognizable channel number sequence (if available).

**Channel Scan Type:** Set your scan type preference.

**Channel Store Type:** Set your store type preference.

**Favourite Network Select:** Select your favourite network. This menu option will be active, if more than one network is available. This option may not be available depending on the selected country during the initial setup process.

**Channel Skip:** Set channels to be skipped when switching the channels via **Programme +/-** buttons on the remote. Highlight the desired channel/s on the list and press **OK** to select/unselect.

**Channel Swap:** Replace the positions of the two selected channels in the channel list. Highlight the desired channels on the list and press **OK** to select. When the second channel is selected, the position of this channel will be replaced with the position of the first selected channel. You should set the **LCN** option to **Off** or **Default** in order to enable this feature.

**Channel Move:** Move a channel to the position of another channel. Highlight the channel you want to move and press **OK** to select. Then do the same for a second channel. When the second channel is selected, the first selected channel will be moved to the position of that channel. You should set the **LCN** option to **Off** or **Default** in order to enable this feature.

**Channel Edit:** Edit channels in the channel list. Edit the name and channel number of the selected channel and display **Network Name**, **Frequency**, **Colour System**, **Sound System, Modulation** and **Symbol Rate** information related to that channel. Depending on the channel other options may also be editable. You can press the **Blue** button to delete the highlighted channel.

**Analogue Channel Fine-tune:** Fine-tune an analogue channel. A list of available analogue channels will be displayed. Select the desired one from the list and press **OK** button. Then change the frequency of the channel by pressing Left/Right directional buttons. Press **OK** to store the new frequency for that channel. Press **Back** to cancel. This item may not be visible, depending on whether or not the last watched channel was analogue.

**Clear Channel List:** Delete all channels stored in the channel list of the selected channel installation mode. A dialogue will be displayed for confirmation. Highlight **OK** and press **OK** button to proceed. Highlight **Cancel** and press **OK** to cancel.

#### **Channel Installation Mode - Preferred/General Satellite/Satellite**

**Satellite Re-scan:** Start a satellite scan beginning with the operator selection screen for the **Preferred Satellite** channel installation mode or with the satellite selection screen for the **General Satellite** or **Satellite** channel installation mode. When this scanning option is preferred, some scanning configurations will not be available and thus the preferences you made during the initial setup process may not be changed.

**Satellite Add:** Add satellite and perform a satellite scan.

**Satellite Update:** Search for any updates by repeating the previous scan with the same settings. You will also be able to configure these settings before the scan. If **Channel Installation Mode** is set to **Preferred Satellite** this option may be named differently depending on the available services. Highlight the satellite and press **OK** button to configure detailed satellite parameters. Press the **Right** directional button to proceed.

**Satellite Manual Tuning:** Start a manual satellite scan.

**Favourite Network Select:** Select your favourite network. This menu option will be active, if more than one network is available. This option may not be available depending on the selected country during the initial setup process.

**Channel Skip:** Set channels to be skipped when switching the channels via **Programme +/-** buttons on the remote. Highlight the desired channel/s on the list and press **OK** to select/unselect.

**Channel Swap:** Replace the positions of the two selected channels in the channel list. Highlight the desired channels on the list and press **OK** to select. When the second channel is selected, the position of this channel will be replaced with the position of the first selected channel.

**Channel Move:** Move a channel to the position of another channel. Highlight the channel you want to move and press **OK** to select. Then do the same for a second channel. When the second channel is selected, the first selected channel will be moved to the position of that channel.

**Channel Edit:** Edit channels in the channel list. Edit the name and channel number of the selected channel and display **Network Name**, **Frequency**, **Colour System** and **Sound System** information related to that channel if available. Depending on the channel other options may also be editable. You can press the **Blue** button to delete the highlighted channel.

**Clear Channel List:** Delete all channels stored in the channel list of the selected channel installation mode. A dialogue will be displayed for confirmation. Highlight **OK** and press **OK** button to proceed. Highlight **Cancel** and press **OK** to cancel.

*Note: Some options may not be available and appear as grayed out depending on the operator selection and operator related settings.*

#### **Channel Installation Mode**

Set this option as **Antenna**, **Cable**, **Preferred Satellite**, **General Satellite** or **Satellite**.

#### **Auto Channel Update**

Turn the auto channel update function on or off.

#### **Channel Update Message**

Turn the channel update message function on or off. This item may not be visible, depending on the **Channel Installation Mode** selection.

#### **Parental Controls**

*(\*) To enter this menu PIN should be entered first. Default PIN is set to 1234. If you have defined a new PIN after the initial setup process use the PIN that you have defined. Some options may not be available or vary depending on the country selection during the initial setup.*

**Channels Blocked:** Select channel/s to be blocked from the channel list. Highlight a channel and press **OK** to select/unselect. To watch a blocked channel PIN should be entered first.

**Programme Restrictions:** Block programmes according to the age rating information that is being broadcasted with them. You can turn on or off restrictions, set rating systems, restriction levels and age limits using the options of this menu.

**Inputs Blocked:** Prevent access to the selected input source content. Highlight the desired input option and press **OK** to select/unselect. To switch to a blocked input source PIN should be entered first.

**Change PIN:** Change the default PIN. Highlight this option and press **OK**. You will need to enter the old PIN first. Then new PIN entry screen will be displayed. Enter the new PIN twice for confirmation.

#### **Audio Channel**

Set the audio channel preference, if available. This item may not be visible, depending on whether or not the last watched channel was analogue.

#### **Audio Language**

Set one of the listed language options as first audio language preference. This item may not be visible, depending on whether or not the last watched channel was digital.

#### **Second Audio Language**

Set one of the listed language options as second audio language preference. If in the **Audio Language** setting selected language option is not supported, this language preference will be considered. This item may not be visible, depending on whether or not the last watched channel was digital.

#### **Open Source Licenses**

Display Open Source Software license information.

#### **Version**

Displays system version number.

### **Accounts & Sign In**

**Google:** This option will be available if you have signed in to your Google account. You can configure your data syncing preferences or remove your registered account on the TV. Highlight a service listed in the **Choose synced apps** section and press **OK** to enable/disable data sync. Highlight **Sync now** and press **OK** to sync all enabled services at once.

**Add account:** Add a new one to available accounts by signing in to it.

### **Apps**

Using the options of this menu, you can manage the apps on your TV.

#### **Recently opened apps**

You can display recently opened apps. Highlight **See all apps** and press **OK** to see all the apps installed on your TV. The amount of storage space that they needed will also be displayed. You can see the version of the app, open or force to stop the running of the app, uninstall a downloaded app, see the permissions and turn them on/off, turn on/off the notifications, clear the data and cache etc. Highlight an app and press **OK** to see available options.

#### **Permissions**

Manage the permissions and some other features of the apps.

**App permissions:** The apps will be sorted by permission type categories. You can enable disable permissions for the apps from within these categories.

**Special app access:** Configure some app features and special permissions.

**Security & restrictions:** Using the options of this menu;

- You can allow or restrict installation of apps from sources other than the Google Play Store.
- Set the TV to disallow or warn before installation of apps that may cause harm.

### **Device Preferences**

**About:** Check for system updates, change the device name, restart the TV and display system information such as network addresses, serial numbers, versions etc. You can also display legal information, manage advertisings, display your advertising ID, reset it and turn on/off the personalised advertisings based on your interests.

**Netflix ESN:** Display your ESN number. ESN number is an unique ID number for Netflix, created especially to identify your TV.

**Date & time:** Set the date and time options of your TV. You can set your TV to automatically update the time and date data over the network or over the broadcasts. Set corresponding to your environment and preference. Disable by setting as **Off** if you want to manually change the date or time. Then set date, time, time zone and hour format options.

#### **Timer**

**Power On Time Type:** Set your TV to turn on by itself. Set this option as **On** or **Once** to enable a power on timer to be set, set as **Off** to disable. If set as **Once** the TV will turn on only once at the defined time in **Auto Power On Time** option below.

**Auto Power On Time:** Available if the **Power On Time Type** is enabled. Set the desired time for your TV to come on from standby using the directional buttons and press **OK** to save the new set time.

Power Off Time Type: Set your TV to turn off by itself. Set this option as **On** or **Once** to enable a power off timer to be set, set as **Off** to disable. If set as **Once** the TV will turn off only once at the defined time in **Auto Power Off Time** option below.

**Auto Power Off Time:** Available if the **Power Off Time Type** is enabled. Set the desired time for your TV to go to standby using the directional buttons and press **OK** to save the new set time.

**Language:** Set your language preference.

**Keyboard:** Select your keyboard type and manage keyboard settings.

**Inputs:** Show or hide an input terminal, change the label for an input terminal, and configure the options for HDMI CEC(Consumer Electronic Control) function and display the CEC device list.

**Power:** This menu has the same options as in **TV Options>Power** menu. Check the **Timer** and **Screen Saver** options in **Settings>Device Preferences** menu and **Auto Sleep** option in **TV Options>Advanced Options** menu for more power related functions.

**Sleep Timer:** Define an idle time after which you want your TV to enter sleep mode automatically.

**Picture off:** Select this option and press **OK** to turn the screen off. Press a button on the remote or on the TV to turn the screen on again. Note that you can not turn the screen on via the **Volume +/-**, **Mute** and **Standby** buttons. These buttons will function normally.

**No Signal Auto Power Off:** Set the behaviour of the TV, when no signal is detected from the currently set input source. Define a time after which you want your TV to turn itself off or set as **Off** to disable.

#### **Picture**

**Picture Mode:** Set the picture mode to suit your preference or requirements. Picture mode can be set to one of these options: **User**, **Standard, Vivid, Sport**, **Movie** and **Game**. You can use **User** mode to create customised settings.

**Backlight, Brightness**, **Contrast**, **Colour**, **Hue**, **Sharpness** settings will be adjusted according to the selected picture mode. If one of these settings is changed manually, **Picture Mode** option will be changed to **User**, if not already set as **User**.

**Auto Backlight:** Set your auto backlight preference. **Off**, **Low**, **Middle** and **Eco** options will be available. Set as **Off** to disable.

**Backlight:** Adjust the backlight level of the screen manually. This item will not be available if the **Auto Backlight** is not set as **Off**.

**Brightness:** Adjust the brightness value of the screen.

**Contrast:** Adjust the contrast value of the screen.

**Colour:** Adjust the colour saturation value of the screen.

**Hue:** Adjust the hue value of the screen.

**Sharpness:** Adjust the sharpness value for the objects displayed on the screen.

**Gamma:** Set your gamma preference. **Dark**, **Middle** and **Bright** options will be available.

**Colour Temperature:** Set your colour temperature preference. **User**, **Cool**, **Standard** and **Warm** options will be available. You can adjust red, green and blue gain values manually. If one of these values is changed manually, **Colour Temperature** option will be changed to **User**, if not already set as **User**.

**Display Mode:** Set the aspect ratio of the screen. Select one of the predefined options according to your preference.

**HDR:** Turn the HDR function on or off. This item will be available if HDR content is detected.

#### **Advanced Video**

**DNR:** Dynamic Noise Reduction (DNR) is the process of removing noise from digital or analogue signal. Set your DNR preference as **Low**, **Medium**, **Strong**, **Auto** or turn it off by setting as **Off**.

**MPEG NR:** MPEG Noise Reduction cleans up block noise around outlines and noise on the background. Set your MPEG NR preference as **Low**, **Medium**, **Strong** or turn it off by setting as **Off**.

**Adaptive Luma Control:** Adaptive Luma control adjusts contrast settings globally according to content histogram in order to provide deeper black and brighter white perception. Set your Adaptive Luma Control preference as **Low**, **Medium**, **Strong** or turn it off by setting as **Off**.

**DI Film Mode:** It is the function for 3:2 or 2:2 cadence detection for 24 fps film contents and improves the side effects (like interlacing effect or judder) which are caused by these pull down methods. Set your DI Film Mode preference as **Auto** or turn it off by setting as **Off**. This item will not be available if Game Mode or PC Mode is turned on.

**Blue Stretch:** Human eye perceives cooler whites as brighter white, Blue Stretch feature changes White balance of mid-high grey levels to cooler colour temperature. Turn the Blue Stretch function on or off.

**Game Mode:** Game mode is the mode which cuts down some of the picture processing algorithms to keep up with video games that have fast frame rates. Turn the Game Mode function on or off.

**PC Mode:** PC Mode is the mode which cuts down some of the picture processing algorithms to keep signal type as it is. It can be usable especially for RGB inputs. Turn the PC Mode function on or off.

**HDMI RGB Range:** This setting should be adjusted according to input RGB signal range on HDMI source. It can be limited range (16-235) or full range (0-255). Set your HDMI RGB range preference. **Auto**, **Full** and **Limit** options will be available. This item will not be available, if the input source is not set as HDMI.

**Colour Tuner:** Colour saturation, hue, brightness can be adjustable for red, green, blue, cyan, magenta, yellow and flesh tone (skin tone) for having more vivid or more natural image. Set the **Hue**, **Colour**, **Brightness**, **Offset** and **Gain** values manually. Highlight **Enable** and press **OK** to turn this function on.

**11 Point White Balance Correction:** White balance feature calibrates TV's colour temperature in detailed grey levels. By visually or measurement, grey scale uniformity can be improved. Adjust the strength of the **Red**, **Green**, **Blue** colours and **Gain** value manually. Highlight **Enable** and press **OK** to turn this function on.

**Reset to Default:** Reset the video settings to factory default settings.

*Note: Depending on the currently set input source some menu options may not be available.*

#### **Sound**

**System Sounds:** System sound is the sound played when navigating or selecting an item on the TV screen. Highlight this option and press **OK** to turn this function on or off.

**Sound Style:** For easy sound adjustment, you can select a preset setting. **User**, **Standard**, **Vivid**, **Sport**, **Movie**, **Music** or **News** options will be available. Sound settings will be adjusted according to the selected sound style. Some other sound options may become unavailable depending on the selection.

**Balance:** Adjust the left and right volume balance for speakers and headphones.

**Equaliser Detail:** Adjust the equaliser values according to your preferences.

**Speakers:** To hear the TV audio from the connected compatible audio device set as **External Audio System**. Set as **TV Speakers** to use the speakers of your TV for sound output.

**Digital Output:** Set the digital sound output preference. **Auto**, **Bypass, PCM, Dolby Digital Plus** and **Dolby Digital** options will be available. Highlight the option you prefer and press **OK** to set.

**SPDIF Delay:** Adjust the SPDIF delay value.

**Auto Volume Control:** With Auto Volume Control, you can set the TV to automatically level out sudden volume differences. Typically at the beginning of adverts or when you are switching channels. Turn this option on/off by pressing **OK**.

**Downmix Mode:** Set your preference to convert multi-channel audio signals to two-channel audio signals. Press **OK** to see the options and set. **Stereo** and **Surround** options will be available. Highlight the option you prefer and press **OK** to set.

**Dolby Audio Processing:** With Dolby Audio Processing, you can improve the sound quality of your TV. Press **OK** to see the options and set. Some other sound options may become unavailable and appear as grayed out depending on the settings made here.

**Dolby Audio Processing:** Highlight this option and press **OK** to turn this function on/off.

**Sound Mode:** If the **Dolby Audio Processing** option is turned on **Sound Mode** option will be available to set. Highlight the **Sound Mode** option and press **OK** to see the preset sound modes. **Smart**, **Movie**, **Music** and **News** options will be available. Highlight the option you prefer and press **OK** to set.

**Reset to Default:** Resets the sound settings to factory defaults.

**Storage:** View the total storage space status of the TV and connected devices if available. To see detailed information on the usage details highlight and press **OK**. There will also be options for ejecting and formatting the connected storage devices.

**Home screen:** Customise your home screen. Select channels which will be displayed on the home screen. Organize apps and games, change their order or get more of them.

**Store mode:** Highlight **Store mode** and press **OK**. Highlight **Continue** and press **OK** if you want to proceed. Then highlight **On** to activate or **Off** to deactivate and press **OK**. In store mode your TV's settings will be configured for store environment and the supported features will be displayed on the screen. Once activated, **Store messaging** setting will become available. Set according to your preferences. It is recommended not to activate store mode for home use.

**Google Assistant:** Select your active account, view permissions, select which apps to include in search results, activate safe search filter, activate offensive word blocking and view open source licenses.

**Screen saver:** Set screensaver and sleep mode options for your TV. You can choose a screensaver, set wait time for the screensaver, set when the TV goes into sleep mode or start the screensaver mode. **Location:** You can allow the use of the wireless connection to estimate the location, see the recent location requests and allow or restrict the listed apps to use your location information.

**Usage & Diagnostics:** Automatically send usage data and diagnostic information to Google. Set according to your preference.

**Manufacturer Usage & Diagnostics:** If you accept, your TV will send diagnostic information (such as MAC address, country, language, software and firmware versions, bootloader versions and the source of the TV) and anonymous usage data from your device to a server located in Ireland. We are not able to identify you and are only collecting and storing this diagnostic information and anonymous usage data to ensure your device operates properly.

**Accessibility:** Configure **Visually Impaired**, **Captions** settings and/or turn **Audio Description**, **Hearing Impaired**, **Spoken subtitle**, **High contrast text** on/ off. Some of the caption settings may not be applied.

**Visually Impaired:** Digital TV channels can broadcast special audio commentary describing on-screen action, body language, expressions and movements for people with visual disabilities.

**Speaker:** Turn this option on if you want to hear the audio commentary through the TV speakers.

**Headphone:** Turn this option on if you want to route the sound of the audio commentary to the TV's headphone output.

**Volume:** Adjust the volume level of the audio commentary.

**Pan and Fade:** Turn this option on if you want to hear the audio commentary more clearly, when it is available through broadcast.

**Audio for the Visually Impaired:** Set the audio type for visually impaired. Options will be available depending on the selected broadcast.

**Fader Control:** Adjust the volume balance between the main TV audio (**Main**) and audio commentary (**AD**).

**Reset:** Reset all TV settings to the factory default. Highlight **Reset** and press **OK**. A confirmation message will be displayed, select **Erase everything** to proceed with resetting. The TV will switch off/on first and the initial setup will start. Select **Cancel** to exit.

*Note: You may be asked to enter a PIN to proceed with the reset operation. Enter the PIN you have defined during the first time installation. If you didn't set a PIN during the first time installation, you can use the default PIN. The default PIN is 1234.*

### **Remote & Accessories**

You can use wireless accessories, such as your remote control (depends on the model of the remote control), headphones, keyboards or game controllers with your Android TV. Add devices to use them with your TV. Select this option and press **OK** to start searching available devices in order to pair them with your TV. If available highlight **Add accessory** option and press **OK** to start the search. Set your device to pairing mode. Available devices will be recognized and listed or pairing request will be displayed. Select your device from the list and press **OK** or highlight **OK** and press **OK** to start pairing.

Connected devices will also be listed here. To unpair a device, highlight it and press **OK**. Then highlight **Unpair** option and press **OK**. Then select **OK** and press **OK** again to unpair the device from the TV. You can also change the name of an connected device. Highlight the device and press **OK**, then highlight **Change name** and press **OK** again. Press **OK** again to use the virtual keyboard to change the name of the device.

# **Channel List**

The TV sorts all stored channels in the **Channel List**. Press the **OK** button to open the **Channel List** in Live TV mode. You can press the **Red** button to scroll up the list page by page, or press the **Green** button to scroll down.

If desired, you can filter or sort the channels or find a channel in the channel list. Press the **Yellow** button to display the **Select More** options. Available options are **Select Type**, **Sort** and **Find**. **Sort** option may not be available depending on the selected country during the initial setup process.

To filter the channels highlight **Select Type** and press the **OK** button. You can select among **Categories**, **Digital**, **Radio, Free, Encrypted**, **Analogue, Favourite** and **Network** options to filter the channel list or select **Broadcast** option to see all installed channels in the channel list. Available options may differ depending on the operator selection.

To sort the channels highlight **Sort** and press the **OK** button. Select one of the available options and press **OK** again. The channels will be sorted according to your selection.

To find a channel highlight **Find** and press the **OK** button. Virtual keyboard will be displayed. Enter all or a portion of the name or number of the channel you want to find, highlight the check mark symbol on the keyboard and press **OK**. Matching results will be listed.

*Note: If any option except Broadcast is selected in the Select Type menu, you can only scroll through the channels that are currently listed in the channel list using the Programme +/- buttons on the remote.*

### **Editing the Channels and the Channel List**

You can edit the channels and the channel list using the **Channel Skip**, **Channel Swap, Channel Move** and **Channel Edit** options under the **Settings>Chan-** **nel>Channels** menu. You can access the **Settings** menu from the Home Screen or from the **TV options** menu in Live TV mode.

*Note: The options Channel Swap, Channel Move and Channel Edit may not be available and appear as grayed out depending on the operator selection and operator related settings. You can turn off the LCN setting in the Settings>Channel menu, as it prevents channel editing. This option might be set to On by default depending on the selected country during the initial setup process.*

### **Managing Favourite Channel Lists**

You can create four different lists of your favourite channels. These lists include only the channels that are specified by you. Press the **OK** button to display the channel list. Then press **Blue** button to access favourite lists. If one of the lists is being displayed on the screen you can press the **Left** or **Right** directional button to switch from one list to another. In order to change the position of a channel highlight that channel and press the **Yellow** button. Then use the **Up** and **Down** directional buttons to move the channel to the desired position and press **OK**. Highlight a channel in the list and press the **OK** button to watch.

To add the currently watched channel to one of your favourite lists select the desired favourite list as described above and press the **Menu** button on the remote. Then enter the **Channels** menu, highlight **Add to My Favourites** option and press **OK**. The channel will be added to the selected favourite list. Only the currently watched channel can be added to a favourite list. To remove a channel from a favourite list open the favourite list, highlight that channel and press the **Blue** button.

If you want to set one of your **Favourite channel lists** as the main channel list, you need to select the desired favourite list as described above. Then set the **Select Type** option to **Favourite**. Open the channel list and press the **Yellow** button to see the options. Depending on the operator selection this feature may be blocked and not work properly.Programme Guide

By means of Electronic Programme Guide (EPG) function of your TV you can browse the event schedule of the currently installed channels on your channel list. It depends on the related broadcast whether this feature is supported or not.

In order to access the Electronic Programme Guide on the Home Screen press the **Guide** button on the remote. Electronic Programme Guide is also available in Live TV mode. You can switch to Live TV mode by either launching the **Live TV** application on the Home Screen or selecting **Channels** input source from the **Inputs** menu on the Home Screen. To access the programme guide while in Live TV mode, press the **Guide** button on your remote.

Use the directional buttons to navigate through the programme guide. You can use the Up/Down

directional buttons or **Programme +/-** buttons to switch to previous/next channel on the list and Right/ Left directional buttons to select a desired event of the currently highlighted channel. If available, the full name, start-end time and date, genre of the highlighted event and a brief information about it will be displayed on the bottom of the screen.

Press **Blue** button to filter the events. Due to the large variety of filter options you can find events of the desired type quicker. Press **Yellow** button to see detailed information on the highlighted event. You can also use Red and Green buttons to see events of previous day and next day. The functions will be assigned to the coloured buttons on the remote when they are available. Follow the on-screen information for accurate button functions.

The guide can not be displayed if TV input source is blocked from the **Settings>Channel>Parental Controls>Inputs Blocked** menu in Live TV mode or on Home Screen.

# **Connecting to the Internet**

You can access the Internet via your TV, by connecting it to a broadband system. It is necessary to configure the network settings in order to enjoy a variety of streaming content and internet applications. These settings can be configured from **Settings>Network & Internet** menu. You can also highlight the Connected/ Not Connected icon on the Home screen and press **OK** to access this menu. For further information refer to **Network & Internet** section under the title of **Settings**.

### **Wired Connection**

Connect your TV to your modem/router via an Ethernet cable. There is a LAN port on the rear side of your TV.

The status of the connection under the **Ethernet** section in the **Network & Internet** menu will changed from **Not connected** to **Connected**.

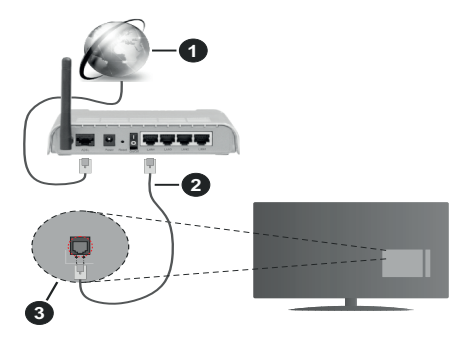

- **1.** Broadband ISP connection
- **2.** LAN (Ethernet) cable

#### **3.** LAN input on the rear side of the TV

You might be able to connect your TV to a network wall socket depending on your network's configuration. In that case, you can connect your TV directly to the network using an Ethernet cable.

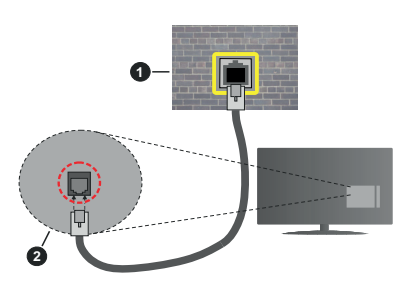

- **1.** Network wall socket
- **2.** LAN input on the rear side of the TV

### **Wireless Connection**

A wireless LAN modem/router is required to connect the TV to the Internet via wireless LAN.

Highlight **Wi-Fi** option in the **Network & Internet** menu and press **OK** to enable wireless connection. Available networks will be listed. For more information refer to **Network & Internet>Wi-Fi** section under the title of **Settings**.

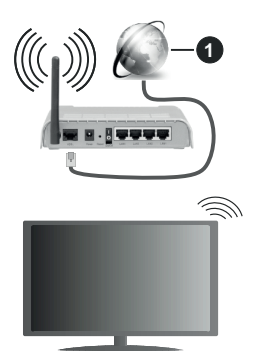

**1.** Broadband ISP connection

A network with hidden SSID can not be detected by other devices. If you want to connect to a network with hidden SSID, highlight the **Add new network** option under the **Settings>Network & Internet** menu on the Home Screen and press **OK**. Add the network by entering its name manually using the related option.

A Wireless-N router (IEEE 802.11a/b/g/n/ac) with simultaneous 2.4 and 5 GHz bands is designed to increase bandwidth. These are optimized for smoother and faster HD video streaming, file transfers and wireless gaming.

Use a LAN connection for quicker data transfer between other devices like computers.

The transmission speed differs depending on the distance and number of obstructions between the transmission products, the configuration of these products, the radio wave conditions, the line traffic and the products that you use. The transmission may also be cut off or may get disconnected depending on the radio wave conditions, DECT phones or any other WLAN 11b appliances. The standard values of the transmission speed are the theoretical maximum values for the wireless standards. They are not the actual speeds of data transmission.

The location where the transmission is most effective differs depending on the usage environment.

The Wireless feature of the TV supports 802.11 a,b,g,n & ac type modems. It is highly recommended that you should use the IEEE 802.11n communication protocol in order to avoid any possible problems while watching videos.

You must change your modem's SSID when there are any other modems around with the same SSID. You can encounter connection problems otherwise. Use a wired connection if you experience problems with a wireless connection.

A stable connection speed is required to play back streaming content. Use an Ethernet connection if the wireless LAN speed is unstable.

# **Multi Media Player**

On the Home Screen scroll to **Apps** row, select **Multi Media Player (MMP)** and press the **OK** button to launch.

Select the media type on the main media player screen. On the next screen, you can press the **Menu** button to access a list of menu options while the focus is on a folder or a media file. Using the options of this menu you can change the media type, sort the files, change the thumbnail size and turn your TV into a digital photo frame. You will also be able to copy, paste and delete the media files using the related options of this menu, if a FAT32 formatted USB storage device is connected to the TV. Additionally you can switch the viewing style by selecting either **Normal Parser** or **Recursive Parser**. In **Normal Parser** mode the files will be displayed with folders if any available. So only the selected type of media files in the root folder or in the selected folder will be displayed. If there isn't any media files of the selected type, the folder will be assumed as empty. In **Recursive Parser** mode the source will be searched for all available media files of the selected type and the found files will be listed. Press the **Back/Return** button to close this menu.

In order to activate photo frame feature select **Photo**  as the media type. Then press the **Menu** button, highlight **Photo Frame** and press **OK**. If you select **One Photo mode** option and press **OK** the image that you set as photo frame image earlier will be displayed when photo frame feature is activated. If you select the USB storage device option the first file (in **Recursive Parser** mode) will be displayed. To set the photo frame image press the **Menu** button while the photo file of your choice is displayed, highlight **Photo Frame Image**  and press **OK**.

While browsing for the video files a preview of the highlighted video will be displayed in a small window on the left side of the screen if the view style is set to List View. Press the **Blue** button to switch between the List View and Grid View. You can also use **Programme +/-** buttons to jump directly to the first and last folder or file if the view style is set to Grid View.

#### Video Files

Press **OK** to play back the highlighted video file.

**Info:** Display the info bar. Press twice to display the extended information and the next file.

**Play/pause:** Pause and resume the playback.

**Rewind:** Start reverse playback. Press consecutively to set the rewind speed.

**Fast Forward:** Start fast forward playback. Press consecutively to set the forward playback speed.

**Stop:** Stop the playback and return to the media player screen.

**Programme +:** Switch to next file.

**Programme -:** Switch to previous file.

**Back/Return:** Return to the media player screen.

Music Files

Press **OK** to play back the highlighted music/audio file.

**Info:** Display the extended information and the next file.

**Play/pause:** Pause and resume the playback.

**Rewind:** Press and hold to rewind.

**Fast Forward:** Press and hold to fast forward.

**Stop:** Stop the playback.

**Programme +:** Switch to next file.

**Programme -:** Switch to previous file.

**Back/Return:** Return to the media player screen.

If you press **Back/Return** button without stopping the playback first the playback will continue while you are browsing in the multimedia player. You can use the media player buttons to control the playback. The playback will stop if you exit the media player or switch the media type to **Video**.

#### Photo Files

Press **OK** to display the highlighted photo file. When you press the **Play** button slide show will start and all photo files in the current folder or in the storage device, depends on the viewing style, will be displayed in order. If the **Repeat** option is set to **None** only the files between the highlighted one and the last listed one will be displayed. The slide show will stop after the last listed file is displayed.

**Info:** Display the info bar. Press twice to display the extended information.

**Play/pause:** Pause and resume the slide show.

**Green button (Rotate/Duration):** Rotate the image / Set the interval between the slides.

**Yellow button (Zoom/Effect):** Zoom in on the image / Apply various effects to the slide show.

**Programme +:** Switch to next file.

**Programme -:** Switch to previous file.

**Back/Return:** Return to the media player screen.

#### Text Files

When you press the **OK** button slide show will start and all text files in the current folder or in the storage device, depends on the viewing style, will be displayed in order. If the **Repeat** option is set to **None** only the files between the highlighted one and the last listed one will be displayed. The slide show will stop after the last listed file is displayed.

**Info:** Display the info bar. Press twice to display the extended information.

**Play/pause:** Pause and resume the slide show.

**Programme +:** Switch to next file.

**Programme -:** Switch to previous file.

**Directional buttons (Down or Right / Up or Left):** Switch to next page. / Switch to previous page.

**Back/Return:** Stop the slide show and return to the media player screen.

#### Menu Options

Press the **Menu** button to see available options while playing back or displaying media files. The content of this menu differs depending on the media file type.

**Pause/Play:** Pause and resume the playback or the slide show.

**Repeat:** Set the repeat option. Highlight an option and press **OK** to change the setting. If **Repeat One** option is selected the current media file will be repeatedly played back or displayed. If the **Repeat All** option is selected all media files of the same type in the current folder or in the storage device, depends on the viewing style, will be repeatedly played back or displayed.

**Shuffle On/Off:** Turn the shuffle option on or off. Press **OK** to change the setting.

**Duration:** Set the interval between the slides. Highlight an option and press **OK** to change the setting. You can also press the **Green** button to set. This option will not be available if the slide show is paused.

**Rotate:** Rotate the image. The image will be rotated 90 degrees clockwise each time you press **OK**. You can also press the **Green** button to rotate. This option will not be available if the slide show is not paused.

**Effect:** Apply various effects to the slide show. Highlight an option and press **OK** to change the setting. You can also press the **Yellow** button to set. This option will not be available if the slide show is paused.

**Zoom:** Zoom in on the image that is currently being displayed. Highlight an option and press **OK** to change the setting. You can also press the **Yellow** button to zoom in. This option will not be available if the slide show is not paused.

**Font:** Set the font options. Size, style and colour can be set according to your preferences.

**Show Info:** Display the extended information.

**Photo Frame Image:** Set the currently displayed image as photo frame image. This image will be displayed if the **One Photo mode** is selected instead of the connected storage device while activating the photo frame feature. Otherwise all files will be played back as a slide show when photo frame feature is activated.

**Hide/Show Spectrum:** Hide or show the spectrum if available.

**Lyric Options:** Display lyric options if available.

**Picture Off:** Open the power menu of your TV. You can use the **Picture off** option here to turn the screen off. Press a button on the remote or on the TV to turn the screen on again.

**Picture Settings:** Display the picture settings menu.

**Sound Settings:** Display the sound settings menu.

**Audio Settings:** Set the soundtrack option if more then one available.

**Last Memory:** Set to **Time** if you want to resume the playback from the position where it was stopped next time you open the same video file. If set to **Off** the playback will start from the beginning. Highlight an option and press **OK** to change the setting.

**Seek:** Jump to a specific time of the video file. Use the numeric and directional buttons to enter the time and press **OK**.

**Subtitle:** Set your subtitle preference if any available. Set to **Off** to turn the subtitles off.

**Subtitle Encoding:** Display subtitle encoding options if available.

## **From USB Connection**

*IMPORTANT! Back up the files on your USB storage devices before connecting them to the TV. Manufacturer will not be responsible for any file damage or data loss. Certain types of USB devices (e.g. MP3 Players) or USB hard disk drives/ memory sticks may not be compatible with this TV. The TV supports FAT32 and NTFS disk formatting. FAT32 formatted devices with a storage capacity larger than 192TB are not supported. NTFS formatted devices with a storage capacity larger than 2TB are not supported.*

You can view your photos, text documents or play your music and video files installed on a connected USB storage device on the TV. Plug in the USB storage device to one of the USB inputs on the TV.

On the main media player screen select the desired media type. On the next screen, highlight a file name from the list of available media files and press the **OK** button. Follow the on-screen instructions for more information on other available button functions.

*Note: Wait a little while before each plugging and unplugging as the player may still be reading files. Failure to do so may cause physical damage to the USB player and the USB device itself. Do not pull out your drive while playing a file.*

### **From a Mobile Device via DMR**

Make sure that your mobile device is connected to the same network as your TV. On the TV, scroll to **Apps** row on the Home Screen, select **Multi Media Player (MMP)** and press the **OK** button to launch. Select the media type on the main media player screen. On the next screen, press the **Blue** button to switch the List View layout. Then press the **Back** button. **DMR**  (Digital Media Renderer) option will appear among the media type options. Highlight the **DMR** option and press the **OK** button. The TV is ready to receive the media file sent from your mobile device. On the mobile device, open the file you want to share and tap on the sharing icon or on the related option from the options menu of your mobile device. Available devices will be listed. Select your TV from the list. You can get the device name of your TV from the **Settings>Device Preferences>About** menu on the Home screen. If desired, the name of the TV can also be changed by either selecting one of the predefined names or entering a custom name using the options of the **Device name** menu. If the connection is successfully established the selected media file will be played/ displayed on your TV.

# **CEC**

With CEC function of your TV you can operate a connected device with the TV remote control. This function uses HDMI CEC (Consumer Electronics Control) to communicate with the connected devices. Devices must support HDMI CEC and must be connected with an HDMI connection.

In order to make use of the CEC functionality the related option in the menu should be switched on. To check, switch on or off the CEC function, do the following:

- Enter the **Settings>Device Preferences>Inputs**  menu on the Home Screen or **TV options>Settings>- Device Preferences>Inputs** menu in Live TV mode.
- Scroll down to **Consumer Electronic Control (CEC)** section. Check if the **HDMI control** option is switched on.
- Highlight the **HDMI control** option and press **OK** to switch on or off.

Make sure that all CEC settings are properly set up on the connected CEC device. The CEC functionality has different names on different brands. CEC function might not work with all devices. If you connect a device with HDMI CEC support to your TV, the related HDMI input source will be renamed with the connected device's name.

To operate the connected CEC device, select the related HDMI input source from the **Inputs** menu on the Home Screen. Or press the **Source** button if the TV is in Live TV mode and select the related HDMI input source from the list. To terminate this operation and control the TV via the remote again, press the **Source** button, which will still be functional, on the remote and switch to another source.

The TV remote is automatically able to control the device once the connected HDMI source has been selected. However not all buttons will be forwarded to the device. Only devices that support CEC Remote Control function will respond to the TV remote control.

The TV supports also ARC(Audio Return Channel) feature. This feature is an audio link meant to replace other cables between the TV and the audio system (A/V receiver or speaker system). Connect the audio system to the HDMI2 input on the TV to enable ARC feature.

In order to activate ARC feature the **Speakers** option should be set as **External Audio System**. You can access this option from the **TV options** or **TV options>- Settings>Device Preferences>Sound** menu in Live TV mode or from **Settings>Device Preferences>Sound** menu on the Home Screen. When ARC is active, TV will mute its other audio outputs automatically. So you will hear audio from connected audio device only. The volume control buttons of the remote will be directed to connected audio device and you will be able to control the volume of the connected device with your TV remote.

*Note: ARC is supported only via the HDMI2 input.*

# **Google Cast**

With the built-in Google Cast technology you can cast the content from your mobile device straight to your TV. If your mobile device has Google Cast feature, you can mirror your device's screen to your TV wirelessly. Select Cast screen option on your android device. Available devices will be detected and listed. Select your TV from the list and tap on it to start casting. You can get the network name of your TV from the **Settings>Device Preferences>About** menu on the Home screen. **Device name** will be one of the shown articles. You can also change the name of your TV. Highlight **Device name** and press **OK**. Then highlight **Change** and press **OK** again. You can either select one of the predefined names or enter a custom name.

#### **To cast your device's screen to the TV screen…**

- **1.** On your android device, go to 'Settings' from the notification panel or home screen
- **2.** Tap on 'Device Connectivity'
- **3.** Tap on the 'Easy projection' and enable 'Wireless projection'. Available devices will be listed
- **4.** Select the TV you would like to cast to

#### or

- **1.** Slide down the notification panel
- **2.** Tap on 'Wireless projection'
- **3.** Select the TV you would like to cast to

If the mobile app is Cast-enabled, such as YouTube, Dailymotion, Netflix, you can cast your app to your TV. On the mobile app, look for the Google Cast icon and tap on it. Available devices will be detected and listed. Select your TV from the list and tap on it to start casting.

#### **To cast an app to the TV screen…**

- **1.** On your smartphone or tablet, open an app that supports Google Cast
- **2.** Tap the Google Cast icon
- **3.** Select the TV you would like to cast to
- **4.** The app you selected should start playing on TV

#### *Notes:*

*Google Cast works on Android and iOS. Make sure that your mobile device is connected to the same network as your TV.*

*The menu options and namings for Google Cast function on your Android device can differ from brand to brand and can change with time. Refer to your device's manual for latest information on Google Cast function.*

# **HBBTV System**

HbbTV (Hybrid Broadcast Broadband TV) is a standard that seamlessly combines TV services delivered via broadcast with services delivered via broadband and also enables access to Internet only services for consumers using connected TVs and set-top boxes. Services delivered through HbbTV include traditional broadcast TV channels, catch-up services, video-on-demand, electronic programme guide, interactive advertising, personalisation, voting, games, social networking and other multimedia applications.

HbbTV applications are available on channels where they are signalled by the broadcaster.

The HbbTV applications are generally launched with the press of a coloured button on the remote. Generally a small red button icon will appear on the screen in order to notify the user that there is an HbbTV application on that channel. Press the button indicated on the screen to launch the application.

HbbTV applications use the buttons on the remote control to interact with the user. When an HbbTV application is launched, the control of some buttons are owned by the application. For example, numeric channel selection may not work on a teletext application where the numbers indicate teletext pages.

HbbTV requires AV streaming capability for the platform. There are numerous applications providing VOD (video on demand) and catch-up TV services. The **OK** (play&pause), **Stop**, **Fast forward**, and **Rewind** buttons on the remote control can be used to interact with the AV content.

*Note: You can enable or disable this feature from the TV Options>Advanced Options>HBBTV Settings menu in Live TV mode.*

# **Quick Standby Search**

If earlier an automatic search is performed, your TV will search for new or missing digital channels at 05:00 am every morning while in quick standby mode.

And if the **Auto Channel Update** option in the **Settings> Channel** menu is enabled the TV will wake up within 5 minutes after it is switched into quick standby mode and search for channels. Standby LED will blink during this process. Once the standby LED stops blinking the search process is completed. Any new found channels will be added to the channel list. If the channel list is updated, you will be informed on the changes at the next power on.

# **Software Update**

Your TV is capable of finding and updating the firmware automatically via Internet.

To experience the best use of your TV and benefit from the latest improvements make sure your system is always up to date.

#### **Software update via internet**

On the Home Screen enter the **Settings>Device Preferences>About** menu in order to update your Android system version. Move the focus to the **System update** option and press **OK**. You will be informed about the system status and the time at which the device was last checked for an update will be displayed. The **Check for update** option will be highlighted, press **OK** if you want to check for an available update.

*Note: Do not unplug the power cord during the reboot process. If the TV fails to come on after the upgrade, unplug, wait for two minutes then plug it back in.*

# **Troubleshooting & Tips**

#### **TV does not switch on**

- Make sure the power cord is plugged in securely to power outlet.
- Disconnect the power cable from the power outlet. Wait for one minute then reconnect it.
- Press the **Standby/On** button on the TV.

### **TV does not respond to the remote control**

- The TV requires some time to start up. During this time, the TV does not respond to the remote control or TV controls. This is normal behaviour.
- Check if the remote control is working by means of a mobile phone camera. Put the phone in camera mode and point the remote control to the camera lens. If you press any key on the remote control and you notice the infra red LED flicker through the camera, the remote control is working. The TV needs to be checked.

If you do not notice the flickering, the batteries may be exhausted. Replace the batteries. If the remote is still not working, the remote control might be broken and needs to be checked.

This method of checking the remote control is not possible with remote controls which are wirelessly paired with the TV.

#### **No Channels**

- Make sure that all cables are properly connected and that the correct network is selected.
- Make sure that the correct channel list is selected.
- Make sure that you have entered the correct channel frequency if you have done manual tuning.

#### **No picture / distorted picture**

- Make sure that the antenna is properly connected to the TV.
- Make sure that the antenna cable is not damaged.
- Make sure that the correct device is selected as the input source.
- Make sure that the external device or source is properly connected.
- Make sure that the picture settings are set correctly.
- Loud speakers, unearthed audio devices, neon lights, high buildings and other large objects can

influence reception quality. If possible, try to improve the reception quality by changing the antenna direction or moving devices away from the TV.

- Change to a different picture format, if the picture does not fit the screen
- Make sure that your PC uses the supported resolution and refresh rate.

#### **No sound / poor sound**

- Make sure that the sound settings are correctly set.
- Make sure that all cables are properly connected.
- Make sure that the volume is not muted or set to zero, increase the volume to check.
- Make sure that the TV audio output is connected to the audio input on the external sound system.
- Sound may be coming from only one speaker. Check the balance settings from **Sound** menu.

#### **Input sources - can not be selected**

- Make sure that the device is connected to the TV.
- Make sure that all cables are properly connected.
- Make sure that you select the right input source which is dedicated to the connected device.
- Make sure that the right input source is not hidden from the **Inputs** menu.

# **VGA Input Typical Display Modes**

The following table is an illustration of some of the typical video display modes. Your TV may not support all resolutions.

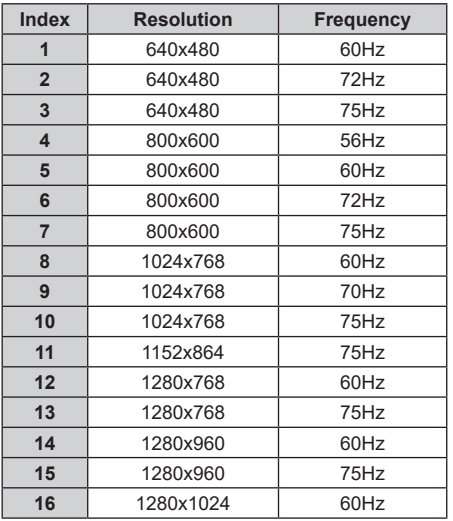

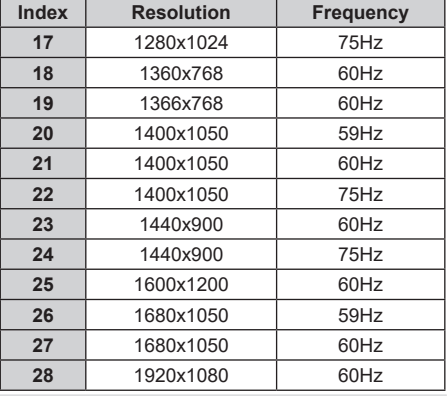

# **AV and HDMI Signal Compatibility**

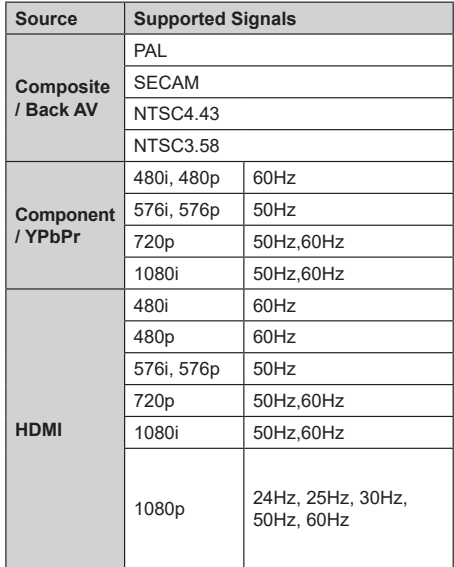

In some cases a signal on the TV may not be displayed properly. The problem may be an inconsistency with standards from the source equipment (DVD, Set-top box, etc. ). If you do experience such a problem please contact your dealer and also the manufacturer of the source equipment.

# **Supported File Formats for USB Mode**

# **Video**

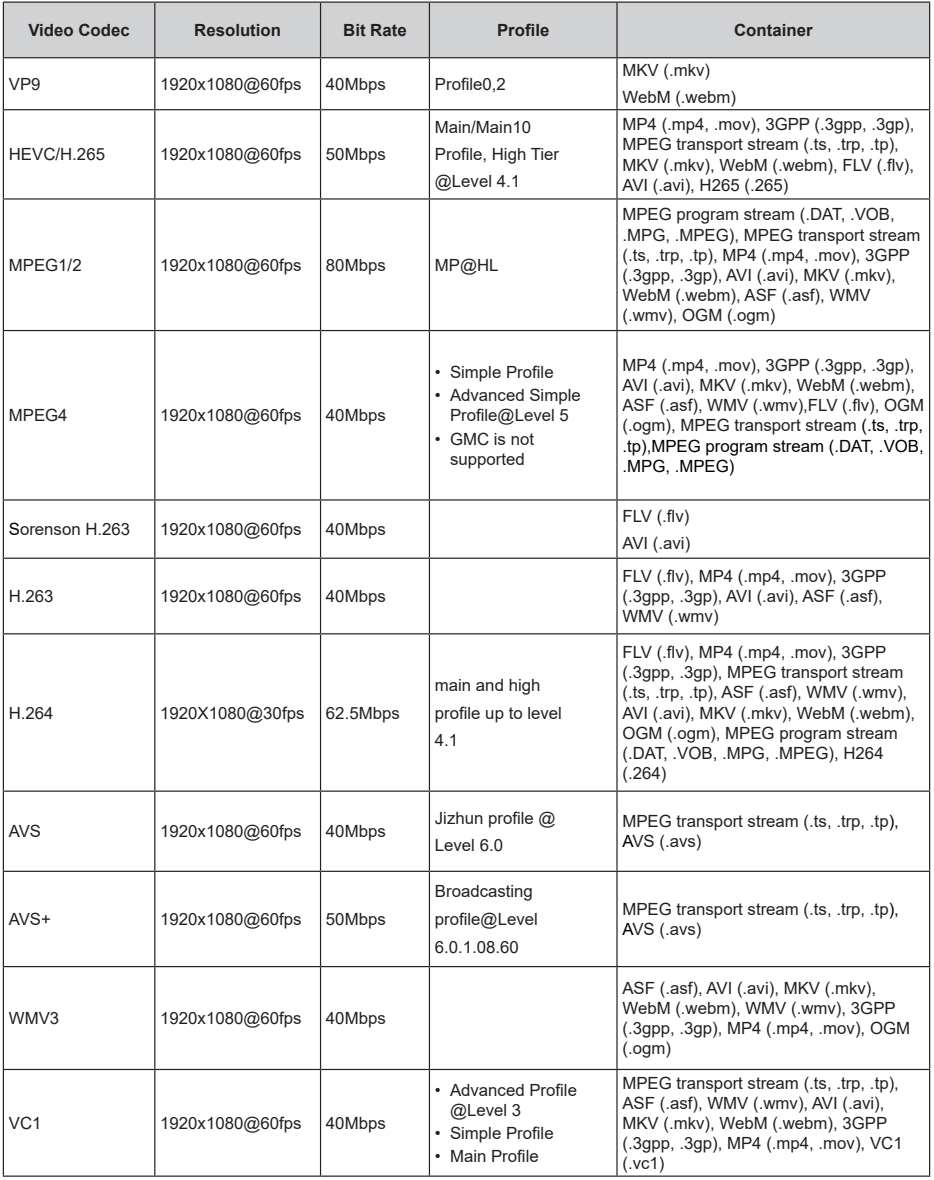

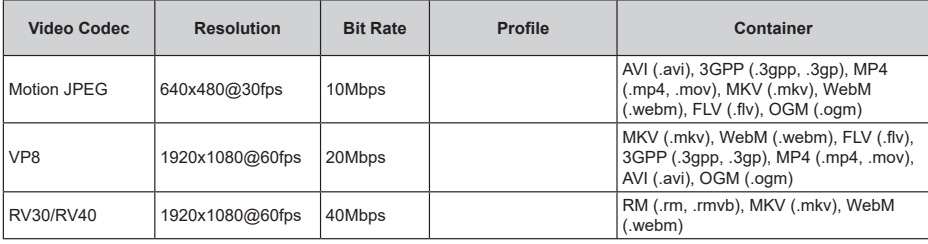

# **Audio**

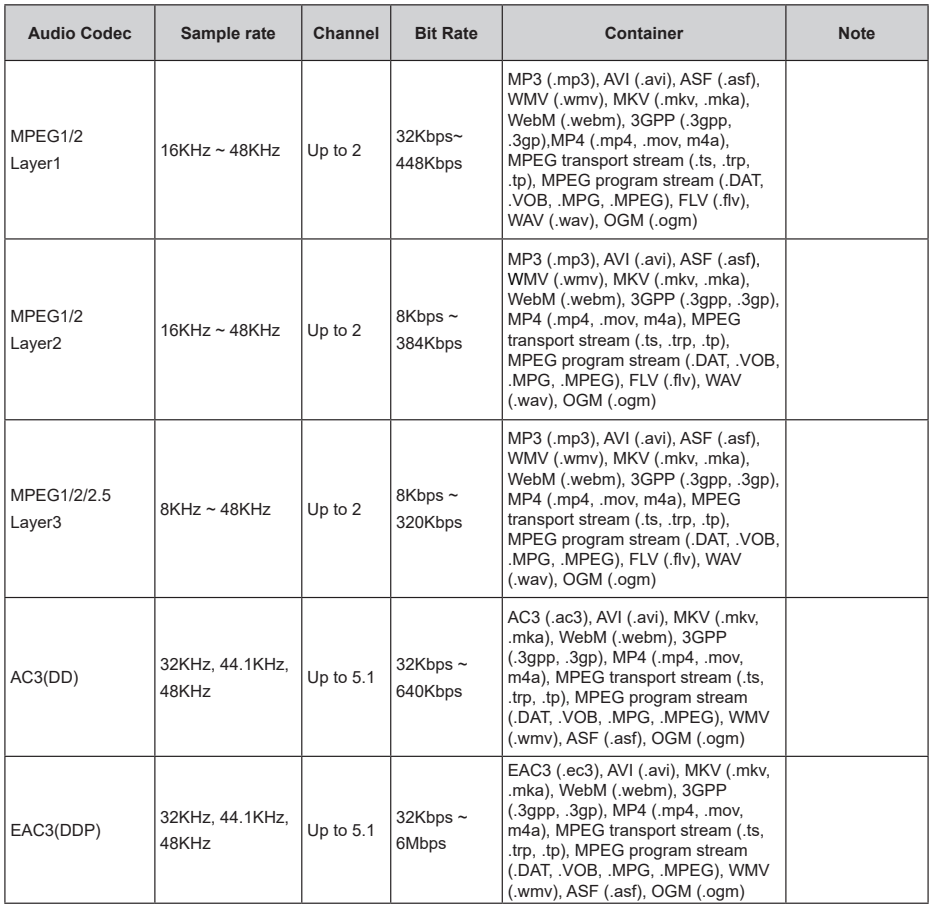

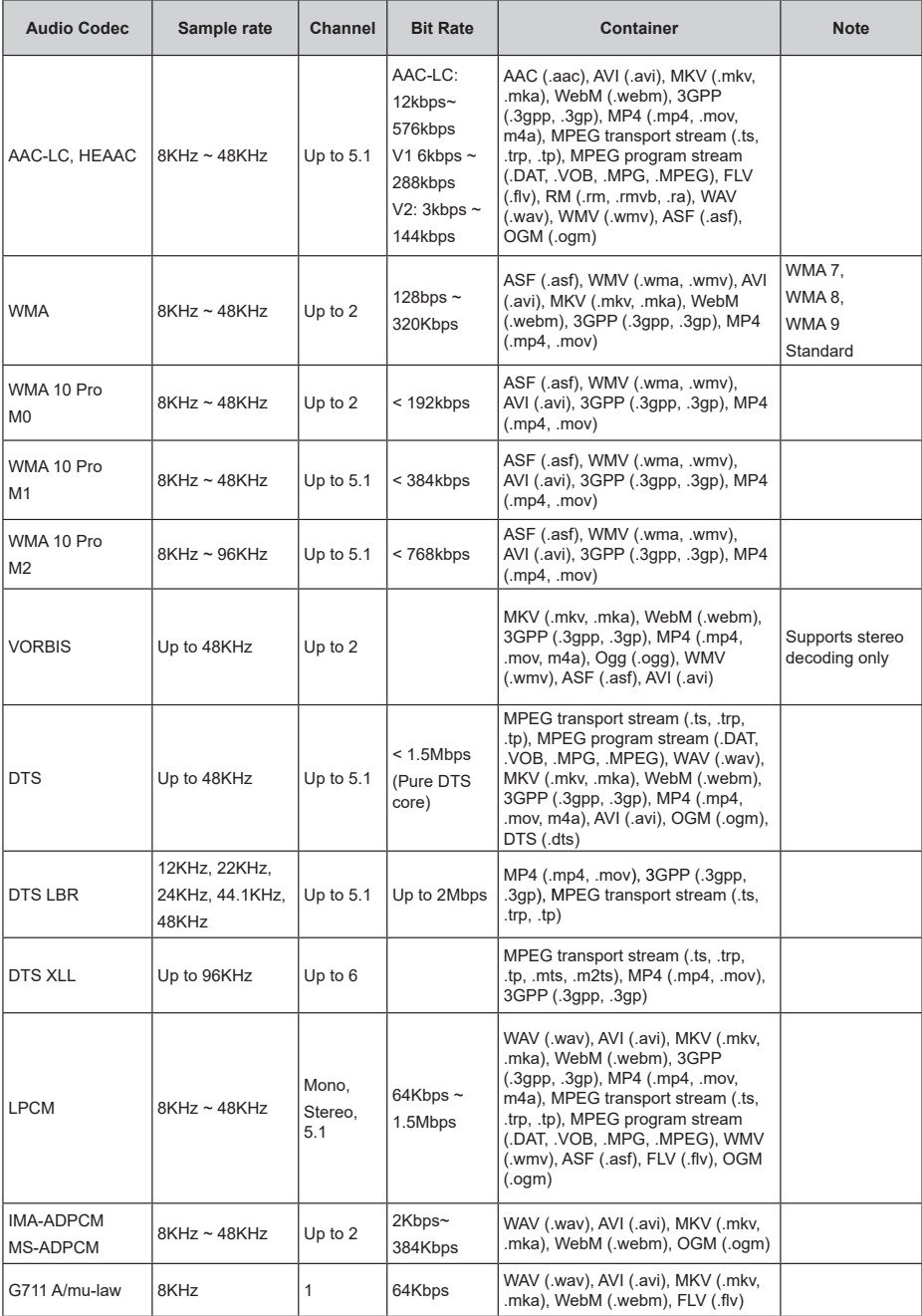

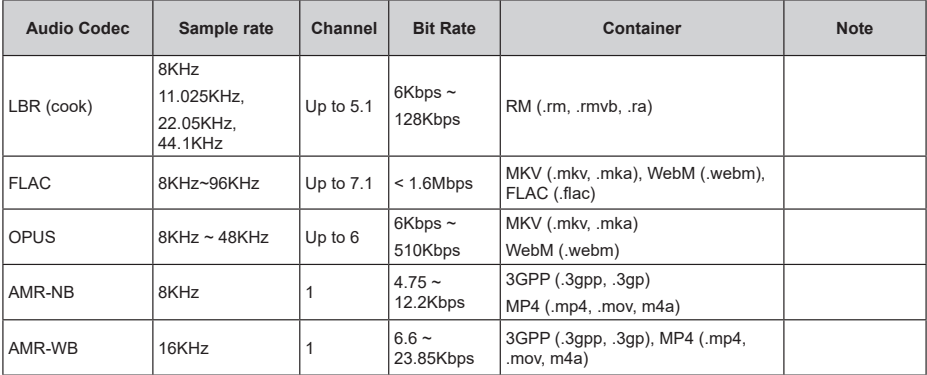

# **Picture**

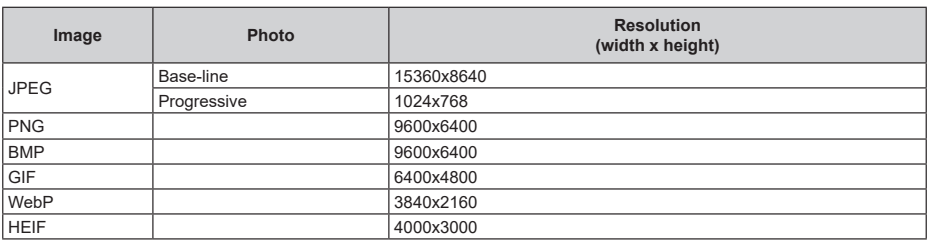

# **Subtitle**

#### **Internal**

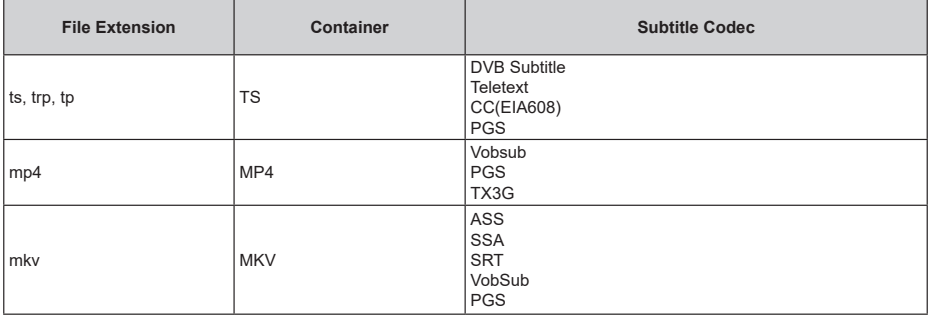

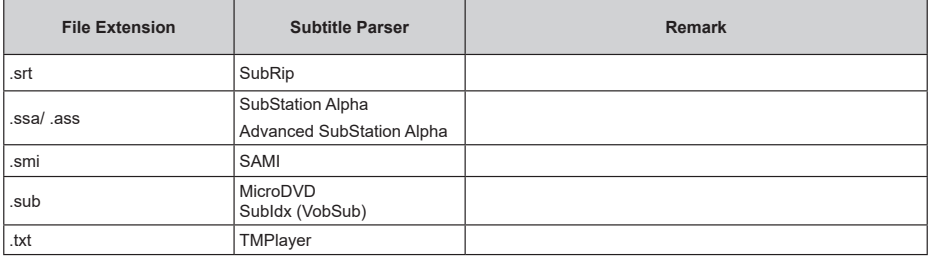

# **Supported DVI Resolutions**

When connecting devices to your TV's connectors by using DVI converter cable(DVI to HDMI cable - not supplied), you can refer to the following resolution information.

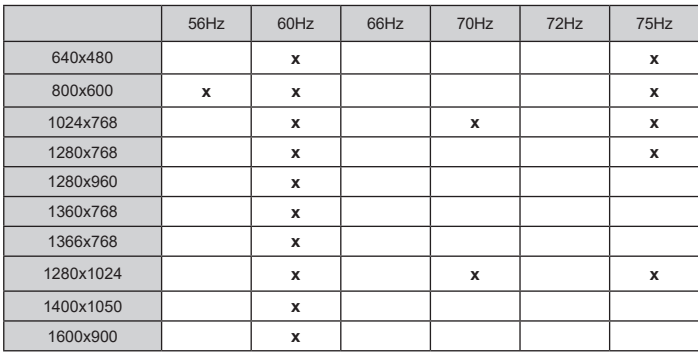

# **Specification**

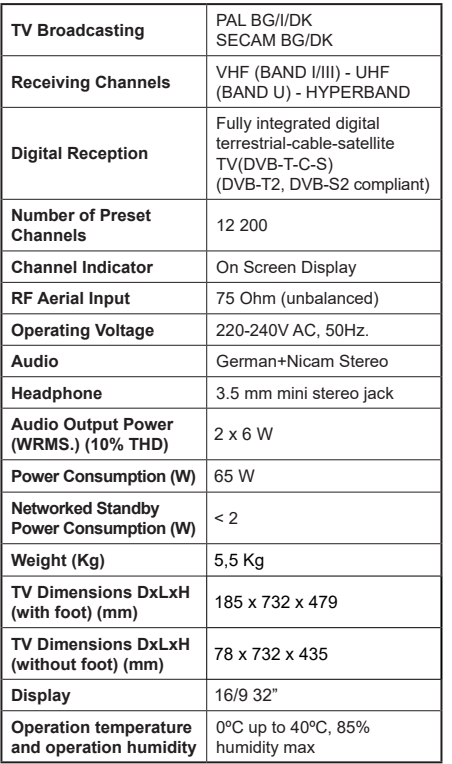

For more product information, please visit EPREL: https://eprel.ec.europa.eu.

EPREL registration number is available on https://eprel.panasonic.eu/product.

# **Wireless LAN Transmitter Specifications**

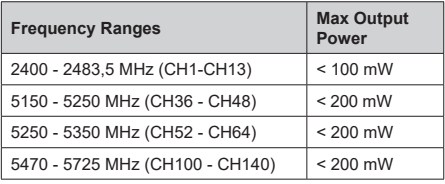

### **Country Restrictions**

This device is intended for home and office use in all EU countries (and other countries following the relevant EU directive) without any limitation except for the countries mentioned below.

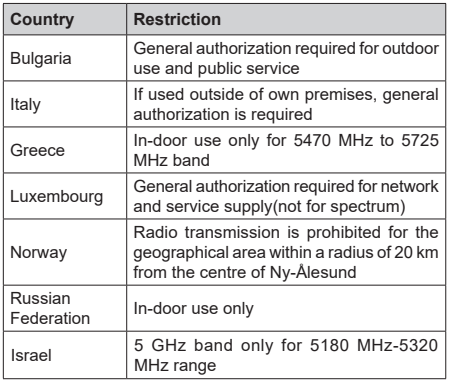

The requirements for any country may change at any time. It's recommended that user checks with local authorities for the current status of their national regulations for 5 GHz wireless LAN's.

### **Standard**

IEEE 802.11.a/b/g/n

#### **Host Interface**

USB 2.0

#### **Security**

WEP 64/128, WPA, WPA2, TKIP, AES, WAPI

# **Notice**

### **DVB / Data broadcasting / IPTV functions**

• This TV is designed to meet the standards (as of March 2021) of DVB-T / T2 (MPEG2, MPEG4- AVC(H.264) and HEVC(H.265)) digital terrestrial services, DVB-C (MPEG2, MPEG4-AVC(H.264) and HEVC(H.265)) digital cable services and DVB-S (MPEG2, MPEG4-AVC(H.264) and HEVC(H.265)) digital satellite services.

Consult your local dealer for availability of DVB-T / T2 or DVB-S services in your area.

Consult your cable service provider for availability of DVB-C services with this TV.

- This TV may not work correctly with the signal which does not meet the standards of DVB-T / T2, DVB-C or DVB-S.
- Not all the features are available depending on the country, area, broadcaster, service provider, satellite and network environment.
- Not all CI modules work properly with this TV. Consult your service provider about the available CI module.
- This TV may not work correctly with CI module that is not approved by the service provider.
- Additional fees may be charged depending on the service provider.
- The compatibility with future services is not guaranteed.
- Internet apps are provided by their respective service providers, and may be changed, interrupted, or discontinued at any time.

Panasonic assumes no responsibility and makes no warranty for the availability or the continuity of the services.

• Panasonic does not guarantee operation and performance of peripheral devices made by other manufacturers; and we disclaim any liability or damage arising from operation and/or performance from usage of such other maker's peripheral devices.

# **Licences**

The terms HDMI, HDMI High-Definition Multimedia Interface, and the HDMI Logo are trademarks or registered trademarks of HDMI Licensing Administrator, Inc.

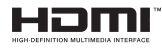

Manufactured under license from Dolby Laboratories. Dolby, Dolby Audio, and the double-D symbol are trademarks of Dolby Laboratories Licensing Corporation.

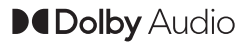

Google, Android, Android TV, Chromecast, Google Play and YouTube are trademarks of Google LLC.

This product contains technology subject to certain intellectual property rights of Microsoft. Use or distribution of this technology outside of this product is prohibited without the appropriate license(s) from Microsoft.

Content owners use Microsoft PlayReady™ content access technology to protect their intellectual property, including copyrighted content. This device uses PlayReady technology to access PlayReady-protected content and/or WMDRM-protected content. If the device fails to properly enforce restrictions on content usage, content owners may require Microsoft to revoke the device's ability to consume PlayReady-protected content. Revocation should not affect unprotected content or content protected by other content access technologies. Content owners may require you to upgrade PlayReady to access their content. If you decline an upgrade, you will not be able to access content that requires the upgrade.

The "CI Plus" Logo is a trademark of CI Plus LLP.

This product is protected by certain intellectual property rights of Microsoft Corporation. Use or distribution of such technology outside of this product is prohibited without a license from Microsoft or an authorized Microsoft subsidiary.

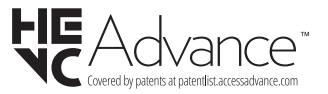

# **Disposal of Old Equipment and Batteries**

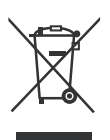

### **Only for European Union and countries with recycling systems**

These symbols on the products, packaging, and/or accompanying documents mean that used electrical and electronic products and batteries must not be mixed with general household waste.

For proper treatment, recovery and recycling of old products and batteries, please take them to applicable collection points in accordance with your national legislation.

By disposing of them correctly, you will help to save valuable resouces and prevent any potential negative effects on human health and the environment.

For more information about collection and recycling, please contact your local municipality.

Penalties may be applicable for incorrect disposal of this waste, in accordance with national legislation.

### **Note for the battery symbol (bottom symbol):**

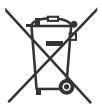

This symbol might be used in combination with a chemical symbol. In this case it complies with the requirement set by the Directive for the chemical involved.

# **Declaration of Conformity (DoC)**

Hereby, Panasonic Marketing Europe GmbH, declares that this TV is in compliance with the essential requirements and other relevant provisions of the Directive 2014/53/EU.

If you want to get a copy of the original DoC of this TV, please visit the following website:

http://www.ptc.panasonic.eu/compliance-documents

Authorized Representative: Panasonic Testing Centre Panasonic Marketing Europe GmbH Winsbergring 15, 22525 Hamburg, Germany

Web Site: http://www.panasonic.com
# **Table des matières**

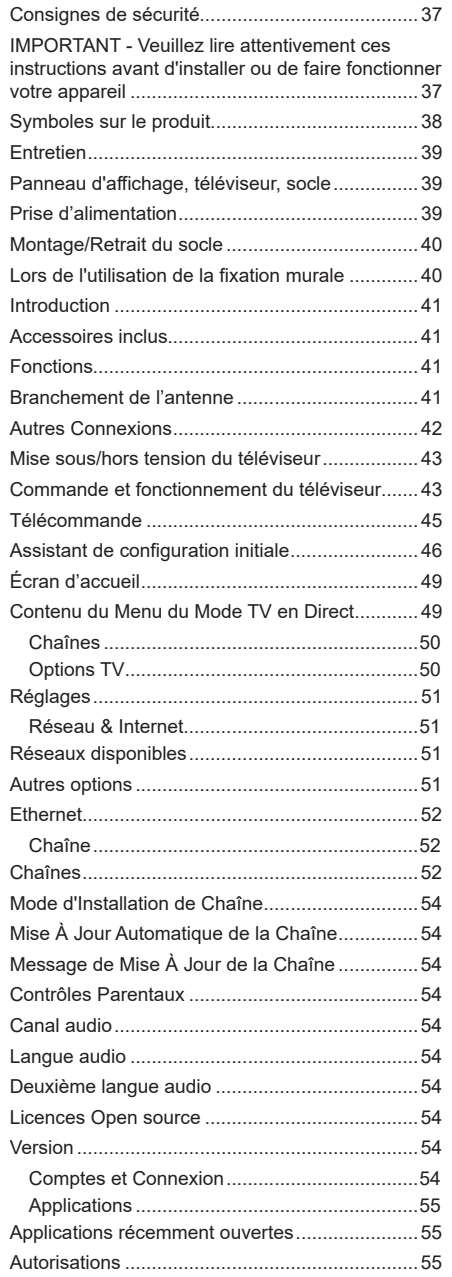

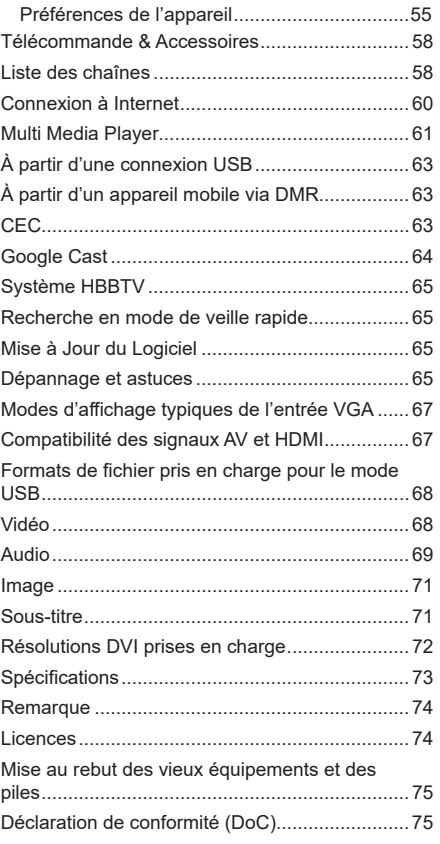

# **Consignes de sécurité**

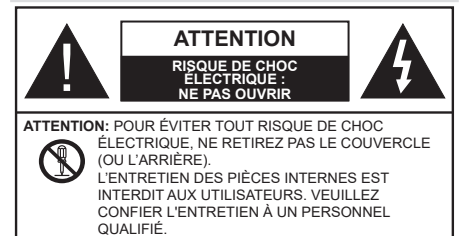

Pendant des phénomènes météorologiques extrêmes (tempêtes, foudre) et de longues périodes d'inactivité (aller en vacances), débranchez le téléviseur du secteur.

La prise d'alimentation est utilisée pour débrancher le téléviseur de l'alimentation secteur et doit donc rester facilement accessible. Lorsque vous ne débranchez pas le téléviseur du secteur, il continue d'absorber de l'énergie, quel que soit son état même s'il est en mode Veille ou éteint.

*Remarque : Respectez les consignes à l'écran afin d'utiliser les fonctions y relatives.*

### **IMPORTANT - Veuillez lire attentivement ces instructions avant d'installer ou de faire fonctionner votre appareil**

**AVERTISSEMENT : Cet appareil n'a pas été fabriqué pour être utilisé par des personnes (y compris les enfants) aux capacités physiques, sensorielles ou intellectuelles réduites ou manquant d'expérience et de connaissances, à moins d'avoir été encadrées ou formées à l'utilisation de l'appareil par une personne responsable de leur sécurité.**

- Utilisez cet appareil à une altitude inférieure à 5000 mètres au-dessus du niveau de la mer, dans des endroits secs ou des régions ayant un climat modéré ou tropical.
- Le poste de TV est destiné à un usage domestique et à un usage intérieur similaire, mais peut également être utilisé dans des lieux publics.
- Pour des besoins d'aération, laissez un espace d'au moins 5 cm autour du téléviseur.
- Ne gênez pas la ventilation en la recouvrant ou en bloquant les ouvertures avec des objets tels que des journaux, des nappes de table, des rideaux, etc.
- Le cordon d'alimentation doit être facilement accessible. Ne posez pas le téléviseur ou le meuble, etc., sur le cordon d'alimentation. Un cordon/une fiche d'alimentation endommagé(e) peut provoquer un incendie ou un choc électrique. Tenez le cordon d'alimentation par la fiche et évitez de le tirer pour débrancher le téléviseur. Ne touchez jamais le cordon/la fiche d'alimentation avec les mains mouillées, cela peut causer un court-circuit ou un choc électrique. Ne nouez et n'attachez jamais le cordon d'alimentation à d'autres cordons. Lorsqu'il

est endommagé, faites-le remplacer par un personnel qualifié.

- N'exposez pas le téléviseur à des gouttes ou des éclaboussures de liquide et ne posez pas d'objets contenant du liquide tels que les vases, les tasses, etc. sur ou au-dessus du téléviseur (par exemple sur les étagères au-dessus de l'appareil).
- N'exposez pas le téléviseur à la lumière directe du soleil ou ne placez/ne dirigez pas des flammes nues telles que les bougies allumées au-dessus ou à proximité du téléviseur.
- Ne placez pas des sources de chaleur telles que les chauffages électriques, les radiateurs, etc. à proximité du téléviseur.
- Ne posez pas le téléviseur à même le sol et sur des surfaces inclinées.
- Pour éviter des risques de suffocation, tenez les sacs plastiques hors de la portée des bébés, enfants et des animaux domestiques.
- Fixez soigneusement le support au téléviseur. Si le support est fourni avec des vis, serrez-les fermement pour éviter que le téléviseur ne s'incline. Ne serrez pas trop les vis et montez convenablement les supports en caoutchouc.
- N'éliminez pas les batteries dans le feu ou avec des matériaux dangereux ou inflammables.

#### **AVERTISSEMENT**

- N'exposez pas les piles à une chaleur excessive telle que celle du soleil, du feu ou autre.
- Une pression excessive du son provenant des écouteurs et haut-parleurs peut entraîner une perte de l'ouïe.

**AVANT TOUTE CHOSE – NE JAMAIS laisser quiconque, les enfants en particulier, pousser ou porter des coups sur l'écran, insérer des objets dans les trous, les fentes ou les autres ouvertures du boîtier.**

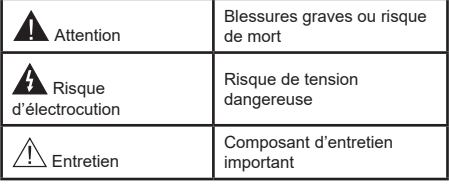

#### **Symboles sur le produit**

Les symboles suivants sont utilisés sur le produit pour marquer les instructions relatives aux restrictions, aux précautions et à la sécurité. Chaque explication se rapporte uniquement à l'endroit du produit portant le symbole correspondant. Veuillez en tenir compte pour des raisons de sécurité.

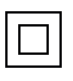

**Équipement de classe II :** Cet appareil, de par sa conception, ne nécessite pas de branchement sécurisé à un système électrique de mise à la terre.

**Terminal sous tension dangereux :** Les bornes marquées, dans des conditions normales d'utilisation, sont dangereuses lorsqu'elles sont sous tension.

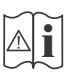

**Mise en garde, voir instructions d'utilisation :** Les zones marquées contiennent des piles en forme de bouton ou de pièce de monnaie remplaçables par l'utilisateur.

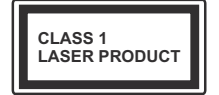

**Produit Laser de Classe 1 :**  Ce produit est équipé d'une source laser de Classe 1 sans danger dans des conditions d'utilisation r a i s o n n a b l e m e n t prévisibles.

### **AVERTISSEMENT**

N'avalez pas la pile. Les produits chimiques y contenus pourraient vous brûler.

Ce produit ou les accessoires fournis avec celui-ci pourraient contenir une pile bouton. L'ingestion d'une pile bouton peut causer non seulement de sévères brûlures internes en seulement 2 heures, mais aussi le décès.

Gardez les nouvelles et anciennes piles hors de portée des enfants.

Si le compartiment à piles ne se ferme pas correctement, arrêtez d'utiliser le produit et tenez-le hors de la portée des enfants.

Si vous pensez que des piles ont été avalées ou logées n'importe où à l'intérieur du corps, consultez de toute urgence un médecin.

## **– – – – – – – – – – – –**

#### **Avertissement Danger de Stabilité**

Un téléviseur peut tomber, causant des blessures graves ou mortelles. Vous pouvez éviter de nombreuses blessures, notamment aux enfants, en prenant des précautions simples telles que :

- TOUJOURS utiliser les armoires ou les supports ou les méthodes de montage recommandées par le fabricant du téléviseur.
- TOUJOURS utiliser des meubles qui peuvent supporter le téléviseur en toute sécurité.
- TOUJOURS vous assurer que le téléviseur ne dépasse pas le bord du meuble de support.
- TOUJOURS informer les enfants des dangers de grimper sur les meubles pour atteindre le téléviseur ou ses commandes.
- Acheminer TOUJOURS les cordons et les câbles reliés à votre téléviseur de façon à ce qu'ils ne puissent pas être trébuchés, tirés ou saisis.
- Ne JAMAIS placer un téléviseur dans un endroit instable.
- Ne JAMAIS placer le téléviseur sur un meuble haut (par exemple, une armoire ou une bibliothèque) sans ancrer à la fois le meuble et le téléviseur sur un support approprié.
- Ne JAMAIS placer le téléviseur sur du tissu ou d'autres matériaux qui pourraient se trouver entre le téléviseur et les meubles de support.
- Ne JAMAIS placer d'objets qui pourraient inciter les enfants à grimper, comme des jouets et des télécommandes, sur le dessus du téléviseur ou du meuble sur lequel le téléviseur est placé.
- L'équipement est uniquement adapté pour un montage en hauteur ≤ 2m.

Si le téléviseur existant doit être conservé et déplacé, les mêmes considérations que ci-dessus doivent être appliquées.

**– – – – – – – – – – – –** Lorsque l'appareil est connecté à la mise à la terre de protection du bâtiment par l'alimentation SECTEUR ou par d'autres appareils avec un branchement à la mise à la terre de protection ou à un système de distribution de télévision via un câble coaxial, cela peut dans certaines circonstances comporter un risque d'incendie. Par conséquent, assurez-vous que le branchement à un système de distribution de télévision soit assuré par un dispositif garantissant une isolation électrique inférieure à une certaine gamme de fréquences (isolateur galvanique)

## **AVERTISSEMENTS LIÉS À LA FIXATION MURALE**

- Lisez les instructions avant de monter votre téléviseur au mur.
- Le kit de fixation murale est en option. Vous pouvez vous en procurer chez votre vendeur local, s'il n'est pas fourni avec votre téléviseur.
- N'installez pas le téléviseur au plafond ou sur un mur incliné.
- Utilisez les vis de fixation murale et autres accessoires recommandés.
- Serrez fermement les vis de fixation murale pour éviter la chute du téléviseur. Ne serrez pas trop les vis.

## **AVERTISSEMENT**

- En faisant recourt à d'autres supports de fixation murale ou en en installant un par vous-même, vous courrez le risque de vous blesser ou d'endommager l'appareil. Pour une performance et une sécurité optimales de l'appareil, pensez à vous rapprocher de votre magasin ou d'un technicien agréé pour la fixation des supports. Tout dommage provoqué à la suite d'une installation effectuée par des mains inexpertes annulera votre garantie.
- Lisez attentivement les instructions fournies avec les accessoires en option et veillez scrupuleusement à ce que le téléviseur ne tombe pas.
- Faites preuve de prudence pendant l'installation du téléviseur. Sinon, il pourrait s'endommager au contact d'autres objets.
- Faites attention pendant la fixation des supports au mur. Prenez toujours la peine de vérifier qu'aucun câble ni tuyau électrique ne passe dans le mur, avant d'y fixer le support.
- Pour éviter tout risque de chute ou de blessure, déplacez le téléviseur de sa position fixe sur le mur lorsque sa présence à cet endroit n'est plus nécessaire.

Les schémas et les illustrations dans ce Manuel d'utilisateur sont fournis à titre de référence uniquement et peuvent différer de l'aspect réel de l'appareil. La conception et les caractéristiques de l'appareil peuvent être modifiées sans notification.

# **Entretien**

**Retirez d'abord la fiche d'alimentation de la prise secteur.**

#### **Panneau d'affichage, téléviseur, socle**

### **Entretien régulier :**

Nettoyez soigneusement la surface du panneau d'affichage, du téléviseur ou du socle à l'aide d'un chiffon doux pour enlever la poussière ou les empreintes digitales.

### **En cas de saleté persistante :**

- **1.** Nettoyez d'abord la poussière à la surface.
- **2.** Mouillez un chiffon doux avec de l'eau propre ou un détergent neutre dilué (1 part de détergent liquide pour 100 parts d'eau.)
- **3.** Essorez correctement le chiffon. (Veillez à ne laisser entrer aucun liquide à l'intérieur du téléviseur, car cela pourrait causer une défaillance.)
- **4.** Avec le chiffon légèrement humidifié, nettoyez la saleté persistante.
- **5.** Enfin, essuyez toute l'humidité.

### **Attention**

N'utilisez pas de chiffon dur ou ne frottez pas la surface trop fortement, car cela pourrait causer des rayures à la surface.

- N'utilisez pas d'insectifuge, solvant, diluant ou toute autre substance volatile sur les surfaces. Ceci pourrait dégrader la qualité du revêtement ou provoquer le pelage de la peinture.
- La surface du panneau d'affichage est spécialement traitée et peut être facilement endommagée. Veillez à ne pas tapoter ou rayer l'écran avec votre ongle ou d'autres objets durs.
- Évitez tout contact prolongé du téléviseur et de son socle avec du caoutchouc ou une substance en PVC. Ceci pourrait dégrader la qualité du revêtement.

#### **Prise d'alimentation**

Essuyez la fiche d'alimentation à intervalles réguliers à l'aide d'un chiffon sec.

L'humidité et la poussière peuvent causer un incendie ou une décharge électrique.

### **Montage/Retrait du socle**

### **Préparations**

Retirez le(s) socle(s) de l'emballage et posez le téléviseur sur une table de travail, avec le panneau de l'écran couché sur un tissu propre et doux (couverture, etc.)

- Utilisez une table plate et solide, plus grande que le téléviseur.
- Ne tenez pas le panneau de l'écran.
- Évitez de rayer ou de briser le téléviseur.

### **Montage du socle**

**1.** Le support du téléviseur se compose de deux pièces. Installez ces pièces ensemble.

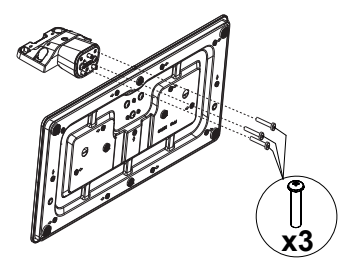

**2.** Installez le(s) support(s) sur le modèle de montage du support à l'arrière du téléviseur.

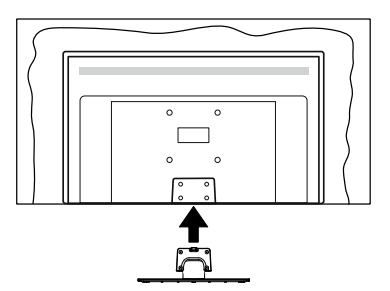

**3.** Insérez les vis fournies(M4 x 12) , puis serrez-les tout doucement jusqu'à ce que le support soit correctement fixé.

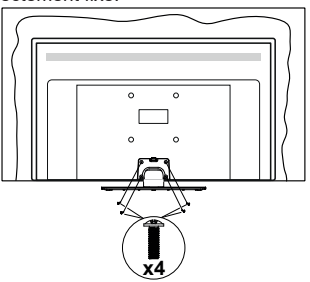

### **Retrait du socle du téléviseur**

Assurez-vous de retirer le socle de la manière suivante lors de l'utilisation de la fixation murale ou du remballage du téléviseur.

- Posez le téléviseur sur une table de travail, avec le panneau de l'écran couché sur un tissu propre et doux. Laissez le(s) support (s) en saillie sur le bord de la surface.
- Desserrez les vis qui fixent le(s) support(s).
- Retirez le(s) support(s).

#### **Lors de l'utilisation de la fixation murale**

Veuillez contacter votre vendeur Panasonic local pour l'achat de la fixation murale recommandée.

Orifices pour l'installation de la fixation murale ;

### **Dos du téléviseur**

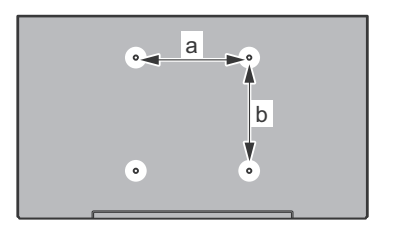

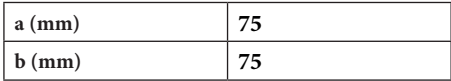

### **Vue de côté**

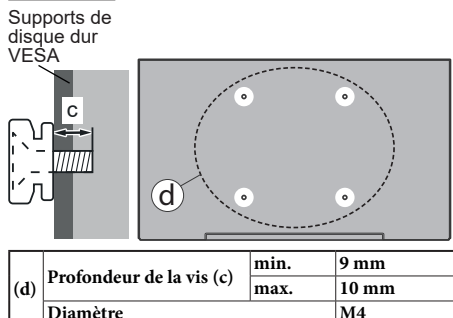

*Remarque : Les vis pour positionner le téléviseur sur la fixation murale ne sont pas fournies avec celui-ci.*

## **Introduction**

Nous vous remercions d'avoir choisi notre produit. Vous allez bientôt profiter de votre nouveau téléviseur. Veuillez lire attentivement ces consignes. Elles contiennent des informations importantes qui vous aideront à tirer le meilleur parti de votre téléviseur et vous assureront une installation et un fonctionnement sûrs et corrects.

## **Accessoires inclus**

- Télécommande
- Piles : 2 x AAA
- Mode d'emploi
- Support amovible
- Vis de montage du support (M4 x 12)

## **Fonctions**

- TV couleur avec télécommande
- Système d'exploitation Android™
- Google Cast
- Recherche vocale
- TV numérique / par câble / satellite entièrement intégrée (DVB-T-T2/C/S-S2)
- Entrées HDMI pour connecter d'autres appareils aux prises HDMI
- Entrée USB
- Entrées composites pour appareils externes (lecteurs DVD, PVR, jeux vidéo, etc.)
- Système de son stéréo
- Télétexte
- Connexion de casque
- Système de programmation automatique
- Réglage manuel
- Minuteur de mise en veille
- Minuterie Marche / Arrêt
- Désactiver la minuterie
- Fonction de coupure de l'image
- Pas d'arrêt automatique du signal :
- Entrée VGA
- Ethernet (LAN) pour la connectivité et le service Internet
- 802.11 a/b/g/n/ca Support WLAN intégré
- HbbTV

### **Gamme dynamique élevée (HDR) / Log-Gamma hybride (HLG)**

Grâce à cette fonctionnalité, le téléviseur peut reproduire une plus grande plage dynamique de luminosité en capturant et en combinant plusieurs expositions différentes. La HDR/HLG garantie une meilleure qualité de l'image grâce aux points saillants plus claires et plus réalistes, une couleur plus réaliste et autres améliorations. Il offre l'effet tant recherché par les cinéastes, en présentant les zones cachées des ombres et de la lumière du soleil avec toute la clarté, la couleur et les détails. Les contenus HDR / HLG sont pris en charge par des applications natives et de marché, des entrées HDMI, USB et des émissions DVB

## **Branchement de l'antenne**

Branchez l'antenne ou le câble du téléviseur à la prise d'ENTRÉE D'ANTENNE (ANT) ou la fiche de satellite à la prise d'ENTRÉE SATELLITE (LNB) situées à l'arrière du téléviseur.

### **Dos du téléviseur**

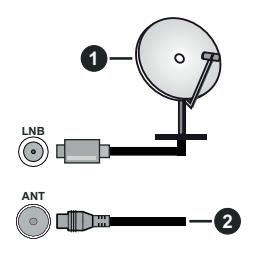

- **1.** Satellite
- **2.** Antenne ou câble

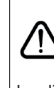

Si vous souhaitez connecter un appareil au téléviseur, assurez-vous que le téléviseur et l'appareil sont hors tension avant de les relier. Une fois les connexions terminées, vous pouvez allumer les différents dispositifs et les utiliser.

# **Autres Connexions**

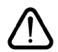

 Si vous souhaitez connecter un appareil au téléviseur, assurez-vous que le téléviseur et l'appareil sont hors tension avant de les relier. Une fois les connexions terminées, vous pouvez allumer les différents dispositifs et les utiliser.

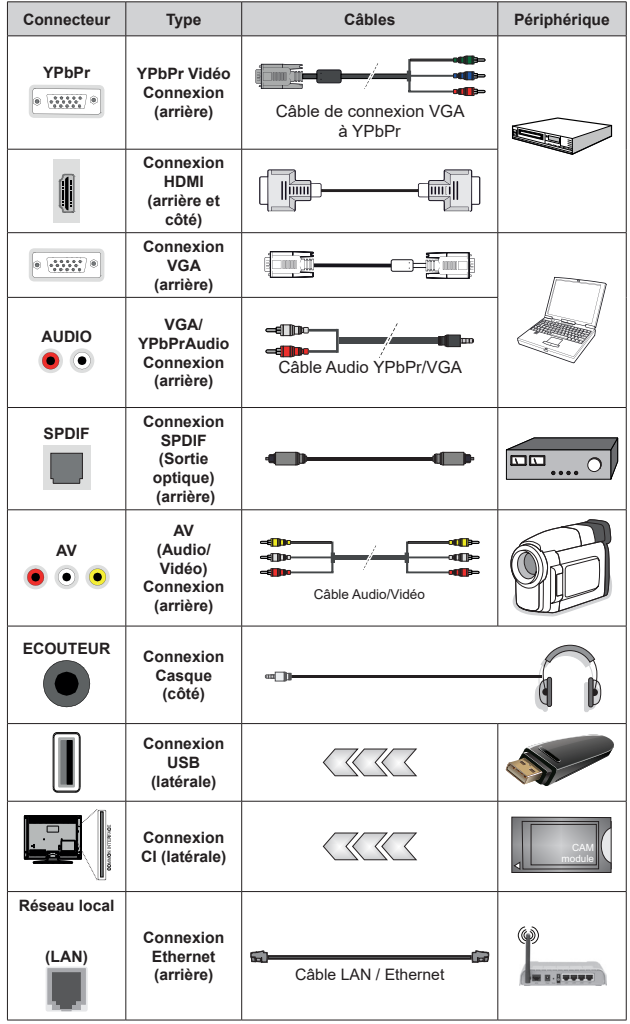

*Pour activer l'audio VGA/YPbPr , vous devez utiliser les entrées audio arrière avec un câble audio VGA/YPbPr pour la connexion audio. Lorsque vous utilisez le kit de montage au mur (fourni par un tiers du contrat, si non fourni), nous vous recommandons de connecter tous vos câbles à l'arrière du téléviseur avant l'installation murale. | Insérez ou retirez le module CI uniquement lorsque le téléviseur est ÉTEINT. Veuillez consulter le manuel d'instruction du module pour plus de détails sur les réglages. Les entrées USB sur les périphériques de support TV jusqu'à 500mA. En branchant les appareils dont la valeur actuelle dépasse 500mA, vous courez le risque d'endommager votre téléviseur. En connectant un appareil au téléviseur à l'aide d'un câble HDMI afin de garantir une immunité suffisante contre les parasites radioélectriques et la transmission sans problème de signaux de haute définition, tels que le contenu 4 K,vous devez utiliser un câble HDMI haute vitesse(qualité supérieure) en ferrite entièrement protégé.*

## **Mise sous/hors tension du téléviseur**

#### **Branchement à l'alimentation**

#### **IMPORTANT : Le téléviseur a été conçu uniquement pour fonctionner avec une prise de 220-240 V CA, 50 Hz.**

Après le déballage, laissez le téléviseur atteindre la température ambiante de la pièce avant de le brancher sur la prise secteur.

Branchez le câble d'alimentation à la prise secteur. Le téléviseur s'allume automatiquement.

#### **Pour allumer le téléviseur à partir du mode veille**

Lorsque le téléviseur est en mode veille, l'indicateur LED reste allumé. Pour allumer le téléviseur à partir du mode veille :

- Appuyez sur le bouton de **Veille (Standby)** de la télécommande.
- Appuyez sur le centre du joystick de la télévision.

#### **Pour faire basculer le téléviseur en mode veille**

Le téléviseur ne peut pas être mis en mode veille par le biais d'un joystick. Appuyez sur la bouton **Veille** de la télécommande et maintenez-la enfoncée. Le dialogue de **mise hors tension** s'affiche à l'écran. Mettez **OK** en surbrillance et appuyez sur le bouton **OK**. Ainsi, le téléviseur passera en mode veille.

#### **Pour mettre le téléviseur hors tension**

Pour arrêter complètement le téléviseur, débranchez le cordon d'alimentation du secteur.

#### **Mode de veille rapide**

Pour mettre le téléviseur en mode veille rapide soit ;

• Appuyez sur la touche **Veille** de la télécommande.

Appuyez de nouveau pour retourner au mode de fonctionnement.

• Appuyez et maintenez le centre du joystick sur le téléviseur.

Appuyez de nouveau pour retourner au mode de fonctionnement.

*Remarque : Lorsque le téléviseur est mis en mode veille, la LED de veille peut clignoter pour indiquer que des fonctions telles que la recherche de veille ou la minuterie sont actives. Le voyant à LED peut également clignoter lorsque vous allumez le téléviseur à partir du mode veille.*

## **Commande et fonctionnement du téléviseur**

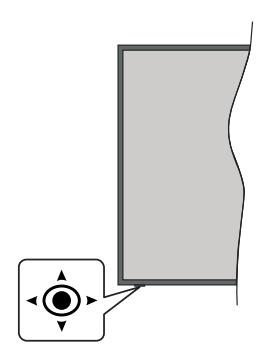

Le bouton joystick vous permet de contrôler le Volume, le Programme, la Source et la Mise en Veille Rapide de votre TV.

*Remarque : La position du bouton joystick varie selon le modèle.*

**Pour régler le volume :** With the front of the TV facing you, push the joystick to the right to increase the volume and to the left to decrease it.

**Pour changer de chaîne en mode TV en direct:** Faites défiler les canaux mémorisés en poussant le joystick vers l'avant ou en le tirant vers vous.

**Pour changer de source en mode "TV en Direct" :** Appuyez au centre du joystick, le menu des **options de la télévision** s'affiche. Sélectionnez l'option **Source** et appuyez à nouveau sur le centre du joystick, la liste des **Entrées** apparaîtra à l'écran. Sélectionnez la source souhaitée en poussant le joystick vers l'avant ou en le tirant vers vous et en appuyant sur le centre du joystick.

**Pour éteindre le téléviseur (Veille Rapide) :** Appuyez au centre du joystick et maintenez-le enfoncé pendant quelques secondes, le téléviseur se met en mode veille rapide.

**Pour éteindre le téléviseur (Veille) :** Le téléviseur ne peut pas être mis en mode veille par le biais d'un joystick.

**Pour allumer le TV :** Appuyez au centre du bouton joystick pour allumer le téléviseur.

### **Fonctionnement de la TV à l'aide de la télécommande**

Appuyez sur le bouton **Menu** de votre télécommande pour afficher le menu Réglages TV en direct une fois dans Mode TV en direct. Appuyez sur le bouton **Accueil** pour afficher ou retourner à l'écran d'accueil du téléviseur Android. Utilisez les boutons de direction pour déplacer la mise au point, continuez, puis ajustez certains réglages et appuyez sur **OK** pour faire des sélections afin d'effectuer des modifications, de définir vos préférences, d'entrer dans un sous-menu, lancer une application, etc. Appuyez sur le bouton **Précédent/ Retour** pour retourner à l'écran du menu précédent.

#### **Sélection d'entrée**

Une fois les équipements externes connectés à votre téléviseur, vous pouvez commuter entre différentes sources d'entrée. Appuyez successivement sur la touche **Source** de votre télécommande ou utilisez les boutons de direction, puis appuyez sur le bouton **OK** pour passer à différentes sources en mode TV en direct. Ou entrez dans le menu **Entrées** sur l'écran d'accueil, sélectionnez la source souhaitée dans la liste et appuyez sur **OK**.

#### **Changer les chaînes et régler le volume**

Vous pouvez ajuster le volume à l'aide des boutons **Volume +/-** et changer de chaîne dans le mode TV en direct à l'aide des boutons **Programme +/-** de la télécommande.

## **Télécommande**

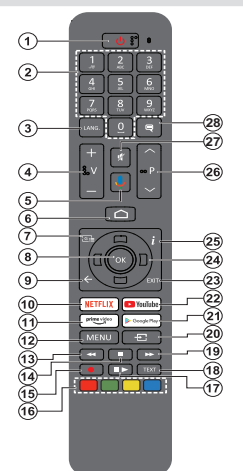

*Remarque : Les autres appareils Panasonic ne peuvent pas être utilisés avec cette télécommande.*

#### **Insertion des piles dans la télécommande**

Retirez au préalable la vis qui fixe le couvercle du compartiment des piles sur le côté arrière de la télécommande. Soulevez délicatement le couvercle. Insérez deux piles 1,5 V de taille **AAA**. Assurez-vous que les signes (+) et (-) correspondent (respectez la polarité). Ne confondez pas les nouvelles piles aux piles usées. Remplacez uniquement par une pile identique ou de type équivalent. Replacez le couvercle. Vissez à nouveau le couvercle.

#### **Pour connecter la télécommande au téléviseur**

Lorsque la télévision est allumée pour la première fois, une recherche d'accessoires sera effectuée après le démarrage de la configuration initiale. A ce stade, vous devez coupler votre télécommande avec votre téléviseur.

Appuyez sur le bouton **Source** de la télécommande et maintenez-le enfoncé jusqu'à ce que le voyant lumineux de la télécommande commence à clignoter, puis relâchez le bouton **Source**. Cela signifie que la télécommande est en mode appairage.

Maintenant, vous allez attendre le téléviseur pour trouver votre télécommande. Sélectionnez le nom de votre télécommande et appuyez sur **OK** lorsqu'il apparaît sur l'écran du téléviseur.

Lorsque le processus d'épuration est réussi, la LED de la télécommande s'éteint. Si le processus d'appairage échoue, la télécommande passe en mode veille après 30 secondes.

Pour apparier votre télécommande plus tard, vous pouvez aller dans le menu **Paramètres**, mettre en surbrillance l'option **Télécommandes et Accessoires** et appuyer sur **OK** pour lancer une recherche d'accessoires.

- **1. Veille :** Mise en veille rapide / Mise en veille / Marche
- **2. Boutons numériques :** change de chaîne en mode TV en direct, puis introduit un chiffre ou une lettre dans l'écran de la case de saisie.
- **3. Langue :** bascule entre les modes sonores (TV analogique), affiche et change la langue audio (le cas échéant, en TV numérique)
- **4. Volume +/-**
- **5. Microphone** : Active le microphone de la télécommande<br>**6. Accueil** : Ouvre l'Écran d'Accueil
- **6. Accueil :** Ouvre l'Écran d'Accueil
- **7. Guide :** Affiche le guide électronique de programme en mode TV en Direct
- **8. OK :** Confirme les sélections, accède aux sous-menus, visualise la liste des chaînes (en mode TV en Direct)
- **9. Précédent/Retour :** Revient à l'écran de menu précédent, recule d'un pas, ferme les fenêtres ouvertes, ferme le télétexte (en mode Live TV-Teletext)
- **10. Netflix :** Lance l'application Netflix.
- **11. Prime Video :** Lance l'application Amazon Prime Vidéo
- **12. Menu :** Affiche le menu Réglages TV en direct (en mode TV en direct), affiche les options de réglage disponibles telles que le son et l'image
- **13. Rembobiner :** Lecture rapide en arrière des médias comme les films
- **14. Arrêter :** suspend définitivement la lecture du média en cours.
- **15.** Aucune fonction
- **16. Boutons de couleur :** suivez les instructions qui s'affichent à l'écran pour les fonctions des boutons de couleur
- **17. Pause :** Suspend la lecture du média en cours  **Lecture :** démarre la lecture du média sélectionné
- **18. Texte :** Ouvre et ferme le télétexte (si disponible en mode TV en Direct)
- **19. Avance rapide :** permet d'avancer la lecture des fichiers multimédia comme les films
- **20. Source :** Affiche toutes les sources de diffusion et de contenu disponibles, ferme l'écran d'accueil et passe à la dernière source réglée, est également utilisé dans le processus de couplage de la télécommande.
- **21. Google Play :** Lance l'application Google Play Store
- **22. YouTube :** Lance l'application YouTube.
- **23. Quitter :** Permet de fermer et de quitter les menus Paramètres TV en Direct, de fermer l'Écran d'Accueil, de quitter toute application ou menu en cours ou la bannière OSD, de passer à la dernière source définie
- **24. Boutons de direction :** Permet de naviguer entre les menus, de paramétrer les options, déplace le focus ou le curseur, etc. et affiche les sous-pages en mode TV en direct - Télétexte lorsque vous appuyez sur le bouton Gauche ou Droite. Suivez les instructions à l'écran

*Remarque : Les boutons directionnels sont positionnés sur le cercle autour du bouton OK.* 

- **25. Info :** affiche les informations concernant le contenu à l'écran
- **26. Programme +/- :** Augmente / réduit le nombre de chaînes en mode TV en direct.
- **27. Muet :** Réduit complètement le volume du téléviseur
- **28. Sous-titres :** Active et désactive les sous-titres (si disponibles)

#### **Bouton Veille**

Appuyez sur la bouton **Veille** de la télécommande et maintenez-la enfoncée. Le dialogue de **mise hors tension** s'affiche à l'écran. Mettez **OK** en surbrillance et appuyez sur le bouton **OK**. Ainsi, le téléviseur pas-<br>sera en mode veille. Appuyez brièvement sur le bouton<br>et relâchez pour faire basculer le téléviseur en mode Veille rapide ou pour allumer le téléviseur lorsqu'il est en mode Veille rapide ou en mode Veille.

## **Assistant de configuration initiale**

*Remarque : Suivez les instructions qui s'affichent à l'écran pour achever le processus d'actualisation. Utilisez les boutons de direction et le bouton OK de la télécommande pour sélectionner, configurer, confirmer et poursuivre.*

Lors de la première mise en marche, un écran de bienvenue s'affiche. Sélectionnez la langue de votre choix et appuyez sur **OK.** Suivez les instructions qui s'affichent à l'écran pour régler le téléviseur et installez les chaînes. L'assistant d'installation vous guide tout au long de l'installation. Vous pouvez effectuer la configuration initiale à tout moment en utilisant l'option **Réinitialiser** dans le menu **Paramètres>Préférences** de l'appareil. Vous pouvez accéder au menu **Paramètres** à partir de l'écran d'accueil ou du menu des **options TV** en Mode TV en direct.

#### **1. Message d'accueil et sélection de la langue**

Le message « **Bienvenue** » s'affiche avec les options de sélection de la langue affichées à l'écran. Sélectionnez la langue désirée dans la liste et appuyez sur **OK** pour continuer.

#### **2. Configuration initiale**

Après la sélection de la langue, vous pouvez démarrer l'assistant de configuration initial. Mettez en surbrillance **Continuer** et appuyez sur **OK** pour continuer. Vous ne pourrez pas revenir en arrière ni modifier la langue une fois que vous continuez. Si vous souhaitez modifier la langue après cette étape, vous devrez faire basculer le téléviseur en mode veille afin que le processus de configuration commence dès le début lors du prochain démarrage du téléviseur. Pour ce faire, appuyez et maintenez le bouton **Veille** enfoncé. Une boîte de dialogue de confirmation s'affichera. Sélectionnez **et appuyez** sur **OK**.

#### **3. Recherche d'accessoires**

Une recherche d'accessoires sera effectuée après le démarrage de la configuration initiale. Suivez les informations à l'écran pour jumeler votre télécommande (selon le modèle de la télécommande) et d'autres accessoires sans fil avec votre téléviseur. Appuyez sur le bouton **Précédent/Retour** pour terminer l'ajout d'accessoires et continuer.

#### **4. Installation rapide**

Si vous n'avez pas connecté votre téléviseur à Internet via Ethernet, un écran s'affiche, dans lequel vous pouvez transférer le réseau WLAN et le Compte Google de votre téléphone Android sur votre téléviseur. Mettez en surbrillance **Continuer** et appuyez sur **OK** pour continuer. Suivez les instructions à l'écran de votre téléviseur et de votre téléphone pour terminer le processus. Vous pouvez également sauter cette étape en sélectionnant l'option **Sauter**. Certaines étapes peuvent être ignorées en fonction des réglages effectués à cette étape.

Si vous avez déjà connecté votre téléviseur à Internet via Ethernet, un message indiquant que vous êtes connecté s'affiche. Vous pouvez choisir de continuer avec la connexion câblée ou de changer le réseau. Mettez en surbrillance **Modifier réseau** et appuyez sur **OK** si vous souhaitez utiliser une connexion sans fil au lieu d'une connexion filaire.

#### **5. Connexion réseau**

Vous passerez automatiquement à l'étape suivante si vous connectez votre téléviseur à Internet via Ethernet à ce stade. Sinon, les réseaux sans fil disponibles seront recherchés et répertoriés sur l'écran suivant. Sélectionnez votre réseau WLAN dans la liste et appuyez sur **OK**. Entrez le mot de passe à l'aide du clavier virtuel si le réseau est protégé par un mot de passe. Sélectionnez l'option **Autres réseaux** dans la liste, si le réseau auquel vous voulez vous connecter possède un SSID masqué.

Si vous souhaitez ne pas vous connecter à Internet à ce stade, vous pouvez ignorer cette étape en sélectionnant l'option **Ignorer**. Vous pouvez vous connecter ultérieurement à Internet à l'aide des options du menu **Réseau et Internet** dans le menu **Paramètres** de l'écran d'accueil ou dans le menu **Options TV** en mode TV en direct.

Cette étape sera ignorée si la connexion Internet a été établie à l'étape précédente.

#### **6. Connectez-vous à votre compte Google**

Si la connexion réussit, vous pouvez vous connecter à votre compte Google sur l'écran suivant. Vous devez être connecté à un compte Google pour pouvoir utiliser les services Google. Cette étape sera ignorée si aucune connexion Internet n'a été établie lors de l'étape précédente ou si vous vous êtes déjà connecté à votre compte Google lors de l'étape de Configuration rapide.

En vous connectant, vous pourrez découvrir de nouvelles applications pour les vidéos, la musique et les jeux sur Google Play ; obtenir des recommandations personnalisées d'applications comme YouTube ; acheter ou louer les derniers films et émissions sur Google Play Movies & TV ; accéder à votre divertissement et contrôler vos médias. Mettez en surbrillance **Connexion** et appuyez sur **OK** pour continuer. Les options de connexion sont les suivantes :

**• Utilisez votre téléphone ou votre ordinateur :** Vous pouvez utiliser un navigateur sur votre téléphone ou ordinateur portable pour vous connecter. Sélectionnez cette option et appuyez sur le bouton **OK**. Un code apparaîtra à l'écran du téléviseur. Assurez-vous que votre téléphone ou ordinateur portable est connecté au même réseau que votre téléviseur. Ouvrez le site Web donné (androidtv.com/setup, suivez les instructions à l'écran pour l'URL à jour du site Web) dans le navigateur de votre téléphone ou de votre ordinateur et entrez le code que vous voyez sur votre écran de télévision dans le champ de saisie correspondant. Suivez ensuite les instructions sur votre appareil et terminez le processus.

**• Utilisez votre télécommande:** Cette option vous permet de vous connecter à votre compte Google en saisissant votre adresse e-mail ou votre numéro de téléphone et votre mot de passe.

Si vous souhaitez ne pas vous connecter à votre compte Google à ce stade, vous pouvez ignorer cette étape en sélectionnant l'option **Ignorer**.

### **7. Conditions d'Utilisation**

L'écran Conditions d'Utilisation s'affiche ensuite. En continuant, vous acceptez les Conditions d'Utilisation de Google, les Règles de Confidentialité de Google et les Conditions d'Utilisation de Google Play. Sélectionnez **Accepter** et appuyez sur le bouton **OK** de la télécommande pour continuer. Vous pouvez également consulter les **Conditions d'Utilisation**, la **Politique de Confidentialité** et les **Conditions d'Utilisation de Jeu** sur cet écran. Pour afficher le contenu, une connexion Internet est nécessaire. Un message sera affiché, mentionnant l'adresse du site Web sur lequel ces informations peuvent également être consultées, au cas où l'accès à Internet ne serait pas disponible.

#### **8. Emplacement**

Sur l'écran suivant, vous pouvez autoriser ou interdire à Google et aux applications tierces d'utiliser les informations de localisation de votre téléviseur. Sélectionnez **Oui** pour confirmer et appuyez sur **OK**. Pour ignorer cette étape, sélectionnez **Non** et appuyez sur le bouton **OK** pour continuer. Vous pouvez modifier ce paramètre ultérieurement en utilisant le menu **Paramètres>Préférences de l'appareil>Localisation** sur Écran d'Accueil.

#### **9. Aider à améliorer Android**

Envoyez automatiquement des informations de diagnostic à Google, comme des rapports de crash et des données d'utilisation depuis votre appareil et vos applications. Ces informations ne seront pas utilisées pour vous identifier. Sélectionnez **Oui** pour confirmer et appuyez sur **OK**. Pour ignorer cette étape, sélectionnez **Non** et appuyez sur le bouton **OK** pour continuer. Vous pouvez modifier ce paramètre ultérieurement en utilisant le menu **Paramètres>Préférences de l'appareil>Usage & Diagnostics** sur l'Écran d'Accueil.

Les informations sur les services Google et certaines fonctionnalités de votre téléviseur seront affichées ci-dessous. Vous pouvez activer les résultats personnels de l'Assistant en choisissant l'option correspondante lorsque vous y êtes invité. Appuyez consécutivement sur **OK** pour continuer.

#### **10. Pays**

Dans l'étape suivante, sélectionnez votre **Pays** dans la liste et appuyez sur **OK** pour continuer.

#### **11. Mot de passe**

En fonction de la sélection du pays que vous avez effectuée à l'étape précédente, il se peut que l'on vous demande de définir un mot de passe (PIN) à ce stade. Appuyer sur **OK** pour continuer. Le code PIN choisi ne saurait être 0000. Ce PIN sera nécessaire pour accéder à certains menus, contenus ou pour libérer des chaînes, sources, etc. verrouillées. Vous devrez l'entrer si l'on vous demande d'entrer un PIN pour une opération de menu ultérieure.

#### **12. Sélectionner le Mode TV**

Dans l'étape suivante de la configuration initiale, vous pouvez régler le mode de fonctionnement du téléviseur en mode **Accueil** ou en mode **Mémorisation**. L'option **Mémorisation** configure les paramètres de votre téléviseur pour l'environnement magasin. Cette option est uniquement destinée à l'usage de magasin. Il est recommandé de sélectionner **Accueil** pour une utilisation à domicile.

#### **13. Chromecast intégré toujours disponible**

Sélectionnez votre préférence de disponibilité de chromecast. S'il est réglé sur **Activé**, votre téléviseur sera détecté comme un appareil Google Cast et permettra à Google Assistant et à d'autres services de réveiller votre téléviseur pour répondre aux commandes Cast, même en mode veille et lorsque l'écran est éteint.

#### **14. Mode Syntoniseur**

*Remarque : Si vous ne souhaitez pas effectuer une recherche du syntoniseur, puis sélectionnez l'une des options disponibles. Vous pouvez ignorer la recherche à certaines étapes ultérieures de l'assistant d'installation. Si vous sautez cette étape, vous pouvez effectuer une recherche de chaînes ultérieurement en utilisant les options de menu Chaînes associées.*

L'étape suivante consiste à sélectionner le mode Syntoniseur. Sélectionnez vos préférences du syntoniseur afin d'installer les chaînes pour la fonction TV en direct Les options **Antenne**, **Câble** et **Satellite**  sont disponibles. Sélectionnez l'option qui correspond à votre zone géographique et appuyez sur **OK** ou sur le bouton de direction **Droit** pour continuer.

#### Antenne

Si l'option **Antenne** est sélectionnée, le téléviseur recherche les diffusions numériques terrestres et analogiques. Sur le prochain écran, sélectionnez l'option **Recherche** et appuyez sur **OK** pour lancer la recherche ou sélectionnez **Ignorer la recherche** pour continuer sans effectuer la recherche.

*Remarque : Si le pays sélectionné n'a pas d'émissions en mode analogique, l'option de recherche analogique peut ne pas être disponible.*

#### Câble

Si l'option **Câble** est sélectionnée, le téléviseur recherche les diffusions numériques par câble et analogiques. Le cas échéant, les options d'opérateur disponibles s'affichent sur l'écran **Sélectionner l'opérateur**. Dans le cas contraire, cette étape est ignorée. Vous pouvez sélectionner uniquement un opérateur à partir de la liste. Sélectionnez l'opérateur souhaité et appuyez sur **OK** ou sur le bouton de direction **Droit** pour continuer. Sur le prochain écran, sélectionnez l'option **Recherche** pour lancer la recherche ou sélectionnez **Ignorer la recherche** pour continuer sans effectuer la recherche. Si l'option **Recherche** est sélectionnée, un écran de configuration s'affiche ensuite. Les options **Mode Recherche**, **Fréquence (KHz)**, **Modulation**, **Débit de symboles (Ksym/s)**, **ID de réseau** peuvent être réglées. Pour effectuer une numérisation complète, définissez le **Mode Recherche** sur **Complet/Avancé** si disponible. Selon l'opérateur sélectionné et/ou le **Mode Recherche**, certaines options peuvent ne pas être disponibles.

*Remarque : Si le pays sélectionné n'a pas d'émissions en mode analogique, l'option de recherche analogique peut ne pas être disponible.*

Une fois le réglage des options disponibles terminé, appuyez sur le bouton de direction **Droit** pour continuer. Le téléviseur commence à chercher les diffusions disponibles.

#### **Satellite**

Si l'option **Satellite** est sélectionnée, l'écran Type de **Satellite** s'affiche ensuite. Les options **Satellite préféré** et **Satellite général** seront disponibles. Sélectionnez l'une d'elles et appuyez sur **OK** pour continuer.

*Remarque : Les options Satellite Préféré et Satellite Général peuvent ne pas être disponibles selon le pays sélectionné. Dans ce cas, l'écran de Paramètres de Configuration DVBS s'affiche après avoir sélectionné le mode du tuner comme Satellite.*

Si l'option **Satellite** préféré est sélectionnée, l'écran suivant sera l'écran **Sélectionner l'opérateur**. Vous pouvez sélectionner uniquement un opérateur à partir de la liste. Sélectionnez l'opérateur souhaité et appuyez sur **OK** ou sur le bouton de direction **Droit** pour continuer. Certaines des options suivantes peuvent être prédéfinies en fonction de l'opérateur sélectionné à cette étape. Vérifiez les paramètres avant de continuer et réglez si nécessaire.

L'écran **Paramètres de Configuration DVBS** s'affiche ensuite. Définissez d'abord le **Type d'antenne (\*)**. Les options **Universel**, **Câble Simple** et **Jess Câble Simple** sont disponibles. Définissez le **Type d'Antenne** comme **Universel** pour les systèmes à satellites Direct et DiSEqC. Si vous définissez le type d'antenne comme **Universel**, appuyez sur le bouton de direction **Droit** pour passer à l'étape suivante. Si le type d'antenne est réglé sur **Câble Simple** ou **Jess Câble Simple**, il y aura trois options supplémentaires sur l'écran **Paramètres de Configuration DVBS** : **Accordeur**, **Fréquence de Bande** et **Défini par l'Utilisateur**. L'option **Défini par Utilisateur** sera disponible si la **Fréquence de Bande** est définie comme **Défini par l'Utilisateur**. Définissez ces options si elles sont disponibles et appuyez sur le bouton directionnel **Droit** pour continuer.

*(\*) Cette option peut être nommée comme type de Satellite en fonction du pays sélectionné.*

En fonction des sélections des types de pays et de satellite que vous avez effectuées dans les étapes précédentes du processus de configuration initiale, l'écran **Chargement de la liste de préréglages**  peut s'afficher ensuite. Sélectionnez **Chargement de la liste de préréglages** ensuite appuyez sur **OK** ou sur le bouton de direction **Droit** pour continuer avec les configurations SatcoDX. Vous pouvez également sauter cette étape en sélectionnant l'option **Sauter**.

Une fois les paramètres de l'écran **Paramètres de Configuration DVBS** configurés en fonction de votre environnement et la préférence d'installation de liste prédéfinie sélectionnée, l'écran **Sélectionner un**  Satellite sera l'étape suivante. Il se peut que vous puissiez configurer différents satellites en fonction du type d'antenne et de l'opérateur sélectionnés dans les étapes précédentes. Mettez en surbrillance l'option satellite souhaitée et appuyez sur **OK** pour régler les paramètres*(\*)*. Le **Statut du satellite** de l'option premier satellite sera défini sur **Marche.** Pour configurer d'autres paramètres du satellite et pour lancer la recherche, cette option doit d'abord être définie sur **Marche**. Appuyez sur le bouton **Arrière** et sélectionnez le satellite suivant que vous souhaitez configurer. Une fois que vous avez terminé les modifications de configuration, appuyez sur le bouton de direction **Droit** pour continuer.

*(\*) Si vous disposez d'un système satellite Direct, l'option DiSEqC Set doit être réglée sur DiSEqC A.*

Si vous sélectionnez l'option **Chargement de la liste prédéfinie** dans l'étape précédente, les étapes suivantes seront ignorées et l'installation de la liste des chaînes prédéfinies commencera. Si le bon satellite n'a pas été sélectionné pour l'installation de SatcoDX, une boîte de dialogue d'avertissement s'affichera à l'écran. Le ou les satellites qui peuvent être sélectionnés seront indiqués. Appuyez sur **OK** pour fermer la boîte de dialogue, ensuite réglez le satellite en conséquence.

L'écran **Recherche de Chaînes** sera ensuite affiché. Sélectionnez **Recherche** et appuyez sur **OK** ou sur le bouton de direction **Droit** pour continuer avec les configurations de recherche. Sélectionnez **Ignorer la**  **Recherche** pour continuer sans effectuer la recherche et terminez la configuration initiale.

**L'écran Configurer la recherche DVBS** s'affiche ensuite si l'option **Recherche** est sélectionnée. Les options ci-après seront disponibles : **Mode Recherche** et **Chaînes**. Vous pouvez choisir d'effectuer une recherche complète ou une recherche du réseau. Réglez le **Mode de Recherche** en conséquence. Si vous voulez effectuer un balayage du réseau, assurez-vous que vous avez ajusté avec précision les paramètres de **Fréquence**, **de taux de symbole (Ksym/s)** et de **polarisation sous**  l'option **Transpondeur** sur l'écran **Configuration du satellite**. Il se peut que vous ne puissiez pas modifier le réglage du **mode de Recherche** en fonction des sélections précédentes. Si l'option **Chaînes** est définie comme **Gratuite**, les chaînes cryptées ne seront pas installées. Les options supplémentaires peuvent également être disponibles en fonction de l'opérateur sélectionné, configurez ces paramètres en fonction de vos préférences. Une fois que vous avez défini les options disponibles, appuyez sur le bouton de direction **Droit** pour lancer la recherche lorsque le **Mode Recherche** ou **Chaînes** est en sélectionné. Pendant que la recherche est en cours, vous pouvez appuyer sur le bouton **Arrière** pour annuler la recherche. Les chaînes déjà trouvées sont enregistrées dans la liste des chaînes.

Lorsque la configuration initiale est terminée, les résultats seront affichés. Appuyez sur **OK** pour terminer la configuration.

L'Écran d'Accueil s'affiche. Vous pouvez mettre en surbrillance l'application **TV en direct** et appuyer sur **OK** pour passer en mode TV en direct et regarder les chaînes TV.

# **Écran d'accueil**

Pour profiter des avantages de votre téléviseur Android, votre téléviseur doit être connecté à internet. Connectez le téléviseur à un réseau domestique possédant une connexion internet à haut débit. Vous pouvez connecter votre téléviseur à un réseau sans fil ou avec fil via un modem/routeur. Consultez le **Réseau et Internet**, précisément les sections **Connexion à Internet** pour plus d'informations concernant la manière de connecter votre téléviseur à internet.

Le Menu d'accueil constitue le centre de votre téléviseur. Appuyez sur le bouton **Accueil** pour afficher l'Écran d'accueil. Toute application peut être démarrée à partir du Menu d'accueil, passer à une chaîne TV, regarder un film ou ouvrir un périphérique connecté. En fonction de la configuration de votre téléviseur et du pays sélectionné lors de la configuration initiale, le Menu d'accueil pourrait présenter des éléments différents.

Les options disponibles à l'Écran d'accueil sont présentées dans des lignes. Pour naviguer dans les options de l'Écran d'accueil, utilisez les boutons de direction de la télécommande. Les applications, You-Tube, Google Play Movies & TV, Google Play Music et Google Play Music ainsi que les lignes et lignes des applications que vous avez installées peuvent être disponibles. Sélectionnez une ligne puis placez la mise au point sur l'élément désiré de la ligne. Appuyez sur le bouton **OK** pour effectuer une sélection ou pour accéder à sous-menu.

Les outils de recherche se trouvent au coin supérieur gauche de l'écran. Vous pouvez choisir d'initier une recherche soit en saisissant un mot à l'aide du clavier virtuel ou en essayant l'option de recherche vocale si votre télécommande possède un microphone intégré. Déplacez la mise au point sur l'option désirée et appuyez sur **OK** pour continuer.

Dans le coin supérieur droit de l'écran, les Paramètres **Notifications**, **Entrées, Réseaux et Internet**  (nommées **Connecté** ou **Non Connecté** en fonction de l'état de connexion actuel) et **l'heure** actuelle s'affichent. Vous pouvez configurer vos préférences, notamment la **Date et l'heure**, à l'aide des options du menu Date & heure dans le menu **Paramètres>Préférences de l'Appareil**.

La première ligne sera la ligne des **Apps**. Les applications **TV en direct** et **Multi Media Player** seront disponibles avec d'autres applications. Mettez en surbrillance **TV en direct** et appuyez sur **OK** pour passer en mode TV en direct. Si la source a été réglée sur une option autre que **TV** précédemment, appuyez sur le bouton **Source** et réglez en tant que **TV** afin de regarder les chaînes TV en direct. Mettez en surbrillance **Multi Media Player** et appuyez sur **OK** pour parcourir les périphériques USB ou les serveurs multimédia connectés et lire/afficher le contenu multimédia installé sur le téléviseur. Les fichiers audio peuvent être joués via les haut-parleurs du téléviseur ou via le système stéréo connecté au téléviseur. Vous pouvez configurer vos préférences de sortie sonore à partir de l'option **Haut-parleur** dans le menu **Paramètres>Préférences de l'appareil>Son**. Pour naviguer sur Internet, vous aurez besoin d'une application de navigateur Internet. Faites une recherche ou lancez l'application Google Play, trouvez un navigateur et téléchargez-le.

## **Contenu du Menu du Mode TV en Direct**

Mettez d'abord le téléviseur en mode TV en direct, puis appuyez sur la touche **Menu** de la télécommande pour voir les options du menu TV en direct. Pour passer en mode TV en direct, vous pouvez soit appuyer sur le bouton **Quitter**, soit mettre en surbrillance l'application **Live TV** depuis la ligne **Apps** et appuyer sur **OK** sur l'Écran d'accueil.

### **Chaînes**

**Ajouter à mes favoris :** Ajoutez la chaîne en cours de visionnage à la liste de favoris sélectionnée précédemment.

**Guide de programme :** Ouvrez le guide électronique des programmes. Reportez-vous à la section **Guide du programme** pour plus d'informations.

**Nouvelles chaînes disponibles :** Commencez une recherche de nouvelles chaînes. Sélectionnez l'application ou le syntoniseur de la source de chaîne. Effectuez ensuite les paramétrages en fonction de votre environnement et de vos préférences si nécessaire. Vous pouvez utiliser les options du menu **Chaînes** pour rechercher des chaînes de braodcast. Reportez-vous à la section **Chaînes** pour plus d'informations. Une fois terminé, mettez en surbrillance **Terminé** et appuyez sur **OK**.

## **Options TV**

**Source :** Affiche la liste des sources d'entrée. Sélectionnez la source désirée et appuyez sur **OK** pour passer à cette source.

**Mode Image :** Réglez le mode d'image selon vos préférences ou exigences. Le mode Image peut être réglé sur l'une de ces options : **Utilisateur**, **Standard, Vivant, Sport**, **Film** et **Jeu**. Vous pouvez utiliser le mode **Utilisateur** pour créer des paramètres personnalisés. Allez dans **Paramètres>Préférences de l'appareil>Image** pour plus de détails sur les options de configuration.

**Mode d'affichage :** Définissez le format de l'image. Sélectionnez l'une des options prédéfinies en fonction de vos préférences.

**Haut-parleurs :** Pour écouter le son audio du téléviseur à partir du périphérique audio compatible connecté, réglez sur **Système Audio Externe**. Configurez les **Haut-parleurs du téléviseur** pour utiliser les haut-parleurs de votre téléviseur pour la sortie audio.

**Alimentation :** Ce menu a les mêmes options que dans le menu **Réglages>Préférences de l'appareil>Puissance**. Vérifiez les options **Minuterie** et **Économiseur d'écran** dans le menu **Paramètres>Préférences de l'appareil** et l'option **Veille automatique** dans le menu **Options TV>Options avancées** pour plus de fonctions liées à la puissance.

**Minuteur de mise en veille :** Définissez une période d'inactivité après laquelle vous voulez que votre téléviseur passe automatiquement en mode veille.

**Image éteinte :** Sélectionnez cette option et appuyez sur **OK** pour éteindre l'écran. Appuyez sur n'importe quelle touche de la télécommande ou sur le téléviseur pour allumer l'écran à nouveau. Notez que vous ne pouvez pas allumer l'écran via les boutons **Volume +/-**, **Muet** et **Veille**. Ces boutons fonctionnent normalement.

**Pas d'arrêt automatique du signal :** Réglez le comportement du téléviseur lorsqu'aucun signal n'est détecté à partir de la source d'entrée actuellement réglée. Définissez un délai après lequel vous voulez que votre téléviseur s'éteigne automatiquement ou qu'il soit réglé sur **Off** pour être désactivé.

**Carte CI** Afficher les options disponibles du menu de la Carte CI Cet élément peut ne pas être disponible en fonction du réglage de la source d'entrée.

#### **Options Avancées**

**Langue audio :** Définissez votre préférence linguistique pour l'audio. Cet élément peut ne pas être disponible en fonction du réglage de la source d'entrée.

**Blue Mute :** Activez ou désactivez cette fonction selon vos préférences. Lorsqu'il est allumé, l'arrièreplan bleu s'affiche à l'écran lorsqu'aucun signal n'est disponible.

**Chaîne par défaut :** Définissez vos préférences de chaîne de démarrage par défaut. Lorsque le **Mode de Sélection** est réglé sur **Sélection de l'utilisateur**, l'option **Afficher les chaînes** devient disponible. Mettez en surbrillance et appuyez sur **OK** pour voir la liste des chaînes. Mettez une chaîne en surbrillance et appuyez sur **OK** pour faire une sélection. La chaîne sélectionnée s'affiche à chaque fois que le téléviseur est remis sous tension à partir d'un mode veille rapide. Si le **Mode de sélection** est réglé sur **Dernier État**, la dernière chaîne regardée s'affiche.

**Chaîne d'interaction :** Activez ou désactivez la fonction Chaîne d'interaction. Cette fonction n'est utile qu'au Royaume-Uni et en Irlande.

**Protection à code PIN MHEG :** Activer ou désactiver la fonction de protection du code PIN MHEG. Cette option permet d'autoriser ou de verrouiller l'accès à certaines applications MHEG. Les applications désactivées peuvent être relâchées en entrant le code PIN correct. Cette fonction n'est utile qu'au Royaume-Uni et en Irlande.

#### **Paramètres de HBBTV**

**Support HBBTV :** Activez ou désactivez la fonction HBBTV.

**Ne pas suivre :** Définissez vos préférences concernant le comportement de suivi pour les services HBBTV.

**Paramètres des cookies :** Définissez votre préférence de paramétrage de cookie pour les services HBBTV.

**Stockage persistant :** Activez ou désactivez la fonction Stockage Persistant. S'ils sont réglés sur **Activé**, les cookies seront stockés avec une date d'expiration dans la mémoire permanente du téléviseur.

**Bloquer les sites de suivi :** Activez ou désactivez la fonction Bloquer les Sites de Suivi.

**ID de l'appareil :** Activez ou désactivez la fonction ID de l'appareil.

**Réinitialiser l'ID de l'appareil :** Réinitialisez l'ID de l'appareil pour les services HBBTV. Le dialogue de confirmation s'affichera. Appuyez sur **OK** pour continuer, **Retour** pour annuler.

#### **Sous-titre**

**Sous-titre analogique :** Réglez cette option **Désactiver**, **Activer** ou **Muet**.Si **l'option** Muet est sélectionnée, le sous-titre analogique sera affiché à l'écran et les haut-parleurs seront désactivés simultanément.

**Sous-titres numériques :** Réglez cette option sur **Désactivé** ou **Activé**.

**Suivis de sous-titres :** Définissez votre préférence de suivi des sous-titres, le cas échéant.

**Langue des sous-titres numériques :** Définissez l'une des options de langue listée comme première langue de sous-titre préférée.

**Deuxième langue de sous-titrage numérique :** Définissez l'une des options de langue listée comme seconde langue de sous-titre préférée. Si la langue choisie dans **Option de Langue du Sous-titre Digital** n'est pas disponible, les soustitres s'afficheront dans ladite langue.

**Type de sous-titre :** Réglez cette option sur **Normal** ou **Malentendants**. Une **fois activé, l'option** Malentendants fourni des services de sous-titrage aux téléspectateurs sourds ou malentendants avec des descriptions supplémentaires.

#### **Télétexte**

**Langue Télétexte digital** Définissez la langue télétexte pour les diffusions digitales.

**Langue de la page de décodage** Définissez la langue de la page de décodage pour l'affichage télétexte.

**Clé BISS : Le message «** Cliquer pour ajouter la clé Biss **» s'affiche.** Appuyez sur le bouton **OK** pour ajouter une clé Biss. **Il sera possible de régler la fréquence**, **le débit de symboles (KSym/s)**, **la polarisation**, **l'ID de programme** et **les**  paramètres clés CW. Une fois les réglages terminés,

sélectionnez **Enregistrer** la clé et appuyez sur **OK** pour enregistrer la clé Biss et l'ajouter. Cette option ne sera pas disponible **si le mode d'installation** des chaînes du menu **Paramètres> Chaînes** n'est pas défini sur **Satellite Préféré**, **Satellite Général**  ou **Satellite**. Les options disponibles varieront selon le pays sélectionné lors du processus de configuration initial.

**Veille automatique :** Définissez une période d'inactivité après laquelle vous voulez que votre téléviseur passe automatiquement en mode veille. **Les options 4 Heures**, **6 Heures** et **8 Heures** sont disponibles. Réglé sur **Jamais** pour désactiver.

**Information sur le système :** Affiche des informations système détaillées sur le canal actuel, telles que le **Niveau du Signal**, **la Qualité du Signal**, la **Fréquence**, etc.

**Info version :** Afficher les informations du système telles **que le nom** et **la version du modèle**.

**Paramètres :** Reportez-vous à la section **Paramètres** pour plus d'informations.

## **Réglages**

Vous pouvez accéder au menu **Paramètres** à partir de l'écran d'accueil ou du menu des **options TV** en Mode TV en direct.

### **Réseau & Internet**

Vous pouvez configurer les paramètres réseau de votre téléviseur à l'aide des options de ce menu. Vous pouvez également mettre en surbrillance l'option Connecté/Non connecté sur l'écran d'accueil et appuyer sur **OK** pour accéder à ce menu.

**Wi-Fi :** Activez et désactivez la fonction LAN sans fil (WLAN).

#### **Réseaux disponibles**

Lorsque la fonction WLAN est activée, les réseaux sans fil disponibles sont répertoriés. Sélectionnez **Voir tout** et appuyez sur **OK** pour voir tous les réseaux. Sélectionnez l'un d'eux et appuyez sur **OK** pour vous connecter. Si le réseau est protégé par un mot de passe, vous serez appelés à le saisir pour vous connecter.

#### **Autres options**

**Ajouter un nouveau réseau:** Ajouter des réseaux avec des SSID cachés.

**Recherche toujours disponible:** Vous pouvez laisser le service de localisation et d'autres applications rechercher les réseaux, même lorsque la fonction WLAN est désactivée. Appuyez sur **OK** pour l'allumer et l'éteindre.

**Wow:** Activez et désactivez cette fonction. Cette fonction vous permet d'allumer ou de réveiller votre téléviseur via le réseau sans fil.

**Wol:** Activez et désactivez cette fonction. Cette fonction vous permet d'allumer ou de réveiller votre téléviseur via le réseau.

#### **Ethernet**

**Connecté/Non connecté:** Affiche l'état de la connexion Internet via les adresses Ethernet, IP et MAC.

**Paramètres du proxy:** Définissez manuellement un proxy HTTP pour le navigateur. Ce proxy ne peut pas être utilisé par d'autres applications.

**Paramètres IP :** Configurez les paramètres IP de votre téléviseur.

#### **Chaîne**

#### **Chaînes**

Les options de ce menu peuvent changer ou devenir inactives selon la sélection du **Mode d'Installation de la Chaîne**.

#### **Mode d'Installation de Chaîne - Antenne**

**Recherche automatique des chaînes :** Lancez une recherche de chaînes analogiques et numériques. Vous pouvez appuyer sur le bouton **Retour** pour annuler la numérisation. Les chaînes déjà trouvées sont enregistrées dans la liste des chaînes.

**Analyse de Mise à Jour:** Recherche des mises à jour. Les chaînes précédemment ajoutées ne sont pas supprimées, mais les nouvelles chaînes trouvées sont enregistrées dans la liste des chaînes.

**Scan manuel analogique :** Lancez une recherche manuelle des chaînes analogiques. Entrez la **Fréquence de Démarrage**, puis sélectionnez **Numériser vers le haut** ou **Numériser vers le bas**. Lorsqu'une chaîne est trouvée, la recherche s'arrête et la chaîne trouvée est enregistrée dans la liste des chaînes.

**Recherche de RF Unique:** Sélectionnez la **Chaîne RF** à l'aide des boutons de direction Droite/Gauche. **Le niveau** et la **qualité du signal** de la chaîne sélectionnée s'affichent. Appuyez sur **OK** pour lancer la recherche de la chaîne RF sélectionnée. La chaîne trouvée est enregistrée dans la liste des chaînes.

**Mise à Jour Manuelle du Service :** Lancez une mise à jour de service manuellement.

**LCN:** Définissez votre préférence pour LCN. LCN est le système du numéro de chaîne logique qui sélectionne des émissions disponibles, conformément à une séquence de chaînes reconnaissables (si disponible).

**Type de Balayage des Chaînes :** Définissez votre préférence de type de balayage.

**Type de Magasin de Chaîne :** Définissez votre préférence pour le type de magasin.

**Sélection du réseau favori :** Sélectionnez votre réseau préféré. Cette option de menu sera active si plus d'un réseau est disponible.

**Saut de Chaîne :** Réglez les chaînes à sauter lorsque vous parcourez les chaînes à l'aide des boutons **Programme +/-** de la télécommande. Mettez les chaînes souhaitées de la liste en surbrillance et appuyez sur **OK** pour les sélectionner/désélectionner.

**Échange de Chaînes :** Modifiez les positions des deux chaînes sélectionnées dans la liste des chaînes. Mettez les chaînes souhaitées de la liste en surbrillance et appuyez sur **OK** pour les sélectionner. Lorsque la deuxième chaîne est sélectionnée, elle est remplacée par la première chaîne sélectionnée. Vous devez régler l'option **LCN** sur **Désactivé** ou **Défaut** afin d'activer cette fonction.

**Déplacer la Chaîne:** Déplacez une chaîne à la position d'une autre chaîne. Mettez en surbrillance la chaîne que vous voulez déplacer et appuyez sur **OK** pour la sélectionner. Faites ensuite la même chose pour une deuxième chaîne. Lorsque la deuxième chaîne est sélectionnée, la première chaîne sélectionnée est déplacée à la position de cette chaîne. Vous devez régler l'option **LCN** sur **Désactivé** ou **Défaut** afin d'activer cette fonction.

**Modification de Chaîne:** Modifiez des chaînes dans la liste de chaînes. Modifiez le nom et le numéro de chaîne de la chaîne sélectionnée et affichez les informations relatives au **Nom de Réseau**, à la **Fréquence**, au **Système de C**ouleur et au **Système Audio de cette chaîne** le cas échéant. Selon la chaîne, d'autres options peuvent également être éditées. Vous pouvez appuyer sur le bouton **Bleu** pour supprimer la chaîne en surbrillance.

**Réglage fin des chaînes analogiques :** Affinez le réglage d'une chaîne analogique. Une liste de chaînes analogiques disponibles s'affiche. Sélectionnez la chaine désirée dans la liste et appuyez sur le bouton **OK**. Ensuite, modifiez la fréquence de la chaîne en appuyant sur les boutons de direction Droite/Gauche. Appuyez sur **OK** pour enregistrer la nouvelle fréquence de cette chaîne. Appuyez sur **Retour** pour annuler. Cet élément peut ne pas être visible, selon que la dernière chaîne regardée était analogique ou non.

**Annuler la Liste des Chaînes:** Supprimer toutes les chaînes mémorisées dans la liste des chaînes du mode d'installation des chaînes sélectionné. Une boîte de dialogue s'affiche pour confirmation. Sélectionnez **OK** et appuyez sur le bouton **OK** pour continuer. Sélectionnez **Annuler** et appuyez sur **OK** pour annuler.

#### **Mode d'Installation de Chaîne - Câble**

**Recherche automatique des chaînes :** Lancez une recherche de chaînes câblées analogiques et numériques. Les options d'opérateur s'affichent, si disponible. Sélectionnez la langue souhaitée et appuyez sur **OK**. **Les options Mode de Balayage**, **Type de Balayage des Chaînes**, Fréquence **et** ID Réseau **peuvent être disponibles.** Les options peuvent varier en fonction de l'opérateur et des sélections du **Mode Recherche**.

Réglez le **Mode Recherche** sur **Complète** si vous ne savez pas comment configurer d'autres options. Sélectionnez **Recherche** et appuyez sur **OK** pour lancer la recherche. Vous pouvez appuyer sur le bouton **Retour** pour annuler la numérisation. Les chaînes déjà trouvées sont enregistrées dans la liste des chaînes.

**Recherche de RF Unique:** Saisissez la **valeur Fréquence. Le Niveau du Signal** et **la Qualité du Signal** de la **Fréquence** sélectionnée s'affichent. Sélectionnez l'option **Recherche et appuyez sur**  OK **pour lancer la recherche.** La chaîne trouvée est enregistrée dans la liste des chaînes.

**LCN:** Définissez votre préférence pour LCN. LCN est le système du numéro de chaîne logique qui sélectionne des émissions disponibles, conformément à une séquence de chaînes reconnaissables (si disponible).

**Type de Balayage des Chaînes :** Définissez votre préférence de type de balayage.

**Type de Magasin de Chaîne :** Définissez votre préférence pour le type de magasin.

**Sélection du réseau favori :** Sélectionnez votre réseau préféré. Cette option de menu sera active si plus d'un réseau est disponible. Cette option peut ne pas être disponible selon le pays sélectionné lors du processus de configuration initial.

**Saut de Chaîne :** Réglez les chaînes à sauter lorsque vous parcourez les chaînes à l'aide des boutons **Programme +/-** de la télécommande. Mettez les chaînes souhaitées de la liste en surbrillance et appuyez sur **OK** pour les sélectionner/désélectionner.

**Échange de Chaînes :** Modifiez les positions des deux chaînes sélectionnées dans la liste des chaînes. Mettez les chaînes souhaitées de la liste en surbrillance et appuyez sur **OK** pour les sélectionner. Lorsque la deuxième chaîne est sélectionnée, elle est remplacée par la première chaîne sélectionnée. Vous devez régler l'option **LCN** sur **Désactivé** ou **Défaut** afin d'activer cette fonction.

**Déplacer la Chaîne:** Déplacez une chaîne à la position d'une autre chaîne. Mettez en surbrillance la chaîne que vous voulez déplacer et appuyez sur **OK** pour la sélectionner. Faites ensuite la même chose pour une deuxième chaîne. Lorsque la deuxième chaîne est sélectionnée, la première chaîne sélectionnée est déplacée à la position de cette chaîne. Vous devez régler l'option **LCN** sur **Désactivé** ou **Défaut** afin d'activer cette fonction.

**Modification de Chaîne:** Modifiez des chaînes dans la liste de chaînes. Modifiez le nom et le numéro de chaîne de la chaîne sélectionnée et affichez les informations relatives au **Nom de Réseau**, à la **Fréquence,**  au Système de **Couleur**, au **Système Audio, à la Modulation** et au **Débit de Symboles** de cette chaîne. Selon la chaîne, d'autres options peuvent également être éditées. Vous pouvez appuyer sur le bouton **Bleu** pour supprimer la chaîne en surbrillance.

**Réglage fin des chaînes analogiques :** Affinez le réglage d'une chaîne analogique. Une liste de chaînes analogiques disponibles s'affiche. Sélectionnez la chaine désirée dans la liste et appuyez sur le bouton **OK**. Ensuite, modifiez la fréquence de la chaîne en appuyant sur les boutons de direction Droite/Gauche. Appuyez sur **OK** pour enregistrer la nouvelle fréquence de cette chaîne. Appuyez sur **Retour** pour annuler. Cet élément peut ne pas être visible, selon que la dernière chaîne regardée était analogique ou non.

**Annuler la Liste des Chaînes:** Supprimer toutes les chaînes mémorisées dans la liste des chaînes du mode d'installation des chaînes sélectionné. Une boîte de dialogue s'affiche pour confirmation. Sélectionnez **OK** et appuyez sur le bouton **OK** pour continuer. Sélectionnez **Annuler** et appuyez sur **OK** pour annuler.

#### **Mode d'Installation des Chaînes - Satellite Général/Préféré/Satellite**

**Nouvelle Recherche de Satellite:** Lancez un balayage de satellite en commençant par l'écran de sélection de l'opérateur pour le mode d'installation des chaîne **Satellite Préférée** ou par l'écran de sélection du satellite pour le mode d'installation de **Satellite Générale** ou la **chaîne de satellite**. Lorsque cette option de recherche est préférée, certaines configurations de recherche ne sont pas disponibles et les préférences que vous avez définies lors de la configuration initiale peuvent ne pas être modifiées.

**Ajout de Satellite:** Ajoutez un satellite et effectuez une recherche de satellite.

**Mise à Jour de Satellite:** Recherchez toutes les mises à jour en répétant la recherche précédente avec les mêmes paramètres. Vous pouvez également configurer ces paramètres avant la recherche. Si **le mode d'Installation de Chaîne** est réglé sur **Satellite Préféré**, cette option peut-être nommée différemment en fonction des services disponibles. Sélectionnez le satellite et appuyez sur le bouton OK pour configurer ses paramètres. Appuyez sur le bouton de direction Droite pour continuer.

**Réglage Manuel de Satellite:** Lancez une recherche de satellite manuelle.

**Sélection du réseau favori :** Sélectionnez votre réseau préféré. Cette option de menu sera active si plus d'un réseau est disponible. Cette option peut ne pas être disponible selon le pays sélectionné lors du processus de configuration initial.

**Saut de Chaîne :** Réglez les chaînes à sauter lorsque vous parcourez les chaînes à l'aide des boutons **Programme +/-** de la télécommande. Mettez les chaînes souhaitées de la liste en surbrillance et appuyez sur **OK** pour les sélectionner/désélectionner.

**Échange de Chaînes :** Modifiez les positions des deux chaînes sélectionnées dans la liste des chaînes. Mettez les chaînes souhaitées de la liste en surbrillance et appuyez sur **OK** pour les sélectionner. Lorsque la deuxième chaîne est sélectionnée, elle est remplacée par la première chaîne sélectionnée.

**Déplacer la Chaîne:** Déplacez une chaîne à la position d'une autre chaîne. Mettez en surbrillance la chaîne que vous voulez déplacer et appuyez sur **OK** pour la sélectionner. Faites ensuite la même chose pour une deuxième chaîne. Lorsque la deuxième chaîne est sélectionnée, la première chaîne sélectionnée est déplacée à la position de cette chaîne.

**Modification de Chaîne:** Modifiez des chaînes dans la liste de chaînes. Modifiez le nom et le numéro de chaîne de la chaîne sélectionnée et affichez les informations relatives au **Nom de Réseau**, à la **Fréquence**, au **Système de C**ouleur et au **Système Audio de cette chaîne** le cas échéant. Selon la chaîne, d'autres options peuvent également être éditées. Vous pouvez appuyer sur le bouton **Bleu** pour supprimer la chaîne en surbrillance.

**Annuler la Liste des Chaînes:** Supprimer toutes les chaînes mémorisées dans la liste des chaînes du mode d'installation des chaînes sélectionné. Une boîte de dialogue s'affiche pour confirmation. Sélectionnez **OK** et appuyez sur le bouton **OK** pour continuer. Sélectionnez **Annuler** et appuyez sur **OK** pour annuler.

*Remarque : Les options peuvent ne pas être disponibles et apparaissent en grisé selon la sélection de l'opérateur et les paramètres relatifs à l'opérateur.*

#### **Mode d'Installation de Chaîne**

Définissez cette option comme **Antenne**, **Câble**, **Satellite préféré**, **Satellite général** ou **Satellite**.

#### **Mise À Jour Automatique de la Chaîne**

Activez ou désactivez la fonction de mise à jour automatique des chaînes.

#### **Message de Mise À Jour de la Chaîne**

Activez ou désactivez la fonction de message de mise à jour de la chaîne. Cet élément peut ne pas être visible, selon la sélection du **Mode d'Installation de la Chaîne**.

#### **Contrôles Parentaux**

*(\*) Pour accéder à ce menu, il faut d'abord entrer le code PIN. Le PIN par défaut est réglé à 1234. Si vous avez défini un nouveau PIN après le processus de configuration initiale, utilisez le PIN que vous avez défini. Compte tenu du pays sélectionné, certaines options du menu ne seront pas disponibles lors de la configuration initiale.*

**Chaînes Bloquées:** Sélectionner la/les chaîne/s à verrouiller dans la liste des chaînes. Sélectionner une chaîne et appuyer sur **OK** pour sélectionner/désélectionner. Pour regarder une chaîne verrouillée, un PIN doit d'abord être saisi.

**Restrictions du Programme :** Bloquez les programmes en fonction des informations sur la classification par âge qui sont diffusées avec eux. Vous pouvez activer ou désactiver les restrictions, définir les systèmes de classification, les niveaux de restriction et les limites d'âge en utilisant les options de ce menu.

**Entrées Bloquées:** Verrouillez l'accès au contenu de source d'entrées sélectionné. Mettez en surbrillance l'option d'entrée souhaitée et appuyez sur **OK** pour sélectionner/désélectionner. Pour passer à une source d'entrée bloquée, il faut d'abord entrer le PIN.

**Modifier PIN:** Changez le code PIN par défaut. Sélectionnez cette option et appuyez sur **OK**. Vous devrez d'abord entrer l'ancien PIN. Ensuite, un nouvel écran de saisie du code PIN sera affiché. Saisissez deux fois le nouveau code PIN pour confirmation.

#### **Canal audio**

Définissez la préférence de chaîne audio, si disponible. Cet élément peut ne pas être visible, selon que la dernière chaîne regardée était analogique ou non.

#### **Langue audio**

Définissez l'une des options de langue listée comme première langue audio préférée. Cet élément peut ne pas être visible, selon que la dernière chaîne regardée était numérique ou non.

#### **Deuxième langue audio**

Définissez l'une des options de langue listée comme deuxième langue audio préférée. Lorsque l'option **Langue Audio** sélectionnée n'est pas prise en charge dans le paramètre Langue audio, cette langue préférée est prise en compte. Cet élément peut ne pas être visible, selon que la dernière chaîne regardée était numérique ou non.

#### **Licences Open source**

Affiche les informations de Licence du Logiciel Libre.

#### **Version**

Affiche le numéro de version du système.

#### **Comptes et Connexion**

**Google :** Cette option sera activée si votre compte Google était préalablement connecté. Vous pouvez configurer vos préférences de synchronisation de données ou supprimer votre compte enregistré sur le téléviseur. Mettez en surbrillance un service répertorié dans la section **Choisir les applications synchronisées** et appuyez sur **OK** pour activer/ désactiver la synchronisation des données. Sélectionnez **Sync Maintenant** et appuyez sur **OK**  pour synchroniser tous les services en même temps.

**Ajouter un compte :** Ajoutez un nouveau compte aux comptes disponibles en vous y connectant.

## **Applications**

En se servant des options de ce menu, vous pouvez gérer les applications sur votre téléviseur.

#### **Applications récemment ouvertes**

Vous pouvez afficher les applications récemment ouvertes. Sélectionnez **Voir toutes les applications** et appuyez sur **OK** pour voir toutes les applications installées sur votre téléviseur. La quantité d'espace de stockage dont ils ont besoin sera également affichée. Vous pouvez voir la version de l'application, ouvrir ou forcer pour arrêter l'exécution de l'application, désinstaller une application téléchargée, voir les permissions et les activer/désactiver, activer/désactiver les notifications, effacer les données et le cache etc. Mettez une application en surbrillance et appuyez sur **OK** pour afficher les options disponibles.

#### **Autorisations**

Gérer les autorisations et quelques autres fonctionnalités des applications.

**Autorisations d'applications :** Les applications seront triées par catégories de type de permission. Vous pouvez activer la désactivation des permissions pour les applications à partir de ces catégories.

**Accès spécial à l'application :** Configurez certaines fonctions et autorisations spéciales de l'application.

**Sécurité et restrictions :** Utilisation des options de ce menu ;

- Vous pouvez permettre ou limiter l'installation d'applications à partir de sources autres que Google Play Store.
- Régler le téléviseur de manière à interdire ou avertir avant l'installation des applications dangereuses.

## **Préférences de l'appareil**

**À propos :** Vérifiez les mises à jour du système, modifiez le nom de l'appareil, redémarrez le téléviseur et affichez les informations système telles que les adresses réseau, numéros de série, versions, etc. Vous pouvez également afficher des informations légales, gérer les publicités, afficher votre identifiant publicitaire, le réinitialiser et activer/désactiver les publicités personnalisées en fonction de vos intérêts.

**Netflix ESN :** Affichez votre numéro ESN. (\*) Le numéro ESN est un numéro d'identification unique pour Netflix, créé spécialement pour identifier votre téléviseur.

**Date et heure :** Réglez les options date et heure de votre téléviseur. Vous pouvez régler votre téléviseur pour qu'il mette à jour l'heure et la date automatiquement via le réseau ou la diffusion. Réglez-le en fonction de votre environnement et de vos préférences. Désactivez cette option en réglant sur **Off** si vous souhaitez modifier la date et l'heure manuellement. Ensuite, définissez la date, l'heure, le fuseau horaire et les options de format d'heure.

#### **Minuterie**

**Type de Temps de Mise Sous Tension :** Réglez votre téléviseur pour qu'il s'allume tout seul. Réglez cette option sur **Activer** ou **Unique** pour activer la minuterie de mise sous tension, Réglez sur **Désactiver** pour la désactiver. Si l'option **Une fois** est activée, le téléviseur ne s'allumera qu'une seule fois à l'heure définie dans l'option **Heure de mise sous tension automatique** ci-dessous.

**Heure de Mise Sous Tension Automatique :** Disponible si le **Type d'heure de mise sous tension** est activé. Réglez l'heure à laquelle vous désirez que votre téléviseur s'allume à partir du mode veille à l'aide des boutons de direction et appuyez **OK** pour enregistrer le nouveau temps défini.

**Type de temps d'arrêt :** Réglez votre téléviseur pour qu'il s'éteigne tout seul. Réglez cette option sur **Activer** ou **Unique** pour activer la minuterie de mise hors tension, Réglez sur **Désactiver** pour la désactiver. Si l'option **Une fois** est désactivée, le téléviseur ne s'éteindra qu'une seule fois à l'heure définie dans l'option **Heure de mise hors tension automatique** ci-dessous.

**Heure de Mise Hors Tension Automatique :** Disponible si le **Type d'heure de mise hors tension** est activé. Réglez l'heure à laquelle vous désirez que votre téléviseur passe en mode veille à l'aide des boutons de direction et appuyer **OK** pour enregistrer le nouveau temps défini.

**Langue :** Définissez votre préférence linguistique.

**Clavier :** Sélectionnez votre type de clavier et gérez les paramètres du clavier.

**Entrées :** Affiche ou masque un terminal d'entrée, change l'étiquette d'un terminal d'entrée, configure les options de la fonction HDMI CEC (Contrôle Électronique du Consommateur) et affiche la liste des appareils CEC.

**Alimentation :** Ce menu a les mêmes options que dans le menu Options **TV>Puissance**. Vérifiez les options **Minuterie** et **Économiseur d'écran** dans le menu **Paramètres>Préférences** de l'appareil et **l'option Veille automatique** dans le menu Options **TV>Options avancées** pour plus de fonctions liées à la puissance.

**Minuteur de mise en veille :** Définissez une période d'inactivité après laquelle vous voulez que votre téléviseur passe automatiquement en mode veille.

**Image éteinte :** Sélectionnez cette option et appuyez sur **OK** pour éteindre l'écran. Appuyez sur n'importe quelle touche de la télécommande ou sur le téléviseur pour allumer l'écran à nouveau. Notez que vous ne pouvez pas allumer l'écran via les boutons **Volume +/-**, **Muet** et **Veille**. Ces boutons fonctionnent normalement.

**Pas d'arrêt automatique du signal :** Réglez le comportement du téléviseur lorsqu'aucun signal n'est détecté à partir de la source d'entrée actuellement réglée. Définissez un délai après lequel vous voulez que votre téléviseur s'éteigne automatiquement ou qu'il soit réglé sur **Off** pour être désactivé.

#### **Image**

**Mode Image :** Réglez le mode d'image selon vos préférences ou exigences. Le mode Image peut être réglé sur l'une de ces options : **Utilisateur**, **Standard, Vivant, Sport**, **Film** et **Jeu**. Vous pouvez utiliser le mode **Utilisateur** pour créer des paramètres personnalisés.

Les paramètres **Luminosité**, Contraste, **Couleur**, **Teinte**, **Netteté** sont réglés en fonction du mode d'image sélectionné. Si l'un de ces paramètres est modifié manuellement, l'option **Mode d'image** passe en mode **Utilisateur**, s'il n'est pas déjà défini comme **Utilisateur**.

**Rétroéclairage automatique :** Définissez votre préférence pour le rétroéclairage automatique. Les options **Désactivé**, **Bas**, **Moyen** et **Éco** seront disponibles. Réglez sur **Désactiver** pour désactiver.

**Rétroéclairage :** Réglez manuellement le niveau de rétroéclairage de l'écran. Cet élément ne sera pas disponible si le **Rétroéclairage automatique** n'est pas réglé sur **Désactivé**.

**Luminosité :** Réglez la valeur de luminosité de l'écran.

**Contraste :** Réglez la valeur de contraste de l'écran.

**Couleur :** Ajustez la valeur de saturation des couleurs de l'écran.

**Teinte :** Réglez la valeur de teinte de l'écran.

**Netteté :** Réglez la valeur de netteté des objets affichés à l'écran.

**Gamma :** Définissez votre préférence gamma. Les options **Foncé**, **Moyen** et **Lumineux** seront disponibles.

**Température de couleur :** Réglez votre température de couleur préférée. Les options **Utilisateur**, **Cool**, **Standard** et **Chaud** seront disponibles. Vous pouvez ajuster manuellement les valeurs de gain du rouge, du vert et du bleu. Si l'une de ces valeurs est modifiée manuellement, l'option **Température de Couleur** devient **Utilisateur**, si elle n'est pas déjà définie comme **Utilisateur**.

**Mode d'affichage :** Définissez le format de l'image. Sélectionnez l'une des options prédéfinies en fonction de vos préférences.

**HDR :** Activez ou désactivez la fonction HDR. Cette rubrique sera disponible si un contenu HDR est détecté.

#### **Options vidéo avancées**

**DNR :** La Réduction Dynamique du Bruit (DNR) est le processus de suppression du bruit du signal numérique ou analogique. Réglez votre préférence DNR sur **Faible**, **Moyen**, **Fort**, **Auto** ou désactivez-la en la réglant sur **Désactivé**.

**MPEG NR :** La Réduction du Bruit MPEG nettoie les bruits de blocs autour des contours et les bruits de fond. Réglez votre préférence MPEG NR sur **Faible**, **Moyen**, **Fort**, ou désactivez-la en la réglant sur **Désactivé**.

**Contrôle Luma adaptatif** La commande adaptative Luma ajuste les réglages de contraste globalement en fonction de l'histogramme du contenu afin d'offrir une perception plus profonde du noir et un blanc plus lumineux. Réglez votre préférence Contrôle Luma Adaptatif sur **Faible**, **Moyen**, **Fort**, ou désactivez-la en la réglant sur **Désactivé**.

**Mode DI Film** Cette fonction permet la détection de cadence 3:2 ou 2:2 pour un contenu de film de 24 ips et améliore les effets secondaires (tels qu'un effet d'entrelacement ou de tremblement) causés par ces méthodes de tirage. Réglez votre préférence pour le mode DI Film Mode sur **Auto** ou désactivez-le en le réglant sur **Désactivé**. Cet élément ne sera pas disponible si le mode Jeu ou le mode PC est activé.

**Blue Stretch :** L'œil humain perçoit les blancs plus froids comme des blancs plus brillants, la fonction d'Étirement Bleu change la balance des Blancs des niveaux de gris mi-haut à une température de couleur plus froide. Activez ou désactivez la fonction Blue Stretch.

**Mode jeu :** Le mode Jeu est le mode qui réduit certains des algorithmes de traitement d'image pour suivre le rythme des jeux vidéo qui ont une cadence d'images rapide. Activez ou désactivez la fonction Mode Jeu.

**Mode PC :** Le mode PC est le mode qui réduit certains des algorithmes de traitement d'image pour conserver le type de signal tel quel. Il peut être utilisé en particulier pour les entrées RVB. Activez ou désactivez la fonction Mode PC.

**Plage RGB HDMI :** Ce réglage doit être ajusté en fonction de la plage du signal RVB d'entrée sur la source HDMI. Il peut être à portée limitée (16-235) ou complète (0-255). Définissez votre préférence de plage RGB HDMI. Les options **Auto**, **Complet** et **Limite** seront disponibles. Cet élément ne sera pas disponible si la source d'entrée n'est pas réglée sur HDMI.

**Accordeur de couleurs :** La saturation des couleurs, la teinte et la luminosité peuvent être ajustées pour le rouge, le vert, le bleu, le cyan, le magenta, le jaune et le ton chair (teint de la peau) pour avoir une image plus vivante ou plus naturelle. Réglez manuellement les valeurs de **teinte**, de **couleur**, de **luminosité**, de **décalage** et de **gain**. Sélectionnez **Activer** et appuyez sur **OK** pour activer cette fonction.

**Correction de la Balance des Blancs en 11 points** : La fonction de balance des blancs permet de calibrer la température de couleur du téléviseur en niveaux de gris détaillés. L'uniformité de l'échelle de gris peut être améliorée visuellement ou par mesure. Ajustez manuellement la force des couleurs **Rouge**, **Vert**, **Bleu** et la valeur de **Gain**. Sélectionnez **Activer** et appuyez sur **OK** pour activer cette fonction.

**Réinitialisation à la Valeur par Défaut :** Réinitialisez les paramètres vidéo aux valeurs par défaut.

*Remarque : Selon la source d'entrée actuellement réglée, certaines options de menu peuvent ne pas être disponibles.*

#### **Son**

**Sons du Système :** Le son du système est le son joué lors de la navigation ou de la sélection d'un élément sur l'écran de télévision. Mettez cette option en surbrillance et appuyez sur **OK** pour activer ou désactiver cette fonction.

**Style de Son :** Pour faciliter le réglage du son, vous pouvez sélectionner un réglage prédéfini. Les options **Utilisateur**, **Standard**, **Vif**, **Sports**, **Film**, **Musique** ou **Nouvelles** seront disponibles. Les paramètres de son seront ajustés en fonction du style de son sélectionné. D'autres options sonores peuvent devenir indisponibles en fonction de la sélection.

**Balance :** Réglez la balance de volume gauche et droite des haut-parleurs et des écouteurs.

**Détail de l'égaliseur :** Ajustez les valeurs de l'égaliseur en fonction de vos préférences.

**Haut-parleurs :** Pour écouter le son audio du téléviseur à partir du périphérique audio compatible connecté, réglez sur **Système Audio Externe**. Configurez les **Haut-parleurs du téléviseur** pour utiliser les haut-parleurs de votre téléviseur pour la sortie audio.

**Sortie numérique :** Définissez la préférence de sortie audio numérique. Les options **Auto**, **Bypass, PCM, Dolby Digital Plus** et **Dolby Digital** seront disponibles. Mettez en surbrillance l'option que vous préférez et appuyez sur **OK** pour la définir.

**Retard SPDIF :** Réglez la valeur de retard SPDIF.

**Contrôle du volume automatique** Avec le Réglage Automatique du Volume, vous pouvez régler le

téléviseur pour compenser automatiquement les différences de volume soudaines. Typiquement au début des publicités ou lorsque vous changez de chaîne. Activez ou désactivez cette option en appuyant sur **OK**.

**Mode Downmix :** Définissez votre préférence pour convertir les signaux audio multi-chaînes en signaux audio à deux chaînes. Appuyez sur **OK** pour voir les options et régler. Les options **Stéréo** et **Surround** seront disponibles. Mettez en surbrillance l'option que vous préférez et appuyez sur **OK** pour la définir.

**Traitement Dolby Audio :** Avec le Traitement Dolby Audio, vous pouvez améliorer la qualité sonore de votre téléviseur. Appuyez sur **OK** pour voir les options et régler. Certaines autres options sonores peuvent devenir indisponibles et apparaître en grisé selon les réglages effectués ici.

**Traitement Dolby Audio :** Mettez cette option en surbrillance et appuyez sur **OK** pour activer/ désactiver cette fonction.

**Mode Son :** Si l'option **Traitement Dolby Audio** est activée, l'option **Mode Son** sera disponible pour le réglage. Mettez en surbrillance l'option **Mode Son** et appuyez sur **OK** pour voir les modes sonores prédéfinis. Les options **Smart**, **Film**, **Musique** et **Nouvelles** seront disponibles. Mettez en surbrillance l'option que vous préférez et appuyez sur **OK** pour la définir.

**Réinitialisation à la Valeur par Défaut :** Réinitialise les paramètres de son aux valeurs par défaut.

**Stockage :** Consultez l'état de l'espace de stockage total du téléviseur et des appareils connectés, le cas échéant. Pour obtenir des informations détaillées sur les détails d'utilisation, mettez en surbrillance et appuyez sur **OK**. Il y aura également des options pour éjecter et formater les périphériques de stockage connectés.

**Écran d'accueil :** Personnalisez votre écran d'accueil. Sélectionnez les chaînes qui seront affichées sur l'écran d'accueil. Organisez des applications et des jeux, changez leur ordre ou obtenez-en plus.

**Mode Mémorisation :** Mettez en surbrillance le **mode de Mémorisation** et appuyez sur **OK**. Sélectionnez **Continuer** et appuyez sur **OK** si vous voulez continuer. Ensuite, mettez en surbrillance **Activé** pour activer ou **Désactivé** pour désactiver et appuyez sur **OK**. En mode de mémorisation, les paramètres de votre téléviseur seront configurés pour l'environnement du magasin et les fonctions prises en charge seront affichées à l'écran. Une fois activés, **les paramètres de la messagerie de stockage** seront disponibles. Réglez selon vos préférences. Il est recommandé de ne pas activer le mode de mémorisation pour une utilisation à domicile.

**Assistant Google :** Sélectionnez votre compte actif, consultez les permissions, sélectionnez les applications à inclure dans les résultats de recherche, activez le filtre de recherche sécurisé, activez le blocage des mots offensants et consultez les licences open source.

**Écran de veille :** Réglez les options économiseur d'écran et mode veille de votre téléviseur. Vous pouvez choisir un économiseur d'écran, régler le délai d'attente de ce dernier, régler l'heure à laquelle le téléviseur passera en mode veille ou démarrer le mode économiseur d'écran.

**Localisation :** Vous pouvez autoriser l'utilisation de la connexion sans fil pour estimer l'emplacement, voir les demandes de localisation récentes et autoriser ou restreindre l'utilisation des informations de localisation par les applications listées.

**Utilisation et Diagnostics :** Envoyez automatiquement les données d'utilisation et les informations de diagnostic à Google. Réglez selon vos préférences.

**Utilisation et diagnostic du fabricant :** Si vous acceptez, votre téléviseur enverra des informations de diagnostic (tel que l'adresse MAC, le pays, la langue, les versions logicielles et micrologicielles, les versions du chargeur d'amorçage et la source du téléviseur) et des données d'utilisation anonymes à partir de votre appareil à un serveur situé en Irlande. Nous ne pouvons pas vous identifier, mais nous collectons et enregistrons uniquement ces informations de diagnostic et ces données d'utilisation anonymes pour nous assurer que votre appareil fonctionne correctement.

**Accessibilité :** Configurer les **déficiences visuelles**, les **paramètres** de sous-titrage et/ou **activer/désactiver** la **description audio**, les **déficiences auditives**, le **sous-titrage parlé**, le texte à fort contraste. Certains réglages de légende ne seront pas appliqués.

**Déficients visuels :** Les chaînes de télévision numériques peuvent diffuser des commentaires audio spéciaux décrivant à l'écran l'action, le langage corporel, les expressions et les mouvements des personnes ayant une déficience visuelle.

**Haut-parleur :** Activez cette option lorsque vous souhaitez écouter le commentaire audio via les haut-parleurs du téléviseur.

**Écouteur** : Activez cette option lorsque vous souhaitez acheminer le son du commentaire audio vers la sortie casque du téléviseur.

**Volume :** Réglez le niveau de volume du commentaire audio.

**Panoramique et Atténuation :** Activez cette option lorsque vous souhaitez écouter le commentaire audio plus clairement, quand il est disponible par diffusion.

**Audio pour les déficients visuels :** Définissez le type audio pour les déficients visuels. Les options sont disponibles en fonction de la diffusion sélectionnée.

**Contrôle du Fader :** Ajustez l'équilibre du volume entre l'audio principal du téléviseur (**Main**) et le commentaire audio (**AD**).

**Réinitialisation :** Réinitialisez tous les paramètres du téléviseur à la valeur par défaut. Mettez en surbrillance **Réinitialiser et appuyez sur** OK. Un message de confirmation s'affiche, sélectionnez **Effacer tout**  pour procéder à la réinitialisation. Le téléviseur s'allume/s'éteint d'abord, ensuite la configuration initiale commence. Sélectionnez **Annuler** pour quitter.

*Remarque : Vous pouvez être invité à entrer un code PIN pour continuer la réinitialisation. Entrez le code PIN que vous avez défini pendant l'installation initiale. Si vous n'avez pas défini un code PIN lors de l'installation initiale, vous pouvez utiliser le code PIN par défaut. Le code PIN par défaut est 1234.*

### **Télécommande & Accessoires**

Vous pouvez utiliser des accessoires sans fil, tels que votre télécommande (selon le modèle de la télécommande), des écouteurs, des claviers ou des manettes de jeu avec votre TV Android. Ajoutez des périphériques et utilisez-les avec votre téléviseur. Sélectionnez cette option et appuyez sur **OK** pour rechercher les périphériques disponibles et les utiliser avec votre téléviseur. Si disponible, sélectionnez l'option **Ajouter un accessoire** et appuyez sur **OK** pour lancer la recherche. Réglez votre appareil en mode jumelage. Les périphériques disponibles seront reconnus et répertoriés ou la demande d'appairage sera affichée. Sélectionnez votre appareil dans la liste et appuyez sur **OK** ou mettez **OK** en surbrillance et appuyez sur **OK** pour commencer le couplage.

Les appareils connectés seront également listés ici. Pour déconnecter un périphérique, sélectionnez-le et appuyez sur **OK**. Mettez ensuite en surbrillance l'option **Dissocier** et appuyez sur **OK**. Sélectionnez ensuite **OK** et appuyez sur **OK** une nouvelle fois pour déconnecter le périphérique de votre téléviseur. Vous pouvez également modifier le nom d'un appareil connecté. Mettez l'appareil en surbrillance et appuyez sur **OK**, puis sélectionnez **Modifier nom** et appuyez à nouveau sur **OK**. Appuyez à nouveau sur **OK** et utilisez le clavier virtuel pour modifier le nom de l'appareil.

## **Liste des chaînes**

Le téléviseur trie toutes les chaînes enregistrées dans la **Liste des Chaînes**. Appuyez sur le bouton **OK** pour ouvrir la **Liste des chaînes** en mode TV en direct. Vous pouvez appuyer sur le bouton **Rouge** pour faire défiler la liste page par page, ou appuyer sur le bouton **Vert** pour la faire défiler vers le bas.

Si vous le souhaitez, vous pouvez filtrer ou trier les chaînes ou trouver une chaîne dans la liste des chaînes. Appuyez sur le bouton **Jaune** pour afficher les options **Sélectionner Plus**. Les options disponibles sont **Sélectionner le Type**, **Trier** et **Rechercher**. L'option de **tri** peut ne pas être disponible selon le pays sélectionné lors du processus de configuration initial.

Pour filtrer les chaînes, mettez en surbrillance **Sélectionner le Type** et appuyez sur le bouton **OK**. Vous pouvez choisir entre les options **Catégories**, **Numérique**, **Radio, Gratuit, Crypté**, **Analogique, Favoris** et **Réseau** pour filtrer la liste des chaînes ou sélectionner l'option **Diffusion** pour voir toutes les chaînes installées dans la liste des chaînes. Les options disponibles peuvent varier en fonction de la sélection de l'opérateur.

Pour trier les chaînes, mettez **Trier** en surbrillance et appuyez sur la touche **OK**. Sélectionnez l'une des options disponibles et appuyez à nouveau sur **OK**. Les chaînes seront triées en fonction de votre sélection.

Pour trouver une chaîne, mettez en surbrillance **Rechercher** et appuyez sur le bouton **OK**. Le clavier virtuel s'affiche. Entrez tout ou partie du nom ou du numéro de la chaîne que vous souhaitez trouver, mettez en surbrillance le symbole de coche sur le clavier et appuyez sur **OK**. Les résultats correspondants seront énumérés.

*Remarque : Si une option, sauf Diffusion, est sélectionnée dans le menu Sélectionner le Type, vous ne pouvez faire défiler que les chaînes qui sont actuellement listées dans la liste des chaînes à l'aide des touches Programme +/- de la télécommande.*

#### **Modification des chaînes et de la liste des chaînes**

Vous pouvez éditer les chaînes et la liste des chaînes à l'aide des options **Sauter Chaîne**, **Permuter de Chaîne, Déplacer Chaîne** et **Éditer Chaîne** dans le menu **Paramètres>Chaîne>Chaînes**. Vous pouvez accéder au menu **Paramètres** à partir de l'écran d'accueil ou du menu des **options TV** en Mode TV en direct.

*Remarque : Les options Permuter de Chaîne, Déplacer Chaîne et Modifier Chaîne peuvent ne pas être disponibles et apparaissent en grisé selon la sélection de l'opérateur et les paramètres relatifs à l'opérateur. Vous pouvez désactiver le paramètre LCN dans le menu Paramètres>Chaîne, car il empêche l'édition des chaînes. Cette option peut être activée par défaut en fonction du pays sélectionné lors de la configuration initiale.*

#### **Gestion des Listes de Chaînes Préférées**

Vous pouvez créer quatre listes différentes de vos chaînes préférées. Ces listes comprennent uniquement les chaînes de votre choix. Appuyez sur la touche **OK** pour afficher la liste des chaînes. Appuyez ensuite sur le bouton **Bleu** pour accéder aux listes de favoris. Si une des listes est affichée à l'écran, vous pouvez appuyer sur le bouton directionnel **Gauche** ou **Droit** pour passer d'une liste à l'autre. Pour modifier la position d'une chaîne, sélectionnez cette chaîne et appuyez sur le bouton **jaune**. Utilisez ensuite les

boutons directionnels **Haut** et **Bas** pour déplacer la chaîne à la position souhaitée et appuyez sur **OK**. Sélectionnez une chaîne de la liste et appuyez sur le bouton **OK** pour la regarder.

Pour ajouter la chaîne actuellement regardée à l'une de vos listes de favoris, sélectionnez la liste de favoris souhaitée comme décrit ci-dessus et appuyez sur la touche **Menu** de la télécommande. Entrez ensuite dans le menu **Chaînes**, mettez en surbrillance l'option **Ajouter à Mes Favoris** et appuyez sur **OK**. La chaîne sera ajoutée à la liste de favoris sélectionnée. Seul le canal actuellement regardé peut être ajouté à une liste de favoris. Pour supprimer une chaîne de la liste, ouvrez la liste des favoris, sélectionnez la chaîne et appuyez sur le bouton **Bleu**.

Si vous souhaitez définir l'une de vos **Listes de chaînes préférées** comme liste de chaînes principale, vous devez sélectionner la liste de chaînes préférées comme décrit ci-dessus. Définissez ensuite l'option **Sélectionner le type** dans **Favoris**. Ouvrez la liste de chaînes et appuyez sur le bouton **Jaune** pour voir les options. En fonction du choix de l'opérateur, cette fonction peut être bloquée et ne pas fonctionner correctement.Guide de programme

Grâce à la fonction Guide électronique de Programme (EPG) de votre téléviseur, vous pouvez consulter le programme d'événements des chaînes actuellement installées dans votre liste de chaînes. Tout dépend de la diffusion concernée, que cette fonctionnalité soit prise en charge ou non.

Pour accéder au Guide électronique des programmes sur l'écran d'accueil, appuyez sur la touche **Guide**  de la télécommande. Le guide électronique des programmes est également disponible en mode TV en Direct. Vous pouvez passer en mode "**Live TV**" soit en lançant l'application Live TV sur l'écran d'accueil, soit en sélectionnant la source d'entrée "**Chaînes**" dans le menu "**Entrées**" de l'écran d'accueil. Pour accéder au guide des programmes en mode "Live TV", appuyez sur la touche "**Guide**" de votre télécommande.

Utilisez les boutons de direction pour naviguer dans le guide de programme. Vous pouvez utiliser les boutons de direction Haut/Bas ou **Programme +/-** pour passer à la chaîne précédente/suivante de la liste et les boutons de direction Droite/Gauche pour sélectionner un événement souhaité de la chaîne actuellement en surbrillance. Si disponible, le nom complet, l'heure et la date de début et de fin, le type de l'événement en surbrillance et une brève information à son sujet sont affichés au bas de l'écran.

Appuyez sur le bouton **Bleu** pour filtrer les événements. En raison de la grande variété d'options de filtre, vous pouvez trouver des événements du type souhaité plus rapidement. Appuyez sur le bouton **Jaune** pour voir les informations détaillées sur l'événement en surbrillance. Vous pouvez également utiliser les boutons Rouge et Vert pour voir les événements de la veille et le lendemain. Les fonctions seront attribuées aux boutons colorés de la télécommande lorsqu'ils seront disponibles. Suivez les informations qui s'affichent à l'écran pour les fonctions précises des boutons.

Le guide ne peut pas être affiché si la source d'entrée du téléviseur est bloquée à partir du menu **Paramètres> Chaîne> Contrôle parental> Entrées bloquées** en mode TV en direct ou sur l'écran d'accueil.

# **Connexion à Internet**

Vous pouvez accéder à Internet sur votre téléviseur en le connectant à un système à large bande. Il est nécessaire de configurer les paramètres réseau pour pouvoir profiter d'une variété de contenus en ligne et d'applications Internet. Ces paramètres peuvent être configurés à partir du menu **Paramètres>Réseau et Internet**. Vous pouvez également mettre en surbrillance l'option Connecté/Non connecté sur l'écran d'accueil et appuyer sur **OK** pour accéder à ce menu. Pour plus d'informations, consultez la section Réseau & Internet sous le titre de Paramètres.

### **Connexion avec fil**

Connectez votre téléviseur à votre modem / routeur via un câble Ethernet. Il y a un port LAN à l'arrière de votre téléviseur.

L'état de la connexion dans la section **Ethernet** du menu **Réseau et Internet** passe de **Non connecté** à **Connecté**.

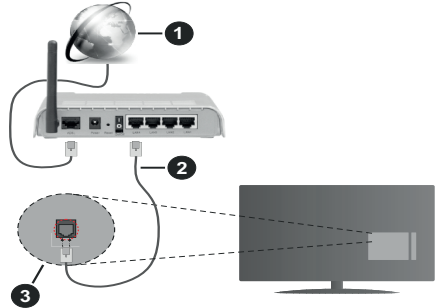

- **1.** Connexion FSI à large bande
- **2.** Câble LAN (Ethernet)
- **3.** Entrée LAN à l'arrière du téléviseur

Vous pourrez réussir à connecter votre téléviseur à votre réseau de prise murale en fonction de la configuration de votre réseau. Dans ce cas, vous pouvez connecter votre téléviseur directement au réseau via un câble Ethernet.

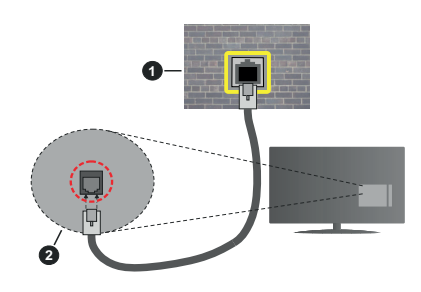

- **1.** Réseau prise murale
- **2.** Entrée LAN à l'arrière du téléviseur

### **Connexion sans fil**

Un modem/routeur LAN sans fil est nécessaire pour connecter le téléviseur à Internet via un réseau local sans fil.

Sélectionnez l'option **Wi-Fi** dans le menu **Réseau et Internet** et appuyez sur **OK** pour activer la connexion sans fil. Les réseaux disponibles seront répertoriés. Pour plus d'informations, consultez la section Réseau & Internet>Wi-Fi sous le titre de Paramètres.

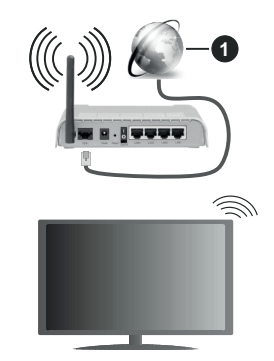

**1.** Connexion FSI à large bande

Un réseau avec un SSID masqué ne peut pas être détecté par d'autres appareils. Si vous souhaitez vous connecter à un réseau avec un SSID caché, mettez en surbrillance l'option **Ajouter un nouveau réseau** dans le menu **Réseau et Internet** sur l'écran d'accueil et appuyez sur **OK**. Ajoutez le réseau en entrant manuellement son nom à l'aide de l'option correspondante.

Un routeur sans fil-N (IEEE 802.11a/b/g/n/ac) avec des bandes simultanées de 2,4 et 5 GHz est conçu pour augmenter la bande passante. Ces fonctions sont optimisées pour une transmission vidéo en HD plus claire et plus rapide et un transfert de fichiers et jeux sans fil faciles.

Utilisez une connexion LAN pour un partage plus rapide de données avec d'autres appareils comme les ordinateurs.

La vitesse de transmission varie selon la distance et le nombre d'obstructions entre les produits de la transmission, la configuration de ces produits, l'état des ondes radio, la bande et les produits utilisés. La transmission peut également être coupée ou être déconnectée selon l'état des ondes radio, des téléphones DECT ou de tout autre appareil WLAN 11b. Les valeurs standard de la vitesse de transmission sont les valeurs maximales théoriques pour les normes des appareils sans fil. Elles ne sont pas les vitesses réelles de la transmission des données.

L'endroit où la transmission est le plus efficace varie en fonction de l'environnement d'utilisation.

La fonction sans fil du téléviseur prend en charge les modems de type 802.11 a, b, g, n et ac. Il vous est fortement conseillé d'utiliser le protocole de communication IEEE 802.11n pour éviter toute dysfonction pendant que vous visionnez les vidéos.

Vous devez changer le SSID de votre modem si d'autres modems aux alentours partagent le même SSID. Dans le cas contraire, vous pouvez rencontrer des problèmes de connexion. Utilisez une connexion avec fil si vous avez des problèmes avec votre connexion sans fil.

Une vitesse de connexion stable est nécessaire pour lire le contenu en ligne. Utilisez une connexion Ethernet si la vitesse du réseau local sans fil est instable.

## **Multi Media Player**

Sur l'écran d'accueil, faites défiler jusqu'à la ligne **Apps**, sélectionnez **Multi Media Player (MMP)** et appuyez sur le bouton **OK** pour lancer.

Sélectionnez le type de support sur l'écran principal du lecteur multimédia. Sur l'écran suivant, vous pouvez appuyer sur le bouton **Menu** pour accéder à une liste d'options de menu lorsque le focus est sur un dossier ou un fichier multimédia. Lors de l'utilisation des options de ce menu, vous pouvez modifier le type de support, trier les fichiers, modifier la taille des vignettes et transformer votre téléviseur en cadre photo numérique. Vous pourrez également copier, coller et supprimer les fichiers multimédia à l'aide des options correspondantes de ce menu, si un périphérique de stockage USB formaté en FAT32 est connecté au téléviseur. De plus, vous pouvez changer le style d'affichage en sélectionnant **Analyseur normal** ou **Analyseur récursif**. En mode **Analyseur normal**, les fichiers s'affichent avec les dossiers, si disponible. Ainsi, seul le type de fichiers multimédia sélectionné dans le dossier racine s'affiche. Si aucun fichier multimédia du type sélectionné n'est

présent, le dossier est considéré comme vide. En mode **Analyseur récursif**, la source de tous les fichiers multimédia disponibles du type sélectionné est recherchée et les fichiers trouvés sont affichés. Appuyez sur le bouton **Retour/Précédent** pour fermer ce menu.

Afin d'activer la fonction de cadre photo, sélectionnez **Photo** comme type de média. Appuyez ensuite sur le bouton **Menu**, sélectionnez **Cadre photo** et appuyez sur **OK**. Une fois que vous avez sélectionné l'option **One Photo mode** et que vous avez appuyé sur **OK**, l'image que vous avez définie comme image de cadre photo plus tôt s'affiche lorsque la fonction de cadre photo est activée. En cas de sélection de l'option de périphérique de stockage USB, le premier fichier (en mode **Analyse récursive**) sera affiché. Afin de définir l'image du cadre photo, appuyez sur le bouton **Menu** pendant que le fichier photo de votre choix est affiché, sélectionnez **Image du cadre photo** et appuyez sur **OK**.

Lorsque vous parcourez les fichiers vidéo, un aperçu de la vidéo en surbrillance s'affiche dans une petite fenêtre située sur le côté gauche de l'écran si le style d'affichage est défini sur le mode Liste. Appuyez sur le bouton **Bleu** pour passer de l'affichage Liste à l'affichage Grille. Vous pouvez également utiliser les boutons **Programme +/-** pour passer directement au premier et au dernier dossier ou fichier si le style d'affichage est réglé sur Vue grille.

#### Les fichiers vidéo

Appuyez sur **OK** pour lire le fichier vidéo mis en évidence.

**Info :** Affichez la barre d'information. Appuyez deux fois pour afficher l'information étendue et le fichier suivant.

**Lecture / Pause :** Pause et reprise de la lecture.

**Rembobiner :** Lancez la lecture en sens inverse. Appuyez successivement sur pour régler la vitesse de rembobinage.

**Avance rapide :** Lancez la lecture en avance rapide. Appuyez consécutivement sur cette touche pour régler la vitesse de lecture avant.

**Arrêter :** Arrêtez la lecture et revenez à l'écran du lecteur multimédia.

**Programme + :** Passez au fichier suivant.

**Programme- :** Passez au dossier précédent.

**Précédent/Retour :** Retour à l'écran du lecteur multimédia.

Dossiers sur la musique

Appuyez sur **OK** pour lire le fichier musical/audio sélectionné.

**Info :** Affichez les informations étendues et le fichier suivant.

**Lecture / Pause :** Pause et reprise de la lecture.

**Rembobiner:** Appuyez et maintenez pour rembobiner.

**Avance rapide :** Appuyez sur la touche et maintenezla enfoncée pour avancer rapidement.

**Arrêter :** Arrête la lecture du disque.

**Programme + :** Passez au fichier suivant.

**Programme- :** Passez au dossier précédent.

**Précédent/Retour :** Retour à l'écran du lecteur multimédia.

Si vous appuyez sur le bouton **Précédent/Retour** sans arrêter la lecture au préalable, la lecture se poursuivra pendant que vous naviguez dans le lecteur multimédia. Vous pouvez utiliser les boutons du lecteur multimédia pour contrôler la lecture. La lecture s'arrêtera si vous quittez le lecteur multimédia ou si vous passez le type de média à **Vidéo**.

#### Fichiers photos

Appuyez sur **OK** pour afficher le fichier photo mis en évidence. Une fois que vous avez appuyé sur le bouton **Lecture**, le diaporama démarre et tous les fichiers photos du dossier en cours ou du périphérique de stockage, selon le style de visualisation, s'affichent dans l'ordre. Si l'option **Répéter** est réglée sur **Aucun**, seuls les fichiers situés entre le fichier mis en évidence et le dernier fichier de la liste seront affichés. Le diaporama s'arrête après l'affichage du dernier fichier listé.

**Info :** Affichez la barre d'information. Appuyez deux fois pour afficher les informations détaillées.

**Lecture / Pause :** Pause et reprise du diaporama.

**Bouton vert (Rotation/Durée) :** Faites pivoter l'image / Réglez l'intervalle entre les diapositives.

**Bouton jaune (Zoom/Effet) :** Zoom sur l'image / Appliquer divers effets au diaporama.

**Programme + :** Passez au fichier suivant.

**Programme- :** Passez au dossier précédent.

**Précédent/Retour :** Retour à l'écran du lecteur multimédia.

#### Fichiers texte

Une fois que vous avez appuyé sur le bouton **OK**, le diaporama démarre et tous les fichiers photos du dossier en cours ou du périphérique de stockage, selon le style de visualisation, s'affichent dans l'ordre. Si l'option **Répéter** est réglée sur **Aucun**, seuls les fichiers situés entre le fichier mis en évidence et le dernier fichier de la liste seront affichés. Le diaporama s'arrête après l'affichage du dernier fichier listé.

**Info :** Affichez la barre d'information. Appuyez deux fois pour afficher les informations détaillées.

**Lecture / Pause :** Pause et reprise du diaporama.

**Programme + :** Passez au fichier suivant.

**Programme- :** Passez au dossier précédent.

**Boutons directionnels (bas ou droite / haut ou gauche) :** Passez à la page suivante. / Passer à la page précédente.

**Précédent/Retour :** Arrêtez le diaporama et revenez à l'écran du lecteur multimédia.

#### Options Menu

Appuyez sur le bouton **Menu** pour voir les options disponibles lors de la lecture ou de l'affichage des fichiers multimédia. Le contenu de ce menu diffère selon le type de fichier média.

**Lecture / Pause :** Pause et reprise de la lecture ou du diaporama.

**Répétition :** Définissez l'option de répétition. Mettez une option en surbrillance et appuyez sur **OK** pour modifier le paramètre. En cas de sélection de l'option **Répéter une fois**, le fichier multimédia actuel sera lu ou affiché de manière répétée. En cas de sélection de l'option **Répéter tout**, tous les fichiers multimédia du même type dans le dossier en cours ou dans le périphérique de stockage, selon le style de visualisation, seront lus ou affichés de manière répétée.

**Lecture aléatoire activée / désactivée** : Activez ou désactivez l'option de lecture aléatoire. Appuyez sur **OK** pour modifier le réglage.

**Durée :** Définissez l'intervalle entre les diapositives. Mettez une option en surbrillance et appuyez sur **OK** pour modifier le paramètre. Vous pouvez également appuyer sur le bouton **Vert** pour régler. Cette option ne sera pas disponible si le diaporama est mis en pause.

**Pivoter :** Faites pivoter l'image. L'image sera tournée de 90 degrés dans le sens des aiguilles d'une montre chaque fois que vous appuierez sur **OK**. Vous pouvez également appuyer sur le bouton **Vert** pour effectuer une rotation. Cette option ne sera pas disponible si le diaporama n'est pas mis en pause.

**Effet :** Appliquez divers effets au diaporama. Mettez une option en surbrillance et appuyez sur **OK** pour modifier le paramètre. Vous pouvez également appuyer sur le bouton **Jaune** pour régler. Cette option ne sera pas disponible si le diaporama est mis en pause.

**Zoom :** Zoom sur l'image qui est actuellement affichée. Mettez une option en surbrillance et appuyez sur **OK** pour modifier le paramètre. Vous pouvez également appuyer sur le bouton **Jaune** pour faire un zoom avant. Cette option ne sera pas disponible si le diaporama n'est pas en pause.

**Police :** Définissez les options de police. La taille, le style et la couleur peuvent être définis en fonction de vos préférences.

**Afficher les informations :** Affichez les informations détaillées.

**Image de cadre photo :** Définissez l'image actuellement affichée comme image de cadre photo. Cette image sera affichée si le mode **Une photo** est sélectionné à la place du périphérique de stockage connecté lors de l'activation de la fonction de cadre photo. Sinon, tous les fichiers seront lus comme un diaporama lorsque la fonction de cadre photo est activée.

**Cacher/afficher le spectre :** Cachez ou montrez le spectre si disponible.

**Options lyriques :** Affichez les options de paroles si elles sont disponibles.

**Image éteinte :** Ouvrez le menu d'alimentation de votre téléviseur. Vous pouvez utiliser l'option **Image éteinte** ici pour éteindre l'écran. Appuyez sur n'importe quelle touche de la télécommande ou sur le téléviseur pour allumer l'écran à nouveau..

**Paramètres d'image :** Affichez le menu des paramètres de l'image.

**Paramètres du son :** Affichez le menu des réglages du son.

**Réglages audio :** Définissez l'option de bande sonore si plus d'une est disponible.

**Dernière mémoire :** Réglez l'option **Heure** si vous voulez reprendre la lecture à partir de la position où elle a été arrêtée la prochaine fois que vous ouvrirez le même fichier vidéo. Si elle est réglée sur **Arrêter**, la lecture commence au début. Mettez une option en surbrillance et appuyez sur **OK** pour modifier le paramètre.

**Cherchez :** Sauter à un moment précis du fichier vidéo. Utilisez les touches numériques et directionnelles pour entrer l'heure et appuyez sur **OK**.

**Sous-titre :** Définissez vos préférences de sous-titres le cas échéant. Réglez sur **Désactiver** pour désactiver les sous-titres.

**Codage du sous-titre :** Affiche les options de codage de sous-titres si elles sont disponibles.

## **À partir d'une connexion USB**

*IMPORTANT ! Sauvegardez les fichiers sur vos périphériques de stockage USB avant de les raccorder au téléviseur. La responsabilité du fabricant ne saurait être engagée en cas de dommage de fichier ou de perte de données. Certains types de périphériques USB (à l'exemple des lecteurs MP3) ou des lecteurs de disque dur/cartes mémoires USB peuvent être incompatibles avec ce téléviseur. Le téléviseur prend en charge le formatage des disques NTFS et FAT32. Les appareils au format FAT32 ayant une capacité de stockage supérieure à 192 To ne sont pas pris en charge. Les appareils au format NTFS ayant une capacité de stockage supérieure à 2 To ne sont pas pris en charge.*

Vous pouvez visualiser vos photos, documents texte ou lire vos fichiers musicaux et vidéo installés sur un périphérique de stockage USB connecté sur le

téléviseur. Branchez votre périphérique de stockage USB à l'une des entrées USB du téléviseur.

Sur l'écran principal du lecteur multimédia, sélectionnez le type de support souhaité. Sur l'écran suivant, sélectionnez un nom de fichier dans la liste des fichiers multimédia disponibles et appuyez sur le bouton **OK**. Suivez les instructions qui s'affichent à l'écran pour obtenir les informations relatives aux fonctions supplémentaires des boutons de couleur.

*Remarque : Patientez un moment avant de brancher ou de débrancher l'appareil, car la lecture des fichiers peut être inachevée. Le cas échéant, cela peut physiquement endommager le lecteur USB et le périphérique USB lui-même. Ne déconnectez pas votre périphérique USB pendant la lecture d'un fichier.*

### **À partir d'un appareil mobile via DMR**

Assurez-vous que l'appareil mobile est connecté au même réseau que votre téléviseur. Sur le téléviseur, faites défiler jusqu'à la ligne **Apps** sur l'écran d'accueil, sélectionnez **Multi Media Player (MMP)** et appuyez sur le bouton **OK** pour lancer. Sélectionnez le type de support sur l'écran principal du lecteur multimédia. Sur l'écran suivant, appuyez sur le bouton **Bleu** pour passer à la mise en page de la vue Liste. Appuyez ensuite sur le bouton **Précédent**. **DMR** (Digital Media Renderer) apparaîtra parmi les options de type de média. Mettez en surbrillance l'option **DMR** et appuyez sur le bouton **OK**. Le téléviseur est prêt à recevoir le fichier multimédia envoyé par votre appareil mobile. Sur l'appareil mobile, ouvrez le fichier que vous souhaitez partager et appuyez sur l'icône de partage ou sur l'option correspondante du menu Options de votre appareil mobile. Les appareils disponibles seront répertoriés. Sélectionnez votre TV dans la liste. Vous pouvez obtenir le nom de l'appareil de votre téléviseur à partir du menu **Paramètres>Préférences d'Appareil>À propos** de l'Écran d'Accueil. Si vous le souhaitez, vous pouvez également modifier le nom du téléviseur en sélectionnant l'un des noms prédéfinis ou en saisissant un nom personnalisé à l'aide des options du menu **Nom de l'appareil**. Lorsque la connexion est établie avec succès, le fichier multimédia sélectionné est lu/affiché sur votre téléviseur.

## **CEC**

Grâce à la fonction CEC de votre téléviseur, vous pouvez utiliser un appareil connecté à l'aide de la télécommande du téléviseur. Cette fonction communique avec les appareils connectés à l'aide du HDMI CEC (Commande d'électronique grand public). Les appareils doivent prendre en charge le HDMI CEC et être connectés à une connexion HDMI.

L'option connexe du menu doit être allumée pour utiliser la fonctionnalité CEC. Pour vérifier, activer ou désactiver la fonction CEC, procédez comme suit :

- Entrez le menu **Paramètres> Préférences de l'appareil> Entrées** de l'écran d'accueil ou les **options du téléviseur> Paramètres> Préférences de l'appareil> Entrées** en mode TV en Direct.
- Faites défiler vers le bas jusqu'à la section **Contrôle Électronique du Consommateur (CEC)**. Vérifiez si l'option **Contrôle HDMI** est activée.
- Mettez l'option **Contrôle HDMI** en surbrillance et appuyez sur la touche **OK** pour l'activer ou la désactiver.

Assurez-vous que tous les paramètres CEC sont correctement configurés sur le dispositif CEC connecté. La fonctionnalité CEC possède différents noms sur différentes marques. La fonction CEC peut ne pas être disponible sur tous les appareils. Si vous connectez un appareil compatible HDMI CEC à votre téléviseur, la source d'entrée HDMI correspondante sera renommée avec le nom de l'appareil connecté.

Pour faire fonctionner l'appareil CEC connecté, sélectionnez la source d'entrée HDMI correspondante dans le menu **Entrées** de l'écran d'accueil. Ou appuyez sur la touche **Source** si le téléviseur est en mode TV en direct et sélectionnez la source d'entrée HDMI correspondante dans la liste. Pour mettre fin à cette opération et commander à nouveau le téléviseur via la télécommande, appuyez sur le bouton **Source** toujours fonctionnelle de la télécommande et passez à une autre source.

La télécommande du téléviseur peut automatiquement commander le dispositif après avoir sélectionné la source HDMI connectée. Cependant, tous les boutons ne sont pas transmis à l'appareil. Seuls les appareils qui prennent en charge la fonction de télécommande CEC sont compatibles avec la télécommande du téléviseur.

Le téléviseur prend également en charge la fonction ARC (Audio Return Channel). Cette fonction est un lien audio qui permet de remplacer d'autres câbles entre la Télé et le système audio (récepteur A/V ou système stéréo). Connectez le système audio à l'entrée HDMI2 du téléviseur pour activer la fonction ARC.

Pour activer la fonction ARC, l'option **Haut-parleurs** doit être réglée sur **Système audio externe**. Vous pouvez accéder à cette option à partir des **options TV** ou **des options TV>Paramètres>Préférences de l'appareil>Menu Sons** en mode TV en Direct ou à partir du menu **Paramètres>Préférences de l'appareil>Son** sur l'écran d'accueil. Lorsque ARC est actif, TV coupe automatiquement le son de ses autres sorties audio. Ainsi, vous n'entendrez que de l'audio provenant d'un périphérique audio connecté Les touches de contrôle du volume de la télécommande seront dirigées vers l'appareil audio connecté et vous pourrez contrôler le volume de l'appareil connecté avec votre télécommande TV.

*Remarque : La souris ARC fonctionne uniquement via l'entrée HDMI2.*

## **Google Cast**

Grâce à la technologie Google cast intégrée, vous pouvez lancer une application installée sur votre appareil mobile directement sur votre téléviseur. Si votre appareil mobile dispose de la fonction Google Cast, vous pouvez mettre en miroir l'écran de votre appareil sur votre téléviseur sans utiliser aucun fil. Sélectionnez l'option Écran d'affichage sur votre appareil Android. Les appareils disponibles seront détectés et répertoriés. Sélectionnez votre téléviseur dans la liste et appuyez dessus pour lancer le casting. Vous pouvez obtenir le nom du réseau de votre téléviseur à partir du menu **Paramètres>Préférences d'Appareil>À propos de** l'Écran d'Accueil. **Nom de l'appareil** sera l'un des éléments affichés. Vous pouvez également modifier le nom de votre téléviseur. Sélectionnez **Nom de l'appareil** et appuyez sur **OK**. Puis sélectionner **Modifier** et appuyez à nouveau sur **OK**. Vous pouvez sélectionner l'un des noms prédéfinis ou entrer un nom qui vous convient.

**Pour afficher l'écran de votre appareil sur l'écran du téléviseur...**

- **1.** Sur votre appareil Android, allez dans 'Paramètres' depuis le panneau de notification ou l'écran d'accueil.
- **2.** Tapez sur 'Connectivité de l'appareil'.
- **3.** Tapez sur 'Projection facile' et activez 'Projection sans fil'. Les appareils disponibles seront répertories
- **4.** Sélectionnez le téléviseur sur lequel vous voulez lancer la l'application

ou

- **1.** Faites glisser le panneau de notification vers le bas
- **2.** Tapez sur 'Projection sans fil'.
- **3.** Sélectionnez le téléviseur sur lequel vous voulez lancer la l'application

Si l'application mobile est compatible avec l'affichage, à l'instar de Youtube, Dailymotion, Netflix, vous pouvez afficher votre application sur votre téléviseur. Sur l'application mobile, appuyez sur l'icône Google Cast. Les appareils disponibles seront détectés et répertoriés. Sélectionnez votre téléviseur dans la liste et appuyez dessus pour lancer le casting.

#### **Pour lancer une application sur l'écran du téléviseur...**

- **1.** Sur votre smartphone ou tablette, ouvrez une application qui prend en charge Google Cast.
- **2.** Appuyez sur l'icône de Google Cast
- **3.** Sélectionnez le téléviseur sur lequel vous voulez lancer la l'application
- **4.** L'application sélectionnée s'ouvre sur le téléviseur

#### *Remarques :*

*Google Cast fonctionne sur Android et iOS. Assurez-vous que l'appareil mobile est connecté au même réseau que votre téléviseur.*

*Les options de menu et les noms des fonctions Google Cast sur votre appareil Android peuvent varier d'une marque à l'autre et peuvent changer avec le temps. Reportez-vous au manuel de votre appareil pour obtenir les dernières informations sur la fonction Google Cast.*

# **Système HBBTV**

HbbTV (Hybrid Broadcast Broadband TV) est une norme qui combine de manière transparente les services de télévision diffusés par le biais de la radiodiffusion avec des services diffusés par le biais de la large bande et permet également l'accès à des services Internet uniquement pour les consommateurs utilisant des téléviseurs et décodeurs connectés. Parmi les services fournis par la HbbTV, on peut citer, entre autres : les chaînes de télédiffusion traditionnelles, la vidéo à la demande, le quide de programme électronique, la publicité interactive, la personnalisation, les jeux, le réseau social, ainsi que les autres applications multimédia.

Les applications HbbTV sont disponibles sur des chaînes où elles sont signalées par le diffuseur.

Les applications HbbTV sont généralement lancées en appuyant sur un bouton de couleur sur la télécommande. Généralement, une petite icône de bouton rouge apparaîtra à l'écran afin d'informer l'utilisateur qu'il y a une application HbbTV sur cette chaîne. Appuyez sur le bouton indiqué à l'écran pour lancer l'application.

Les applications HbbTV utilisent les touches de la télécommande pour interagir avec l'utilisateur. Lorsqu'une application HbbTV est lancée, le contrôle de certains boutons appartient à l'application. À titre d'exemple, la sélection des chaînes numériques peut ne pas fonctionner sur une application télétexte où les chiffres indiquent les pages de télétexte.

HbbTV appelle une capacité de streaming AV sur la plate-forme. De nombreuses applications existent qui fournissent des services de rattrapage et de VOD (vidéo à la demande). Les boutons **OK** (lecture/ pause), **Stop**, **Avance rapide** et **Rebobinage** de la télécommande peuvent être utilisés pour interagir avec le contenu AV.

*Remarque : Vous pouvez activer ou désactiver cette fonction à partir du menu Options TV>Options Avancées>Paramètres HBBTV en mode TV en direct.*

## **Recherche en mode de veille**

## **rapide**

Si une recherche automatique est effectuée plus tôt, votre téléviseur cherche de nouvelles chaînes numériques ou les chaînes manquantes à 05 h 00 chaque matin en mode de veille rapide.

Et si l'option de mise à jour automatique des chaînes dans le menu Paramètres> Chaînes est activée, le téléviseur se réveillera dans les 5 minutes suivant sa mise en veille rapide et la recherche des chaînes. La LED de veille clignote pendant ce processus. Une fois que la LED de veille cesse de clignoter, le processus de recherche est terminé. Toute nouvelle chaîne trouvée sera ajoutée à la liste des chaînes. Si la liste des chaînes est mise à jour, vous serez informé des changements à la prochaine mise sous tension.

# **Mise à Jour du Logiciel**

Votre téléviseur est capable de trouver et de mettre à jour le microprogramme automatiquement via Internet.

Pour profiter de la meilleure utilisation de votre téléviseur et bénéficier des dernières améliorations, assurez-vous que votre système est toujours à jour.

### **Mise à jour du logiciel via Internet**

Sur l'écran d'accueil, entrez dans le **menu Paramètres>Préférences de l'appareil>À propos** afin de mettre à jour la version de votre système Android. Déplacez la mise au point sur l'option **Mise à jour système** et appuyez sur **OK**. Vous serez informé de l'état du système et l'heure de la dernière vérification des mises à jour de l'appareil s'affiche. L'option **Vérifier la mise à jour** est mis en surbrillance ; appuyez sur **OK** si vous voulez vérifier la disponibilité d'une mise à jour.

*Remarque : Ne débranchez pas le cordon d'alimentation pendant le processus de redémarrage. Si le téléviseur ne s'allume pas après la mise à niveau, débranchez-le, patientez deux minutes, puis rebranchez-le.*

## **Dépannage et astuces**

#### **Le téléviseur ne s'allume pas.**

- Assurez-vous que le câble d'alimentation est correctement branché dans la prise de courant.
- Débranchez le câble d'alimentation de la prise de courant. Attendez une minute puis rebranchez-le.
- Appuyez sur le bouton **Veille/Marche** du téléviseur.

### **Le téléviseur ne répond pas à la télécommande.**

• Le démarrage du téléviseur nécessite un certain temps. Pendant ce temps, le téléviseur ne répond pas à la télécommande ou aux commandes du téléviseur. C'est normal.

• Vérifiez si la télécommande fonctionne à l'aide d'un appareil photo de téléphone portable. Mettez le téléphone en mode Appareil photo et pointez la télécommande vers l'objectif de l'appareil photo. Si vous remarquez à travers l'appareil photo que la LED infrarouge clignote lorsque vous appuyez sur n'importe quelle touche de la télécommande, alors la télécommande fonctionne. Le téléviseur doit être vérifié.

Si vous ne remarquez aucun clignotement, c'est que les piles seraient épuisées. Remplacez les piles. Si la télécommande ne fonctionne toujours pas, elle peut être cassée et doit être vérifiée.

Cette méthode de vérification de la télécommande n'est pas possible avec les télécommandes qui sont couplées sans fil au téléviseur.

#### **Aucune chaîne disponible**

- Assurez-vous que tous les câbles sont correctement branchés et que vous avez sélectionné le bon réseau.
- Assurez-vous d'avoir sélectionné la bonne liste des chaînes.
- En cas de réglage manuel, assurez-vous d'entrer la bonne fréquence de la chaîne.

#### **Aucune image / image déformée**

- Assurez-vous que l'antenne est correctement branchée sur le téléviseur.
- Assurez-vous que le câble d'antenne est en bon état.
- Assurez-vous que le périphérique approprié est sélectionné comme source d'entrée.
- Assurez-vous que le périphérique externe ou la source est correctement connecté.
- Assurez-vous que les paramètres de l'image sont correctement définis.
- Les haut-parleurs, les appareils audio non mis à la terre, les néons, les immeubles de grande hauteur et d'autres objets encombrants peuvent influer sur la qualité de la réception. Si possible, essayez d'améliorer la qualité de réception en changeant la direction de l'antenne ou en éloignant les appareils du téléviseur.
- Changez de format d'image si l'image n'est pas adaptée à l'écran.
- Assurez-vous que votre ordinateur utilise la résolution et la fréquence de rafraîchissement prises en charge.

#### **Aucun son / faible qualité de son**

• Assurez-vous que les paramètres du son sont correctement définis.

- Assurez-vous que tous les câbles sont correctement connectés.
- Assurez-vous que le volume n'est pas coupé ou mis à zéro ; augmentez le volume pour vérifier.
- Assurez-vous que la sortie audio du téléviseur est connectée à l'entrée audio du système audio externe.
- Le son sort d'un seul haut-parleur. Vérifiez les paramètres d'équilibre à partir du menu de**Son**.

#### **Les sources d'entrée - ne peuvent pas être sélectionnées.**

- Assurez-vous que l'appareil est connecté au téléviseur.
- Assurez-vous que tous les câbles sont correctement connectés.
- Assurez-vous de sélectionner la bonne source d'entrée dédiée au périphérique connecté.
- Assurez-vous que la bonne source d'entrée n'est pas cachée dans le menu **Entrées**.

## **Modes d'affichage typiques de l'entrée VGA**

Le tableau ci-après est une illustration de quelques modes d'affichage vidéo typiques. Votre téléviseur ne peut pas prendre en charge toutes les résolutions.

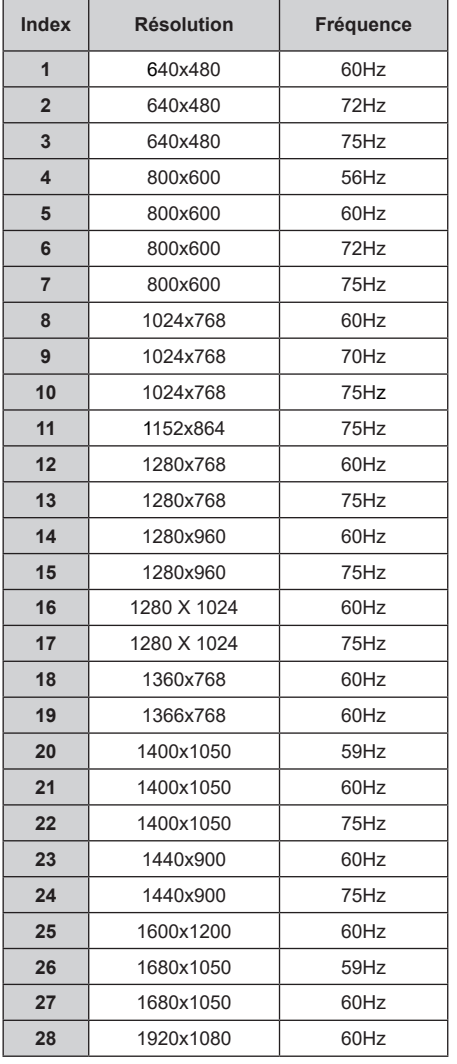

## **Compatibilité des signaux AV et HDMI**

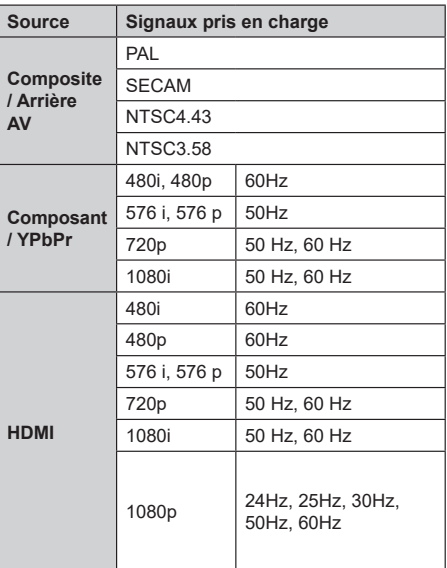

Dans certains cas, un signal du téléviseur peut ne pas s'afficher correctement. Le problème peut être celui d'une inconsistance au niveau des normes de l'équipement source (DVD, décodeur, etc.). Si vous rencontrez ce type de problème, veuillez contacter votre fournisseur et le fabricant de l'appareil source.

# **Formats de fichier pris en charge pour le mode USB**

## **Vidéo**

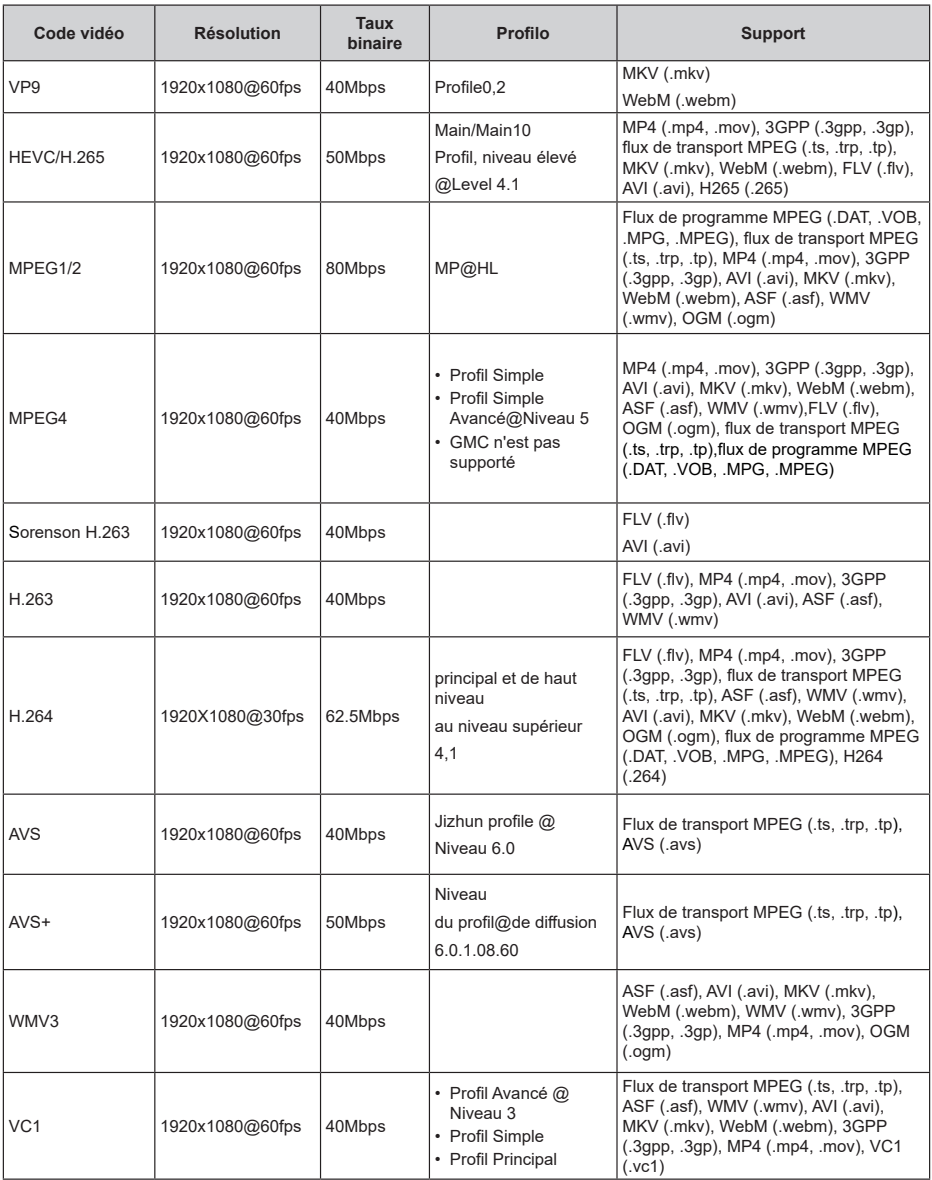

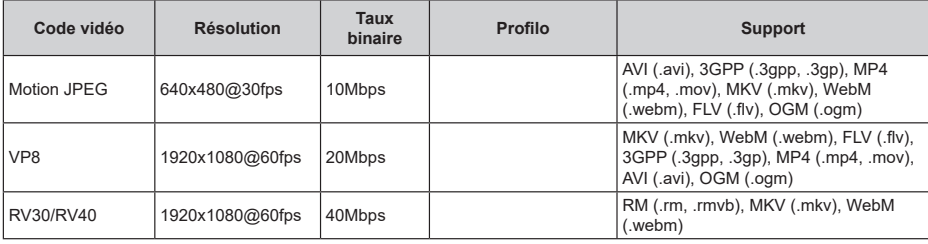

## **Audio**

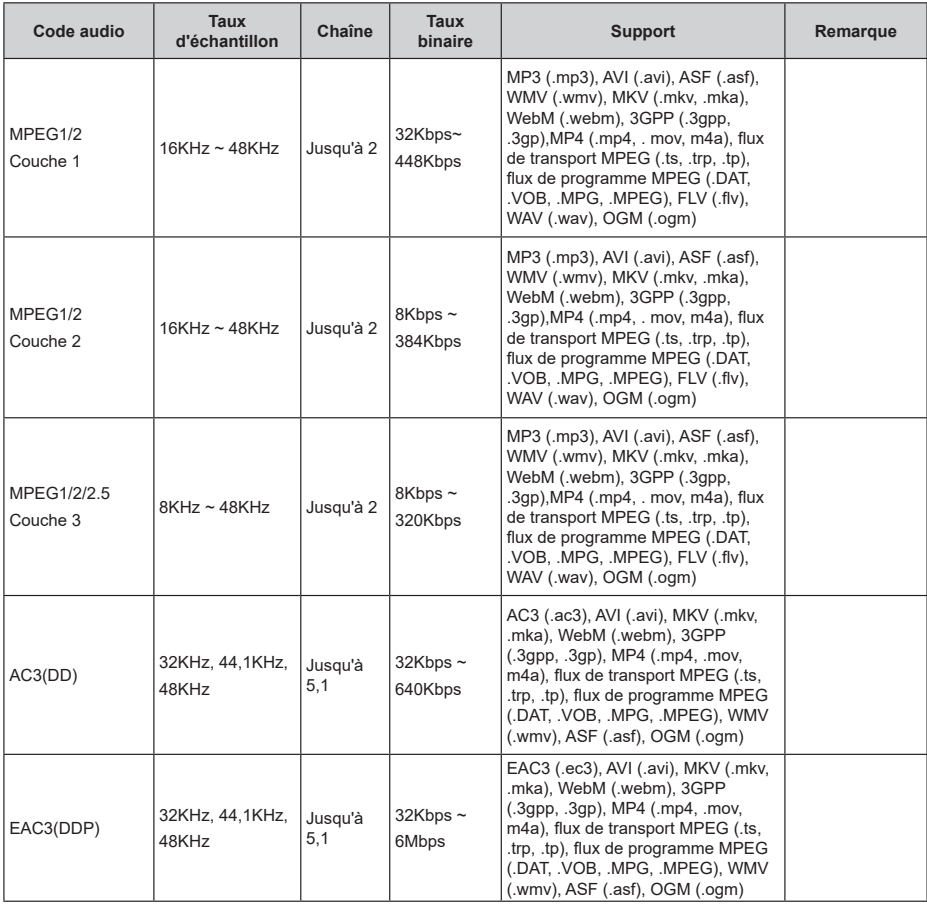

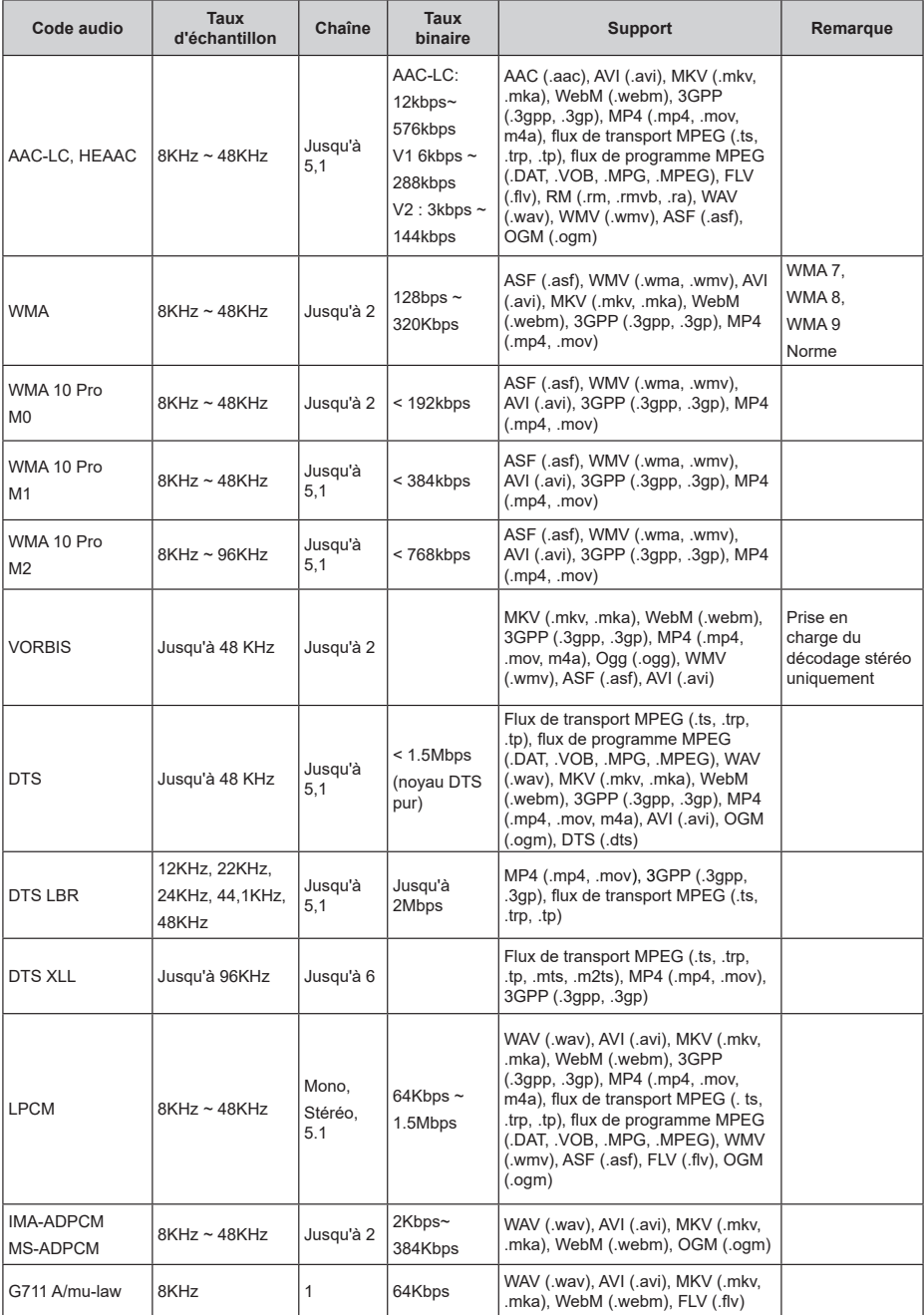

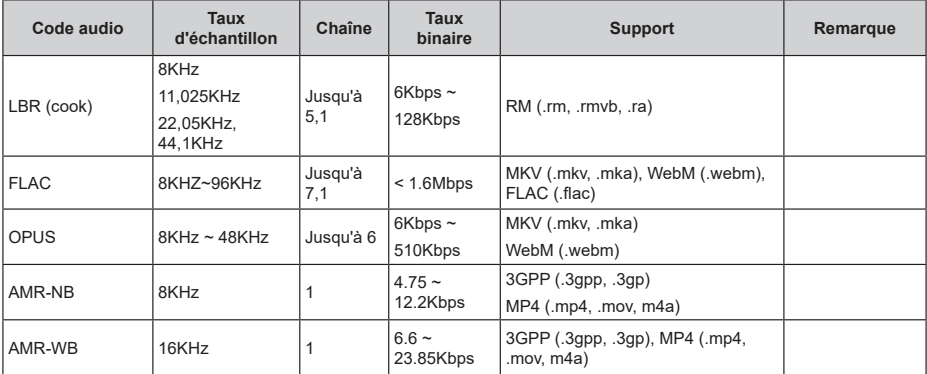

## **Image**

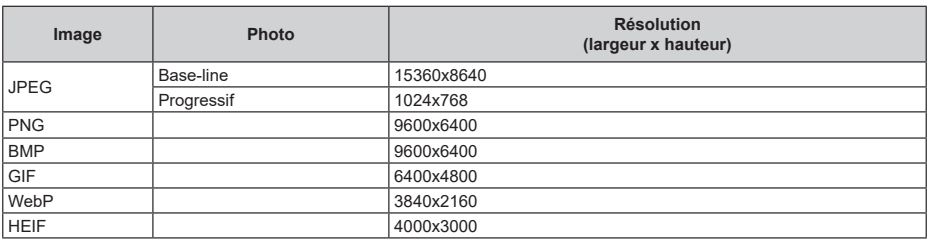

## **Sous-titre**

#### **Interne**

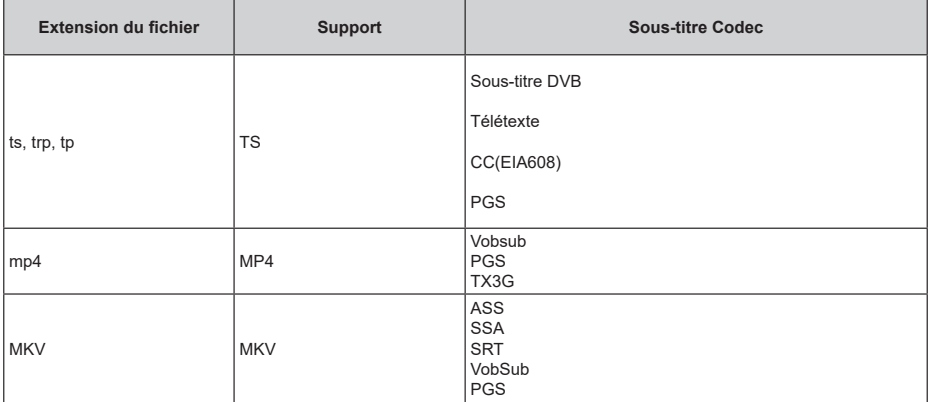
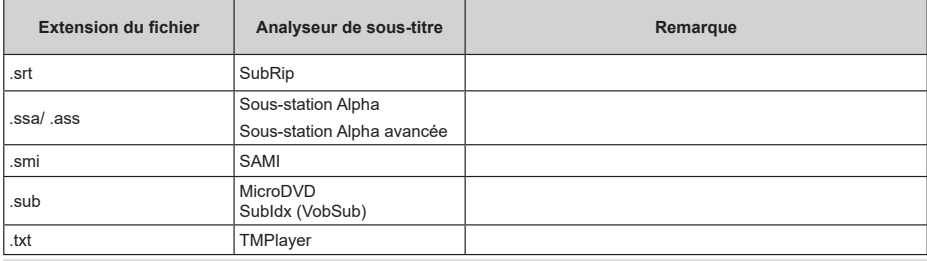

## **Résolutions DVI prises en charge**

Reportez-vous aux résolutions suivantes au moment de raccorder des périphériques à votre téléviseur à l'aide des câbles convertisseurs DVI (DVI à HDMI - non fournis).

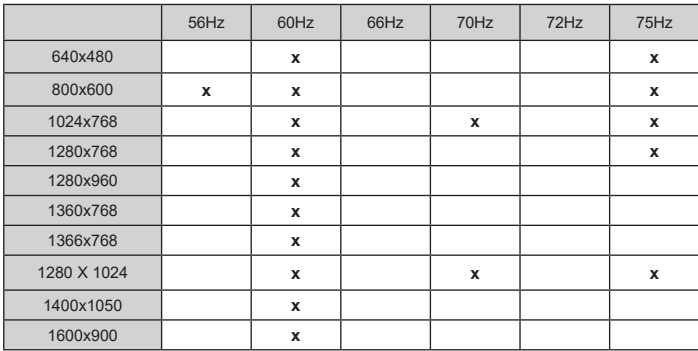

## **Spécifications**

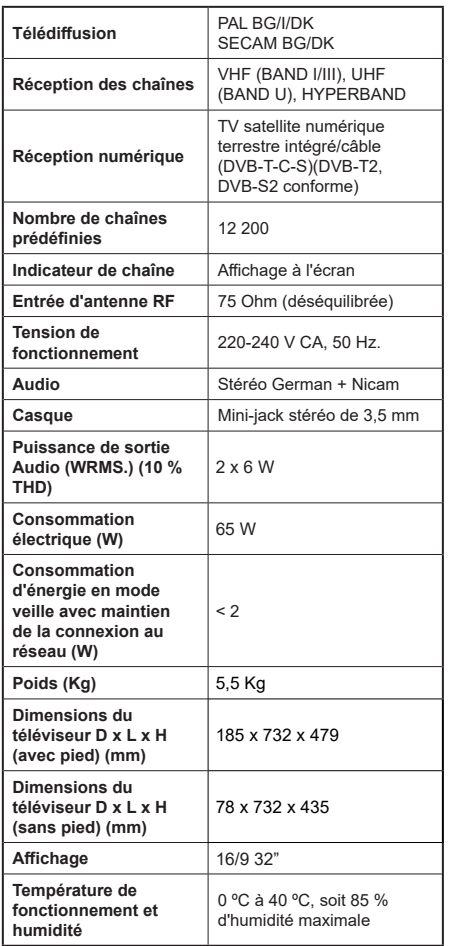

Pour de plus amples informations, veuillez visiter EPREL: https://eprel.ec.europa.eu.

Le numéro d'enregistrement EPREL est disponible sur https://eprel.panasonic.eu/product.

### **Spécifications du transmetteur LAN sans fil**

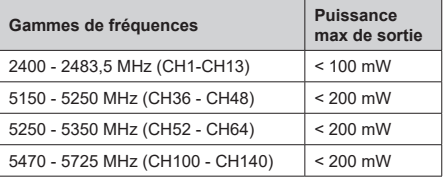

### **Restrictions pays**

Cet appareil est destiné à un usage domestique et de bureau dans tous les pays de l'UE (ainsi que d'autres pays qui appliquent les directives européennes en la matière) sans restriction, sauf pour les pays ci-dessous mentionnés.

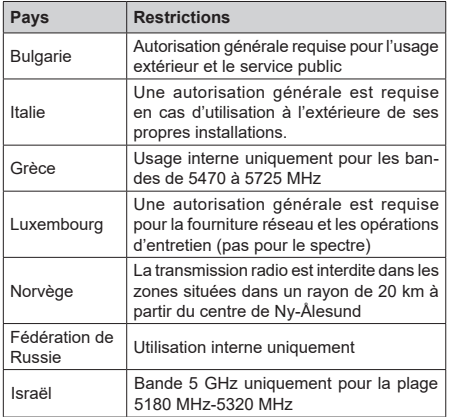

Les exigences peuvent changer à tout moment pour tous les pays Il est recommandé à l'utilisateur de vérifier auprès des autorités locales l'état actuel de leur réglementation nationale sur les réseaux locaux sans fil à 5 GHz.

### **Norme**

IEEE 802.11.a/b/g/n

### **Interface hôte**

USB (2.0)

### **Sécurité**

WEP 64/128, WPA, WPA2, TKIP, AES, WAPI

## **Remarque**

### **DVB / Diffusion des données / Fonctions IPTV**

• Ce téléviseur a été conçu (à la date Mars 2021) suivant les normes de télévision numérique terrestre DVB-T / T2 (MPEG2, MPEG4-AVC(H.264) et HEVC(H.265)), les normes de télévision numérique par câble DVB-C (MPEG2, MPEG4-AVC(H.264) et HEVC(H.265)), et les normes de télévision numérique par satellite DVB-S (MPEG2, MPEG4- AVC(H.264) et HEVC(H.265)).

Consultez votre distributeur local pour tout renseignement sur la disponibilité des services DVB-T / T2 ou DVB-S dans votre localité.

Consultez votre fournisseur de services par câble pour plus d'informations sur la disponibilité des services DVB-C à partir de cette TV.

- Cette TV peut ne pas fonctionner correctement avec un signal non conforme aux normes des services DVB-T / T2, DVB-C ou DVB-S.
- La disponibilité de certaines fonctions dépend du pays, de la localité, de l'opérateur, du fournisseur de services, de l'environnement par satellite et réseau.
- Les modules CI ne fonctionnent pas tous correctement avec cette TV. Consultez votre fournisseur de services pour tout renseignement sur les modules CI disponibles.
- Cette TV peut ne pas fonctionner avec un module non approuvé par le fournisseur de services.
- Des frais supplémentaires peuvent s'appliquer, en fonction du fournisseur de services.
- La compatibilité avec d'autres services n'est pas garantie.
- Les applications Internet sont fournies par leurs fournisseurs de services respectifs et peuvent être modifiées, interrompues ou supprimées à tout moment.

Panasonic n'assume aucune responsabilité et ne donne aucune garantie quant à la disponibilité ou la continuité des services.

• Panasonic ne garantit pas le fonctionnement et la performance des dispositifs périphériques fabriqués par d'autres fabricants ; et nous déclinons toute responsabilité ou dommage découlant du fonctionnement et/ou de la performance de l'utilisation des dispositifs périphériques de ces autres fabricants.

## **Licences**

Les termes HDMI, Interface multimédia haute définition HDMI et le logo HDMI sont des marques de commerce ou des marques déposées de HDMI Licensing Administrator, Inc.

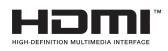

Fabriqué sous licence de Dolby Laboratoires Dolby, Dolby Audio,et le symbole du double D sont des marques déposées de Dolby Laboratories Licensing Corporation.

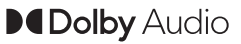

Google, Android, Android TV, Chromecast, Google Play et YouTube sont les marques commerciales de Google LLC.

Cet appareil est doté d'une technologie dont les droits de propriété intellectuelle reviennent à Microsoft. Toute utilisation ou diffusion de cette technologie sans autorisation expresse de Microsoft est interdite.

Les propriétaires de contenus utilisent la technologie d'accès au contenu Microsoft PlayReady™ pour protéger leur propriété intellectuelle, ainsi que les contenus protégés par des droits d'auteur. Ce dispositif utilise la technologie PlayReady pour accéder à son contenu protégé et/ou à celui de la technologie de gestion de droits numériques Windows Media (WMDRM). Si le dispositif échoue dans l'application des restrictions relatives à l'utilisation de contenu, les propriétaires de contenus peuvent exiger de Microsoft l'annulation de l'utilisation par le dispositif du contenu protégé PlayReady. Cette annulation n'affecte pas les contenus non protégés ou ceux protégés par d'autres technologies d'accès au contenu. Les propriétaires de contenus pourraient vous demander de mettre à niveau PlayReady pour accéder à leurs contenus. Si vous ignorez la mise à niveau, vous ne pourrez pas accéder au contenu qui requiert une mise à niveau.

Le Logo « CI Plus » est une marque de commerce de CI Plus LLP.

Ce produit est protégé par certains droits de propriété intellectuelle de Microsoft Corporation. L'utilisation ou la distribution d'une telle technologie en dehors de ce produit est interdite sans une licence de Microsoft ou d'une filiale Microsoft agréée.

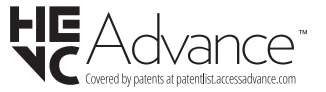

## **Mise au rebut des vieux équipements et des piles**

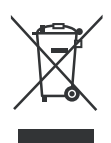

### **Uniquement pour les pays européens possédant des systèmes de recyclage**

Ces symboles sur les produits, emballages, et/ou documents joints signifient que les appareils et batteries électriques et électroniques ne doivent pas être mélangés avec le reste de vos ordures ménagères.

Pour le traitement approprié, la récupération et le recyclage des appareils et batteries usagés, veuillez les acheminer aux points de collecte, conformément à la législation de votre pays.

En vous en débarrassant correctement, vous participerez à la sauvegarde de ressources inestimables et éviterez des effets néfastes sur la santé humaine et sur l'environnement.

Pour plus d'informations concernant la collecte et le recyclage, veuillez contacter votre municipalité locale.

Conformément à la législation en vigueur dans votre pays, des pénalités peuvent être imposées pour mauvaise mise au rebut de ce déchet.

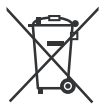

### **Remarque pour le symbole des piles (Symbole situé dans la partie inférieure) :**

Ce symbole peut être associé à un symbole chimique. Dans ce cas, il est conforme aux exigences de la Directive relative aux produits chimiques concernés.

## **Déclaration de conformité (DoC)**

« Par la présente, Panasonic Corporation déclare que le téléviseur est en conformité avec les exigences essentielles et d'autres dispositions pertinentes de la directive 2014/53/CE. »

Si vous souhaitez obtenir un exemplaire de la DoC originale de ce téléviseur, visitez le site Web suivant :

http://www.ptc.panasonic.eu/compliance-documents

Représentant autorisé :

Panasonic Testing Centre

Panasonic Marketing Europe GmbH

Winsbergring 15, 22525 Hamburg, Allemagne

Site Internet : http://www.panasonic.com

## **Indice**

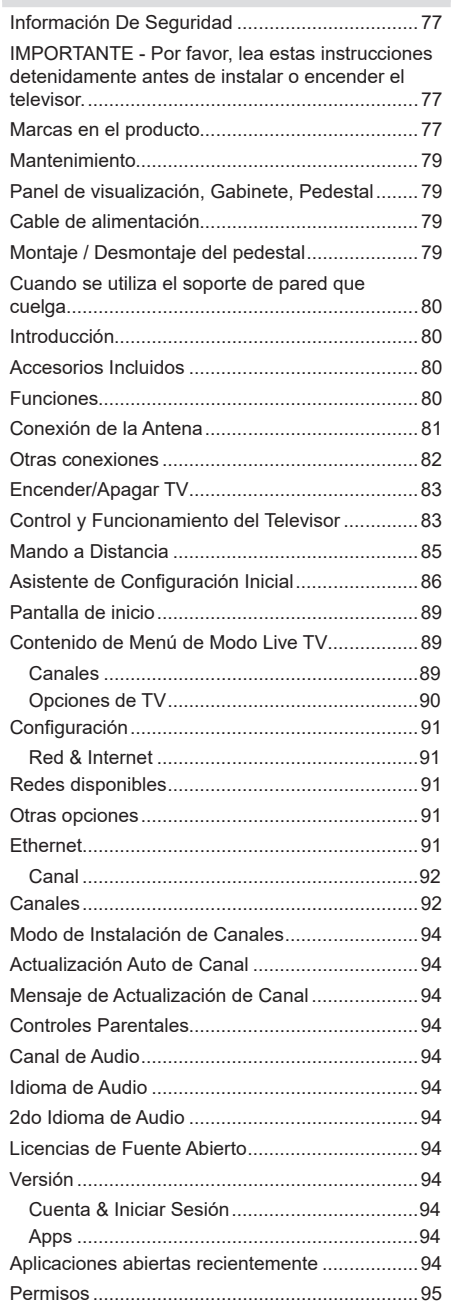

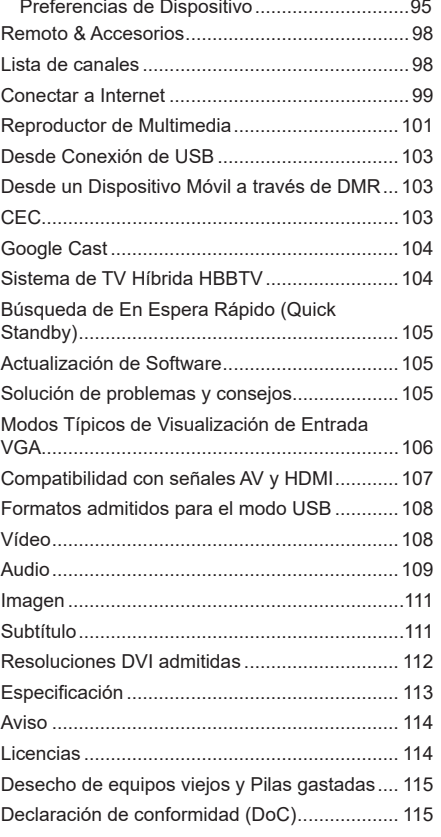

## **Información De Seguridad**

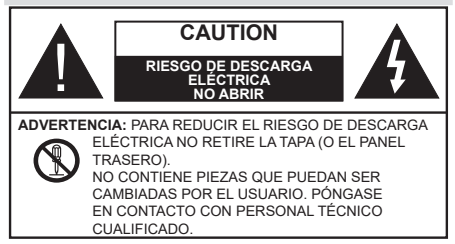

En climas extremos (tormentas, relámpagos) y largos periodos de inactividad (irse de vacaciones) desconecte el televisor de la red eléctrica.

El enchufe de corriente sirve para desconectar el televisor de la electricidad y, por lo tanto, siempre debe estar accesible. Si el televisor no se desconecta de la red eléctrica, el dispositivo aún consumirá energía para todas las situaciones, incluso si el televisor está en modo de espera o apagado.

*Nota: Siga las instrucciones en pantalla para la operación de las funciones relacionadas.*

### **IMPORTANTE - Por favor, lea estas instrucciones detenidamente antes de instalar o encender el televisor.**

**ADVERTENCIA: Este dispositivo está diseñado para ser utilizado por personas (incluidos los niños) con capacidad / experiencia en el funcionamiento de un dispositivo de este tipo sin supervisión, a menos que hayan recibido supervisión o instrucciones relativas al uso del aparato por una persona responsable de su seguridad.**

- Utilice este aparato de TV a una altura de menos de 5000 metros sobre el nivel del mar, en lugares secos y en regiones con climas templados o tropicales.
- El televisor está diseñado para uso doméstico y uso interior similar, pero también puede ser utilizado en lugares públicos.
- Para facilitar la ventilación, deje al menos 5 cm de espacio libre alrededor de la TV.
- La ventilación no debe impedirse al cubrir o bloquear las aberturas de ventilación con objetos como periódicos, manteles, cortinas, etc.
- Se debe poder acceder fácilmente al cable de corriente. No coloque el televisor, ni ningún mueble, etc., sobre el cable de corriente, ni lo pise. Un cable deteriorado puede causar un incendio o provocarle una descarga eléctrica. Agarre el cable de corriente por la clavija de enchufe; no desenchufe el televisor tirando del cable de corriente. No toque nunca el cable con las manos mojadas, pues podría causar un cortocircuito o sufrir una descarga eléctrica. No haga nunca un nudo en el cable ni lo empalme con otros cables. Deberá sustituirlo cuando esté

dañado, siendo únicamente un profesional quien puede hacerlo.

- No exponga el televisor a goteos y salpicaduras de líquidos y no coloque objetos que contengan líquidos, como floreros, tazas, etc., o más sobre el televisor (por ej., en los estantes por encima de la unidad).
- No exponga el televisor a la luz solar directa ni llamas abiertas, tales como velas encendidas en la parte superior o cerca del televisor.
- No coloque ninguna fuente de calor como calentadores eléctricos, radiadores, etc. cerca del televisor.
- No coloque el televisor en el piso ni en las superficies inclinadas.
- Para evitar el peligro de asfixia, mantenga las bolsas de plástico fuera del alcance de los bebés, los niños y los animales domésticos.
- Ponga cuidadosamente el soporte al televisor. Si el soporte está provisto de tornillos, apriete los tornillos firmemente para evitar que el televisor se incline. No apriete demasiado los tornillos y monte los cauchos del soporte adecuadamente.
- No deseche las pilas en el fuego o con materiales peligrosos o inflamables.

### **ADVERTENCIA**

- Nunca exponga las pilas a una fuente de calor excesiva como por ejemplo la luz solar, el fuego o similares.
- Un volumen excesivo en los auriculares podrían provocar problemas de pérdida de audición.

**MUY IMPORTANTE: NO DEBE dejar que nadie, especialmente los niños, introduzcan ningún objeto por los agujeros, las ranuras o por cualquier apertura de la carcasa.**

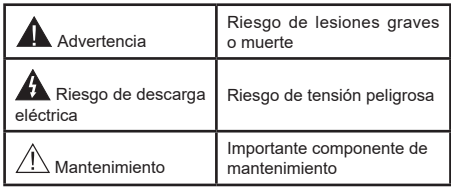

### **Marcas en el producto**

Los siguientes símbolos se utilizan como marcadores sobre las restricciones, precauciones e instrucciones de seguridad del producto. Cada explicación se deberá tomar en cuenta dependiendo de la ubicación de tales marcas. Tenga en cuenta dicha información por motivos de seguridad.

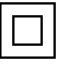

**Equipo de Clase II:** Este aparato está diseñado de una manera tal que no requiere una conexión de seguridad a tierra eléctrica.

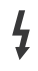

**Terminal Viva Peligrosa:** La(s) terminal(es) marcada(s) live (viva) es/son peligrosa(s) bajo condiciones normales de operación.

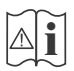

**Precaución, consulte las instrucciones de funcionamiento:** El área marcada contiene baterías de celda de moneda o de botón reemplazable por el usuario.

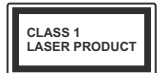

**Producto Láser Clase 1** Este producto contiene una fuente láser Clase 1 que es segura en condiciones razonablemente previsibles de funcionamiento.

### **ADVERTENCIA**

No ingiera pilas, hay riesgo de quemaduras químicas. Este producto o los accesorios suministrados con el producto pueden contener una pila tipo moneda / botón. Si la pila de botón es ingerida, puede causar quemaduras internas graves en solo 2 horas y puede llevar a la muerte.

Mantenga las pilas nuevas y viejas lejos de los niños. Si el compartimiento de las pilas no se cierra de forma segura, deje de usar el producto y manténgalo alejado de los niños.

Si usted piensa que las pilas podrían haber sido ingeridas o estar dentro de cualquier parte del cuerpo, busque atención médica inmediata.

**– – – – – – – – – – – –** 

### **Advertencia Peligro de Estabilidad**

Un televisor puede caerse y causar lesiones personales graves o la muerte. Podrá evitar lesiones o heridas, especialmente a los niños, tomando precauciones tan sencillas como:

- SIEMPRE utilice soportes o métodos recomendados de instalación por el fabricante del televisor.
- SIEMPRE utilice mobiliario que pueda soportar segura y suficientemente el peso del televisor.
- SIEMPRE asegurarse de que el televisor no sobresalga del borde del mueble.
- SIEMPRE enseñe a los niños los peligros de subirse al mueble para tocar el televisor y sus controles.
- SIEMPRE pase los cables conectados a su televisor de manera que no se puedan tropezar, tirar o agarrarlos.
- NUNCA coloque un aparato de televisión en un lugar inestable.
- NUNCA coloque el televisor en un mueble alto (por ej., armarios y estanterías) sin fijar tanto el mueble como el televisor a un soporte adecuado.
- NUNCA coloque el conjunto de televisión sobre tela u otros materiales que estén colocados entre el conjunto de televisión y muebles de apoyo.
- NUNCA ponga artículos que puedan tentar a los niños a trepar en la parte superior del televisor o los muebles en los que se coloca el televisor, tales como juguetes y controles remotos.
- El equipo es solo apto para el montaje en alturas ≤2 m.

Si el televisor existente está siendo retenido y trasladado, se deben aplicar las mismas consideraciones mencionadas aquí arriba.

**– – – – – – – – – – – –** El aparato conectado a la tierra de protección de la instalación del edificio a través de la conexión a la red o a través de otros aparatos con una conexión a tierra de protección, y a un sistema de distribución de televisión mediante un cable coaxial, en algunas circunstancias puede crear un peligro de incendio. La conexión a un sistema de distribución de televisión por lo tanto, ha de ser proporcionado a través de un dispositivo que proporciona aislamiento eléctrico por debajo de un determinado rango de frecuencias (aislador galvanizado)

### **ADVERTENCIAS DE MONTAJE EN PARED**

- Lea las instrucciones antes de montar el televisor en la pared.
- El kit de montaje de pared es opcional. Usted lo puede obtener de su distribuidor local, si no se suministra con el televisor.
- No instale el televisor en un techo o en una pared inclinada.
- Utilice los tornillos de montaje en la pared especificada y otros accesorios.
- Apriete los tornillos de montaje de pared con firmeza para evitar que el televisor caiga. No apriete demasiado los tornillos.

### **ADVERTENCIA**

- El uso de otros soportes para colgar en la pared o la instalación de un soporte colgante de pared por sí mismo tienen el riesgo de lesiones personales y daños al producto. Para mantener el rendimiento y la seguridad de la unidad, asegúrese de consultar a su distribuidor o a un contratista profesional para asegurar los soportes de pared. Cualquier daño causado por la instalación sin un instalador cualificado anulará su garantía.
- Lea cuidadosamente las instrucciones que acompañan los accesorios opcionales y asegúrese de tomar medidas para evitar que el televisor se caiga.
- Maneje el televisor cuidadosamente durante la instalación, ya que sujetarlo a impactos u otras fuerzas podría causar daños en el producto.
- Tenga cuidado al fijar los soportes a la pared. Asegúrese siempre de que no haya cables o tuberías eléctricos en la pared antes de colgar el soporte.
- Para evitar caídas y lesiones, retire el televisor de la posición de pared fija cuando ya no esté en uso.

Las figuras y las ilustraciones de este manual se proporcionan solo para referencia y pueden diferir del aspecto real del producto. Las características del equipo pueden ser modificadas sin previo aviso.

## **Mantenimiento**

**En primer lugar, retire el enchufe de la toma de corriente.**

### **Panel de visualización, Gabinete, Pedestal**

### **Cuidado regular:**

Limpie suavemente la superficie del panel de la pantalla, el gabinete, o pedestal utilizando un paño suave para eliminar la suciedad o las huellas dactilares.

### **Para la suciedad difícil:**

- **1.** Primero limpie el polvo de la superficie.
- **2.** Humedezca un paño suave con agua limpia o detergente neutro diluido (1 parte de detergente para 100 partes de agua).
- **3.** Escurra el paño firmemente. (Tenga en cuenta lo siguiente, no deje que el líquido entre en el interior de la televisión, ya que puede conducir a la falla del producto.)
- **4.** Cuidadosamente limpie con un paño húmedo la suciedad persistente.
- **5.** Finalmente, limpie seque la humedad.

### **Advertencia**

No utilice un paño duro o frote la superficie con demasiada fuerza, de lo contrario esto puede causar arañazos en la superficie.

- Tenga cuidado de no someter las superficies a insecticidas, disolventes, diluyentes u otras sustancias volátiles. Esto puede degradar la calidad de la superficie o causar desprendimiento de la pintura.
- La superficie del panel de la pantalla está especialmente tratada y puede dañarse fácilmente. Tenga cuidado de no tapar o rallar la superficie con las uñas ni con algún otro objeto.
- No permita que el gabinete y el pedestal hagan contacto con sustancias de caucho o PVC por un largo tiempo. Esto puede degradar la calidad de la superficie.

### **Cable de alimentación**

Limpie la clavija con un paño seco a intervalos regulares.

La humedad y el polvo pueden causar un incendio o una descarga eléctrica.

### **Montaje / Desmontaje del pedestal**

### **Preparativos**

Saque el pedestal(es) y el televisor de la caja de embalaje y ponga el televisor en una mesa de trabajo con el panel de la pantalla hacia abajo sobre el paño limpio y suave (manta, etc.)

- Utilice una mesa plana y firme más grande que la base del televisor.
- No sostenga en la parte del panel de la pantalla.
- Asegúrese de no rayar o romper el televisor.

### **Montaje del pedestal**

**1.** Stand de TV consta de dos piezas. Conecte estas piezas.

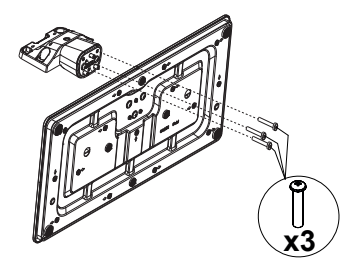

**2.** Coloque el soporte(s) sobre las guías de soporte que hay en la parte trasera del televisor.

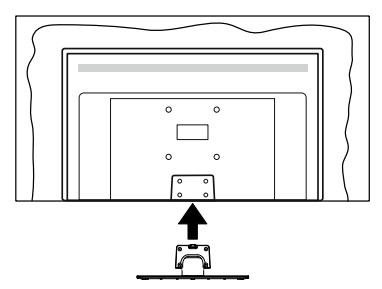

**3.** Inserte tornillo incluido(M4 x 12) y apriételo ligeramente hasta que el soporte esté correctamente encajado.

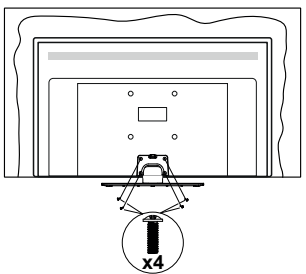

### **Extracción del pedestal de la TV**

Asegúrese de retirar el pedestal de la siguiente manera cuando se utiliza el soporte de suspensión de pared o vuelva a empacar el televisor.

- Coloque el televisor en una mesa de trabajo con el panel de la pantalla hacia abajo sobre el paño limpio y suave. Deje que el pie del soporte sobresalga del borde de la superficie.
- Desenrosque los tornillos que fijan el soporte(s).
- Retire el soporte(s).

### **Cuando se utiliza el soporte de pared que cuelga**

Póngase en contacto con su distribuidor local de Panasonic para adquirir el soporte de suspensión de pared recomendado.

Orificios para la instalación del soporte de suspensión de pared;

### **Parte trasera del televisor**

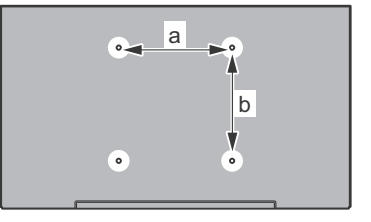

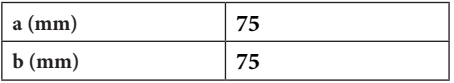

### **Vista desde un lado**

Soportes VESA

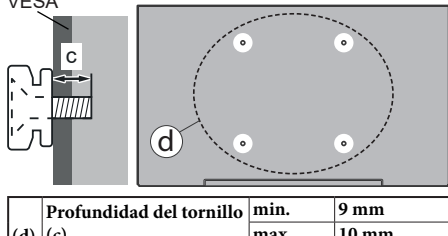

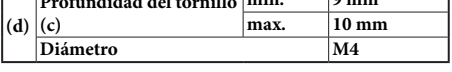

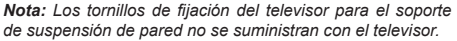

## **Introducción**

Gracias por haber elegido nuestro producto. Pronto disfrutarás de su nuevo TV. Por favor, lea detenidamente estas instrucciones Ls instrucciones contienen información importante que le ayudará a obtener lo mejor de su TV y garantizar una instalación y operación correcta y segura.

## **Accesorios Incluidos**

- Mando a Distancia
- Pilas: 2 X AAA
- Manual de instrucciones
- Soporte desmontable
- Tornillos de montaje para el soporte (M4 x 12)

## **Funciones**

- Televisor a color con mando a distancia
- Sistema operativo de Android™
- Google Cast
- Búsqueda por voz
- TV de cable/digital/satélite (DVB-T-T2/C/S-S2) totalmente integrada
- Entradas HDMI para conectar otros equipos con toma HDMI
- Entrada USB:
- Entradas compuestas para equipos externos (como reproductores de DVD, PVR, vídeojuegos, equipos de audio, etc.).
- Sistema de sonido estéreo
- Teletexto
- Conexión para auriculares
- Sistema automático de programación (APS)
- Sintonización manual
- Temporizador de Apagado
- Temporizador de Encendido/Apagado
- Apagar el temporizador
- Función de apagado de imagen
- Función de apagado automático sin señal
- Entrada VGA
- Ethernet (LAN) para conectividad a Internet y servicio de mantenimiento.
- 802.11 a/b/g/n/ac incorporado con soporte WLAN
- HbbTV

### **Alto Rango Dinámico (HDR) / Gama de Registro Híbrido (HLG):**

Al usar esta función, el televisor puede reproducir un mayor rango dinámico de luminosidad capturando y combinando varias exposiciones diferentes. HDR / HLG promete una mejor calidad de imagen gracias a realces más brillantes, realistas, color más realista y otras mejoras. Ofrece el aspecto que los cineastas pretendían lograr, mostrando las áreas ocultas de las sombras oscuras y la luz solar con claridad, color y detalle. Los contenidos HDR/HLG son compatibles a través de aplicaciones nativas y de mercado, HDMI, entradas USB y transmisiones DVB.

## **Conexión de la Antena**

Conecte la toma de antena o de TV por cable a la ENTRADA DE ANTENA (ANT) o enchufe el satélite a la ENTRADA DE SATÉLITE (LNB) en la parte trasera de TV.

### **Parte trasera inferior del TV**

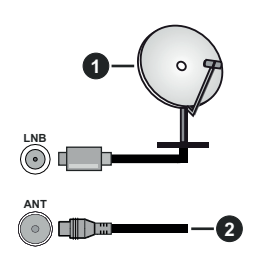

- **1.** Satéllite
- **2.** Antena o Cable

 Si desea conectar un dispositivo al televisor, asegúrese de que el televisor y el dispositivo están apagados antes de realizar cualquier conexión. Después de realizar la conexión, puede activar las unidades y utilizarlas.

## **Otras conexiones**

 Si desea conectar un dispositivo al televisor, asegúrese de que el televisor y el dispositivo están apagados antes de realizar cualquier conexión. Después de realizar la conexión, puede activar las unidades y utilizarlas.

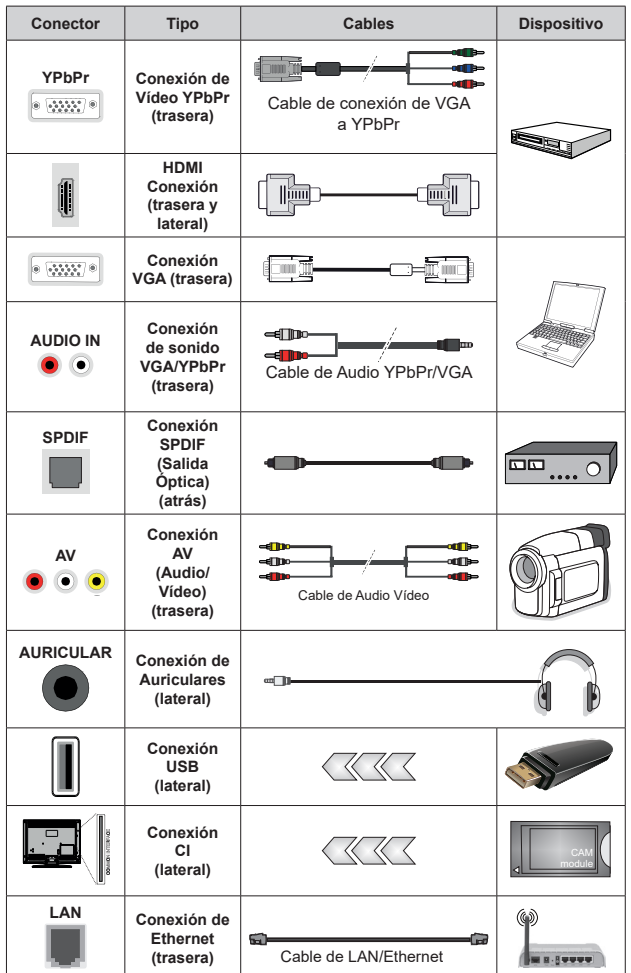

*Para habilitar el audio VGA/YPbPr , usted tendrá que utilizar las entradas de audio traseras con un cable de audio VGA/YPbPr . Cuando se utiliza el kit de montaje en pared (comunique con su distribuidor para comprar uno, si no está suministrado), le recomendamos que conecte todos los cables a la parte posterior del televisor antes de montar en la pared. Introduzca o extraiga el módulo de interfaz común (CI) solamente si el televisor está APAGADO. Consulte el manual de instrucciones del módulo para obtener más información sobre sus ajustes. Las entradas de USB del TV admite dispositivos de hasta 500mA. Los dispositivos con valores superiores a 500mA podrían dañar al televisor. Al conectar el equipo mediante un cable HDMI a su televisor, para garantizar una inmunidad suficiente contra la radiación parasitaria y la transmisión sin problemas de señales de alta definición, como el contenido de 4K, debe utilizar un cable HDMI blindado de alta velocidad con ferritas.*

## **Encender/Apagar TV**

### **Conecte la alimentación**

#### **IMPORTANTE: Este televisor está diseñado para funcionar con corriente alterna de 220-240 V CA, 50 Hz.**

Tras desembalar el televisor, deje que éste alcance la temperatura ambiente antes de conectarlo a la corriente.

Enchufe el cable de corriente a la electricidad. TV se encenderá automáticamente.

#### **Encender TV desde el modo de espera**

El LED de modo de espera se encenderá si TV está en modo de espera (standby). Para encender el televisor desde el modo de espera puede realizarlo de dos modos:

- Pulse el botón de **Standby (En Espera)** desde el control remoto.
- Pulse el centro del joystick en TV.

### **Poner TV en modo de espera**

TV no puede ponerse en el modo de espera mediante joystick. Pulse y mantenga pulsado el botón **En Espera**  en su mando a distancia. En la pantalla se visualizará dialogo de **Apagar**. Resalte **OK** y pulse el botón **OK**. Tele entrará en el modo de espera.

#### **Para apagar TV**

Para apagar el televisor por completo, desenchufe el cable de alimentación de la toma de corriente.

#### **Modo de en espera rápida**

Para pasar TV al modo de espera rápida puede hacer lo siguiente:

• Pulse el botón de **Standby (En Espera)** desde el control remoto.

Pulse otra para volver al modo de operación.

• Pulse y mantenga pulsado el centro del joystick en TV.

Pulse otra para volver al modo de operación.

*Nota: Cuando TV se pone en modo de espera, LED de espera puede parpadear a fin de indicar que las funciones como búsqueda en espera o temporizador está activa. El indicador LED también puede parpadear cuando encienda el televisor en modo en espera.*

## **Control y Funcionamiento del Televisor**

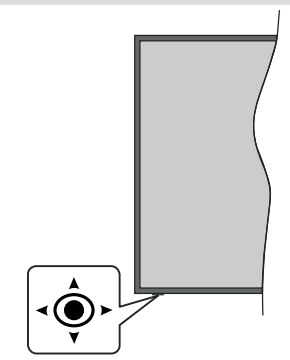

La palanca de mando le permite manejar el Volumen, los Canales, las Fuentes y el Modo de Espera Rápido del televisor.

*Nota: En función del modelo, la disposición de la palanca de mando puede variar.*

**Para cambiar el volumen:** Con la parte delantera de TV hacia usted, pulse el joystick hacia la derecha para subir el volumen y hacia la izquierda para bajar.

**Para cambiar canal en modo Live TV:** Desplácese a través de los canales almacenados empujando joystick hacia adelante o tirando de él hacia usted.

**Para cambiar la fuente en modo Live TV:** Pulse el centro del joystick hacia adentro, se mostrará el menú de **opciones de TV**. Resalte la opción **Fuente** y pulse el centro del joystick otra vez, aparecerá en la pantalla la lista de **Entradas**. Seleccione la fuente deseada empujando empujando joystick hacia adelante o tirando de él hacia usted y pulse el centro del joystick.

**Para Apagar TV (En Espera Rápida):** Si aprieta en el centro de la palanca y la mantiene pulsada unos segundos, el televisor pasará al modo de espera rápido.

**Para Apagar TV (En Espera):** TV no puede ponerse en el modo de espera mediante joystick.

Para encender la TV: Pulse el centro de la palanca y se encenderá la TV.

### **Manejo con el Mando a Distancia**

Cuando esté en modo Live TV, pulse el botón **Menú** en su control remoto a fin de mostrar el menú de configuración de Live TV. Pulse el botón de **Inicio** a fin de mostrar o volver a Pantalla de Inicio de Android TV. Utilice los botones direccionales para mover el enfoque, continuar, ajustar algunas configuraciones y pulse **OK** para hacer cambios, establecer sus preferencias, ingresar a un submenú, iniciar una

aplicación, etc. Presione Volver / Atrás para regresar al anterior pantalla de menú

#### **Selección de entrada**

Cuando haya terminado de conectar los aparatos externos al televisor, puede alternar entre las distintas fuentes de entrada. Pulse el botón **Source (Fuente)**  en su control remoto de forma consecutiva o utilice los botones de dirección y luego pulse el botón **OK** a fin de pasar a diferentes fuentes cuando esté en modo Live TV. O ingrese al menú **Entradas** en Pantalla de Inicio, seleccione la fuente deseada de la lista y pulse **OK**.

#### **Cambio de canales y volumen**

Puede ajustar el volumen utilizando los botones **Volumen +/- y** cambiar el canal en modo Live TV pulsando los botones **Programa +/-** del control remoto.

## **Mando a Distancia**

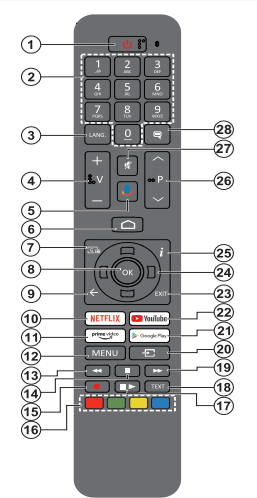

*Nota: Este control remoto no sirve para otros dispositivos de Panasonic.*

#### **Colocación de las pilas en el mando a distancia**

Primero retire el perno que sujetan la cubierta del compartimiento de baterías en la parte posterior del mando a distancia. Levante la cubierta con cuidado. Coloque dos pilas de tamaño **AAA** -1.5 V. Asegúrese de que (+) y (-) coincidan con los signos (observe la polaridad correcta). No utilice pilas de distinto tipo (nuevas y viejas, alcalinas y salinas, etc.) a la vez. Cámbielas por pilas del mismo tipo o de un tipo equivalente. Coloque la tapa otra vez en su sitio. Luego atornille de nuevo la cubierta otra vez.

### **Para emparejar el control remoto con TV**

Cuando se enciende TV por primera vez, después de que comience la configuración final se realizará una búsqueda de accesorio. En este momento necesitará emparejar su control remoto con su TV.

Pulse y mantenga pulsado el botón **Fuente** del mando a distancia hasta que el LED del mando empiece a parpadear, a continuación, suelte el botón **Fuente**.. Esto significa que el control remoto está en modo de emparejamiento.

Ahora tendrá que esperar para que TV encuentre su control remoto. Seleccione el nombre de su control remoto y pulse **OK** cuando aparezca en la pantalla de TV.

Cuando el proceso de emparejamiento fue exitoso, se apagará el LED de control remoto. Si el proceso de emparejamiento falla, el control remoto ingresará al modo de reposo después de 30 segundos.

Con el fin de emparejar su mando más tarde, puede ir al menú de **Configuración**, resaltar la opción **Mandos y Accesorios** y pulse **OK** para iniciar una búsqueda de accesorios.

- **1. En Espera:** En Espera Rápido/ En Espera/Activo
- **2. Botones Numéricos:** Cambia el canal en modo Live TV, entra en un número o una letra en el cuadro de texto en la pantalla.
- **3. Idioma:** Alterna entre las opciones de audio en televisión analógica, o muestra y cambia el idioma del audio (TV digital, cuando la opción esté disponible)
- **4. Volumen +/-**
- **5. Micrófono:** Activa Micrófono en remoto
- **6. Inicio:** Abre la Pantalla Principal.
- **7. Guía:** Muestra guía de programa electrónica en modo Live TV.
- **8. OK:** Confirma selecciones, ingresa a submenús, visualiza la lista de canales (en modo Live TV)
- **9. Volver /Atrás:** Vuelve a la pantalla del menú anterior, retrocede un paso, cierra las ventanas abiertas, cierra el teletexto (en modoLive TV-Teletexto)
- **10. Netflix:** Inicia la aplicación de Netflix.
- **11. Prime Video:** Inicia la aplicación Amazon Prime vídeo
- **12. Menú:** Muestra el menú de Ajustes de Live TV en el modo de Live TV, muestra las opciones de configuración disponibles como el sonido y la imagen
- **13. Retroceder:** Retrocede fotogramas en ficheros multimedia tales como películas
- **14. Stop (Detener):** Detiene la reproducción de ficheros multimedia
- **15.** Sin función
- **16. Teclas de Colores:** Siga las instrucciones en pantalla para las funciones de las teclas de colores
- **17. Pausa:** Pausa la reproducción del fichero en curso  **Reproducir:** Inicia la reproducción de los ficheros seleccionados
- **18. Texto:** Abre y cierra teletexto (si está disponible en modo de Live TV)
- **19. Avance rápido:** Avanza fotogramas en ficheros multimedia tales como películas
- **20. Source (Fuente):** Muestra todas las fuentes de emisión y contenido disponibles, cierra la Pantalla de Inicio y cambia a la última fuente establecida, también se utiliza en el proceso de emparejamiento del mando.
- **21. Google Play:** Inicia la aplicación Google Play
- **22. YouTube:** Inicia la aplicación de YouTube
- **23. Salir:** Cierre y sale de los menús de Ajustes de TV en directo, cierra la Pantalla de Inicio, sale de cualquier aplicación o menú en ejecución o del banner OSD, cambia a la última fuente establecida
- **24. Botones de navegación:** Navega entre los menús, ajuste las opciones, mueve el foco o el cursor, etc. y muestra las subpáginas en modo Live TV-Teletexto cuando se pulsa Derecha o Izquierda. Siga las instrucciones en línea

*Nota: Las teclas de dirección se ubican en el círculo alrededor del botón OK.* 

- **25. Info:** Muestra la información sobre el contenido en pantalla
- **26. Programa +/-:** Aumenta/Disminuye el número de canal en modo Live TV
- **27. Silencio**: Silencia totalmente el volumen del televisor
- **28. Subtítulos:** Muestra u oculta los subtítulos (si la opción estuviera disponible)

**Botón de Modo en Espera** Pulse y mantenga pulsado el botón **En Espera** en<br>su mando a distancia. En la pantalla se visualizará dialogo de **Apagar**. Resalte **OK** y pulse el botón **OK**. Tele entrará en el modo de espera. Pulse brevemente y suelte a fin de cambiar TV al modo de espera rápida o para cambiar a TV cuando esté en modo de espera rápido o en espera.

## **Asistente de Configuración Inicial**

*Nota: A fin de completar el proceso de configuración inicial siga las instrucciones mostradas en pantalla. A fin de seleccionar, configurar, confirmar y continuar utilice los botones de dirección y el botón* **OK** *del control remoto.*

Cuando se enciende por primera vez, se mostrará la pantalla de Bienvenida. Seleccione el idioma que quiera y pulse **OK**. Siga las instrucciones en pantalla para configurar su TV e instalar canales. El asistente de instalación le guiará a través del proceso de configuración. Puede realizar la configuración inicial en cualquier momento utilizando la opción **Restablecer** en el menú **Configuración>Preferencias** del dispositivo. Es posible acceder al menú de **Configuración** desde la Pantalla de Inicio o desde el menú de **opciones de TV** en modo Live TV.

### **1. Mensaje de Bienvenida y Selección de Idioma**

Mensaje de "**Bienvenido**" se mostrará en la pantalla junto con las opciones de selección de idioma. Desde la lista seleccione idioma que desee y pulse **OK** para continuar.

### **2. Instalación inicial**

Después de la selección del idioma, puede iniciar el asistente de configuración inicial. Resalte **Continue (Continuar)** y pulse **OK** para proceder. No podrá volver atrás y cambiar el idioma una vez que continúe. Si necesita cambiar el idioma después de este paso, tendrá que poner el televisor en modo de espera para que el proceso de configuración comience desde el principio cuando vuelva a encender el televisor. Para hacer esto, presione y mantenga presionado el botón **Standby** (En espera). Se mostrará un cuadro de diálogo para confirmación. Seleccione **OK** y presione **OK.**

### **3. Buscar accesorios**

Se realizará una búsqueda de accesorios después de que haya comenzado la configuración inicial. Siga las informaciones de pantalla a fin de emparejar su control remoto (dependiendo de modelo de su control remoto) y otros accesorios inalámbricos de su TV. A fin de terminar de agregar accesorios y proceder pulse botón de **Back/Return (Atrás/Volver)**.

### **4. Configuración Rápida**

En caso de que no haya conectado previamente su TV a Internet a través de Ethernet, se visualizará una pantalla donde podrá transferir la red WLAN de su teléfono Android y la cuenta de Google a su TV. Resalte **Continue (Continuar)** y pulse **OK** para proceder. A fin de completar el proceso siga las instrucciones mostradas en pantalla de su TV y su teléfono. También se puede omitir este paso seleccionando la opción **Skip (Omitir)**. Según la configuración realizada en este paso algunos pasos pueden omitirse.

En caso de haber conectado anteriormente su TV a Internet a través de Ethernet, se mostrará un mensaje indicando que está conectado. Se puede elegir continuar con la conexión por cable o cambiar la red. Resalte **Change network (Cambiar red)** y pulse **OK** si desea utilizar una conexión inalámbrica en lugar de una conexión por cable.

### **5. Conexión de Red**

Si conecta su TV a Internet a través de Ethernet en este punto, se dirigirá automáticamente a siguiente paso. En caso contrario, disponibles se buscarán y se enumerarán las redes inalámbricas en la pantalla siguiente. Seleccione su red WLAN de la lista y pulse **OK** para conectarse. Si la red se protege con contraseña, introduzca la contraseña utilizando el teclado virtual. En caso de que la red que desea conectar cuente con SSID oculto seleccione la opción **Other network (Otra red)** de la lista.

Si no prefiere conectarse a Internet en este punto, puede omitir este paso seleccionando la opción **Omitir**. Puede conectarse a Internet más tarde utilizando las opciones del menú **Network & Internet (Red & Internet)** en el menú de Configuración desde la Pantalla de inicio o desde el menú de opciones de TV en modo Live TV .

En caso de haber establecido la conexión a Internet en el paso anterior, este paso se omitirá.

### **6. Inicie sesión en su cuenta de Google**

En la siguiente pantalla puede iniciar sesión en su cuenta de Google, si la conexión se realiza de manera correcta. A fin de utilizar los servicios de Google, tiene que iniciar sesión en una cuenta de Google. Si no se estableció una conexión a Internet en el paso anterior o si ya inició sesión en su cuenta de Google en el paso de Configuración Rápida, entonces, este paso se omitirá.

Al iniciar sesión podrá hacer los siguientes; descubrir nuevas aplicaciones para videos, música y juegos en Google Play; obtener recomendaciones personalizadas desde aplicaciones como YouTube; comprar o alquilar las películas y programas más recientes en Google Play Movies & TV; acceder a su entretenimiento, controlar sus medios. Resalte **Sign In (Iniciar Sesión)** y pulse **OK** para proceder. Las opciones de inicio de sesión son las siguientes:

**• Utilice su teléfono o computadora:** A fin de iniciar sesión puede utilizar un navegador en su teléfono o computadora. Resalte esta opción y pulse el botón **OK**. En la pantalla de TV se mostrará un código. Asegúrese de que su teléfono o computadora esté en la misma red que su TV. Abra el sitio web proporcionado (androidtv.com/setup, siga las instrucciones en pantalla para la URL del sitio web actualizada) en el navegador de su teléfono o computadora e ingrese el código que ve en la pantalla de su televisor en el campo de entrada relacionado. Luego siga las instrucciones en su dispositivo y complete el proceso.

**• Utilice su control remoto:** Gracias a esta opción, se puede iniciar sesión en cuenta de Google ingresando dirección de correo electrónico o número de teléfono y contraseña.

Si no prefiere iniciar sesión en su cuenta de Google en este momento, puede omitir este paso seleccionando la opción **Omitir**.

### **7. Términos de Servicio**

A continuación se mostrará la pantalla de Términos de Servicio. Al continuar, aceptará los Términos de servicio de Google, la Política de Privacidad de Google y los Términos de Servicio de Google Play. A fin de confirmar y continuar, resalte **Accept (Aceptar)** y pulse **OK** en el control remoto. En esta pantalla también se puede visualizar **Términos de Servicio**, **Política de Privacidad** y **Términos de Servicio de Play**. A fin de visualizar el contenido es necesario la conexión a Internet. Cuando no hay acceso a Internet, se mostrará un mensaje que menciona la dirección del sitio web donde también se puede visualizar esta información.

### **8. Ubicación**

En la siguiente pantalla, puede permitir o no permitir que Google y aplicaciones de terceros utilicen la información de ubicación de su TV. Seleccione **Yes (Sí)** para confirmar y pulse **OK**. A fin de omitir este paso sin confirmación, Seleccione **No** y continúe pulsando **OK**. Puede cambiar esta configuración más tarde utilizando el menú **Settings>Device Preferences>Location (Configuración >Preferencias del Dispositivo >Ubicación)** en la Pantalla de Inicio.

### **9. Ayuda a mejorar Android**

Enviar a Google de manera automática la información de diagnóstico tal como informes de fallas y datos de uso desde su dispositivo y aplicaciones. Esta información no se utilizará para identificarle. Seleccione **Yes (Sí)** para confirmar y pulse **OK**. A fin de omitir este paso sin confirmación, Seleccione **No** y continúe pulsando **OK**. Puede cambiar esta configuración más tarde utilizando el menú **Settings>Device Preferences>Usage & Diagnostics (Configuración >Preferencias del Dispositivo >Uso & Diagnostico)** en la Pantalla de Inicio.

A continuación se mostrará información sobre los servicios de Google y algunas características de su TV. Seleccionando la opción relacionada cuando se le solicite, puede activar los resultados personales para el Asistente. A fin de continuar pulse **OK** consecutivamente.

### **10. País**

En el siguiente paso, seleccione su **País** de la lista y pulse **OK** para continuar.

### **11. Contraseña**

Es posible que se le solicite definir una contraseña (PIN) en este momento conforme a la selección de país que haya realizado en el paso anterior. Pulse **OK** para seguir. Dicho PIN no podrá ser 0000. Este PIN es necesario para acceder a algunos menús, contenidos o para desbloquear canales bloqueados, fuentes, etc. Tendrá que introducirlo si se le solicita introducir un PIN para cualquier operación del menú más adelante.

### **12. Seleccionar Modo de TV**

En siguiente paso de la configuración inicial, puede configurar el modo de funcionamiento de TV como **Home (Hogar)** o como **Retail (Tienda)**. Opción de **Retail (Tienda)** configurará sus televisores para la tienda. Esta opción es solo para uso en establecimientos. Se recomienda seleccionar la opción **Hogar** para uso doméstico.

### **13. Chromecast incorporado siempre está disponible**

Seleccione su preferencia de disponibilidad de cromecast. En caso de que esté configurado como Encendido en su TV, se detectará como un dispositivo Google Cast y permitirá que Asistente de Google y otros servicios despierten TV para que responda a los comandos de Cast, incluso cuando esté en modo de espera y la pantalla esté apagada.

### **14. Modo de Sintonización**

*Nota: Seleccione una de las opciones disponibles , si no quiera llevar a cabo un escaneo del sintonizador. Es posible omitir el escaneo en alguna etapa posterior del asistente de instalación. Si omite este paso, puede realizar una búsqueda de canales más tarde utilizando las opciones relacionadas del menú de* **Channels (Canales)***.*

En el siguiente paso se seleccionará el modo de sintonizador. Seleccione su preferencia de sintonizador a fin de instalar canales para la función de Live TV. Están disponibles las opciones de **Antena**, **Cable** y **Satélite**. Resalte la opción que corresponda a su entorno y para continuar pulse **OK** o el botón de dirección **Derecha**.

#### Antena

Si se selecciona la opción **Antena**, TV buscará transmisiones digitales terrestres y analógicas. En la siguiente pantalla, resalte la opción **Scan (Escanear)** y pulse **OK** a fin de iniciar la búsqueda o seleccione **Skip Scan (Omitir Escaneo)** a fin de continuar sin realizar una búsqueda.

*Nota: Si el país seleccionado no tiene emisiones analógicas, la opción de búsqueda analógica puede no estar disponible.*

#### Cable

Si se selecciona la opción **Cable**, TV buscará cable digital y transmisiones analógicas. En la pantalla de **Seleccionar Operador** se enumerarán las opciones disponibles de operador, si hay alguna. En caso contrario, este paso se omitirá. Puede seleccionar solo un operador de la lista. Resalte el operador deseado y pulse **OK** o el botón de dirección **Derecho** para continuar. En la siguiente pantalla, resalte la opción **Scan (Escanear)** para iniciar una búsqueda o seleccione **Skip Scan (Omitir Escaneo)** a fin de continuar sin realizar una búsqueda. Si se selecciona **Scan (Escanear)**, a continuación se mostrará una pantalla de configuración. Es posible que sea necesario configurar las opciones de **Modo de Escaneo**, **Frecuencia (KHz)**, **Modulación**, **Velocidad de Símbolo (Ksym/s), ID de Red**. A fin de realizar un escaneo completo, configure el **Modo de Escaneo**  como **Completo/Avanzado**, si está disponible. Algunas opciones tal vez no estén disponibles para ser configuradas conforme el operador seleccionado y/o el **Modo de Escaneo**.

*Nota: Si el país seleccionado no tiene emisiones analógicas, la opción de búsqueda analógica puede no estar disponible.*

Al acabar de configurar las opciones disponibles, pulse el botón de dirección **Derecho** para continuar. TV iniciará a buscar transmisiones disponibles.

#### Satélite

Si se selecciona la opción **Satélite**, a continuación se mostrará la pantalla de **Tipo de Satélite**. Estarán disponibles las opciones de **Preferred Satellite** (Satélite preferido) y **General Satellite** (Satélite general). Resalte una opción y pulse **OK** para proceder.

*Nota: Satélite Preferida y Satélite General tal vez no sean disponibles dependiendo del país seleccionado. En este caso, la pantalla de* **Configuración de DVBS** *se mostrará después de seleccionar el modo de sintonizador como* **Satélite***.*

Si se selecciona la opción de **Satélite Preferido**, la siguiente pantalla será la pantalla de **Seleccionar Operador**. Puede seleccionar solo un operador de la lista. Resalte el operador deseado y pulse **OK** o el botón de dirección **Derecho** para continuar. Conforme al operador seleccionado en este paso, es posible preestablecer algunas de las siguientes opciones. Antes de proceder y configurar, verifique los parámetros, si es necesario.

A continuación se mostrará la pantalla de **Ajustes de Configuración de DVBS**. Primero, se debe configurar **Tipo de Antena (\*)**. Están disponibles siguientes opciones; **Universal**, **Single Cable** (Cable único) y **Jess Singlecable** (Cable único). Para los sistemas satelitales Direct y DiSEqC configure el **Tipo de Antena** como **Universal**. Si el tipo de antena se configura como **Universal**, para continuar con el siguiente paso pulse el botón de dirección **Derecha**.

Si el tipo de antena se configura como **Cable Único** o **Cable Único Jess**, habrá tres opciones adicionales más en la pantalla de **Ajuste de Configuración de DVBS**: **Sintonizador, Frecuencia de Banda** y **Definido por Usuario**. La opción **User Defined** (Definido por el usuario) estará disponible si la **Band frequency** (Frecuencia de banda) se ha configurado como **User Defined** (Definido por el usuario). Configure estas opciones si están disponibles y pulse el botón de dirección **Derecho** para proceder.

*(\*) Dependiendo de la selección del país esta opción se puede nombrar como Tipo de satélite.*

Dependiendo de las selecciones de país y tipo de satélite que haya realizado en los pasos anteriores del proceso de configuración inicial, es posible que se muestre a continuación la pantalla **Load Preset List** (Cargar lista de preajustes). Seleccione **Load Preset List (Cargar lista de preajustes)** y pulse **OK** o el botón de dirección **Derecho** para continuar con la instalación de SatcoDX. También se puede omitir este paso seleccionando la opción **Skip (Omitir)**.

Una vez que los parámetros de la pantalla de ajustes de **DVBS Configuration Setting** (Configuración de DVBS) se hayan configurado de acuerdo con su entorno y se haya seleccionado la preferencia de instalación de la lista preestablecida, el siguiente paso puede ser la pantalla **Select Satellite** (Seleccionar satélite). Es posible configurar diferentes satélites conforme el tipo de antena y el operador que fueron seleccionados en los pasos anteriores. Resalte la opción deseada de satélite y pulse **OK** para establecer los parámetros*(\*)*. **Estado de Satélite** de la primera opción de satélite se configurará como **On (Activada)**. Esta opción debe establecerse como **Activada** a fin de realizar otras configuraciones del satélite y habilitar la búsqueda. Pulse el botón **Back (Atrás)** y seleccione el próximo satélite que desea configurar. Después de completar los cambios de configuración, pulse el botón de dirección **Derecha** para proceder.

*(\*) Si tiene un sistema de satelite directo, la opción Establecer DiSEqC debe establecerse como DiSEqC A.*

Si se selecciona la opción **Load Preset List** (Cargar lista preestablecida) en el paso anterior, se omitirán los pasos siguientes y se iniciará la instalación de la lista de canales preestablecidos. Si no ha seleccionado el satélite correcto para la instalación de SatcoDX, se mostrará un diálogo de advertencia en la pantalla. Se enumerarán los satélites que se pueden seleccionar. Presione **OK** para cerrar el diálogo y luego configure el satélite en consecuencia.

A continuación se mostrará la pantalla de **Escaneo de Canales**. Seleccione **Escanear** y pulse **OK** o el botón de dirección **Derecho** para continuar con las configuraciones de escaneo. Seleccione **Skip Scan (Omitir escaneado)** para continuar sin escanear y completar la configuración inicial.

Si se selecciona la opción de **Scan (Escanear)**, a continuación se mostrará la pantalla de **Configuración de Escaneo de DVBS**. Las siguientes opciones estarán disponibles: **Modo de Escaneo** y **Canales.** Es posible elegir llevar a cabo un escaneo completo o un escaneo de red. Configure el **Modo de Escaneo**  en consecuencia. En caso de realizar un escaneo de red, asegúrese de haber configurado los parámetros de **Frecuencia**, **Velocidad de Símbolo (Ksym/s)** y **Polarización** bajo la opción **Transpondedor** desde la pantalla de **Configuración de Satélite**. Conforme a las selecciones anteriores, es posible que no pueda cambiar la configuración del **Modo de Escaneo**. Si la opción **Canales** está configurada como **Gratuito,**  no se instalarán canales encriptados. Las opciones adicionales también pueden estar disponibles conforme el operador seleccionado, configure estos ajustes de acuerdo con sus preferencias. Una vez que haya terminado de configurar las opciones disponibles, pulse el botón de dirección **Derecho** a fin de iniciar el escaneo mientras está resaltado el **Modo de Escaneo** o **Canales**. Mientras la búsqueda continúa, puede pulsar el botón **Back (Atrás)** a fin de cancelar la búsqueda. Los canales que ya se han encontrado se almacenarán en la lista de canales.

Cuando se complete la configuración inicial, se mostrarán los resultados. Pulse **OK** para completar la configuración.

Se mostrará la Pantalla de Inicio. Puede resaltar la aplicación **Live TV** y pulsar **OK** para cambiar al modo **Live TV** y ver canales de TV.

## **Pantalla de inicio**

Su TV debe estar conectada a Internet para poder disfrutar de los beneficios de su Android TV. Conecte el TV a una red doméstica utilizando una conexión de alta velocidad a Internet. Puede conectar su TV a módem/ enrutador de forma inalámbrica o por cable. A fin de obtener más información sobre cómo conectar su TV a Internet, consulte las secciones **Red & Internet** y **Conexión a Internet**.

El menú de Inicio es el centro de su TV. Pulse el botón de **Inicio** para mostrar la Pantalla de Inicio. Desde el menú de Inicio se puede iniciar cualquier aplicación, cambiar a un canal de TV, ver una película o cambiar a un dispositivo conectado. Conforme a la configuración de su TV y de la selección de su país en la configuración inicial, el menú de Inicio puede contener diferentes elementos.

Las opciones disponibles de la pantalla de inicio están posicionadas en filas. A fin de navegar a través de las opciones de Pantalla de Inicio, utilice los botones direccionales del control remoto. Es posible que estén disponibles las filas relacionadas con Aplicaciones, YouTube, Google Play Movies & TV, Google Play Music y Google Play y las filas que usted ha instalado. Seleccione una fila y luego mueva el foco al elemento deseado en la fila. Presione el botón **OK** para hacer una selección o ingresar un submenú.

Las herramientas de búsqueda se ubicarán en la esquina superior izquierda de la pantalla. Puede escribir una palabra para iniciar búsqueda a través del teclado virtual o puede probar la opción de búsqueda por voz si su control remoto tiene un micrófono incorporado. Mueva el foco a la opción deseada y pulse **OK** para seguir.

En la esquina superior derecha de la pantalla se mostrará **Notificaciones, Entradas**, **Redes & Internet**  (se nombrarán como **Conectado** o **No Conectado** conforme al estado de conexión actual), **Configuración** y la hora actual. Puede configurar sus preferencias de fecha y hora utilizando las opciones del menú de **Fecha & hora** desde el menú de **Settings>Device Preferences (Configuración>Preferencias del Dispositivo)**.

La primera fila será la fila de **Aplicaciones**. Las aplicaciones **Live TV** y **Reproductor de Multi Media**  estarán disponibles junto con otras aplicaciones. Resalte **Live TV** y pulse **OK** para pasar al modo de Live TV. Si la fuente se configuró anteriormente en una opción que no sea **TV**, pulse el botón de **Fuente** y configúrela como **TV** a fin de ver canales de Live TV. Seleccione **Reproductor multimedia** y presione **OK** para explorar los dispositivos USB o servidores multimedia conectados y reproducir/mostrar el contenido multimedia instalado en el televisor. Los archivos de audio se pueden reproducir a través de los altavoces de TV o mediante los sistemas de altavoces conectados a TV. Puede configurar su preferencia de salida de sonido desde la opción de **Altavoz** del menú **Settings>Device Preferences>Sound (Configuración>Preferencias del Dispositivo> Sonido)**. Se necesita un navegador de Internet para navegar por la red. Realice una búsqueda o inicie la aplicación Google Play, encuentre un navegador y descárguelo.

## **Contenido de Menú de Modo Live TV**

Primero cambie TV al modo Live TV y luego pulse el botón **Menú** en el control remoto a fin de ver las opciones del menú de Live TV. A fin de cambiar al modo Live TV, puede pulsar el botón **Exit (Salir)** o resaltar la aplicación **Live TV** desde la fila Aplicaciones y pulse **OK** en la Pantalla de Inicio.

### **Canales**

**Añadir a Mis Favoritos:** Añada el canal que se está viendo actualmente a la lista de favoritos seleccionada previamente.

**Guía de Programación:** Abra la guía electrónica de programación Consulte la sección de **Programme Guide** (**Guía de Programas**) a fin de obtener más información.

**Canales Nuevos Disponibles:** Comience una búsqueda para canales nuevos. Seleccione la aplicación de fuente de canal o el sintonizador. Luego, haga los ajustes conforme a su entorno y sus preferencias, cuando es necesario. Es posible utilizar las opciones de menú de **Canal** a fin de buscar canal de radiodifusión. Para obtener más información consulte la sección **Canal**. Al terminar, resalte **Done (Listo)** y pulse OK.

### **Opciones de TV**

**Source (Fuente):** Mostrar la lista de fuentes de entrada. Seleccione la opción deseada y pulse **OK** para pasar a esta fuente..

**Modo de Imagen:** Configure el modo de imagen para adaptarlo a sus preferencias o requisitos. El modo de imagen puede configurarse como: **Usuario**, **Estándar, Vivo, Deporte Película** y **Juego**. A fin de crear configuraciones personalizadas, puede utilizar el modo **Usuario**. Vaya a **Settings>Device Preferences>Picture (Configuración> Preferencias del Dispositivo>Imagen)** para ver las opciones detalladas de configuración.

**Modo de Visualización:** Configure la relación de aspecto de pantalla Seleccione una de las opciones predefinidas conforme su preferencia.

**Altavoces:** Para escuchar el audio de TV desde un compatible dispositivo de audio conectado configure como **Sistema Externo de Audio**. Configure como **Altavoces de TV** a fin de utilizar los altavoces de su TV para la salida de sonido.

**Energía:** Este menú cuenta con las mismas opciones que el menú **Configuraciones>Preferencias de Dispositivos>Energía**. Compruebe las opciones de **Temporizador** y **Salvapantallas** desde el menú **Configuraciones>Preferencias de Dispositivo** y la opción de **Apagado Automático** desde el menú **Opciones de TV>Opciones Avanzadas** para más funciones relacionadas con la energía.

**Temporizador de Reposo:** Defina un tiempo de inactividad después del cual desea que su TV entre en modo de reposo automáticamente.

**Imagen apagada:** Seleccione esta opción y pulse **OK** para apagar la pantalla. Pulse un botón en el control remoto o en TV para volver a encender la pantalla. Tenga en cuenta que no puede encender la pantalla con los botones de **Volumen +/-, Silencio** y **En Espera**. Estos botones funcionarán normalmente.

**Apagado Automático Por No Tener Señal:** Configure el comportamiento de TV cuando no se detecte señal desde la fuente de entrada configurada actualmente. Defina un tiempo después del cual desea que su televisor se apague o configure como **Off (Apagado)** para deshabilitar.

**Tarjeta CI:** Muestra las opciones de menú disponibles para la tarjeta CI en uso. Este elemento tal vez no esté disponible dependiendo de la configuración de ajuste de fuente de entrada.

### **Opciones Avanzadas**

**Audio Language (Idioma de audio):** Establezca su preferencia de idioma para el audio. Este elemento tal vez no esté disponible dependiendo de la configuración de ajuste de fuente de entrada.

**Blue Mute:** Habilite/deshabilite esta función conforme a sus preferencias. Cuando se habilita, se mostrará un fondo azul en la pantalla cuando no haya señal disponible.

**Canal por Defecto:** Ajuste su preferencia predeterminada de canal de inicio. Cuando el **Modo de Selección** se configura como **Selección de Usuario**, estará disponible la opción **Mostrar Canales**. Resalte y pulse **OK** para visualizar lista de canales. Resalte un canal y pulse **OK** a fin de seleccionar. Cada vez que se vuelve a encender TV desde el modo de espera rápida se mostrará el canal seleccionado. Si el **Modo de Selección**  se configura como **Último Estado**, se mostrará el último canal visto.

**Canal de Interacción:** Habilite o deshabilite la función de Canal de Interacción. Esta función sólo es útil en Reino Unido e Irlanda.

**Protección PIN MHEG:** Habilite o deshabilite la función de PIN MHEG. Este parámetro activa o desactiva el acceso a algunas de las aplicaciones MHEG. Aplicaciones de movilidad pueden ser liberadas mediante la introducción del PIN correcto. Esta función sólo es útil en Reino Unido e Irlanda.

### **Ajustes de HBB TV**

**Soporte de HBB TV** Habilite o deshabilite la función de HBB TV.

**No Seguir:** Configure su preferencia con respecto al comportamiento de seguimiento de los servicios de HBB TV.

**Ajustes de Cookie:** Establezca su preferencia de configuración de cookies para los servicios de HBBTV.

**Almacenamiento Persistente:** Habilite o deshabilite la función de Almacenamiento Persistente. Si se establece como On las cookies se almacenarán con una fecha de caducidad en la memoria persistente del televisor.

**Bloquear Sitios de Seguimiento:** Habilite o deshabilite la función de Bloquear Sitios de Seguimiento.

**ID de Dispositivo:** Habilite o deshabilite la función de ID de Dispositivo.

**Restablecer ID del Dispositivo:** Restablezca la ID del dispositivo para los Servicios de HBBTV. En la pantalla se mostrará un cuadro de diálogo para confirmación. Pulse **OK** para continuar, **Atrás** para cancelar.

#### **Subtítulo**

**Subtítulo Analógico:** Establezca esta opción como **Desactivado**, **Activado** o **Silencio**. Cuando se selecciona la **opción Silencio** el subtítulo analógico se mostrará en la pantalla, simultáneamente los altavoces se silenciarán.

**Subtítulo Digital:** Establezca esta opción como **Desactivado** o **Activado**.

**Pistas de Subtítulos:** Establezca su preferencia de pista de subtítulos, si está disponible.

**Idioma de Subtítulos Digitales:** Establezca una de las enumeradas opciones de idioma como primera preferencia de idioma para subtítulo digital.

**2do Idioma de Subtítulos Digitales:** Establezca una de las enumeradas opciones de idioma como segunda preferencia de idioma para subtítulo digital. Si el idioma seleccionado como **Idioma de Subtítulos Digitales no está disponible, los subtítulos se mostrarán en este segundo idioma.**

**Tipo de Subtitulo:** Establezca esta opción como **Normal** o Discapacidad Auditiva. **Si se selecciona la opción de Discapacidad Auditiva, proporciona servicios de subtítulos a los espectadores sordos y con problemas de audición con descripciones adicionales.**

#### **Teletexto**

**Idioma de Teletexto Digital:** Configure el idioma del teletexto para las transmisiones digitales.

**Idioma de Página de Decodificación:** Configure el idioma de la página de decodificación para la visualización de teletexto.

**Clave BISS: Aparecerá el mensaje "Haga Clic** Para Agregar Clave Biss". Pulse el botón **OK** para agregar una clave biss. **Frecuencia, Velocidad de Símbolo (KSym/s), Polarización, ID de Programa y parámetros Clave de CW estarán disponibles para ser configurados.** Al terminar la configuración, resalte**Guardar Clave** y pulse **OK** para guardar y agregar la clave biss. Cuando el Modo de Instalación de Canales en el menú Setting>Channel (Configuración>Canal) no está configurado como Satélite Preferido, Satélite General, o **Satélite**esta opción no estará disponible. Las opciones disponibles variarán según el país seleccionado duranteel proceso de configuración inicial.

**Auto Sleep:** Defina un tiempo de inactividad después del cual desea que su TV entre en modo de reposo automáticamente. **Las opciones de 4 horas**, **6 horas** y **8 horas** están disponibles. Establecer como **Never (Nunca)** para deshabilitar.

**Sistema de Información:** Muestra información detallada sobre el sistema del **canal actual**, **tal como Nivel de Señal**, **Calidad de Señal, Frecuencia** etc.

**Información de Versión: Muestra información del sistema, tal como Nombre de Modelo, Versión y Número de Serie.**

**Configuración:** Para obtener información detallada consulte la sección **Settings (Configuración)**.

## **Configuración**

Es posible acceder al menú de **Configuración** desde la Pantalla de Inicio o desde el menú de **opciones de TV** en modo Live TV.

### **Red & Internet**

Puede configurar ajustes de red de su TV utilizando las opciones de este menú. También puede resaltar icono de Conectado/No conectado en la pantalla de Inicio y pulsar OK para acceder a este menú.

**Wi-Fi:** Habilite o deshabilite la función de LAN (WLAN) inalámbrica.

#### **Redes disponibles**

Se enumerarán las redes inalámbricas disponibles cuando la función WLAN está activada. A fin de ver todas redes, resalte **Ver todas** y pulse **OK**. Seleccione uno y presione **OK** para conectarse. Se le puede pedir que ingrese una contraseña para conectarse a la red seleccionada, en caso de que la red esté protegida por contraseña.

#### **Otras opciones**

**Añadir red nueva:** Añadir red con SSID oculto.

**Búsqueda siempre disponible:** Puede permitir que el servicio de ubicación y otras aplicaciones busquen redes, incluso cuando la función de Wi-Fi esté deshabilitada. Para habilitar y deshabilitar pulse **OK**.

**Wow:** Activa y desactiva esta función. Esta función le permite encender su TV vía red inalámbrica.

**Wol:** Activa y desactiva esta función. Esta función le permite encender su TV vía red.

#### **Ethernet**

**Conectado/No conectado:** Muestra el estado de conexión a Internet vía direcciones de Ethernet, IP y MAC.

**Configuración del proxy:** Manualmente ajuste un proxy de HTTP. Este proxy se puede utilizar por otras aplicaciones.

**Configuración de IP:** Configura los ajustes de IP de su TV.

### **Canal**

### **Canales**

Conforme a la selección de **Modo de Instalación de Canales** las opciones de este menú pueden cambiar o permanecer inactivas.

### **Modo de Instalación de Canales - Antena**

**Búsqueda Automática de Canales:** Inicie un escaneo para canales analógicos y digitales. **Puede pulsar la tecla Back (Atrás)** para cancelar escaneo. Los canales que ya se han encontrado se almacenarán en la lista de canales.

**Búsqueda de Actualizaciones: Búsqueda por actualizaciones** No se eliminarán los canales agregados anteriormente, todos los canales recién encontrados se almacenarán en la lista de canales.

**Escaneo Analógico Manual: Inicie un escaneo manual para canales analógicos. Ingrese la Frecuencia de Inicio y luego seleccione Escanear Hacia Arriba o Escanear Hacia Abajo. El escaneo se completará cuando se encuentra un canal, y el canal encontrado se almacenará en la lista de canales.**

Escaneo RF Único: Utilizando los botones de dirección Derecha/Izquierda seleccione el Canal RF. Se mostrará Nivel de Señal y Calidad de Señal del canal seleccionado. A fin de comenzar a buscar en el canal RF seleccionado pulse OK. Los canales encontrados se almacenarán en la lista de canales.

#### **Actualización Manual de Servicio: Inicie manualmente una actualización de servicio.**

**LCN:** Establezca su preferencia de LCN. LCN responde a las siglas de Logical Channel Number (Número Lógico de Canal); es un sistema que organiza las señales de emisión disponibles según una secuencia de canales reconocibles (si estuviera disponible la opción).

**Tipo de Escaneo de Canales:** Ajuste la preferencia de tipo de escaneo.

**Tipo de Almacenaje de Canales:** Ajuste la preferencia de tipo de almacenaje.

**Selección de Red Favorita:** Seleccione su red favorita. Cuando hay más de una red disponible esta opción de menú estará activa.

**Salto de Canales:** Defina los canales que se omitirán al cambiar los canales pulsando los botones **Programa +/-** en el control remoto. Seleccione canales deseados en la lista y pulse **OK** para seleccionar/ quitar la selección.

**Intercambio de canales:** Cambia las posiciones de dos canales seleccionados en la lista de canales. Seleccione canales deseados de la lista y pulse **OK** para seleccionar. Cuando se selecciona el segundo canal, la posición de este último canal se cambiará por la posición del canal seleccionado primero. Debe configurar la opción LCN como Desactivado o Predeterminado para activar esta función.

**Movimiento de Canal:** Mueva un canal a la posición de otro canal. Resalte canal que desee mover y pulse **OK** para seleccionar. Después, haga lo mismo para un segundo canal. Cuando se selecciona el segundo canal, el canal seleccionado primero se moverá a la posición de canal segundo. Debe configurar la opción LCN como Desactivado o Predeterminado para activar esta función.

**Editar Canales:** Edita canales en la lista de canales. Edite número y nombre de canal seleccionado y muestre información sobre ese canal, tales como **Nombre de Red, Frecuencia**, **Sistema de Color y Sistema de Sonido**, si está disponible. También se pueden editar otras opciones, según el canal. Puede pulsar la tecla **Blue (Azul)** para borrar canal resaltado.

**Ajuste Analógico de Canal:** Haga ajuste preciso de un canal analógico. Después, se mostrará la lista de disponibles canales análogos. Seleccione canal deseado desde la lista y pulse **OK** para seguir. Después, cambie la frecuencia de canal pulsando los botones direccionales Izquierda/Derecha. Pulse OK para almacenar la nueva frecuencia de ese canal. Pulse **Atrás** para cancelar. Dependiendo de si el último canal visto fue analógico, es posible que este elemento no sea visible.

**Borrar Lista de Canales:** Elimine todos los canales almacenados en la lista de canales que pertenece al modo seleccionado de instalación de canales. Se visualizará una cajita de diálogo para la confirmación. Seleccione **OK** y pulse el botón **OK** para seguir. Seleccione **Cancelar** y pulse **OK** para cancelar.

### **Modo de Instalación de Canales - Cable**

Búsqueda Automática de Canales: Inicie un escaneo para canales analógicos y digitales de cable. Las opciones de operario serán enumeradas, si existen. Seleccione la opción deseada y pulse OK. Pueden estar disponibles las opciones de Modo de Escaneo, Tipo de Escaneo de Canales, Frecuencia e ID de Red. Conforme al operador y las selecciones del Modo de Escaneo las opciones pueden variar. Si no sabe cómo configurar otras opciones, establezca el Modo de Escaneo como Completo. A fin de comenzar escaneo resalte Escaneo y pulse OK. Puede pulsar la tecla Back (Atrás) para cancelar escaneo. Los canales que ya se han encontrado se almacenarán en la lista de canales.

Escaneo RF Único: Ingrese el valor de Frecuencia. Se mostrará Nivel de Señal y Calidad de Señal de Frecuencia seleccionada. Resalte la opción de Escaneo y pulse OK para escanear.. Los canales encontrados se almacenarán en la lista de canales.

**LCN:** Establezca su preferencia de LCN. LCN responde a las siglas de Logical Channel Number (Número Lógico de Canal); es un sistema que organiza las señales de emisión disponibles según una secuencia de canales reconocibles (si estuviera disponible la opción).

**Tipo de Escaneo de Canales:** Ajuste la preferencia de tipo de escaneo.

**Tipo de Almacenaje de Canales:** Ajuste la preferencia de tipo de almacenaje.

**Selección de Red Favorita:** Seleccione su red favorita. Cuando hay más de una red disponible esta opción de menú estará activa. Puede que esta opción no esté disponible dependiendo del país seleccionado durante el proceso de configuración inicial.

**Salto de Canales:** Defina los canales que se omitirán al cambiar los canales pulsando los botones **Programa +/-** en el control remoto. Seleccione canales deseados en la lista y pulse **OK** para seleccionar/ quitar la selección.

**Intercambio de canales:** Cambia las posiciones de dos canales seleccionados en la lista de canales. Seleccione canales deseados de la lista y pulse **OK** para seleccionar. Cuando se selecciona el segundo canal, la posición de este último canal se cambiará por la posición del canal seleccionado primero. Debe configurar la opción LCN como Desactivado o Predeterminado para activar esta función.

**Movimiento de Canal:** Mueva un canal a la posición de otro canal. Resalte canal que desee mover y pulse **OK** para seleccionar. Después, haga lo mismo para un segundo canal. Cuando se selecciona el segundo canal, el canal seleccionado primero se moverá a la posición de canal segundo. Debe configurar la opción LCN como Desactivado o Predeterminado para activar esta función.

**Editar Canales:** Edita canales en la lista de canales. Edite número y nombre de canal seleccionado y muestre información sobre ese canal, tales como **Nombre de Red, Frecuencia**, **Sistema de Color y Sistema de Sonido**, **Modulación** y **Ratio de Símbolo**. También se pueden editar otras opciones, según el canal. Puede pulsar la tecla **Blue (Azul)** para borrar canal resaltado.

**Ajuste Analógico de Canal:** Haga ajuste preciso de un canal analógico. Después, se mostrará la lista de disponibles canales análogos. Seleccione canal deseado desde la lista y pulse **OK** para seguir. Después, cambie la frecuencia de canal pulsando los botones direccionales Izquierda/Derecha. Pulse OK para almacenar la nueva frecuencia de ese canal. Pulse **Atrás** para cancelar. Dependiendo de si el último canal visto fue analógico, es posible que este elemento no sea visible.

**Borrar Lista de Canales:** Elimine todos los canales almacenados en la lista de canales que pertenece al modo seleccionado de instalación de canales. Se visualizará una cajita de diálogo para la confirmación. Seleccione **OK** y pulse el botón **OK** para seguir. Seleccione **Cancelar** y pulse **OK** para cancelar.

#### **Modo de Instalación de Canal - Satélite Preferido/General/Satélite**

**Satélite Re-escaneo:** Inicie un escaneo de satélite para el modo de instalación de canal de **Satélite Preferido** empezando con la pantalla de selección de operador o con la pantalla se selección de satélite para modo de instalación de canal de **Satélite General** o **Satélite**. Cuando se prefiere esta opción de escaneo, no estarán disponibles algunas configuraciones de escaneo y, por lo tanto, no se pueden cambiar las preferencias que realizó durante el proceso de configuración inicial.

**Añadir Satélite:** Añadir satélite y realizar un escaneo satelital.

Actualización Satelital: Repitiendo el escaneo anterior con la misma configuración busque cualquier actualización. Al lado de eso, podrá configurar estos ajustes antes de escaneo. Si el Modo de Instalación de Canal está configurado como Satélite Preferido, esta opción puede tener un nombre diferente según los servicios disponibles. Resalte el satélite y pulse el botón OK para configurar parámetros detallados de satélite. Pulse el botón direccional Derecho para continuar.

### **Sintonización Manual de Satélite: Inicie un escaneo manual de satélite.**

**Selección de Red Favorita:** Seleccione su red favorita. Cuando hay más de una red disponible esta opción de menú estará activa. Puede que esta opción no esté disponible dependiendo del país seleccionado durante el proceso de configuración inicial.

**Salto de Canales:** Defina los canales que se omitirán al cambiar los canales pulsando los botones **Programa +/-** en el control remoto. Seleccione canales deseados en la lista y pulse **OK** para seleccionar/ quitar la selección.

**Intercambio de canales:** Cambia las posiciones de dos canales seleccionados en la lista de canales. Seleccione canales deseados de la lista y pulse **OK** para seleccionar. Cuando se selecciona el segundo canal, la posición de este último canal se cambiará por la posición del canal seleccionado primero.

**Movimiento de Canal:** Mueva un canal a la posición de otro canal. Resalte canal que desee mover y pulse **OK** para seleccionar. Después, haga lo mismo para un segundo canal. Cuando se selecciona el segundo canal, el canal seleccionado primero se moverá a la posición de canal segundo.

**Editar Canales:** Edita canales en la lista de canales. Edite número y nombre de canal seleccionado y muestre información sobre ese canal, tales como **Nombre de Red, Frecuencia**, **Sistema de Color y Sistema de Sonido**, si está disponible. También se pueden editar otras opciones, según el canal. Puede pulsar la tecla **Blue (Azul)** para borrar canal resaltado.

**Borrar Lista de Canales:** Elimine todos los canales almacenados en la lista de canales que pertenece al modo seleccionado de instalación de canales. Se visualizará una cajita de diálogo para la confirmación. Seleccione **OK** y pulse el botón **OK** para seguir. Seleccione **Cancelar** y pulse **OK** para cancelar.

*Nota: Es posible que algunas opciones no estén disponibles y aparezcan en gris conforme a la selección del operador y la configuración relacionada con el operador.*

#### **Modo de Instalación de Canales**

Configure esta opción como **Antena, Cable, Satélite Preferido, Satélite General** o **Satélite**.

#### **Actualización Auto de Canal**

Activa o desactiva la función de actualización auto de canal.

#### **Mensaje de Actualización de Canal**

Activa o desactiva la función de mensaje de actualización de canal. Dependiendo de selección de **Modo de Instalación de Canal** este elemento tal vez no sea visible.

### **Controles Parentales**

*(\*) Para ingresar a este menú, es necesario indroducir primero el PIN. El PIN predeterminado es* **1234***. Si después del proceso de configuración inicial ha definido un nuevo PIN, utilice el PIN definida. Es posible que algunas opciones no estén disponibles o varien conforme a la selección del país en* **Instalación Inicial***.*

**Canales Bloqueados: Seleccione los canales que se bloquearán de la lista de canales. Resalte un canal y pulseOK a fin de seleccionar/quitar la selección. A fin de ver canal bloqueado, primero se debe ingresarr PIN.**

**Restricciones de Programa:** Bloquee los programas conforme a la información de calificación de edad. Utilizando las opciones de este menú se puede habilitar o deshabilitar las restricciones, establecer sistemas de clasificación, niveles de restricción y límites de edad.

**Entradas Bloqueadas:** Evite el acceso al contenido de la fuente seleccionada de entrada. Resalte la opción deseada de entrada y pulse **OK para seleccionar/ quitar la selección. A fin de cambiar a una fuente de entrada bloqueada, primero se debe introducir el PIN.**

**Cambiar PIN:** Cambia el PIN predeterminado. Resalte esta opción y pulse **OK**. Tendrá que introducir primero el PIN antiguo. A continuación, se mostrará la pantalla de **introducción del** nuevo PIN. Introduzca el **nuevo PIN** dos veces para confirmarlo.

#### **Canal de Audio**

Establezca la preferencia del canal de audio, si está disponible. Dependiendo de si el último canal visto fue analógico, es posible que este elemento no sea visible.

### **Idioma de Audio**

Establezca una de las enumeradas opciones de idioma como primera preferencia de idioma para audio. Dependiendo de si el último canal visto fue digital, es posible que este elemento no sea visible.

#### **2do Idioma de Audio**

Establezca una de las enumeradas opciones de idioma como segunda preferencia de idioma para audio. Si en la configuración de **Idioma de Audio** la opción de idioma seleccionada no es soportada, se considerará esta preferencia de idioma. Dependiendo de si el último canal visto fue digital, es posible que este elemento no sea visible.

#### **Licencias de Fuente Abierto**

Muestra información de licencia de Open Source Software.

### **Versión**

Muestra el número de versión del sistema.

### **Cuenta & Iniciar Sesión**

**Google:** Esta opción estará disponible si inicia sesión en su cuenta de Google. Puede configurar sus preferencias de sincronización de datos o eliminar su cuenta registrada en TV. Resalte un servicio que se muestra en la sección de **Elegir aplicaciones sincronizadas** y pulse **OK** para habilitar/deshabilitar la sincronización de datos. Resalte **Sincronizar ahora** y pulse **OK** para sincronizar a la vez todos los servicios habilitados.

**Añadir cuenta:** Añada una nueva cuenta a las cuentas disponibles después de iniciar sesión.

### **Apps**

Puede administrar las aplicaciones en su TV utilizando las opciones de este menú.

### **Aplicaciones abiertas recientemente**

Puede mostrar aplicaciones abiertas recientemente. A fin de ver todas las aplicaciones instaladas en su TV resalte **Ver todas aplicaciones** y pulse **OK**. Al lado de esto, se mostrará la cantidad de espacio de almacenamiento que necesitan las aplicaciones. Puede visualizar la versión de la aplicación, abrir

o forzar a detener la ejecución de la aplicación, desinstalar una aplicación descargada, visualizar los permisos y activarlos/desactivarlos, activar/desactivar las notificaciones, borrar los datos y el caché, etc. Resalte aplicación y pulse **OK** a fin de visualizar las opciones disponibles.

### **Permisos**

Administre los permisos y algunas otras características de las aplicaciones.

**Permisos de aplicación:** Las aplicaciones se ordenarán por categorías de tipo de permiso. Dentro estas categorías puede habilitar y deshabilitar los permisos de las aplicaciones.

**Acceso especial a la aplicación:** Configure algunas características de la aplicación y permisos especiales.

**Seguridad & restricciones:** Usando las opciones de este menú:

- Puede permitir o restringir la instalación de aplicaciones de fuentes que no sean Google Play Store;
- Configure TV para que rechace o advierta antes de instalar una aplicaciones que pueda causar daños;

### **Preferencias de Dispositivo**

**Información:** Verificar las actualizaciones del sistema, cambiar el nombre del dispositivo, reiniciar TV y mostrar información del sistema, como direcciones de red, números de serie, versiones, etc. Al lado de esto puedes hacer lo siguiente; mostrar información legal, administrar anuncios, mostrar su ID publicitario, restablecer anuncios personalizados basados en sus intereses y activarlos/desactivarlos.

**Netflix ESN:** Muestra su número ESN. (\*) El número ESN es un número de identificación único para Netflix, creado especialmente para identificar el televisor.

**Fecha y hora:** Ajuste las opciones de fecha y hora de su TV. Puede configurar su TV para que actualice automáticamente los datos de hora y fecha a través de la red o de las transmisiones. Configure conforme a su entorno y preferencias. Desactive configurando como **Off (Desactivado)** si desea cambiar manualmente la fecha o la hora. Luego configure las opciones de formato de fecha, hora, zona horaria.

#### **Temporizador**

**Tipo de Tiempo de Encendido:** Configure su TV para que se encienda de manera automática. Establezca esta opción como **On (Activada)** o **Once (Una Vez)** a fin de activar el temporizador de encendido, configúrelo como **Off (Desactivada)** para desactivar. Si se configura como **Once (Una Vez)**, TV se encenderá solo una vez a la hora definida en la opción **Tiempo de Encendido Automático**  a continuación.

**Tiempo de Encendido Automático:** Disponible si el **Tipo de Tiempo de Encendido** está habilitado. Configure el tiempo deseado para que su TV se encienda desde el modo de espera utilizando los botones de dirección y pulse **OK** para guardar el nuevo tiempo configurado.

**Tipo de Tiempo de Apagado:** Configure su TV para que se apague de manera automática. Establezca esta opción como **On (Activada)** o **Once (Una Vez)** a fin de activar el temporizador de apagado, configúrelo como **Off (Desactivada)**  para desactivar. Si se configura como **Once (Una Vez)**, TV se apagará solo una vez a la hora definida en la opción **Tiempo de Apagado Automático** a continuación.

**Tiempo de Apagado Automático:** Disponible si el **Tipo de Tiempo de Apagado** está habilitado. Configure el tiempo deseado para que su TV pase al modo de espera utilizando los botones de dirección y pulse **OK** para guardar el nuevo tiempo configurado.

**Idioma:** Establezca su preferencia de idioma.

**Teclado:** Seleccione su tipo de teclado y administre la configuración del teclado.

**Entradas:** Muestra u oculta un terminal de entrada, cambia la etiqueta de un terminal de entrada y configura las opciones para la función HDMI CEC (Control Electrónico de Consumidor) y visualiza lista de dispositivo CEC.

**Energía: Este menú cuenta con las mismas opciones que el menú Opciones de TV>Energía. Compruebe las opciones de Temporizador y Salvapantallas desde el menú Configuraciones>Preferencias de Dispositivo y la opción de Apagado Automático desde el menú Opciones de TV>Opciones Avanzadas para más funciones relacionadas con la energía.**

**Temporizador de Reposo:** Defina un tiempo de inactividad después del cual desea que su TV entre en modo de reposo automáticamente.

**Imagen apagada:** Seleccione esta opción y pulse **OK** para apagar la pantalla. Pulse un botón en el control remoto o en TV para volver a encender la pantalla. Tenga en cuenta que no puede encender la pantalla con los botones de **Volumen +/-, Silencio** y **En Espera**. Estos botones funcionarán normalmente.

**Apagado Automático Por No Tener Señal:** Configure el comportamiento de TV cuando no se detecte señal desde la fuente de entrada configurada actualmente. Defina un tiempo después del cual desea que su televisor se apague o configure como Off (Apagado) para deshabilitar.

#### **Imagen**

**Modo de Imagen:** Configure el modo de imagen para adaptarlo a sus preferencias o requisitos. El modo de imagen puede configurarse como: **Usuario**, **Estándar, Vivo, Deporte**, **Película** y **Juego**. A fin de crear configuraciones personalizadas, puede utilizar el modo **Usuario**.

Los ajustes de **Retroiluminación, Brillo**, **Contraste**, **Color**, **Hue**, **Nitidez** se configurarán conforme al modo de imagen seleccionado. Si una de estas configuraciones se cambia manualmente, la opción **Modo de Imagen** cambiará a **Usuario**, si aún no está configurada como **Usuario**.

**Retroiluminación Automática:** Establezca su preferencia de retroiluminación automática. Estarán disponibles las opciones **Desactivado**, **Bajo**, **Medio** y **Eco**. Fije como Off (Apagado) para desactivar.

**Retroiluminación:** Configure manualmente el nivel de retroiluminación de la pantalla. Este elemento no estará disponible si la opción de **Retroiluminación Automática** no está configurada como **Apagado**.

**Brillo:** Configure el valor del brillo de la pantalla.

**Contraste:** Configure el valor del contraste de la pantalla.

**Color:** Configure el valor de saturación de color de la pantalla.

**Tono:** Configure el valor de tono de la pantalla.

**Nitidez:** Ajuste el valor de nitidez para los objetos que se muestran en la pantalla.

**Gamma:** Establezca tu preferencia gamma. Estarán disponibles.las opciones **Dark (Oscura)**, **Medio** y **Brillo**.

**Temperatura de Color:** Ajuıste su preferencia para la temperatura de color. Estarán disponibles las opciones **Usuario**, **Frío**, **Estándar** y **Cálido**. Puede ajustar manualmente los valores de ganancia de rojo, verde y azul. Si uno de estos valores se cambia manualmente, la opción **Temperatura de Color**  cambiará a **Usuario**, si aún no está configurada como **Usuario**.

**Modo de Visualización:** Configure la relación de aspecto de pantalla Seleccione una de las opciones predefinidas conforme su preferencia.

**HDR:** Activa o desactiva la función de HDR. Este elemento estará disponible si se detecta contenido HDR.

### **Vídeo Avanzado**

**DNR (reducción de ruidos):** Reducción Dinámica de Ruido (DNR) es el proceso de eliminar el ruido de señal digital o analógica. Ajuste su preferencia de DNR como **Bajo**, **Medio**, **Alto**, **Auto**  o apaga configurando como **Apagado**.

**MPEG NR:** Reducción de Ruido MPEG limpia el ruido de bloque alrededor de los contornos y el ruido del fondo. Ajuste su preferencia de MPEG NR como **Bajo**, **Medio**, **Alto**, Auto o apaga configurando como **Apagado**.

**Control Adaptativo Luma** Control Adaptativo de Luma ajusta la configuración de contraste globalmente conforme al histograma de contenido a fin de proporcionar una percepción más profunda de negro y más brillante de blanco. Ajuste su preferencia de Control Adaptivo de Luma como **Bajo, Medio, Alto** o apaga configurando como **Apagado**.

**Modo de Película DI:** Esta es la función a fin de detectar la cadencia 3: 2 o 2: 2 para contenidos de película de 24 fps y mejora los efectos secundarios (tal como efecto de entrelazado o sacudida) que se causan por estos métodos desplegables. Establezca su preferencia de Modo de película DI como **Auto** o o desactíve estableciéndo como **Off (Desactivado)**. Si el Modo Juego o el Modo PC están habilitados, este elemento no estará disponible.

**Blue Stretch:** Ojo humano percibe a los blancos más fríos como blancos más brillantes, la función de Blue Stretch cambia el balance de blancos de los niveles de gris medio alto a una temperatura de color más fría. Activa o desactiva la función de Blue Stretch.

**Modo de Juego:** Modo de juego reduce algunos de los algoritmos de procesamiento de imágenes a fin de mantenerse al día con los video juegos que cuentan con las velocidades rápidas de cuadro. Activa o desactiva la función de Modo de Juego.

**Modo PC:** Modo de PC reduce algunos de los algoritmos de procesamiento de imágenes a fin de mantenerse al día con el tipo de señal. Se puede utilizar especialmente para entradas de RGB. Activa o desactiva la función de Modo PC.

**Rango HDMI RGB:** Esta configuración se debe configurar conforme al rango de señal RGB de entrada en la fuente HDMI. Puede ser de rango limitado (16-235) o de rango completo (0-255). Configure su preferencia de rango HDMI RGB: Estarán disponibles.las opciones **Auto**, **Completa** y **Limite**. Este elemento no estará disponible si la fuente de entrada no se ha configurada como HDMI.

**Sintonizador de Color** Saturación de color, hue, el brillo se puede configurar para el rojo, verde, azul, cian, magenta, amarillo y flesh tone (tono de piel) para tener una imagen más vívida o más natural. Establezca de manera manual los valores **Hue, Color, Brillo**, **Offset** y **Ganancia**. Resalte **Activar**  y pulse **OK** a fin de activar esta función.

**11 Puntos Corrección del Balance de Blanco:** La función de balance de blanco calibra la temperatura de color de TV en niveles detallados de gris. La uniformidad de la escala de grises se puede mejorar mediante visión o medición. Configure de manera manual la intensidad de los colores **Rojo, Verde, Azul** y el valor de **Ganancia**. Resalte **Activar** y pulse **OK** a fin de activar esta función.

**Restablecer a Predeterminados:** Restablezca la configuración de vídeo a la configuración predeterminada de fábrica.

*Nota: Algunas opciones de menú tal vez no estén disponibles dependiendo de la fuente de entrada configurada actualmente.*

#### **Sonido**

**Sonidos de Sistema:** El sonido del sistema es el que se reproduce al navegar o seleccionar un elemento en la pantalla de TV. Resalte esta opción y pulse **OK** para habilitar o deshabilitar esta función.

**Estilo de Sonido:** Para un ajuste fácil del sonido, puede seleccionar una configuración predeterminada. Estarán disponibles las opciones como **Usuario, Estándar, Vivo, Deporte, Película, Música o Noticias**. La configuración de sonido se configurará conforme al estilo de sonido seleccionado. Conforme a la selección realizada, es posible que algunas otras opciones de sonido no estén disponibles.

**Balance:** Configure el balance de volumen izquierdo y derecho para altavoces y auriculares.

**Detalle de Ecualizador:** Ajuste los valores del ecualizador conforme a sus preferencias.

**Altavoces:** Para escuchar el audio de TV desde un compatible dispositivo de audio conectado configure como **Sistema Externo de Audio**. Configure como **Altavoces de TV** a fin de utilizar los altavoces de su TV para la salida de sonido.

**Digital Output (Salida Digital):** Establezca la preferencia de salida de sonido digital. Estarán disponibles las opciones como **Auto**, **Bypass, PCM, Dolby Digital Plus** y **Dolby Digital**. Resalte la opción que prefiera y pulse **OK** para configurar.

**Retraso SPDIF:** Ajuste el valor de retraso SPDIF.

**Control Automático de Volumen:** Con el Control de Automático volumen, es posible configurar TV para nivelar automáticamente las diferencias repentinas de volumen. Por lo general, al comienzo de los anuncios o cuando está cambiando de canal. Active/desactive esta opción pulsando **OK**.

**Modo Downmix:** Establezca su preferencia para convertir las señales de audio multicanal en señales de audio de dos canales. Pulse **OK** a fin de ver las opciones y realizar ajustes. Estarán disponibles las opciones **Estéreo** y **Envolvente**. Resalte la opción que prefiera y pulse **OK** para configurar.

**Procesamiento de Audio Dolby:** Con Procesamiento de Audio Dolby, puede mejorar la calidad de sonido de su TV. Pulse **OK** a fin de ver las opciones y realizar ajustes. Algunas otras opciones de sonido pueden dejar de estar disponibles y aparecer en gris, dependiendo de los ajustes realizados aquí.

**Procesamiento de Audio Dolby:** Resalte esta opción y pulse **OK** a fin de activar/desactivar esta función.

**Modo de sonido:** Si la opción de **Procesamiento de Audio Dolby** está activada, la opción **Modo de Sonido** estará disponible para configurar. A fin de ver los modos de sonido preestablecidos, resalte la opción **Modo de Sonido** y pulse **OK**. Estarán disponibles las opciones **Smart**, **Película, Música y Noticias**. Resalte la opción que prefiera y pulse **OK** para configurar.

**Restablecer a Predeterminados:** Restablece la configuración de sonido a predeterminada:

**Almacenamiento:** Visualice el estado del espacio de almacenamiento total de TV y los dispositivos conectados, si están disponibles. A fin de visualizar información detallada sobre los detalles de uso, resalte y pulse **OK**. Al lado de esto, habrá opciones para expulsar y formatear los dispositivos conectados de almacenamiento.

**Pantalla de Inicio:** Personaliza su pantalla de inicio. Seleccione los canales que se mostrarán en la pantalla de inicio. Organice aplicaciones y juegos, cambie su orden u obtenga más.

**Modo de almacenaje:** Resalte **Modo tienda** y pulse **OK**. Resalte **Continue (Continuar)** y pulse **OK** si desea continuar. Luego resalte **On (Activado)** para activar o **Off (Desactivado)** para desactivar y pulse OK. En el modo tienda, la configuración de su TV se configurará para el entorno de tienda y las funciones compatibles se mostrarán en la pantalla. Al activar, la configuración de **Mensajería comercial** estará disponible. Establezca conforme a sus preferencias. Se recomienda no activar el modo tienda para uso doméstico.

**Asistente de Google:** Seleccione su cuenta activa, visualice permisos, seleccione las aplicaciones a incluir en los resultados de búsqueda, active el filtro de búsqueda segura, el bloqueo activo de palabras ofensivo y visualice las licencias de fuente abierto.

**Salvapantallas:** Configure las opciones de salvapantallas y modo de reposo para su TV. Es posible elegir salvapantallas, establecer el tiempo de espera para salvapantallas, establecer cuándo TV entra en modo de reposo o iniciar el modo de salvapantallas.

**Ubicación:** Puede permitir el uso de la conexión inalámbrica para estimar la ubicación, ver las solicitudes de ubicación recientes y permitir o restringir las aplicaciones enumeradas para usar su información de ubicación.

**Uso & Diagnósticos:** Enviar a Google automáticamente datos de uso e información de diagnóstico. Establezca conforme a su preferencia.

**Fabricante Uso & Diagnósticos:** Si acepta, su televisor enviará información de diagnóstico (como la dirección MAC, el país, el idioma, las versiones de software y firmware, las versiones del cargador de arranque y el origen del televisor) y datos de uso anónimos de su dispositivo a un servidor situado en Irlanda. No podemos identificarle y sólo recogemos y almacenamos esta información de diagnóstico y los datos de uso anónimos para garantizar el buen funcionamiento de su dispositivo.

**Accesibilidad:** Establecer la configuración de Discapacitados Visuales, Subtítulos y/o activar/desactivar **la Descripción de Audio, Discapacitados Auditivos, Subtítulos Pronunciados, Texto de alto contraste.** Es posible que algunas de las configuraciones de subtítulos no se apliquen.

**Discapacidad Visual:** Canales digital de TV pueden transmitir comentarios de audio especiales que describen la acción actual que ocurre en pantalla, el lenguaje corporal, las expresiones y los movimientos para personas con discapacidades visuales.

**Altavoz:** Active esta opción si desea escuchar los comentarios de audio a través de los altavoces de TV.

**Auriculares:** Active esta opción si desea enrutar el sonido del comentario de audio a la salida de auriculares de TV:

**Volumen:** Configure el nivel de volumen del comentario de audio.

**Pan y Fade:** Active esta opción si desea escuchar el comentario de audio con mayor claridad, cuando esté disponible a través de la transmisión.

**Audio para personas con Discapacidad visual:**  Establezca el tipo de audio para personas con discapacidad visual. Las opciones estarán disponibles conforme a la transmisión seleccionada.

**Control de Atenuador:** Configure el balance de volumen entre el audio principal de TV (**Principal**) y el comentario de audio (**AD**).

**Reiniciar:** Restablece todas las configuraciones a predeterminada: Resalte **Restablecer y pulse OK**. Aparecerá un mensaje de confirmación, seleccione Borrar todo para continuar con el restablecimiento. TV se apagará/encenderá y iniciará la configuración inicial. Seleccione Cancelar para salir.

*Nota: Se le puede solicitar un PIN para el reseteo Introduzca el PIN que ha definido durante el proceso de la Instalación Inicial. En caso de no haberlo configurado, podrá usar el PIN por defecto. El código predeterminado es "1234".*

### **Remoto & Accesorios**

Puede usar accesorios inalámbricos, como su control remoto (dependiendo de modelo de control remoto), auriculares, teclados o controladores de juegos con su Android TV Agregue dispositivos para usarlos con su TV. Seleccione esta opción y presione **OK** para comenzar a buscar los dispositivos disponibles para vincularlos con su TV. Resalte **Añada accesorios**, si existe, y pulse **OK** para iniciar una búsqueda. Configurar su dispositivo en el modo de emparejamiento. Los dispositivos disponibles serán reconocidos y enumerados o se mostrará la solicitud de emparejamiento. Seleccione su dispositivo de la lista y pulse **OK** o resalte **OK** y pulse **OK** a fin de iniciar emparejamiento.

Los dispositivos conectados también aparecerán aquí. Para desvincular un dispositivo, resáltelo y presione **OK**. Resalte la opción de **Quitar emparejamiento** y pulse **OK.** Luego seleccione **OK** y presione **OK** de nuevo para desvincular el dispositivo del televisor. También puede cambiar el nombre de dispositivo conectado. Resalte el dispositivo y pulse **OK**, luego resalte **Cambiar nombre** y pulse **OK** otra vez. Pulse **OK** otra vez, utilice el teclado virtual a fin de cambiar el nombre del dispositivo.

## **Lista de canales**

TV ordenará los canales guardados en la **Lista de Canales**. Pulse el botón **OK** para abrir la **Lista de Canales** en modo Live TV. Puede pulsar el botón **Rojo** a fin de desplazarse hacia arriba en la lista página, o pulsar el botón **Verde** para desplazarse hacia abajo.

Si se desea, es posible filtrar u ordenar los canales o buscar un canal en la lista de canales. Pulse el botón **Amarillo** para mostrar las opciones de **Seleccionar Más**. Opciones disponibles son **Selección de Tipo, Ordenar** y **Encontrar**. Puede que esta opción de **Clasificación** no esté disponible dependiendo del país seleccionado durante el proceso de configuración inicial.

A fin de filtrar los canales, resalte **Selección de Tipo** y pulse el botón **OK**. Puede seleccionar entre las **Categorías**, **Digital**, **Radio, Gratuitos, Encriptados, Analógicos, Favoritos** y **Ned** como opciones para filtrar la lista de canales o seleccionar la opción **Broadcast** para ver todos los canales instalados en la lista de canales. Las opciones disponibles pueden diferir en función del modo seleccionado.

Para ordenar los canales, resalte **Ordenar** y pulse el botón **OK**. Seleccione una de las opciones disponibles y pulse **OK** otra vez. Los canales se ordenarán según su selección.

Para buscar un canal, resalte **Encontrar** y pulse el botón **OK**. Se mostrará el teclado virtual. Ingrese todo o una parte del nombre o número del canal que desea

encontrar, resalte el símbolo de marca de verificación en el teclado y pulse **OK**. Los resultados coincidentes se enumerarán.

*Nota: Si se selecciona alguna opción, excepto* **Transmisión***, en el menú de* **Selección de Tipo***, solo puede desplazarse a través de los canales que están listados actualmente en la lista de canales utilizando los botones de* **Botones de Canales +/-** *en el control remoto.*

### **Editar Canales y Lista de Canales**

Utilizando las opciones como **Saltar Canal, Intercambiar Canal**, **Mover Canal** y **Editar Canal** desde el menú de **Configuración>Canal>Canales**, puede editar los canales y la lista de canales Es posible acceder al menú de **Configuración** desde la Pantalla de Inicio o desde el menú de **opciones de TV** en modo Live TV.

*Nota: Las opciones* **Intercambiar Canales***,* **Mover Canales** *y* **Editar Canales** *tal vez no estén disponibles y aparezcan en gris, conforme la selección del operador y la configuración relacionada con el operador. Se puede desactivar el ajuste de*  **LCN** *en el menú* **Configuración>Canal***, puesto que impide editar el canal. Es posible que esta opción esté* **Activada** *de forma predeterminada dependiendo del país seleccionado durante el proceso de configuración inicial.*

### **Administrar Listas de Canales Favoritos**

Puede crear cuatro listas diferentes de sus canales favoritos. Estas listas incluyen solo los canales que usted haya definido. Pulse el botón **OK** para visualizar la lista de canales. Luego pulse el botón **Azul** a fin de acceder a la lista de favoritos. En caso de que se muestre una de las listas en la pantalla, puede pulsar el botón de dirección **Izquierdo** o **Derecho** para pasar de una lista a otra. Con el fin de cambiar la posición de un canal, resalte ese canal y pulse el botón **Amarillo**. A continuación, utilice los botones de flecha **Arriba** y **Abajo** para mover el canal a la posición deseada y pulse **OK**. Resalte un canal en la lista y pulse botón **OK** para ver

Si desea añadir el canal que está viendo actualmente a una de sus listas de favoritos, seleccione la lista de favoritos deseada como se describe arriba y pulse el botón **Menú** en el control remoto. Después ingrese en el menú de **Canales**, resalte la opción **Añadir a Mis Favoritos** y pulse **OK**. El canal se añadirá a la lista seleccionada de favoritos Solo el canal que está viendo actualmente lo podrá añadir a una lista de favoritos. Para eliminar un canal de una lista de favoritos, abra la lista de favoritos, resalte ese canal y pulse el botón azul.

Si desea establecer una de sus listas de canales favoritos como lista de canales principal, debe seleccionar la lista de favoritos deseada como se ha descrito anteriormente. A continuación, configure la opción Tipo de selección como Favorito. Abra la lista de canales y pulse el botón amarillo para ver las opciones. Dependiendo de la selección del operador, esta función puede estar bloqueada y no funcionar correctamente.Guía de Programación

Mediante la función de Guía Electrónica de Programas (EPH) de su televisor, puede navegar por el calendario de eventos de los canales actualmente instalados en su lista de canales. Depende de la transmisión relacionada si esta característica es compatible o no.

A fin de acceder a la Guía Electrónica de Programas en la pantalla de inicio, pulse el botón **Guide (Guía)** del mando a distancia. Guía Electrónica de Programas también está disponible en el modo Live TV. Puede cambiar al modo Live TV iniciando la aplicación **Live TV** desde la Pantalla de Inicio o seleccionando la fuente de entrada de **Canales** desde el menú de **Entradas** en la Pantalla de Inicio. Para acceder a la guía de programas, pulse el botón **Guide (Guía)**  en su control remoto, mientras que el modo Live TV esté activo..

Use los botones direccionales para navegar por la guía de programas. A fin de pasar al canal anterior/ siguiente en la lista puede utilizar los botones de dirección Arriba/Abajo o los botones de **Programa +/-** y a fin de seleccionar el evento deseado del canal actualmente resaltado puede utilizar los botones de dirección Derecha/Izquierda. En la parte inferior de la pantalla se mostrarán el nombre completo, la hora y la fecha de inicio y finalización, el género del evento resaltado y una breve información al respecto, si está disponible la información.

Para filtrar los eventos pulse el botón **AZUL**. Puede encontrar eventos del tipo deseado de manera más rápida gracias a la gran variedad de opciones de filtro. Pulse el botón **Amarillo** para ver información detallada sobre el evento resaltado. Al lado de esto, puede utilizar los botones Rojo y Verde a fin de ver eventos del día anterior y del día siguiente. Las funciones se asignarán a los botones de colores en el control remoto, si están disponibles. Siga la información mostrada en pantalla para las funciones de los botones de colores

Si la fuente de entrada de TV está bloqueada desde el menú **Configuración>Canal>Control Parental> Entradas Bloqueadas** en modo Live TV o desde la Pantalla de Inicio, entonces la guía no se puede mostrar.

## **Conectar a Internet**

Puede acceder a Internet desde su TV conectándose a un sistema de banda ancha. A fin de disfrutar de una gran variedad de contenido y aplicaciones de Internet hay que configurar los ajustes de red. Estas configuraciones se pueden realizar desde el menú **Ajustes>Ajustes Generales>Red & Internet**. También puede resaltar icono de Conectado/No conectado en la pantalla de Inicio y pulsar OK para acceder a este menú. A fin de tener más información vea la sección **Red & Internet** que se encuentra bajo **Configuraciones**.

### **Conexión por Cable**

Conecte el televisor a su módem/router mediante un cable Ethernet. Hay un puerto LAN en la parte trasera de su TV.

El estado de la conexión bajo la sección **Ethernet,** en el menú **Red & Internet** cambiará de **No conectado** a **Conectado**.

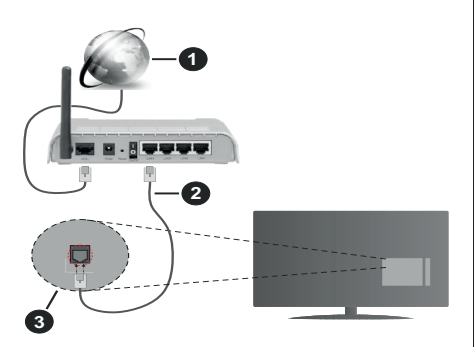

- **1.** Conexión ISP de banda ancha
- **2.** Cable LAN (Ethernet)
- **3.** Entrada LAN en la trasera del televisor

Puede conectar su TV a una enchufe de pared dependiendo de la configuración de su red. En ese caso, puede conectar su TV directamente a la red utilizando un cable Ethernet.

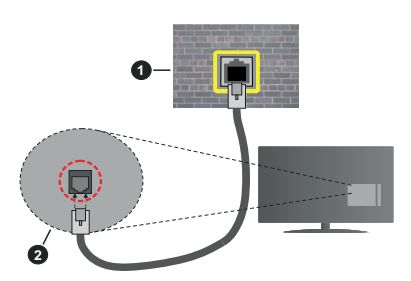

- **1.** Enchufe de pared de red
- **2.** Entrada LAN en la trasera del televisor

### **Conexión Inalámbrica**

Se requiere un LAN módem/enrutador inalámbrico a fin de conectar TV a Internet a través de una LAN inalámbrica.

Resalte la opción de **Wi-Fi** en el menú de **Red & Internet** y pulse **OK** para activar la conexión inalámbrica. Se enumerarán las redes disponibles.

A fin de tener más información vea la sección **Red & Internet>Wi-Fi** que se encuentra bajo **Configuraciones**.

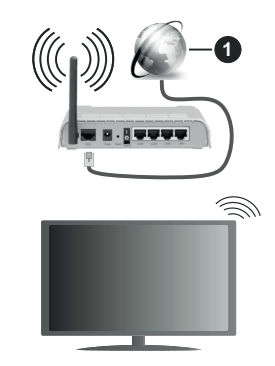

**1.** Conexión ISP de banda ancha

Una red con SSID oculto no puede ser detectada por otros dispositivos. Si desea conectarse a una red con SSID oculto, resalte la opción **Agregar nueva red** en el menú e **Configuraciones>Red & Internet** en la Pantalla Principal y pulse **OK**. Agregue la red ingresando su nombre manualmente usando la opción relacionada.

Un enrutador Wireless-N (IEEE 802.11a/b/g/n/ac) con bandas simultáneas de 2.4 y 5 GHz está diseñado para aumentar el ancho de banda. Están optimizados para hacer más suave y más rápido streaming de vídeo de alta definición, transferencias de ficheros y juegos por cable.

Utilice la conexión inalámbrica a Internet para transferir datos de manera más rápida entre otros dispositivos como ordenadores.

La velocidad de transmisión varía en función de la distancia y el número de obstáculos entre los aparatos transmisores, la configuración de los mismos, el estado de las ondas de radio, el tráfico de la línea, y de los propios aparatos que utilice. La transmisión también se puede cortar o se desconecta en función de las condiciones de onda de radio de teléfonos DECT, o cualesquier otros aparatos WLAN 11b.. Los valores estándar de la velocidad de transmisión son los valores teóricos máximos para los estándares por cable. No suponen la velocidad real de la transmisión de datos.

La ubicación donde la transmisión sea más efectiva, variará en función del entorno donde se utilice.

La característica inalámbrica soporta módem tipo 802.11 a,b,g,n & ac. Es altamente recomendable que usted utilice el protocolo IEEE 802.11n de comunicación con el fin de evitar posibles problemas mientras ve vídeos.

Debe cambiar el SSID de su módem cuando haya cualquier otro módem con el mismo SSID. De otra manera podría experimentar problemas con la conexión. Si el problema surge mientras utiliza una conexión inalámbrica, pruebe entonces a utilizar la conexión cableada.

Se necesita una velocidad de conexión estable para reproducir contenido de transmisión. Utilice una conexión de Ethernet en caso de que la velocidad de LAN inalámbrico no es estable..

## **Reproductor de Multimedia**

En la Pantalla de Inicio, desplácese a la fila de **Aplicaciones**, seleccione **Reproductor de Multimedia (MMP)** y pulse el botón **OK** para iniciar.

Seleccione el tipo de medio desde la pantalla principal del reproductor de medios. En la siguiente pantalla, puede pulsar el botón **Menú** a fin de acceder a una lista de opciones de menú mientras está resaltada una carpeta o un archivo multimedia. Al utilizar las opciones de este menú es posible cambiar el tipo de medio, ordenar archivos, cambiar el tamaño de la miniatura y convertir su televisor en un marco digital de fotos. Al lado de esto, se puede copiar, pegar y eliminar los archivos multimedia utilizando las opciones relacionadas de este menú, si un dispositivo de almacenamiento USB formateado en FAT32 se conecta a TV. Seleccionando **Analizador Normal** o **Analizador Recursivo** también se puede cambiar el estilo de visualización. En el modo de **Analizador Normal**, los archivos se mostrarán con carpetas, si están disponibles. Así que, solo se mostrará el tipo seleccionado de archivos de multimedia en la carpeta raíz o en la carpeta seleccionada. En caso de que no exista ningún archivo multimedia del tipo seleccionado, se supondrá que la carpeta está vacía. En el modo **Analizador Recursivo**, se buscará en la fuente todos los archivos multimedia disponibles del tipo seleccionado y se enumerarán los archivos encontrados. A fin de cerrar este menú, pulse el botón **Atrás/Volver**.

Con el fin de activar la función de marco de fotos, seleccione **Foto** como el tipo de medio. Luego pulse el botón **Menú**, resalte **Marco de Fotos** y pulse **OK**. Si selecciona la opción de **modo de Una Foto** y pulse **OK**, se mostrará la imagen ajustada anteriormente como imagen de marco de fotos cuando al activar la función de marco de fotos. Si selecciona la opción de dispositivo de almacenamiento USB, se mostrará el primer archivo (en el modo **Analizador recursivo**) . Con el fin de configurar la imagen del marco de fotos, pulse el botón **Menú** mientras se muestra el archivo de foto que desee, resalte **Imagen de Marco de Fotos** y pulse **OK**.

Si el estilo de visualizar está configurado como Vista de Lista, al buscar los archivos de video, se mostrará una vista previa del video resaltado en una pequeña ventana en el lado izquierdo de la pantalla. Pulse el botón **Azul** para pasar entre Visualización de Lista y Visualización de Cuadrícula. Con el fin de saltar directamente a la primera y última carpeta o archivo, también puede utilizar los botones de **Programa +/-** si el estilo de visualización está configurado como **Vista de Cuadrícula**.

#### Archivos de Vídeo

Pulse **OK** para reproducir el archivo de video resaltado.

**Info:** Muestra la barra de información. información ampliada y el siguiente archivo pulse dos veces.

**Reproducir/Pausar:** Pausa y reanuda la reproducción.

**Retroceder:** Inicia la reproducción inversa. Pulse de forma consecutiva para establecer la velocidad de retroceso.

Avance Rápido: Inicie la reproducción en avance rápido. Pulse de forma consecutiva para establecer la velocidad de avance.

**Stop (Detener):** Detiene la reproducción y vuelva a la pantalla del reproductor de multimedia.

**Programa +:** Pasa al siguiente archivo.

**Programa -:** Pasa al anterior archivo.

**Volver/Atrás**: Vuelve a la pantalla del reproductor multimedia

Archivos de Música

Pulse **OK** para reproducir el archivo de música resaltado.

**Info:** Muestra la información ampliada y el siguiente archivo.

**Reproducir/Pausar:** Pausa y reanuda la reproducción.

**Retroceder:** Manténgalo pulsado para retroceder.

Avance Rápido: Manténgalo pulsado para avanzar.

**Stop (Detener):** Detiene la reproducción.

**Programa +:** Pasa al siguiente archivo.

**Programa -:** Pasa al anterior archivo.

**Volver/Atrás**: Vuelve a la pantalla del reproductor multimedia

Si pulsa el botón **Volver/Regresar** sin parar la reproducción previamente, la reproducción continuará mientras usted está navegando en el reproductor multimedia. Puede utilizar los botones del reproductor multimedia con el fin de controlar la reproducción. La reproducción se detendrá si sales del reproductor de medios o si cambias el tipo de medios a **Video**.

#### Archivos de Fotos

Pulse **OK** para visualizar el archivo de foto resaltado. Cuando pulse el botón de **Reproducción**, comenzará la presentación de diapositivas y todos los archivos de fotos que se encuentren en la carpeta actual o en el dispositivo de almacenamiento, según el estilo de visualización, se mostrarán en orden. Si la opción **Repetir** se ajusta como **Ninguno**, sólo se mostrarán los archivos que se encuentren entre el resaltado y el último de la lista. Después de que se muestre el último archivo de la lista se detendrá la presentación de diapositivas.

**Info:** Muestra la barra de información. Pulse dos veces para mostrar la información ampliada.

**Reproducir/Pausar:** Pausa y reanude la presentación de diapositivas.

**Botón verde (Girar/Duración):** Gira la imagen / establece el intervalo entre las diapositivas.

**Botón amarillo (Zoom/Efecto):** Amplia la imagen / Aplica varios efectos a la presentación de diapositivas.

**Programa +:** Pasa al siguiente archivo.

**Programa -:** Pasa al anterior archivo.

**Volver /Atrás:** Vuelve a la pantalla del reproductor multimedia

#### Archivos de Texto

Cuando pulse el botón de **OK**, comenzará la presentación de todos los textos que se encuentren en la carpeta actual o en el dispositivo de almacenamiento, según el estilo de visualización, se mostrarán en orden. Si la opción **Repetir** se ajusta como **Ninguno**, sólo se mostrarán los archivos que se encuentren entre el resaltado y el último de la lista. Después de que se muestre el último archivo de la lista se detendrá la presentación de diapositivas.

**Info:** Muestra la barra de información. Pulse dos veces para mostrar la información ampliada.

**Reproducir/Pausar:** Pausa y reanude la presentación de diapositivas.

**Programa +:** Pasa al siguiente archivo.

**Programa -:** Pasa al anterior archivo.

**Botones Direccionales (Abajo o Derecha / Arriba o Izquierda):** Pasa al siguiente página. / Pasa a la página anterior.

**Volver /Atrás:** Detiene la presentación de diapositivas y vuelva a la pantalla del reproductor multimedia

#### Opciones del Menú

Pulse el botón de **Menú** a fin de ver las opciones disponibles mientras reproduce o visualiza archivos multimedia. El contenido de este menú varía en función del tipo de archivo multimedia.

**Reproducción / Pausa:** Pausa y reanude la reproducción de presentación de diapositivas.

**Repetir:** Configura la opción de repetición. Para cambiar la configuración resalte una opción y pulse **OK**. Si se selecciona la opción **Repetir Uno**, el archivo multimedia actual se reproducirá o visualizará repetidamente. Si se selecciona la opción **Repetir Todo**, se reproducirán o mostrarán repetidamente todos los archivos multimedia del mismo tipo que se encuentran en la carpeta actual o en el dispositivo de almacenamiento, en función del estilo de visualización.

**Reproducción Aleatoria Encendido/Apagado:** Habilite o deshabilite la función de reproducción aleatoria. Para cambiar la configuración pulse **OK**.

**Duración:** Establece el intervalo entre las diapositivas. Para cambiar la configuración resalte una opción y pulse **OK**. También puede pulsar el botón **Verde** para configurar. Si la presentación de diapositivas está en pausa esta opción no estará disponible.

**Girar:** Gira la imagen. Cada vez que pulse OK la imagen girará 90 grados en sentido horario. También puede pulsar el botón **Verde** para girar. Si la presentación de diapositivas no está en pausa esta opción no estará disponible.

**Efecto:** Aplica varios efectos a la presentación de diapositivas. Para cambiar la configuración resalte una opción y pulse **OK**. También puede pulsar el botón **Amarillo** para configurar. Si la presentación de diapositivas está en pausa esta opción no estará disponible.

**Zoom:** Amplíe la imagen que se está mostrando actualmente. Para cambiar la configuración resalte una opción y pulse **OK**. También puede pulsar el botón Amarillo para ampliar la imagen. Si la presentación de diapositivas no está en pausa, esta opción no estará disponible.

**Tipo de Letra:** Configura la opción de tipo de letra. El tamaño, el estilo y el color se pueden establecer conforme a sus preferencias.

**Mostrar Info:** Muestra la información ampliada.

**Imagen de Marco de Fotos:** Establece la imagen que se muestra actualmente como imagen de marco de fotos. Esta imagen se mostrará si se selecciona el **modo de Una Foto** en lugar del dispositivo de almacenamiento conectado mientras se activa la función de marco de fotos. De otro modo, todos los archivos se reproducirán como una presentación de diapositivas al activar la función de marco de fotos.

**Ocultar/Mostrar Espectro:** Oculta o muestra el espectro, si está disponible.

**Opciones de Letras:** Muestra las opciones de letras, si están disponibles.

**Imagen Apagada:** Abre el menú de energía de su TV. Puede utilizar la opción **Imagen apagada** aquí con el fin de apagar la pantalla. Pulse un botón en el control remoto o en TV para volver a encender la pantalla.

**Configuración de Imagen:** Muestra el menú de configuración de imagen.

**Configuración de Sonido:** Muestra el menú de configuración de sonido.

**Configuración de audio:** Configura la opción de banda sonora si están disponibles más de una.

**Last Memory (Memorización de la última imagen):** Establece el Tiempo si desea reanudar la reproducción desde la posición en la que se ha detenido la próxima vez que abra el mismo archivo de vídeo. Si se configura como **Apagado**, la reproducción comenzará desde el principio. Para cambiar la configuración resalte una opción y pulse **OK**.

**Buscar:** Salta a un tiempo específico del archivo de vídeo. Utiliza los botones numéricos y direccionales para introducir la hora y pulsa **OK**.

Subtitulos: Establezca su preferencia de subtítulos si está disponible. Establezca como **Apagado** para desactivar esta opción.

Codificación de subtítulos: Muestra las opciones de codificación de subtítulos, si están disponibles.

### **Desde Conexión de USB**

*IMPORTANT! Realice una copia de seguridad de sus dispositivos de almacenamiento USB antes de conectarlos al televisor. El fabricante no será responsable de ningún archivo dañado o pérdida de datos. Ciertos tipos de dispositivos USB (por ejemplo, reproductores de MP3) o unidades de disco duro USB / tarjetas de memoria podrían no ser compatibles con este televisor. El televisor admite los formatos FAT32 y NTFS para discos. No son compatibles los dispositivos con formato FAT32 con capacidad de almacenamiento superior a 192 TB No son compatibles los dispositivos con formato NTFS con capacidad de almacenamiento superior a 2TB.*

Puede visualizar sus fotos, documentos de texto o reproducir sus archivos de música y video instalados en un dispositivo de almacenamiento USB conectado a TV. Conecte el dispositivo de almacenamiento USB a una de las entradas de USB de TV.

seleccione el tipo de medio deseado en la pantalla principal del reproductor multimedia. En la siguiente pantalla, resalte un nombre de archivo de la lista de archivos disponibles de multimedia y pulse **OK**. A fin de obtener más información sobre otras funciones de botones disponibles siga las instrucciones en pantalla.

*Nota: Espere un poco antes de cada conexión y desconexión como el jugador todavía puede estar leyendo los archivos. El no hacerlo puede causar daños físicos al reproductor USB y el dispositivo USB en sí. No extraiga la unidad durante la reproducción de un archivo.*

### **Desde un Dispositivo Móvil a través de DMR**

Asegúrese de que su dispositivo móvil esté conectado a la misma red que su TV. En TV, en la Pantalla Principal desplácese a la fila de **Aplicaciones**, seleccione **Reproductor de Multimedia (MMP)** y pulse el botón **OK** para iniciar. Seleccione el tipo de medio desde la pantalla principal del reproductor de medios. En la siguiente pantalla, pulse el botón **Azul** para cambiar el a Visualización de Lista. A continuación, pulse el botón **Atrás**. La opción DMR (Renderizador de Medios Digitales) aparecerá entre las opciones de tipo de medio. Resalte la opción **DMR** y pulse el botón **OK**. TV está listo a recibir el archivo multimedia enviado desde su dispositivo móvil. Abra el archivo que desea compartir en el dispositivo móvil, y toque el icono para compartir o toque la opción relacionada del menú de opciones de su dispositivo móvil. Se enumerarán los dispositivos disponibles. Seleccione su televisor en la lista. Es posible obtener el nombre del dispositivo de su TV en la Pantalla de Inicio, utilizando el menú **Configuración>Preferencias del Dispositivo>Información**. Si se desea, el nombre de TV también puede cambiarse seleccionando uno de los nombres predefinidos o ingresando un nombre personalizado utilizando las opciones del menú **Nombre del Dispositivo**. Si la conexión se establece con éxito, el archivo multimedia seleccionado se reproducirá/mostrará en su TV.

## **CEC**

Gracias a la función CEC de su TV, puede operar un dispositivo conectado vía el control remoto de TV. Esta función utiliza HDMI CEC (Control de Electrónica de Consumidor) para comunicarse con los dispositivos conectados. Los dispositivos deben ser compatibles con HDMI CEC y deben estar conectados vía una conexión HDMI.

Para hacer uso de la funcionalidad CEC, la opción correspondiente en el menú debe estar activada. Para activarla, deberá hacer lo siguiente:,

- En la Pantalla de Inicio ingrese al menú de **Settings>Device Preferences>Inputs (Configuración>Preferencias del Dispositivo>Entradas**) o en el modo de Live TV ingrese en menú de **TV options>Settings>Device Preferences>Inputs (Opciones de TV>Configuración>Preferencias del Dispositivo>Entradas)**.
- Desplácese hacia abajo hasta la sección de **Control Electrónico de Consumidor** (CEC). Compruebe si la opción HDMI está activada.
- Resalte la opción de control HDMI y pulse OK para activar o desactivar.

Asegúrese de que todas las configuraciones de CEC estén configuradas correctamente en el dispositivo CEC conectado. La funcionalidad CEC cuenta con diferentes nombres en diferentes marcas. La función CEC tal vez no funcione con todos los dispositivos. Si conecta un dispositivo compatible con HDMI CEC a su TV, el nombre de la fuente de entrada HDMI relacionada cambiará su nombre con el nombre del dispositivo conectado.

A fin de operar el dispositivo CEC conectado, seleccione la fuente de entrada HDMI relacionada desde el menú de **Entradas** en la Pantalla de Inicio. O pulse el botón **Fuente** si el TV está en modo de Live TV y seleccione la fuente de entrada HDMI relacionada de la lista. A fin de finalizar esta operación y controlar nuevamente el TV a través del control remoto, pulse en el control remoto el botón de **Fuente**, que seguirá funcionando, y cambie a otra fuente.

El control remoto de TV podrá control el dispositivo de forma automática después de seleccionar la fuente de HDMI conectada. Sin embargo, no todos los botones se enviarán al dispositivo. Solo los dispositivos que soportan la función de control remoto CEC responderán al control remoto de TV.

El televisor también admite la función ARC (Canal de Retorno de Audio). Esta función es una conexión de audio destinada a sustituir a otros cables entre el televisor y el sistema de audio (un receptor A/V o un equipo de altavoces). A fin de habilitar la función ARC, conecte el sistema de audio a la entrada HDMI2 de TV.

Para activar la función ARC, la opción **Altavoces**  debe configurarse como **Sistema Externo de Audio**. Puede acceder a esta opción desde las **opciones de TV** desde el menú de **TV options>Settings>Device Preferences>Sound (Opciones de TV>Configuración>Preferencias del Dispositivo>Sonido)** en modo Live TV o desde el menú de **Settings>Device Preferences>Sound (Configuración>Preferencias del Dispositivo>Sonido)** desde la Pantalla de Inicio. Cuando se activa la función ARC, TV silenciará sus otras salidas de audio de forma automática. Por lo que, si desea escuchar el audio solo desde el dispositivo conectado Los botones de control de volumen del control remoto se dirigirán al dispositivo conectado de audio y podrá controlar el volumen del dispositivo conectado con el control remoto de su TV.

*Nota: (\*)ARC solo se soporta a través de la entrada HDMI2.*

## **Google Cast**

Gracias a la tecnología de Google Cast, puede transmitir contenido desde su dispositivo móvil a su TV. Si su dispositivo móvil cuenta con la función de Google Cast, puede reflejar la pantalla de su dispositivo a su TV de forma inalámbrica. Desde pantalla de Cast de su dispositivo Android seleccione la opción. Los dispositivos disponibles serán detectados y enumerados. Seleccione su TV desde la lista y toque para comenzar a transmitir. Es posible obtener el nombre de red de su TV utilizando el menú **Settings>Device Preferences>About (Configuración> Preferencias del Dispositivo>Información)**. **Nombre del dispositivo** será uno de los artículos mostrados. Puede cambiar el nombre de su TV. Resalte **Nombre de dispositivo** y pulse **OK**. Luego, resalte **Cambiar** y pulse **OK** otra vez. Puede seleccionar uno de los nombres predefinidos o ingresar un nombre personalizado.

**A fin de transmitir la pantalla de su dispositivo a la pantalla de TV...**

- **1.** En su dispositivo Android, vaya a "Configuración" desde el panel de notificaciones o desde la pantalla de inicio
- **2.** Toque en "Conectividad del Dispositivo"
- **3.** Toque en "Proyección fácil" y habilite "Proyección inalámbrica". Se enumerarán los dispositivos disponibles
- **4.** Seleccione el TV al que le gustaría transmitir

$$
\mathsf{o}
$$

- **1.** Deslice el panel de notificaciones hacia abajo
- **2.** Toque en "Proyección inalámbrica"
- **3.** Seleccione el TV al que le gustaría transmitir

Si la aplicación móvil está habilitada para Transmitir, como YouTube, Dailymotion, Netflix, puede transmitir su aplicación a su TV. En la aplicación móvil, busca el ícono de Google Cast y tócalo. Los dispositivos disponibles serán detectados y enumerados. Seleccione su TV desde la lista y toque para comenzar a transmitir.

#### **A fin de transmitir una aplicación a la pantalla de TV...**

- **1.** En su teléfono inteligente o tableta, abra una aplicación compatible con Google Cast
- **2.** Toque el ícono de Google Cast
- **3.** Seleccione el TV al que le gustaría transmitir
- **4.** La aplicación que ha seleccionado debería comenzar a reproducirse en TV

#### *Notas:*

*Google Cast funciona en Android e iOS. Asegúrese de que su dispositivo móvil esté conectado a la misma red que su TV.*

*Las opciones de menú y los nombres para la función de Google Cast en su dispositivo Android pueden variar de una marca a otra y pueden cambiar con el tiempo. A fin de obtener la información más reciente sobre la función Google Cast consulte el manual de su dispositivo.*

## **Sistema de TV Híbrida HBBTV**

El HbbTV (Híbrido de Emisiones de Televisión de Banda Ancha) es un estándar de la industria que combina a la perfección los servicios de televisión emitidos a través de señales, con los servicios prestados a través de banda ancha y también permite el acceso a servicios de Internet sólo para los consumidores con televisores conectados y set-top boxes. Los servicios prestados a través de HbbTV incluyen canales de televisión tradicionales, servicios de puesta al día, vídeo a pedido, guía electrónica de programas, publicidad interactiva, personalización, votación, juegos, redes sociales y otras aplicaciones multimedia.

Las aplicaciones HbbTV están disponibles en aquellos canales indicados por el emisor.

La aplicación de HbbTV se inician generalmente pulsando los botones de color desde mando a distancia. A fin de notificar al usuario que hay una aplicación HbbTV en ese canal, en general, aparece un pequeño icono rojo de botón en la pantalla. Pulse el botón indicado en la pantalla para iniciar la aplicación.

Las aplicaciones HbbTV utilizan las teclas del mando a distancia para interactuar con el usuario. Cuando se lanza una aplicación HbbTV, el control de algunas teclas son propiedad de la aplicación. Por ejemplo, la selección numérica de un canal puede no funcionar en una aplicación de teletexto, donde los números indican las páginas del teletexto.

HbbTV requiere la capacidad de AV por demanda para la plataforma. Hay numerosas aplicaciones ofreciendo VOD (Vídeo a La Carta) y servicios de captura de televisión. Se pueden utilizar para interactuar con el contenido AV, los botones **OK** (reproducción & pausa), **Parar**, **Avance rápido** y **Retroceder** en el control remoto.

*Nota: Puede activar o desactivar esta función desde el Menú Opciones de TV>Opciones Avanzadas>Configuración de HBBTV en el modo de Live TV.*

# **Búsqueda de En Espera Rápido (Quick Standby)**

En caso de que se haya realizado antes una búsqueda automática, su TV buscará canales digitales nuevos o faltantes a las 05:00 am todas las mañanas mientras está en modo de espera rápida.

Cuando se habilita la opción Actualización Automática de Canales a través del menú Configuraciones>- Canales, TV se despertará dentro de los 5 minutos siguientes a su puesta en modo de espera rápida y buscará canales. Durante este proceso, el LED de espera parpadeará. El proceso de búsqueda se completa cuando el LED de espera deja de parpadear. Todos canales recién encontrados se almacenarán en la lista de canales. En el caso de que la lista de canales se actualice, se le informará de los cambios en el siguiente encendido.

## **Actualización de Software**

El televisor puede buscar actualizaciones de firmware automáticamente a través de Internet.

Asegúrese de que su sistema esté siempre actualizado a fin de experimentar su TV de mejor manera y beneficiarse de las últimas mejoras.

### **Actualización del software mediante Internet**

A fin de actualizar la versión de su sistema Android, en la Pantalla de Inicio introduzca en el menú de **Settings>Device Preferences>About (Configuración>Preferencias del Dispositivo>Información)**. Mueva el foco a la opción de **Acutalización de sistema** y pulse **OK**. Se le informará sobre el estado del sistema y se mostrará la hora a la que se verificó la última actualización del dispositivo. La opción **Buscar Actualizaciones** se resaltará, pulse **OK** si desea verificar si existe cualquiera actualización disponible.

*Nota: No desconecte el cable de alimentación durante el proceso de reinicio. Si el televisor no enciende luego de una actualización, desconecte el televisor por 2 minutos y conéctelo de nuevo.*

## **Solución de problemas y consejos**

### **TV no se enciende**

- Compruebe si el cable está bien enchufado a la toma de corriente.
- Desenchufe el cable de alimentación desde la toma de corriente. Espere un minuto y luego vuelva a enchufarlo.
- Pulse el botón de **En Espera**/**Encendido** de TV.

### **El televisor no responde al mando a distancia**

- El TV necesito un poco de tiempo para iniciarse. Durante este tiempo, el TV no responde al control remoto ni a los controles de TV. Este es un comportamiento normal.
- Controle si el control remoto funciona mediante una cámara de teléfono móvil. Ponga el teléfono en modo cámara y apunte el control remoto a la lente de cámara. Si al pulsar una tecla del control remoto y nota que el LED infrarrojo parpadea a través de la cámara, esto significa que el control remoto está funcionando. TV necesita ser revisado.

Si no nota el parpadeo, tal vez las baterías estén agotadas. Sustituya las pilas. Si el control remoto aún no funciona, el control remoto puede estar roto y debe ser controlado.

Este método de control no se puede aplicar para los controles remotos que están emparejados de forma inalámbrica con TV.

### **No Hay Canales**

- Asegúrese de que todos los cables estén conectados correctamente y de que esté seleccionada la red correcta.
- Asegúrese de seleccionar la correcta lista de canales.
- Asegúrese de haber ingresado la correcta frecuencia de canal si ha realizado la sintonización manual.

### **No hay imagen / imagen distorsionada**

- Asegúrese de que la antena esté conectada correctamente al TV.
- Asegúrese de que el cable de la antena no esté dañado.
- Asegúrese de seleccionar el dispositivo correcto como fuente de entrada.
- Asegúrese de que el dispositivo externo o la fuente estén conectados correctamente.
- Asegúrese de que la configuración de imagen esté correcta.
- Los altavoces ruidosos, los dispositivos de audio desenterrados, las luces de neón, los edificios altos y otros objetos grandes pueden influir en la calidad de la recepción. Si es posible, intente mejorar la calidad de la recepción cambiando la dirección de la antena o alejando los dispositivos de TV.
- Si la imagen no cabe en la pantalla, cambie a un diferente formato de imagen
- Asegúrese de que su PC utilice la resolución y frecuencia de regeneración admitida.

### **No hay sonido / sonido pobre**

- Asegúrese de que la configuración de sonido esté configurada de manera correcta.
- Asegúrese de que todos los cables estén conectados correctamente.
- Asegúrese de que el volumen no esté silenciado o configurado a cero, para controlar aumente el volumen.
- Asegúrese de que la salida de audio de TV esté conectada a la entrada de audio del sistema de sonido externo.
- El sonido solo proviene de un altavoz Compruebe el balance de altavoces en el menú de **Sonido**.

### **No se pueden seleccionar las Fuentes de entrada**

- Asegúrese de que el dispositivo esté conectado a TV
- Asegúrese de que todos los cables estén conectados correctamente.
- Asegúrese de seleccionar la fuente correcta de entrada que esté dedicada al dispositivo conectado.
- Asegúrese de que la fuente de entrada correcta no esté oculta en el menú **Inputs** (Entradas).

## **Modos Típicos de Visualización de Entrada VGA**

La siguiente tabla es una ilustración de alguno de los modos generales de visualización de vídeo. Es posible que el televisor no admita todas las resoluciones.

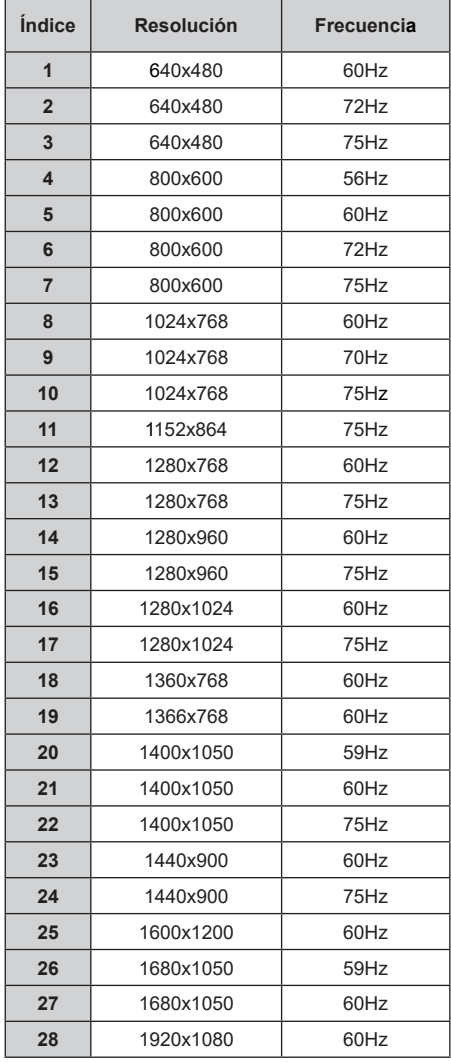

## **Compatibilidad con señales AV y HDMI**

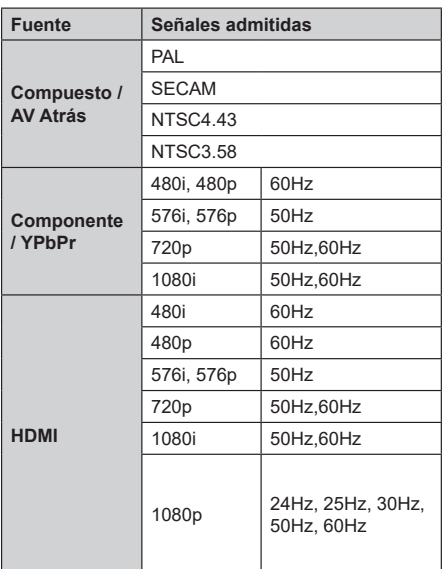

Puede que en algunos casos la señal del televisor no se muestre correctamente. El problema puede deberse a una incompatibilidad de las normas en las que emite el equipo fuente (DVD, receptor digital, etc.). Si se presenta este problema, contacte con su distribuidor y también con el fabricante del equipo fuente.
# **Formatos admitidos para el modo USB**

### **Vídeo**

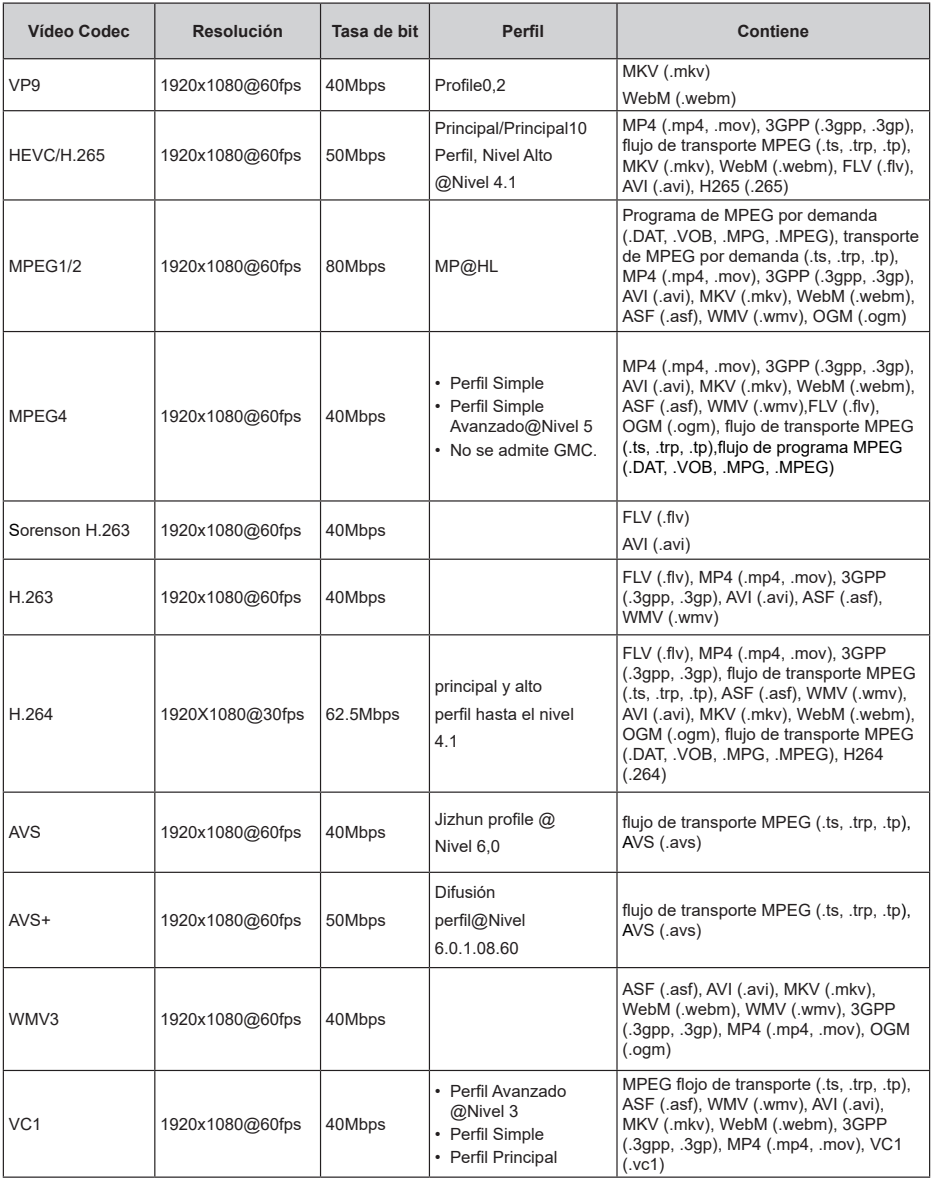

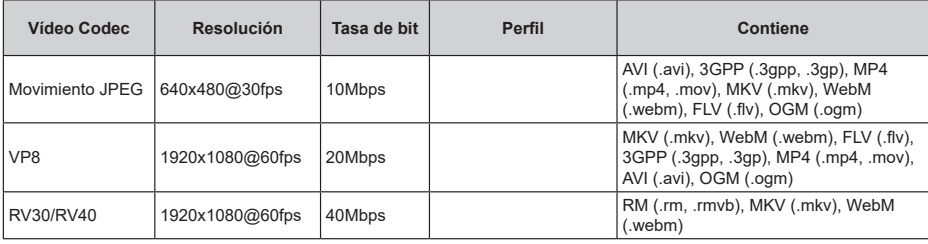

## **Audio**

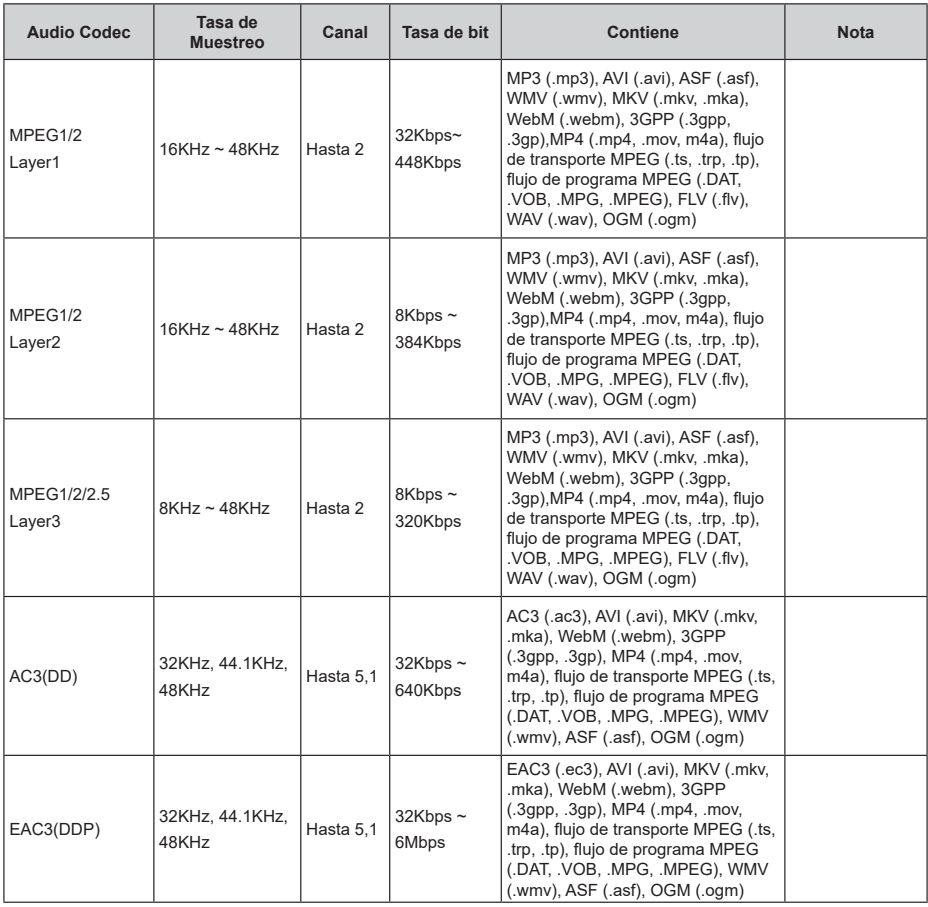

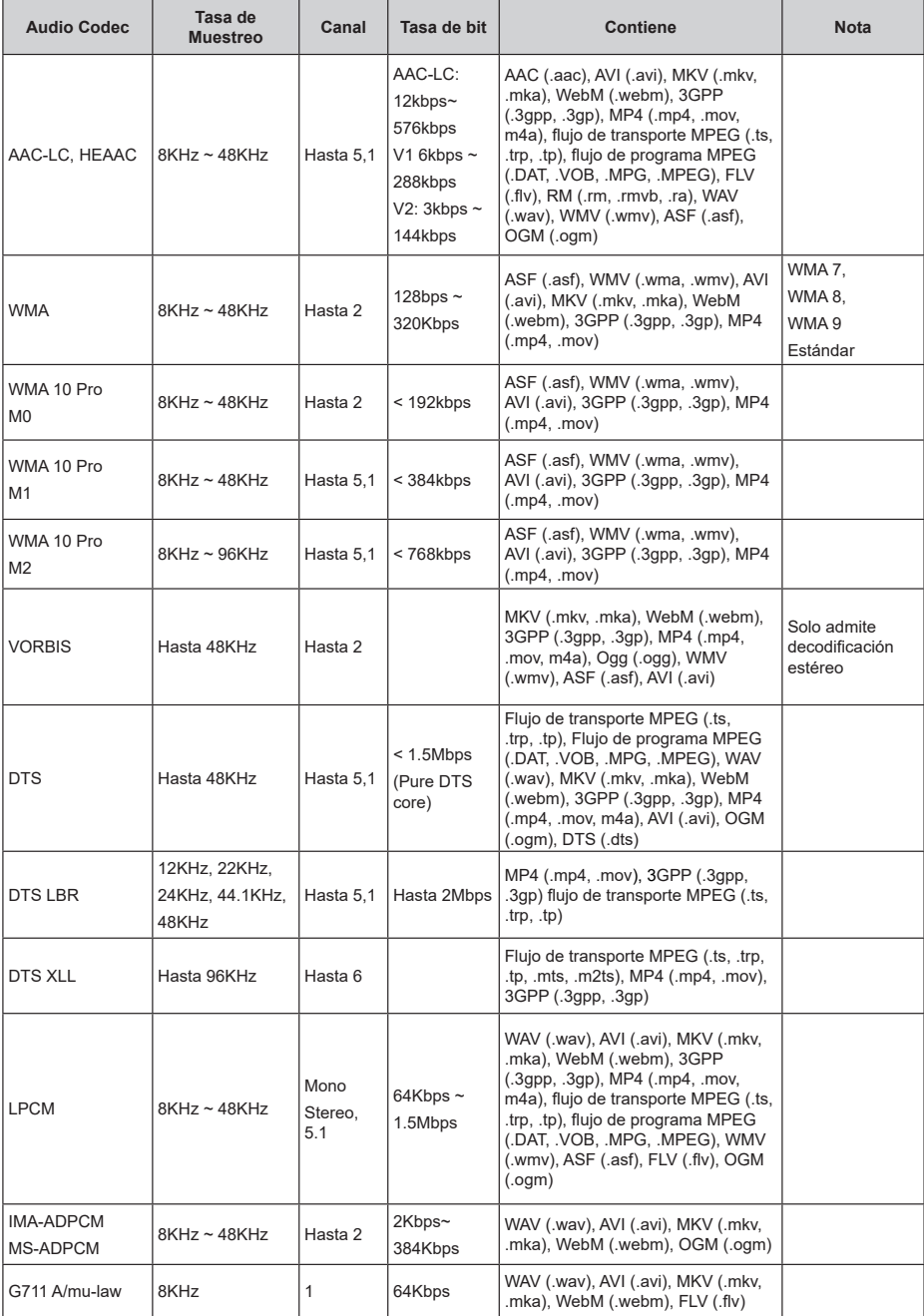

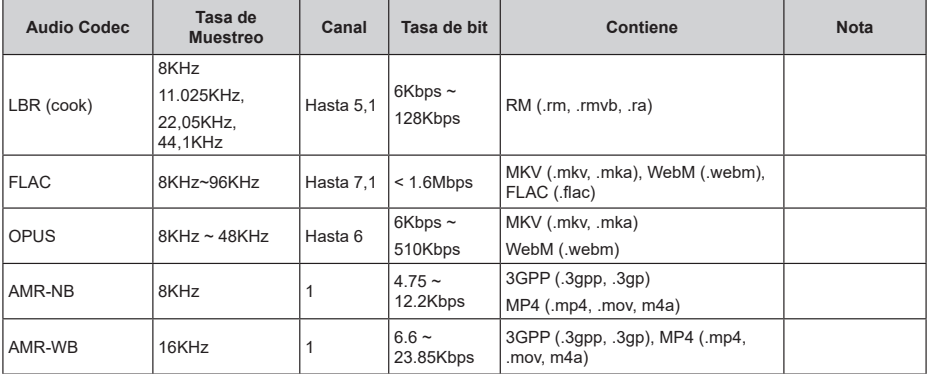

### **Imagen**

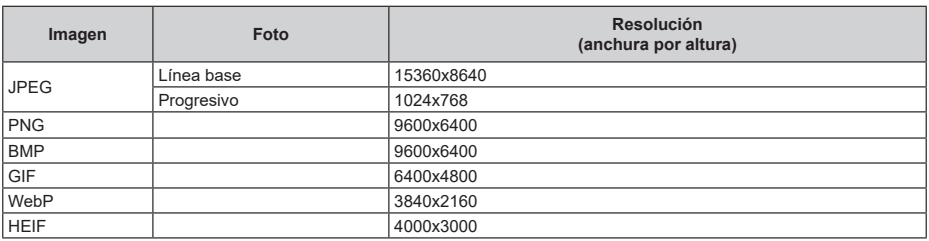

### **Subtítulo**

#### **Interno**

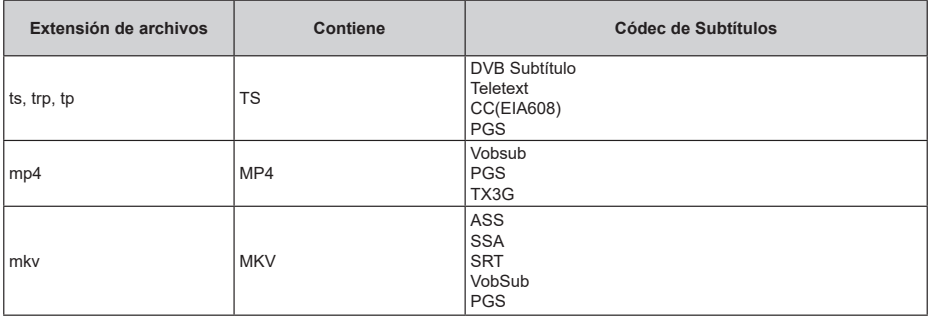

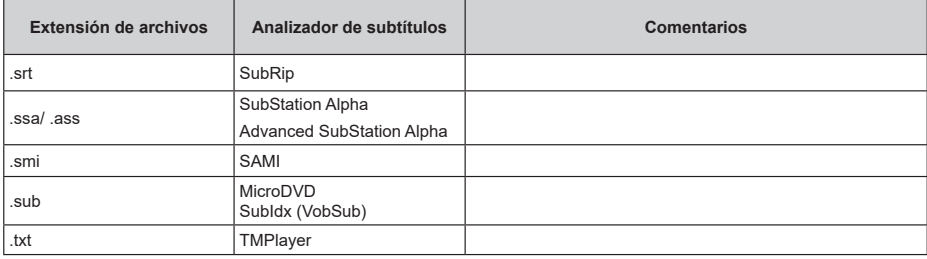

# **Resoluciones DVI admitidas**

Al conectar equipos a los conectores del televisor mediante el uso de cable convertidor de DVI (DVI a HDMI cable - no suministrado), puede hacer referencia a la siguiente información de resolución.

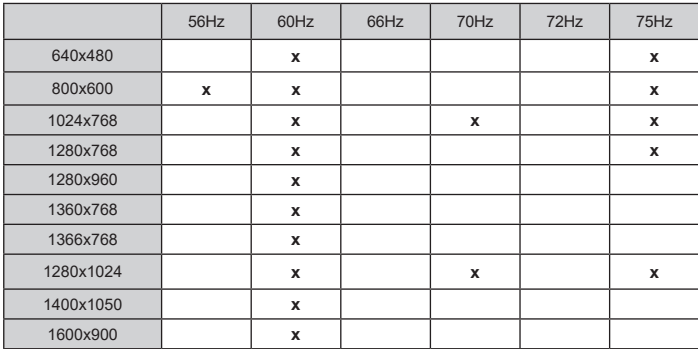

## **Especificación**

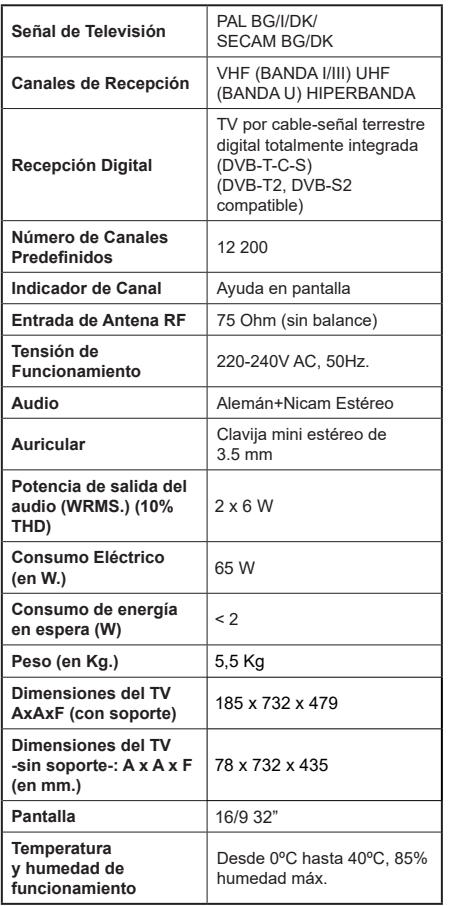

Para obtener más información sobre el producto, visite EPREL: https://eprel.ec.europa.eu.

El número de registro EPREL está disponible en https://eprel.panasonic.eu/product.

### **Especificaciones de LAN inalámbrica\*\***

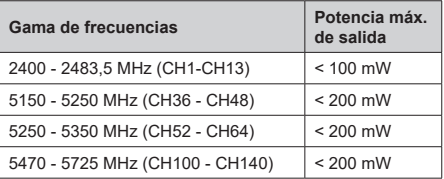

#### **Restricciones del país**

Este dispositivo está destinado a uso en el hogar y en la oficina en todos los países de la UE (y en otros países siguiendo la directiva pertinente de la UE) sin ninguna limitación excepto para los países mencionados a continuación.

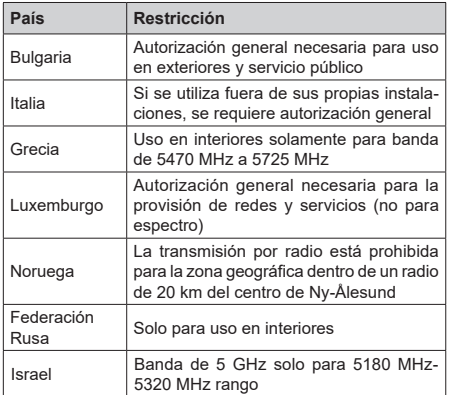

Los requisitos para cualquier país pueden cambiar en cualquier momento. Es recomendable que el usuario aprenda de las autoridades locales el estado actual de las regulaciones nacionales para LAN inalámbrica de 5 GHz.

#### **Estándar**

IEEE 802.11.a/b/g/n

#### **Interfaz de Host**

 $USR 20$ 

#### **Seguridad**

WEP 64/128, WPA, WPA2, TKIP, AES, WAPI

# **Aviso**

### **DVB / Emisión de datos / Funciones IPTV**

• Este televisor está diseñado para cumplir con los estándares de servicios terrestres digitales (a partir de Marcha de 2021) de DVB-T / T2 (MPEG2, MPEG4-AVC(H.264) y servicios de cable digitales HEVC(H.265)), DVB-C (MPEG2, MPEG4- AVC(H.264) y HEVC(H.265)) y servicios satelitales digitales DVB-S (MPEG2, MPEG4-AVC(H.264) y HEVC(H.265)) .

Consulte a su distribuidor local para conocer la disponibilidad de servicios DVB-T / T2 o DVB-S en su área.

Consulte a su proveedor de servicio de cable para conocer la disponibilidad de servicios DVB-C con este televisor.

- Este televisor puede no funcionar correctamente con una señal que no cumple con las normas de DVB-T / T2 o DVB-C o DVB-S.
- No todas las funciones están disponibles dependiendo del proveedor de los países, zonas, emisor y proveedor de servicio, satélite y ambiente de red.
- No todos los módulos CI trabajan adecuadamente con este televisor. Consulte a su proveedor de servicios sobre el módulo CI disponible.
- Este televisor puede no funcionar correctamente con un módulo CI no aprobado por el proveedor de servicios.
- Los honorarios adicionales se pagan en función del proveedor de servicios.
- La compatibilidad con futuros servicios no está garantizada.
- Los proveedores de servicios respectivos proporcionan las aplicaciones de Internet, las aplicaciones se pueden cambiar, interrumpir o cancelar en cualquier momento.

Panasonic no se hace responsable ni garantiza la disponibilidad o la continuidad de los servicios.

• Panasonic no garantiza el funcionamiento y el rendimiento de los dispositivos periféricos producidos por otros fabricantes; y no nos hacemos responsable de ninguna obligación o daño que suria del funcionamiento y/o rendimiento de los dispositivos periféricos de otros fabricantes.

## **Licencias**

Los términos HDMI, Hy HDMI High-Definition Multimedia Interface, y el Logotipo HDMI son marcas comerciales o marcas registradas de HDMI Licensing Administrator Inc.

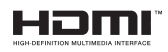

Fabricado con la autorización de Dolby Laboratories. Dolby, Dolby sonido, y el logotipo de la doble D son marcas registradas de Dolby Laboratories Licensing Corporation.

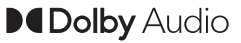

Google, Android, Android TV, Chromecast, Google Play y YouTube son marcas registradas de Google LLC.

Este producto contiene tecnología sujeta a ciertos derechos de propiedad intelectual de Microsoft. El uso o distribución de esta tecnología fuera de este producto está prohibido sin la(s) licencia(s) apropiada(s) de Microsoft.

Los propietarios de contenido utilizan la tecnología de acceso de contenido Microsoft PlayReady ™ para proteger su propiedad intelectual, incluyendo el contenido protegido por derechos de autor. Este dispositivo utiliza la tecnología PlayReady para acceder a contenido protegido por PlayReady y / o contenido protegido por WMDRM. Si el dispositivo no cumple correctamente las restricciones sobre el uso del contenido, los propietarios de contenido pueden requerir que Microsoft revogue la capacidad del dispositivo para consumir contenido protegido por PlayReady. La revocación no debe afectar a contenido desprotegido o contenido protegido por otras tecnologías de acceso a contenido. Los propietarios de contenido pueden requerir que actualice PlayReady para acceder a su contenido. Si rechaza una actualización, no podrá acceder al contenido que requiera la actualización.

El logotipo "CI Plus" es una marca registrada de CI Plus LLP.

Este producto está protegido por ciertos derechos de propiedad intelectual de Microsoft Corporation. El uso o la distribución de dicha tecnología fuera de este producto está prohibido sin una licencia de Microsoft o una subsidiaria autorizada de Microsoft.

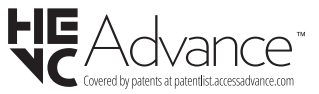

# **Desecho de equipos viejos y Pilas gastadas**

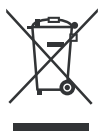

### **Solo para la Unión Europea y los países con sistemas de reciclaje**

Estos símbolos en los productos, embalajes y / o documentos adjuntos, significan que los productos y baterías eléctricos y electrónicos usados no deben mezclarse con la basura doméstica.

Para un correcto tratamiento recuperación y reciclado de aparatos viejos y pilas, por favor llévelos a los puntos de recogida aplicables, de conformidad con su legislación nacional.

Al disponer de ellos correctamente, usted estará ayudando a preservar recursos valiosos y a prevenir cualquier potencial efecto negativo sobre la salud humana y el medio ambiente.

Para obtener más información sobre la recogida y el reciclaje, póngase en contacto con su ayuntamiento.

En caso de no incumplir la normativa vigente en materia de desecho de materiales, se le podría sancionar.

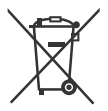

#### **Nota para el símbolo de la pila (símbolo en la parte inferior):**

Este símbolo puede ser usado en combinación con un símbolo químico. En este caso se cumple con los requerimientos establecidos por la Directiva para los químicos involucrados.

## **Declaración de conformidad (DoC)**

Por la presente, Panasonic Marketing Europe GmbH declara que el televisor cumple con los requisitos y otras disposiciones relevantes de la Directiva 2014/53/EU.

Si desea obtener una copia de la declaración original de este televisor, por favor visite el siguiente sitio web:

http://www.ptc.panasonic.eu/compliance-documents

Representante autorizado: Panasonic Testing Centre Panasonic Marketing Europe GmbH Winsbergring 15, 22525 Hamburg, Alemania

Sitio Web: http://www.panasonic.com

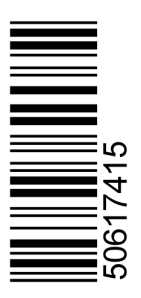